### **SAMSUNG**

# FELHASZNÁLÓI KÉZIKÖNYV

SM-S921B/DS SM-S926B/DS SM-S928B/DS

Hungarian. 01/2024. Rev.1.0 [www.samsung.com](http://www.samsung.com)

# Tartalom

#### [Kezdeti lépések](#page-4-0)

- [Készülék elrendezése és funkciók](#page-4-0)
- [Az akkumulátor töltése](#page-12-0)
- [Nano SIM kártya és eSIM](#page-17-0)
- [A készülék be- és kikapcsolása](#page-19-0)
- [Kezdeti beállítások](#page-20-0)
- [Samsung account](#page-21-0)
- [23 Adatátvitel](#page-22-0) a korábbi készülékről (Smart [Switch\)](#page-22-0)
- 25 A képernyő [használata](#page-24-0)
- [Értesítési panel](#page-32-0)
- [35 Képernyőképek](#page-34-0) és képernyőfelvétel
- [Szövegbevitel](#page-36-0)
- [Szöveg kivonatolása](#page-38-0)

#### [Alkalmazások és funkciók](#page-39-0)

- [Alkalmazások telepítése és eltávolítása](#page-39-0)
- [S Pen \(Galaxy S24 Ultra\)](#page-40-0)
- [Telefon](#page-54-0)
- [Névjegyzék](#page-58-0)
- [Üzenetek](#page-60-0)
- [Kamera](#page-61-0)
- [Galéria](#page-80-0)
- [AR-zóna](#page-85-0)
- [Bixby](#page-91-0)
- [Bixby Vision](#page-93-0)
- [Több ablak \(több alkalmazás használata](#page-94-0)  [egyidőbe](#page-94-0)n)
- [Samsung Internet](#page-97-0)
- [Samsung Health](#page-98-0)
- [Samsung Notes](#page-99-0)
- [Samsung Members](#page-104-0)
- [Samsung Kids](#page-105-0)
- [Samsung Global Goals](#page-106-0)
- [Samsung TV Plus](#page-106-0)
- [Samsung Find](#page-106-0)
- [Samsung Shop](#page-106-0)
- [Galaxy Shop](#page-107-0)
- [Galaxy Wearable](#page-107-0)
- [PENUP \(Galaxy S24 Ultra\)](#page-107-0)
- [Naptár](#page-108-0)
- [Reminder\(figyelmeztetés fogadása az](#page-109-0)  [elvégzendő](#page-109-0) tételekről)
- [111 Hangrögzítő](#page-110-0)
- Saját fájlok (fájlok [ellenőrzése](#page-112-0) és kezelése)
- [Óra](#page-112-0)
- [Számológép](#page-112-0)
- [Gaming Hub](#page-113-0)
- [Game Booster\(a játékkörnyezet konfigurálása\)](#page-114-0)
- [SmartThings](#page-115-0)
- [Tartalom megosztása](#page-116-0)
- [Music Share](#page-117-0)
- Smart View (tükrözés [tévéképernyőr](#page-119-0)e)
- Windows-kapcsolat [\(a készülék használata](#page-120-0)  [számítógépkapcsolattal\)](#page-120-0)
- [Samsung DeX](#page-121-0)
- [Google alkalmazások](#page-126-0)

#### [Beállítások](#page-127-0)

- [128 Bevezető](#page-127-0)
- [Samsung account](#page-127-0)
- [Kapcsolatok](#page-127-0)
	- [Wi-Fi](#page-129-0)
	- [Bluetooth](#page-130-0)
	- [NFC és érintés nélküli fizetések](#page-132-0)
	- [Adattakarékos üzemmód](#page-133-0)
	- [Alk.oknak engedélyezett hálózatok](#page-133-0)
	- [Mobil hotspot](#page-134-0)
	- [Egyéb kapcsolatbeállítások](#page-134-0)
- [Csatlakoztatott eszközök](#page-136-0)
- [Üzemmódok és rutinok](#page-137-0)
	- [Üzemmódok használata](#page-137-0)
	- [Rutinok használata](#page-138-0)
- [Hangok és rezgés](#page-138-0)
	- [140 Hangminőség](#page-139-0) és effektek
	- [Külön alkalmazáshang](#page-140-0)
- [Értesítések](#page-140-0)
- [142 Kijelző](#page-141-0)
	- [Simább mozgás](#page-142-0)
	- 144 A képernyőmód [megváltoztatása](#page-143-0) vagy a kijelző színeinek [beállítása](#page-143-0)
- [Akkumulátor](#page-144-0)
- [Háttérkép és stílus](#page-144-0)
- [Témák](#page-144-0)
- [146 Kezdőképernyő](#page-145-0)
- [146 Zárolt](#page-145-0) képernyő és AOD
	- [Tartós feloldás](#page-146-0)
	- 147 Always On Display [\(információmegjelenítés, miközben a](#page-146-0)  képernyő kikapcsolt [állapotban](#page-146-0) van)
- [Biztonság és adatvédelem](#page-147-0)
	- [Arcfelismerés](#page-148-0)
	- [Ujjlenyomat-felismerés](#page-150-0)
	- [Biztonságos mappa](#page-152-0)
	- [Biztonságos Wi-Fi](#page-155-0)
	- [Samsung Pass](#page-156-0)
- [Hely](#page-159-0)
- [Biztonság és vészhelyzetek](#page-159-0)
- [Fiókok és biztonsági mentés](#page-160-0)
	- [Samsung Cloud](#page-160-0)
- [Google](#page-161-0)
- [Speciális funkciók](#page-161-0)
	- [Fejlett intelligencia](#page-163-0)
	- [Kéz- és egyéb mozdulatok](#page-163-0)
	- [Videohívási effektek](#page-164-0)
	- [Dual Messenger](#page-165-0)
- [167 Digitális](#page-166-0) jóllét és szülői felügyelet
- [Eszközkarbantartó](#page-166-0)
- [Alkalmazások](#page-167-0)
- [Általános kezelés](#page-168-0)
- [170 Kisegítő](#page-169-0) lehetőségek
- [Szoftverfrissítés](#page-170-0)
- [A telefon névjegye](#page-170-0)

### [Használati megjegyzések](#page-171-0)

- 172 [A készülék használatára vonatkozó](#page-171-0)  [óvintézkedések](#page-171-0)
- 175 [Jegyzetek a csomag tartalmára és a](#page-174-0)  [tartozékokra vonatkozóan](#page-174-0)
- 176 [A víz- és porállóság megtartása](#page-175-0)
- 177 [A készülék túlmelegedése és ennek elkerülése](#page-176-0)

#### [Függelék](#page-180-0)

- 181 Kisegítő lehetőségek
- 196 [Hibakeresés](#page-195-0)
- 201 [Az akkumulátor eltávolítása](#page-200-0)

# <span id="page-4-0"></span>Kezdeti lépések

### Készülék elrendezése és funkciók

▶ Galaxy S24 Ultra:

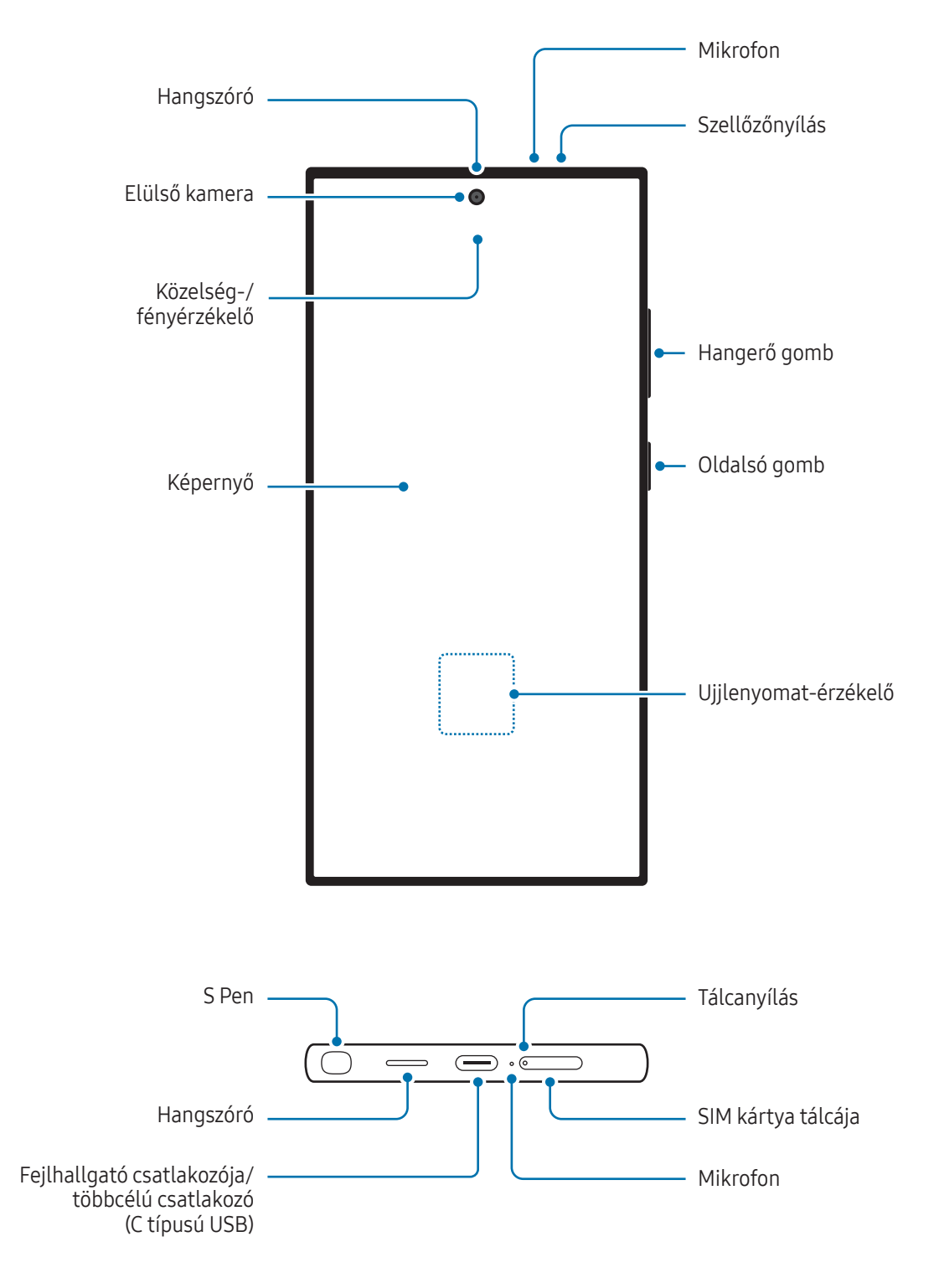

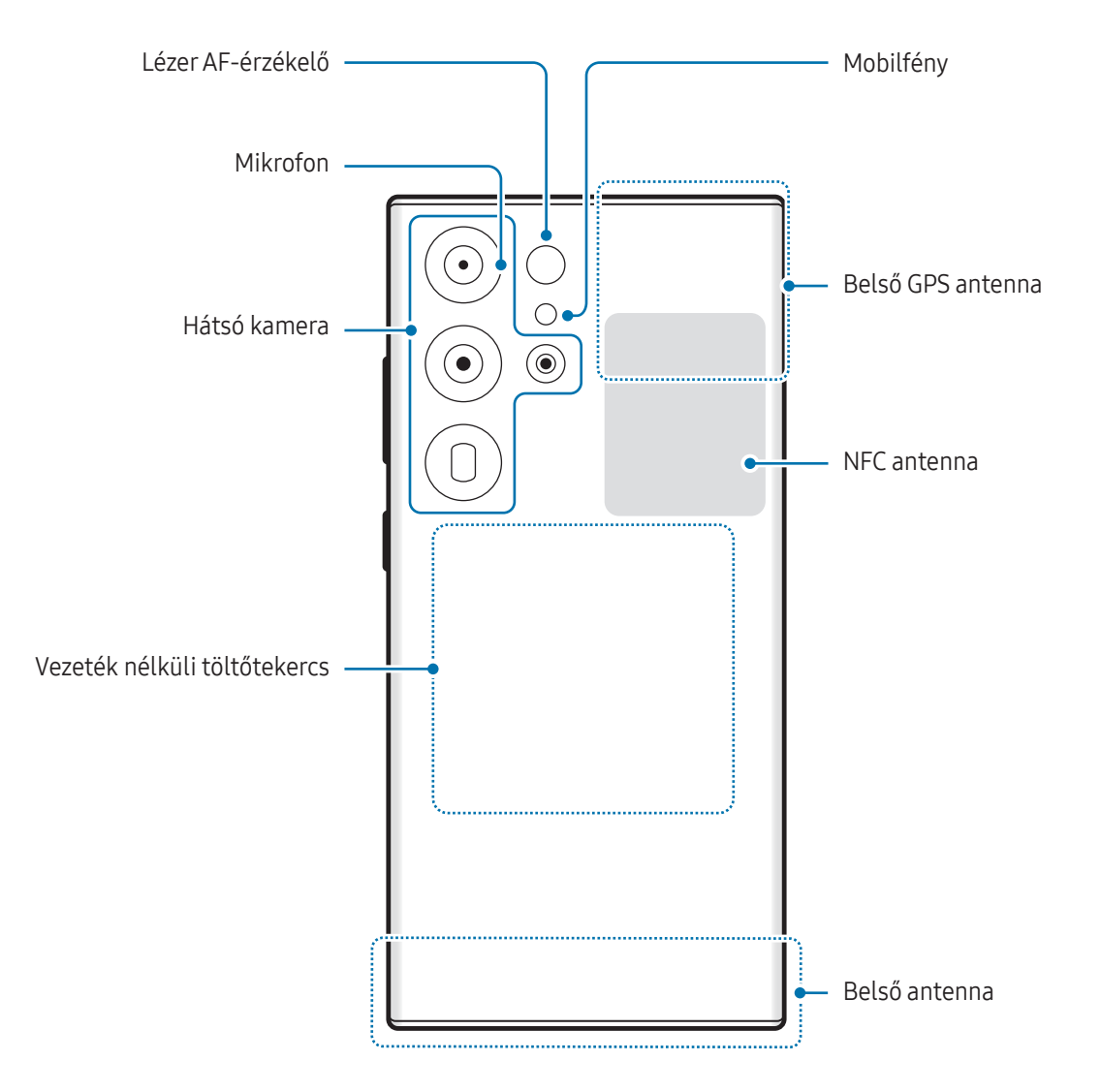

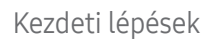

#### ▶ Galaxy S24+:

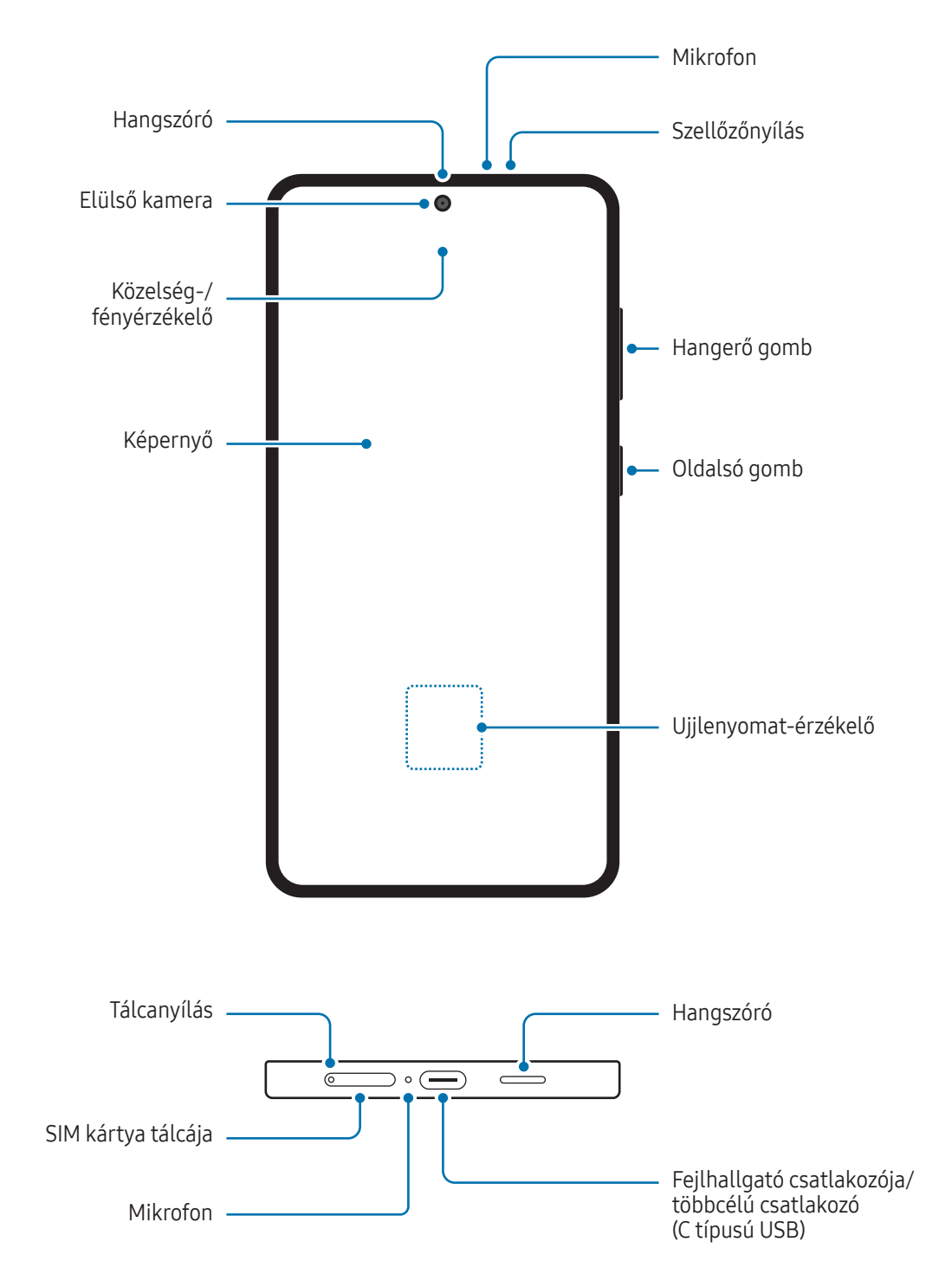

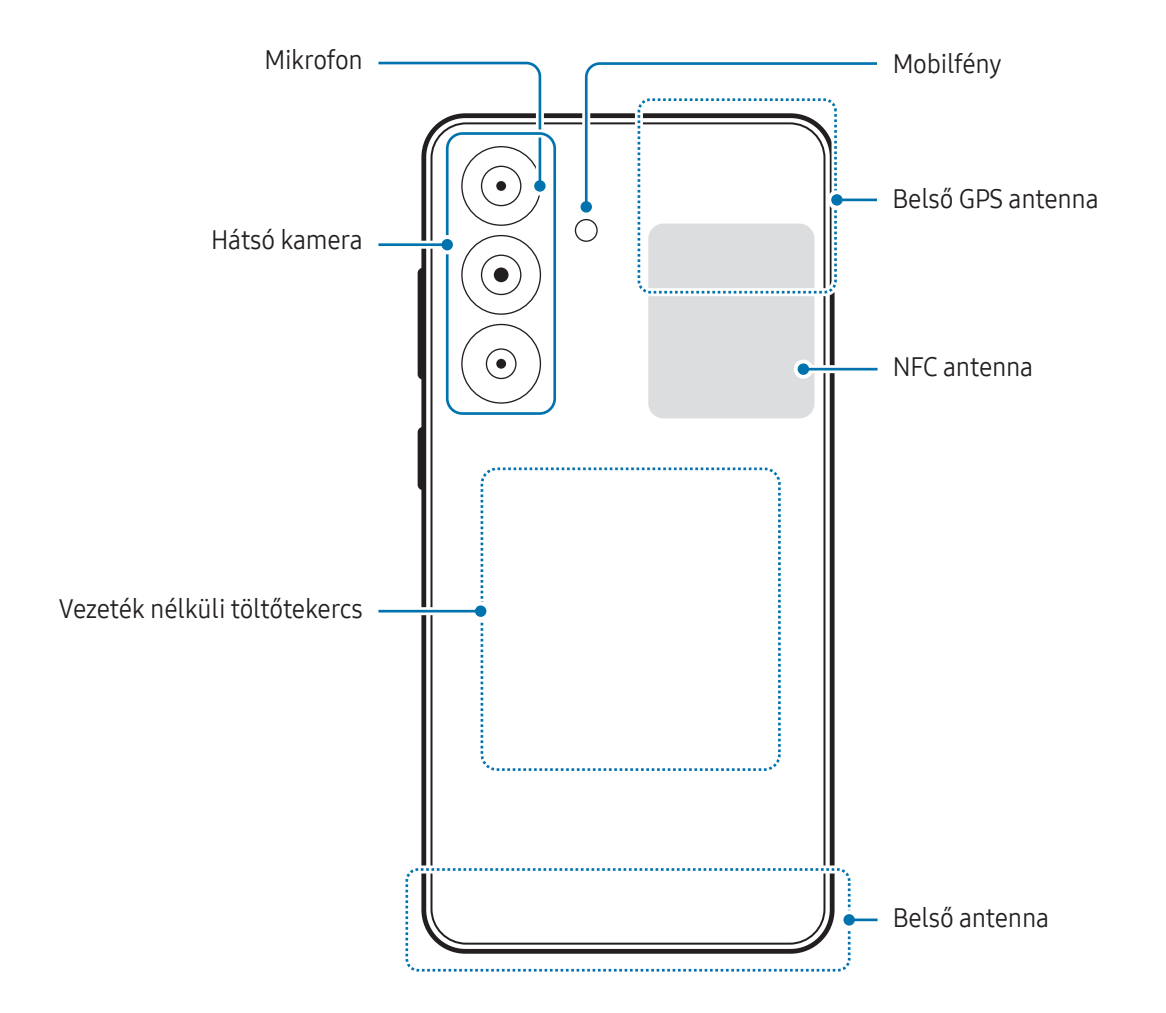

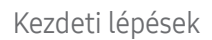

#### ▶ Galaxy S24:

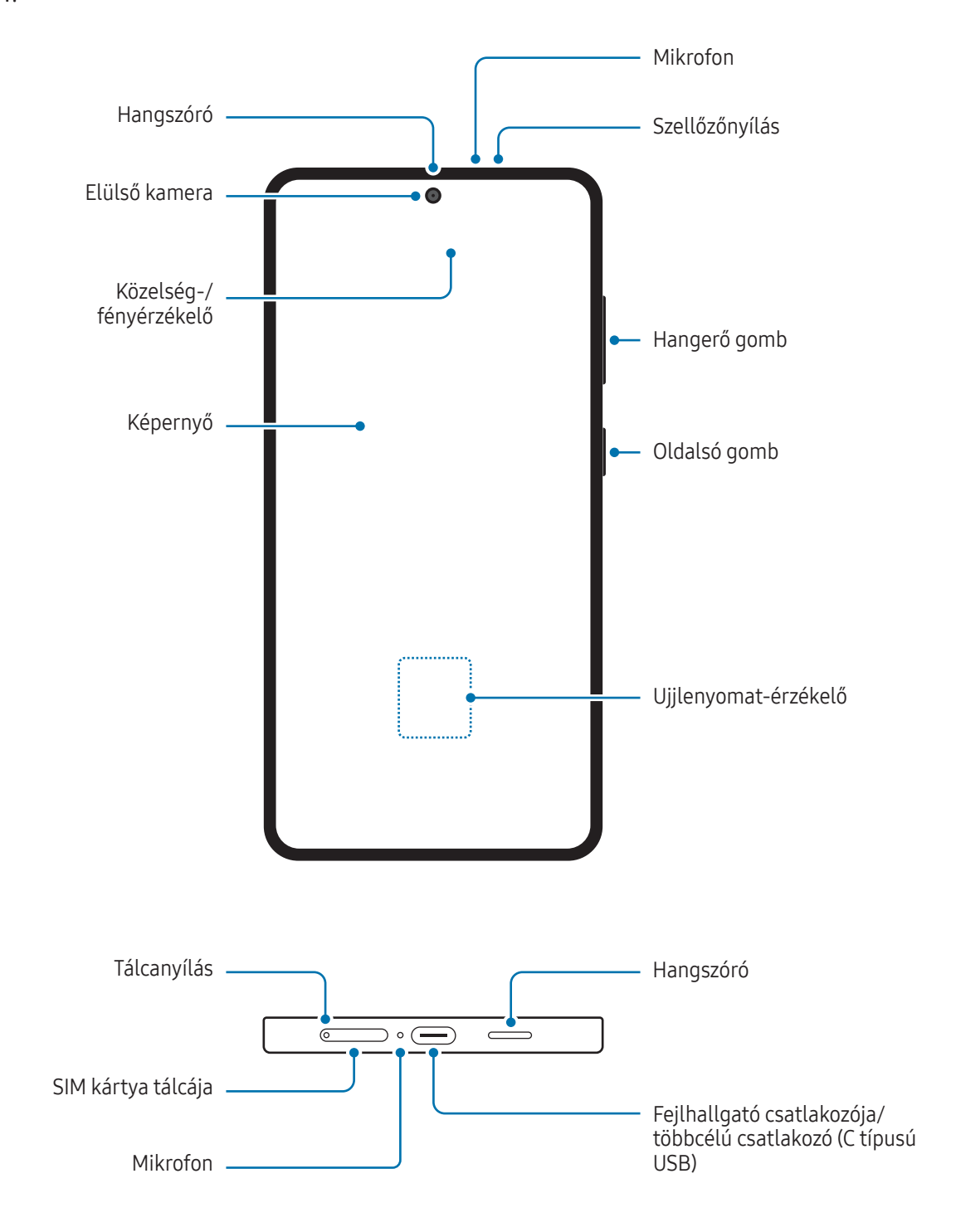

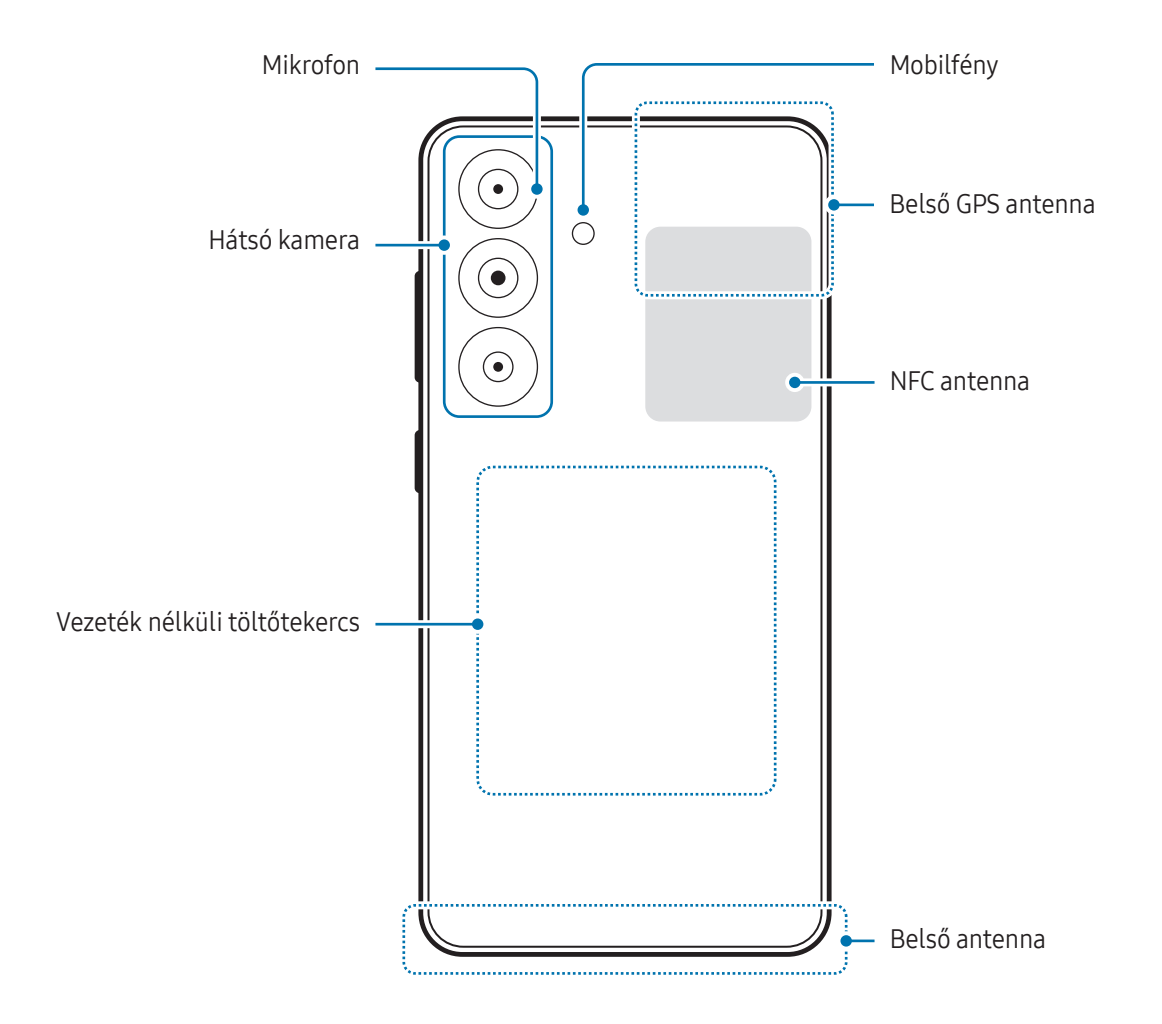

- A hangszórók használata (például médiafájlok lejátszása vagy kihangosító) közben ne helyezze a készüléket a füléhez.
	- Vigyázzon ne tegye ki a fényképező érzékelőjét erős fényforrásnak, például közvetlen napsütésnek. Ha a fényképező érzékelőjét erős fényforrásnak, például közvetlen napsütésnek teszik ki, akkor az megsérülhet. A sérült képérzékelő nem javítható, és pontokat, illetve foltokat okoz a képeken.
	- Ha a készülék bármely része, például az üveg vagy az akril törött, sérülés veszélye állhat fenn. Csak akkor használja a készüléket, miután egy Samsung szervizközpontban vagy egy hivatalos márkaszervizben megjavíttatta.
	- Ha por vagy idegen anyagok jutnak a mikrofonba, hangszóróba vagy az antennába, vagy ezeket a részeket letakarják, a készülék hangereje csökkenhet, vagy bizonyos funkciók működése leállhat. Amennyiben egy éles tárggyal próbálja meg eltávolítani a port vagy idegen anyagot, a készülék sérülhet, és az ronthatja a kinézetét.
- Csatlakoztatási problémák és az akkumulátor gyors merülése következhetnek be az alábbi esetekben: ΙB
	- Ha fémmatricákat ragaszt a készülék antennájának területére
	- Ha fémes anyagból készült tokot rögzít a készülékre
	- Ha bizonyos funkciók, például hívás vagy a készülék adatkapcsolatának használata közben kezével vagy más tárggyal letakarja a készülék antennájának területét
	- Ha a szellőzőnyílást egy tartozék, például egy védőfólia vagy matrica eltakarja, a hívások és médialejátszás közben nemkívánatos zajok keletkezhetnek.
	- Ne takarja le a közelség-/fényérzékelő területét kiegészítőkkel, matricákkal vagy fedéllel. Ez ugyanis az érzékelő hibás működését okozhatja.
	- A készülék tetején a fény villoghat hívás során a közelségérzékelő működése miatt.

#### Fizikai gombok

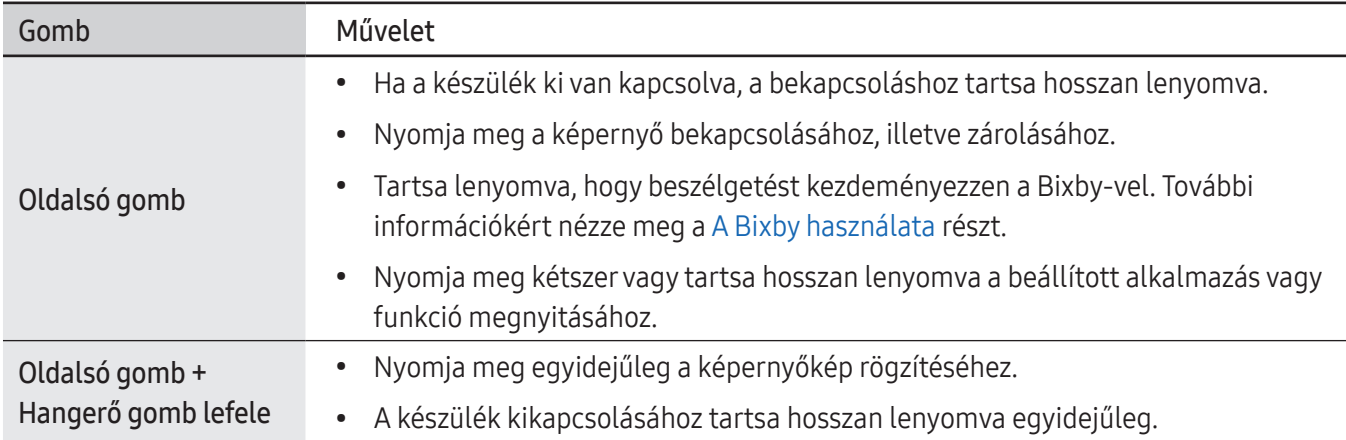

#### Az Oldalsó gomb beállítása

Válassza ki az elindítandó alkalmazást vagy funkciót az Oldalsó gomb kétszeri megnyomásával vagy hosszan lenyomva tartásával.

Nyissa meg a Beállítások menüt, érintse meg a Speciális funkciók → Oldalsó gomb elemet, és válassza ki a kívánt opciót.

#### Funkciógombok

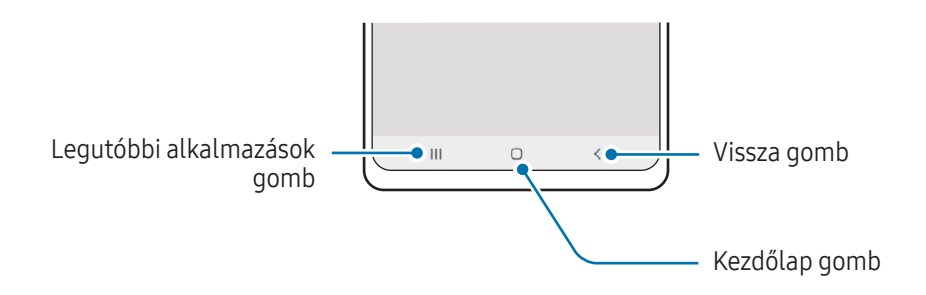

Amikor bekapcsolja a képernyőt, a funkciógombok megjelennek a képernyő alján. További információkért nézze meg a [Navigációs sáv \(funkciógombok\)](#page-25-0) részt.

### <span id="page-12-0"></span>Az akkumulátor töltése

Az első használatbavételt megelőzően vagy ha a készülék hosszabb időn keresztül használaton kívül volt, az akkumulátort fel kell tölteni.

#### Vezetékes töltés

Csatlakoztassa az USB-kábelt az USB-töltőadapterhez, majd az akkumulátor töltéséhez dugja a kábel másik végét a készülék többcélú csatlakozójába. Amikorteljesen feltöltődött, válassza le a töltőt a készülékről.

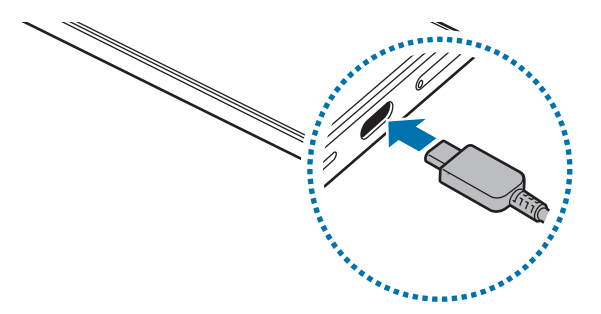

#### Vezeték nélküli töltés

A készülék vezeték nélküli töltőtekerccsel rendelkezik. Feltöltheti az akkumulátort vezeték nélküli töltővel (külön vásárolható meg).

Az akkumulátor töltéséhez helyezze a készülék hátuljának közepét a vezeték nélküli töltő közepére. Amikor teljesen feltöltődött vegye le a készüléket a vezeték nélküli töltőről.

A becsült töltési idő látható az értesítési panelen. A tényleges töltési idő becslésénél feltételeztük, hogy a készülék nincs használatban, és hogy az a töltési körülményektől függően változhat. A vezeték nélküli töltés nem biztos, hogy simán működik a kiegészítő vagy a fedél típusától függően. A stabil vezeték nélküli töltéshez ajánlott a fedelet vagy a kiegészítőt leválasztani a készülékről.

#### Elővigyázatossági intézkedések vezeték nélküli töltéshez **A**

Ha nem tartja be az óvintézkedéseket, előfordulhat, hogy a készülék nem töltődik fel teljesen vagy túlmelegszik, illetve a készülék és a kártyák károsodhatnak.

- Ne helyezze a készüléket a vezeték nélküli töltőre úgy, hogy bankkártya vagy rádiófrekvenciás azonosító (RFID) kártya (mint például közlekedési bérletkártya vagy kódkártya) van a készülék hátulja és a vezetéknélküli töltő fedele között.
- Ne helyezze a készüléket a vezeték nélküli töltőre úgy, hogy vezető anyagok, mint például fémtárgyak vagy mágnesek vannak a készülék és a vezeték nélküli töltő között.
- Ha olyan helyen használja a vezeték nélküli töltőt, ahol gyenge a térerő, előfordulhat, hogy lekapcsolódik a hálózatról.
	- A Samsung által jóváhagyott vezeték nélküli töltőket használjon. Amennyiben másik vezeték nélküli töltőt használ, az akkumulátor nem biztos, hogy megfelelően feltöltődik.

#### Gyorstöltés

ſИ

Használjon szupergyors vagy gyors töltőt. A gyors vezeték nélküli töltési funkcióhoz olyan töltőt és komponenseket használjon, amik támogatják a funkciót.

A töltő kapcsolódási állapotát ellenőrizheti, ha megnyitja a **Beállítások** menüt, és megérinti az **Akkumulátor** lehetőséget.

- Ha a gyors töltés nem működik, nyissa meg a Beállítások menüt, érintse meg az Akkumulátor → ſØ Töltési beállítások lehetőséget, majd ellenőrizze, hogy a kívánt funkció be van-e kapcsolva. Továbbá ellenőrizze, hogy az USB-kábel és az USB töltő adapter megfelelően csatlakozik-e.
	- Gyorsabban feltöltheti az akkumulátort, ha a képernyő vagy a készülék ki van kapcsolva.
	- Avezeték nélküli töltő belső ventilátorral rendelkezik, a ventilátor pedig zajt kelthet gyors vezeték nélküli töltés során. A Rutinok segítségével adjon hozzá egy rutint annak beállítására, hogy a gyors vezeték nélküli töltési funkció automatikusan kikapcsoljon az előre megadott időben. Amikor a gyors vezeték nélküli töltési funkció kikapcsol, csökken a töltő ventilátorzaja és a jelzőfény ereje.

#### Vezeték nélküli energiamegosztás

A telefonja akkumulátorával feltölthet egy másik készüléket. Akár a telefonja töltése közben is tölthet egy másik készüléket. A használt kiegészítők vagy fedél típusától függően előfordulhat, hogy a vezeték nélküli energiamegosztás funkció nem működik megfelelően. Javasoljuk, hogy a funkció használata előtt távolítson el minden használt kiegészítőt és tokot.

- 1 Nyissa meg az értesítési panelt, simítson lefelé, majd a bekapcsolásához érintse meg a (→) (Vezeték nélküli energiamegosztás) elemet. Ha nem találja a (Vezeték nélküli energiamegosztás) elemet a gyorsbeállítások panelen, érintse meg a → Szerkesztés ikont és húzza át a gombot a hozzáadáshoz.
- 2 Helyezze a másik eszközt a telefonja közepére, egymásnak háttal fordítva.

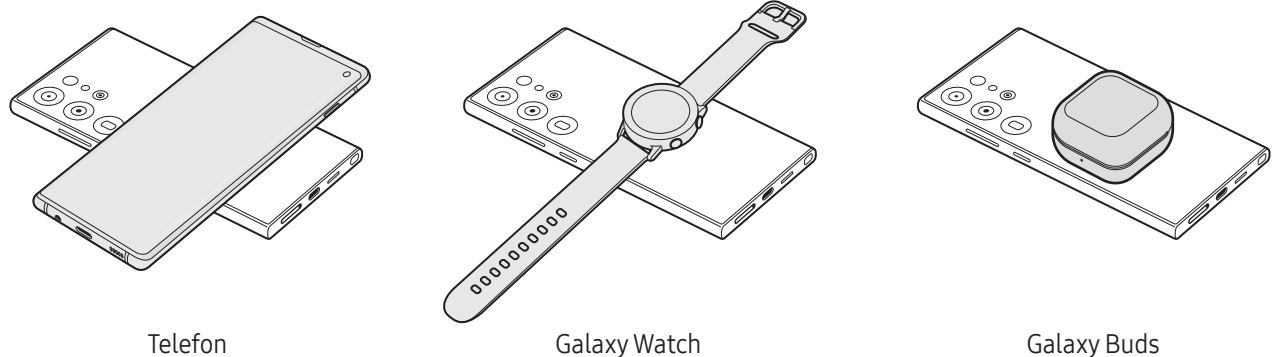

- 3 A töltés végeztével vegye le a másik készüléket a telefonjáról.
- Ne használjon fejhallgatót az energiamegosztás közben. Ha így tesz, az hatással lehet a közeli készülékekre.
- Avezeték nélküli töltőtekercs elhelyezkedése készülékenként eltérhet. Állítsa be úgy a készülékeket,  $\boldsymbol{\mathscr{U}}$ hogy a töltőtekercsek megfelelően csatlakozzanak.
	- Egyes funkciók nem érhetők el teljesítménymegosztás közben.
	- Csak olyan készülékeket lehet ennek a funkciónak a segítségével tölteni, amelyek támogatják a vezeték nélküli töltést. Egyes készülékeket nem lehet feltölteni. Azoknak a készülékeknek a megismeréséhez, amelyek támogatják a vezeték nélküli energiamegosztás funkciót, látogasson el a Samsung weboldalára.
	- A megfelelő töltés érdekében ne mozgassa és ne használja egyik készüléket sem töltés közben.
	- A másik készülék az Ön telefonja által leadottnál kisebb teljesítménnyel töltődhet.
	- Ha az Ön telefonja töltése közben tölti a másik készüléket, a töltés sebessége csökkenhet vagy a töltő típusától függően előfordulhat, hogy a készülék nem töltődik megfelelően.
	- A töltés sebessége vagy hatékonysága változhat a telefon állapotától vagy a környezettől függően.

#### Az energiamegosztás korlátozásának beállítása

Beállíthatja, hogy a készülék leállítsa a teljesítmény megosztását, amikor az akkumulátor töltöttsége egy bizonyos szint alá csökken.

Nyissa meg a Beállítások menüt, érintse meg az Akkumulátor → Vezeték nélküli energiamegosztás → Töltöttségi korlát elemet, majd állítsa be a korlátot.

#### Az akkumulátor-energiafogyasztás csökkentése

A készülék különféle funkciókat kínál, amelyek segítenek takarékoskodni az akkumulátor energiájával.

- Optimalizálja a készüléket a Készülék karbantartása funkció használatával.
- Amikor nem használja a készüléket, kapcsolja ki a képernyőt az Oldalsó gomb megnyomásával.
- Kapcsolja be az energiatakarékos módot.
- Zárja be a felesleges alkalmazásokat.
- Amikor nincs használatban, kapcsolja ki a Bluetooth funkciót.
- Kapcsolja ki a szinkronizálandó alkalmazások automatikus szinkronizálását.
- Csökkentse a háttérvilágítás időtartamát.
- Csökkentse a képernyő fényerejét.

#### Töltési tippek és elővigyázatossági intézkedések az akkumulátorral kapcsolatban

 $\bigwedge$ 

 $\mathbf \Omega$ 

Csak a Samsung által jóváhagyott, a készülékhez tervezett akkumulátort, töltőt és kábelt használjon. A nem kompatibilis akkumulátor, töltő vagy kábel használata sérülést vagy a készülék meghibásodását okozhatja.

- A töltő helytelen használata a készülék súlyos sérülését okozhatja. A helytelen használatból eredő károkra a garancia nem terjed ki.
	- Csak a készülékhez kapott C típusú USB-kábelt használja. Mikro USB kábel használata esetén a készülék megsérülhet.
	- Ha úgy tölti a készüléket, hogy a többcélú csatlakozó nedves, az kárt tehet a készülékben. A készülék töltése előtt alaposan szárítsa meg a többcélú csatlakozót.
- Energiatakarékossági okokból használaton kívül húzza ki a töltőt. A töltőnek nincs kikapcsológombja, ſИ ezért az áramellátás megszüntetéséhez ki kell húzni az elektromos aljzatból. Használat során a töltőnek a fali aljzathoz csatlakoztatva és könnyen elérhetőnek kell lennie.
	- Töltő használata esetén ajánlott jóváhagyott töltőt használni, amely garantálja a töltési teljesítményt.
	- Amennyiben az akkumulátor teljesen lemerült, a készülék a töltő csatlakoztatását követően nem kapcsolható be azonnal. A készülék bekapcsolása előtt hagyja néhány percig töltődni az akkumulátort.
	- Amennyiben egyszerre több alkalmazást, hálózati alkalmazásokat vagy más eszközökhöz csatlakozó alkalmazásokat használ, az akkumulátor gyorsabban lemerül. Annak érdekében, hogy a készülék nehogy kikapcsoljon az adatok átvitele közben, ezeket az alkalmazásokat mindig az akkumulátor teljes feltöltését követően használja.
	- Ha a töltőt nem konnektorba dugja egy töltőadapteren keresztül, hanem számítógépet használ, az alacsonyabb áramerősség miatt a töltés hosszabb ideig tarthat.
	- A készülék töltés közben is használható, ám ilyenkor tovább tarthat az akkumulátor teljes feltöltése.
	- Amennyiben a készülék töltése közben a tápellátás ingadozik, a képernyő kikapcsolhat. Ilyen esetben húzza ki a töltőt az eszközből.
	- Töltés közben a készülék és a töltő felforrósodhat. Ez normális jelenség és nincs hatással a készülék élettartamára vagy teljesítményére. Amennyiben az akkumulátor a szokásosnál jobban felmelegszik, a töltő megszakíthatja a töltési műveletet.
	- Ha a készülék nem töltődik megfelelően, vigye el a készüléket és a töltőt egy Samsung szervizközpontba vagy egy hivatalos márkaszervizbe.

ſØ

### <span id="page-17-0"></span>Nano SIM kártya és eSIM

Helyezze be a mobilszolgáltatója által biztosított SIM-kártyát, vagy töltse le az eSIM-et.

Egy fizikai nano SIM kártyától eltérően az eSIM egy beépített digitális SIM. Ha egy készülékhez két telefonszámot vagy szolgáltatót szeretne használni, helyezzen be egy másik SIM-kártyát, vagy töltsön le egy másik eSIM-et.

- Előfordulhat, hogy az eSIM a régiótól, szolgáltatótól vagy modelltől függően nem elérhető.
- Bizonyos hálózati kapcsolatot igénylő szolgáltatások nem minden szolgáltatónál érhetőek el.
- Ha mind a nano SIM kártyát, mind az eSIM-et vagy két eSIM-et használja, az egyes területeken kisebb adatátviteli sebességet okozhat.

#### A SIM-kártya behelyezése

▶ Galaxy S24 Ultra:

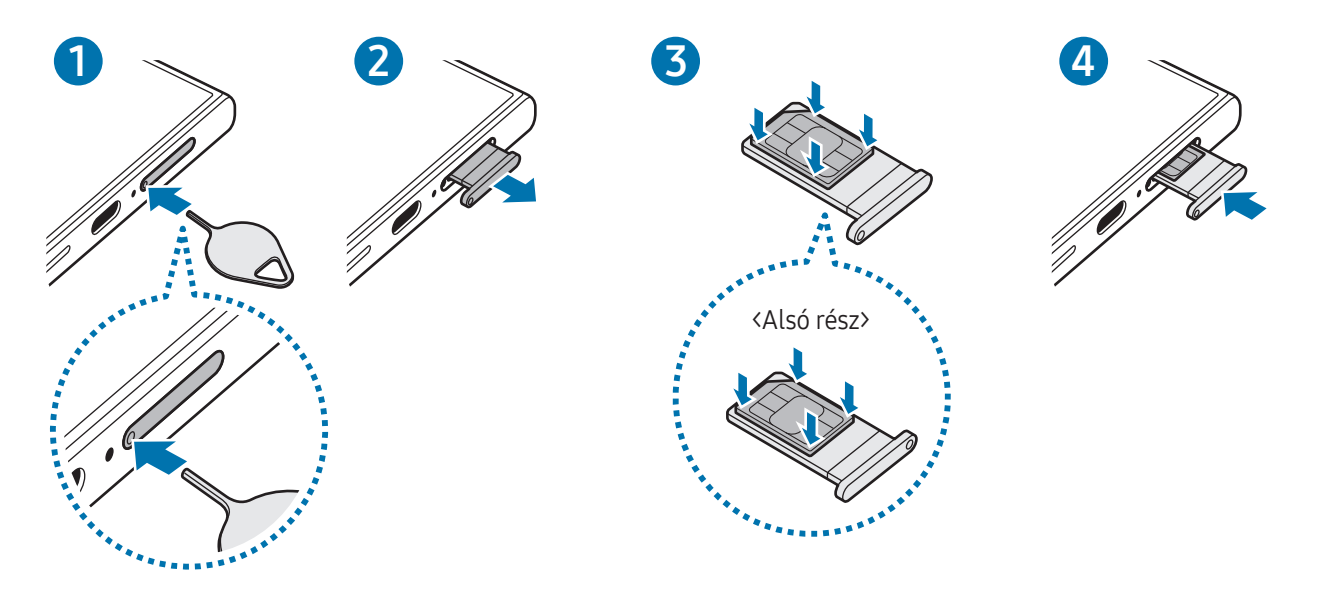

▶ Galaxy S24+, Galaxy S24:

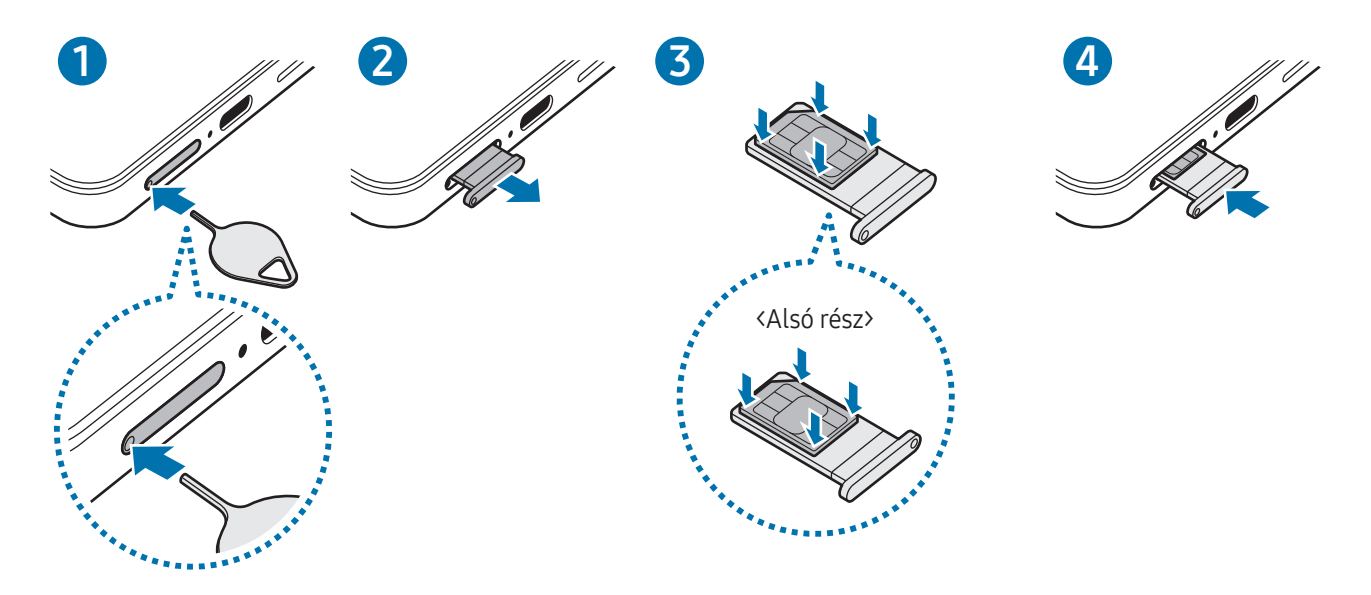

- 1 A tálca kinyitásához helyezze be a nyitótűt a tálca nyílásába.
- 2 Óvatosan húzza ki a tálcát.
- 3 Helyezze a SIM-kártyát a tálcára úgy, hogy az aranyszínű érintkezők felfelé mutassanak, és a rögzítéshez nyomja be finoman a SIM-kártyát a tálcába.
- 4 Helyezze vissza a tálcát a helyére.
	- A tálca eltávolításához helyezze a nyitótűt a tálca nyílásába.
		- Kizárólag nano SIM kártyát használjon.
		- Ügyeljen rá, hogy ne veszítse el és ne hagyja, hogy mások használhassák a SIM-kártyáját. A Samsung nem vállal felelősséget az elveszett vagy ellopott kártyákkal összefüggésben felmerülő károkkal vagy kényelmetlenségekkel kapcsolatban.
		- Győződjön meg arról, hogy a nyitótű merőleges a nyílásra. Ellenkező esetben a készülék károsodhat.
		- Ha a kártya nem rögzül szilárdan a tálcában, a SIM-kártya elmozdulhat, illetve kieshet a tálcából.
		- Ha nedvesen helyezi be a tálcát a készülékbe, az kárt tehet benne. Mindig ellenőrizze, hogy a tálca száraz legyen.
		- A tálcát mindig teljesen helyezze be a tálca aljzatába, hogy ne juthasson be folyadék a készülékbe.

#### <span id="page-19-0"></span>eSIM letöltése

Nyissa meg a Beállítások menüt, majd érintse meg a Kapcsolatok → SIM-kezelő → eSIM hozzáadása elemet. Ha talál egy mobilcsomagot, kövesse a képernyőn megjelenő utasításokat az eSIM letöltéséhez.

Ha rendelkezik a szolgáltatója által biztosított QR-kóddal, nyissa meg a **Beállítások** menüt, érintse meg a Kapcsolatok → SIM-kezelő → eSIM hozzáadása → QR-kód beszkennelése elemet, majd olvassa be a QR-kódot.

#### SIM-kezelő

Nyissa meg a Beállítások menüt, majd érintse meg a Kapcsolatok → SIM-kezelő elemet.

- SIM-kártyák: a SIM-kártya beállításainak használatához és testreszabásához aktiválja a SIM-kártyát.
- eSIM-ek: töltse le vagy aktiválja az eSIM-et.
- Preferált SIM-ek: ha két kártya van aktiválva, kiválaszthatja, hogy egy bizonyos SIM-kártyát használjon egyes funkciókhoz, például a hanghívásokhoz.
- Internet átkapcsolása: állítsa be a készüléket, hogy használjon másik SIM-kártyát az adatszolgáltatásokhoz, ha a preferált SIM-kártya nem tud csatlakozni a hálózathoz.

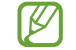

A funkció használata többletköltséggel járhat.

• További SIM-beállítások: hívás vagy eSIM beállításainak testre szabása.

### A készülék be- és kikapcsolása

Ha olyan helyen tartózkodik, ahol a vezeték nélküli eszközök használatát korlátozzák – például  $\boxtimes$ repülőgépen vagy kórházban –, tartsa be a felhatalmazott személyzet által kihelyezett figyelmeztetéseket és az egyéb utasításokat.

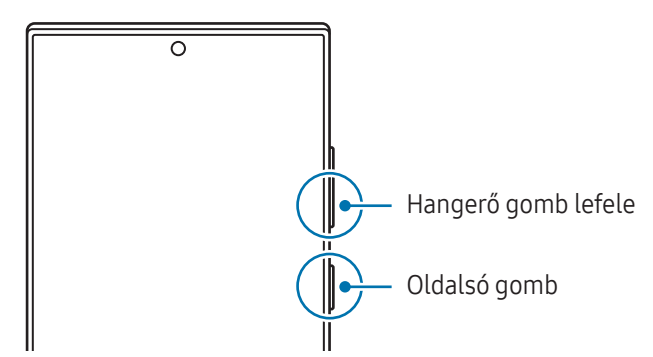

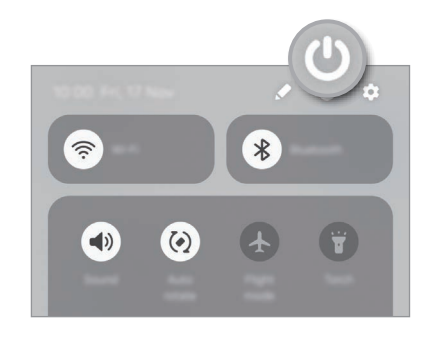

#### A készülék bekapcsolása

A készülék bekapcsolásához tartsa hosszan lenyomva az Oldalsó gombot.

#### <span id="page-20-0"></span>A készülék kikapcsolása

- 1 A készülék kikapcsolásához tartsa egyidejűleg hosszan lenyomva az Oldalsó gombot és a Hangerő gomb lefelét. Másik lehetőségként nyissa meg az értesítési panelt, csúsztassa lefelé, majd érintse meg a  $\bigcup$  ikont.
- 2 Érintse meg a **Kikapcsolás** elemet. A készülék újraindításához érintse meg az Újraindít elemet.
- Ha azt szeretné beállítani, hogy a készülék kikapcsoljon, amikor nyomva tartja az Oldalsó gombot, M koppintson az Oldalsó gomb beállításai elemre, majd érintse meg a Kikapcsolás menü alatt a Nyomva tartás.

#### Kényszerített újraindítás

Amennyiben a készülék lefagyott, és nem válaszol, az újraindításhoz tartsa hosszan lenyomva egyszerre az Oldalsó gombot és a Hangerő gomb lefelét legalább 7 másodpercig.

#### Vészhelyzeti hívások és orvosi információk

Vészhelyzeti hívást kezdeményezhet, vagy ellenőrizheti a mentett orvosi információkat.

Tartsa hosszan lenyomva egyidejűleg az Oldalsó gombot és a Hangerő gomb lefelét, majd érintse meg a Segélyhívás vagy Orvosi adatok részt. Másik lehetőségként nyissa meg az értesítési panelt, húzzon lefelé, majd érintse meg a (U → Segélyhívás vagy Orvosi adatok részt.

 $\not\!\!\!D$ 

Az orvosi adatai és a vészhelyzeti kapcsolatai kezeléséhez nyissa meg a **Beállítások** menüt, és érintse meg a Biztonság és vészhelyzetek elemet.

### Kezdeti beállítások

A készülék első bekapcsolásakorvagy adatok visszaállítása után, a készülék beállításához kövesse a képernyőn megjelenő utasításokat.

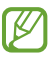

Ha nem csatlakozik Wi-Fi-hálózathoz, lehetséges, hogy egyes funkciókat nem tud majd beállítani a kezdeti beállítások során.

### <span id="page-21-0"></span>Samsung account

A Samsung-fiók használatával számos Samsung-szolgáltatást használhat, amelyeket mobileszközökön, tévékészülékeken és a Samsung weboldalán keresztül vehet igénybe.

A Samsung fiókkal használható szolgáltatások listájának megtekintéséhez látogasson el az [account.samsung.com](http://account.samsung.com) oldalra.

1 Nyissa meg a Beállítások menüt, majd érintse meg a Samsung account opciót.

Másik lehetőségként nyissa meg a **Beállítások** menüt, és érintse meg a Fiókok és biztonsági mentés → Fiókok kezelése → Fiók hozzáadása → Samsung account elemet.

2 Jelentkezzen be a Samsung fiókba. Ha nincs Samsung fiókja, érintse meg az Elfelejtette a jelszót, vagy nincs fiókja? → Fiók létrehozása opciót.

#### Azonosító megkeresése és jelszó visszaállítása

Ha elfelejtette a Samsung fiókja azonosítóját vagy jelszavát, érintse meg az Elfelejtette a jelszót, vagy nincs fiókja? → Elfelejtett azonosító vagy Elfelejtett jelszó opciót a Samsung fiók bejelentkezési képernyőjén. A szükséges adatok megadása után megkeresheti az azonosítóját vagy visszaállíthatja a jelszavát.

#### Kijelentkezés a Samsung fiókból

Amikor kilép a Samsung fiókból, az adatai, például a névjegyek vagy az események eltávolításra kerülnek a készülékből.

- 1 Nyissa meg a Beállítások menüt, és érintse meg a Fiókok és biztonsági mentés → Fiókok kezelése elemet.
- 2 Érintse meg a Samsung account → Saját profil elemet, és érintse meg a képernyő alján a Kijelentkezés elemet.
- 3 Érintse meg a Kijelentkezés elemet, adja meg a Samsung fiókja jelszavát, majd érintse meg az OK elemet.

### <span id="page-22-0"></span>Adatátvitel a korábbi készülékről (Smart Switch)

A Smart Switch alkalmazás használatával az adatokat előző készülékéről az új telefonjára továbbíthatja.

Nyissa meg a **Beállítások** menüt, és érintse meg a **Fiókok és biztonsági mentés → Adatátvitel az** eszközbeállításhoz elemet.

Az átvitt adatok ellenőrzéséhez érintse meg az  $\stackrel{\bullet}{\bullet} \rightarrow$  Átvitel eredménye opciót.

- Előfordulhat, hogy a funkciót egyes készülékek vagy számítógépek nem támogatják. l≪
	- Előfordulnak korlátozások. A részletekért látogasson el a [www.samsung.com/smartswitch](http://www.samsung.com/smartswitch) oldalra. A Samsung komolyan veszi a szerzői jogokat. Csak saját tartalmakat továbbítson, illetve olyanokat, amelyeknek rendelkezik a másolási jogával.

#### Adatátvitel USB-kábel segítségével

Előző készülékét csatlakoztathatja az új telefonjához USB-kábel segítségével, hogy áthozhassa az adatokat. Ha Önnek nincs meg az alkalmazás az előző készülékén, töltse le a Galaxy Store vagy a Play Áruház-ból.

1 Új telefonját és a korábbi készüléket az új telefon USB-kábelének segítségével kösse össze.

A korábbi készüléktől függően előfordulhat, hogy az USB-csatlakozó nem szükséges.

- 2 Amikor megjelenik az alkalmazásválasztó előugró ablak, érintse meg a Smart Switch → Adatok fogadása lehetőséget.
- 3 A korábbi készülékén érintse meg az Megenged lehetőséget. Az új telefonja felismeri a korábbi készüléket, és megjelenik az áthozható adatok listája.
- 4 Az új telefonján válassza ki a kívánt opciót, érintse meg a **Következő** elemet, és az adatok átviteléhez kövesse a képernyőn megjelenő utasításokat.
- Adatátvitel közben ne húzza ki az USB-kábelt a készülékből. Ez adatvesztéshez és a készülék O. károsodásához vezethet.
- Az adatátvitel közben gyorsabban merül a készülék akkumulátora. Ügyeljen, hogy a készülék legyen megfelelően feltöltve az adatátvitel előtt. Ha az akkumulátor energiaszintje alacsony, az adatátvitel megszakadhat.

#### Adatok átvitele vezeték nélkül

Áthozhatja adatait korábbi készülékéről az új telefonjára a Wi-Fi Direct szolgáltatáson keresztül.

- 1 Nyissa meg a korábbi készüléken a Smart Switch alkalmazást.
	- Ha Önnek nincs meg az alkalmazás, töltse le a Galaxy Store vagy a Play Áruház-ból.
- 2 Az új telefonján nyissa meg a Beállítások menüt, és érintse meg a Fiókok és biztonsági mentés → Adatátvitel az eszközbeállításhoz elemet.
- 3 Helyezze a készülékeket egymás közelébe.
- 4 Érintse meg a korábbi készüléken az Adatok küldése → Vezeték nélküli lehetőséget.
- 5 Az új telefonján érintse meg az Adatok fogadása lehetőséget, válassza ki az előző készülék operációs rendszerét, majd érintse meg a Vezeték nélküli lehetőséget.
- 6 Az előző készüléken érintse meg a Csatlakozás lehetőséget.
- 7 Az új telefonján válassza ki a kívánt opciót, érintse meg a Következő elemet, és az adatok átviteléhez kövesse a képernyőn megjelenő utasításokat.

#### Biztonsági mentés adatainak átvitele

Készítsen biztonsági másolatot az előző készülékről egy számítógépre, a Samsung Cloudra vagy külső tárhelyre, és importálja az adatokat az új telefonra. További információkért látogasson el a [www.samsung.com/smartswitch](http://www.samsung.com/smartswitch) oldalra.

 $\boldsymbol{\varnothing}$ 

### <span id="page-24-0"></span>A képernyő használata

#### A képernyő vezérlése

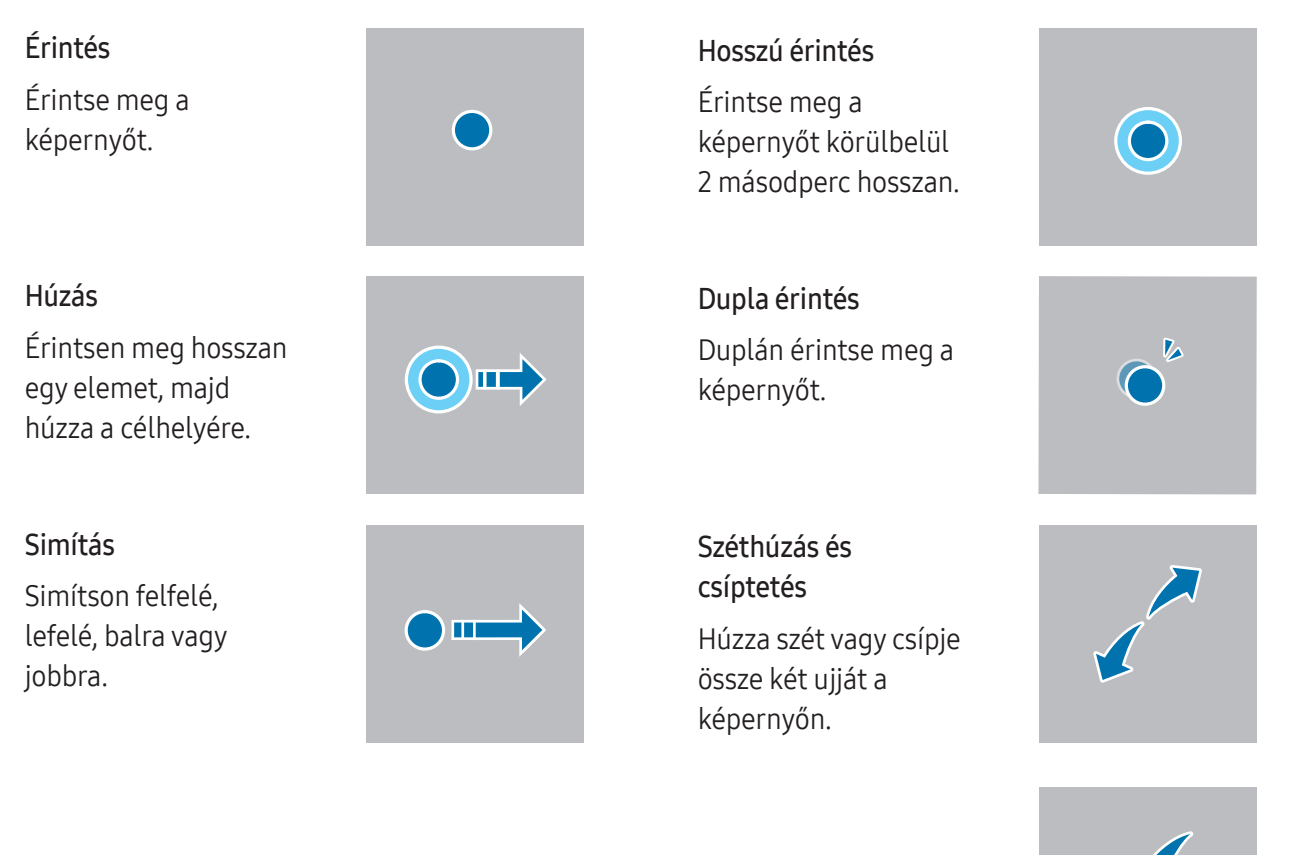

- Ügyeljen arra, hogy más elektromos eszközök ne érjenek a képernyőhöz. Az elektrosztatikus kisülések O a képernyő meghibásodását okozhatják.
	- A sérülés elkerülése érdekében ne érintse meg a képernyőt éles eszközzel, és ne nyomja túlságosan az ujjával vagy más tárggyal.
	- Javasoljuk, hogy ne hagyja hosszabb ideig bekapcsolva a képernyőt. Ellenkező esetben szellemképesedés (a képernyő beégése) jelentkezhet.

A képernyő szélein, az érzékelési területen kívül a készülék nem biztos, hogy érzékeli az érintést.

#### <span id="page-25-0"></span>Navigációs sáv (funkciógombok)

Amikor bekapcsolja a képernyőt, a funkciógombok megjelennek a képernyő alján, a navigációs sávon. Alapértelmezés szerint a funkciógombok a Legutóbbi alkalmazások, a Kezdőlap és a Vissza gombra vannak beállítva. A gombok funkciói az éppen használt alkalmazástól és a használat körülményeitől függően változhatnak.

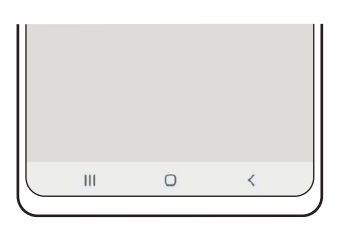

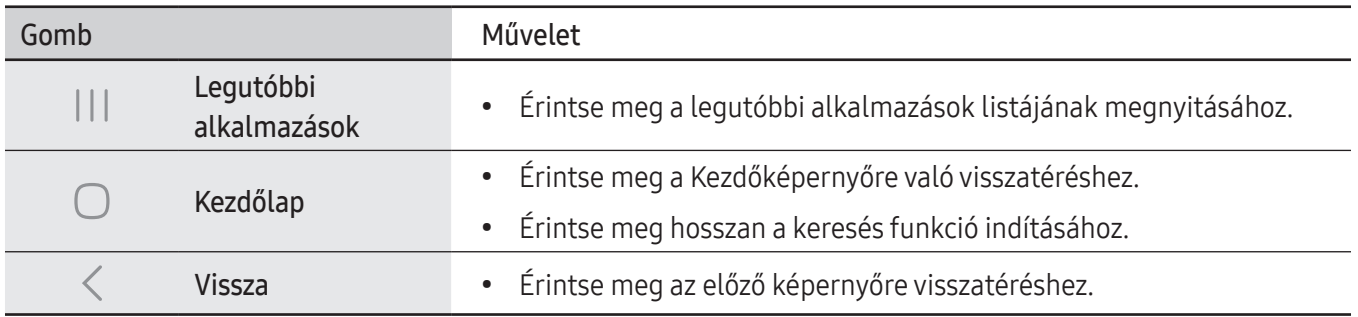

#### A navigációs sáv elrejtése

Szélesebb képernyőn férhet hozzá a fájlokhoz, vagy használhatja az alkalmazásokat a navigációs sáv elrejtésével. Nyissa meg a Beállítások elemet, és érintse meg a Kijelző → Navigációs sáv → Ujjhúzásos mozdulatok elemet.

#### Kezdőképernyő és Alkalmazások képernyő

A Kezdőképernyő a kiindulópont a készülék minden funkciójának eléréséhez. Megjeleníti a widgeteket, alkalmazások parancsikonjait és egyebeket.

Az Alkalmazások képernyő megjeleníti az összes alkalmazáshoz tartozó ikont, beleértve a frissen telepített alkalmazásokét is.

#### Váltás a Kezdőképernyő és az Alkalmazások képernyő között

Az Alkalmazások képernyő megnyitásához simítson fölfelé a Kezdőképernyőn.

Ha vissza kíván térni a Kezdőképernyőre, simítson fölfelé vagy lefelé az Alkalmazások képernyőn. Másik lehetőségként érintse meg a Kezdőlap ( $\bigcirc$ ) vagy a Vissza ( $\langle$ ) gombot.

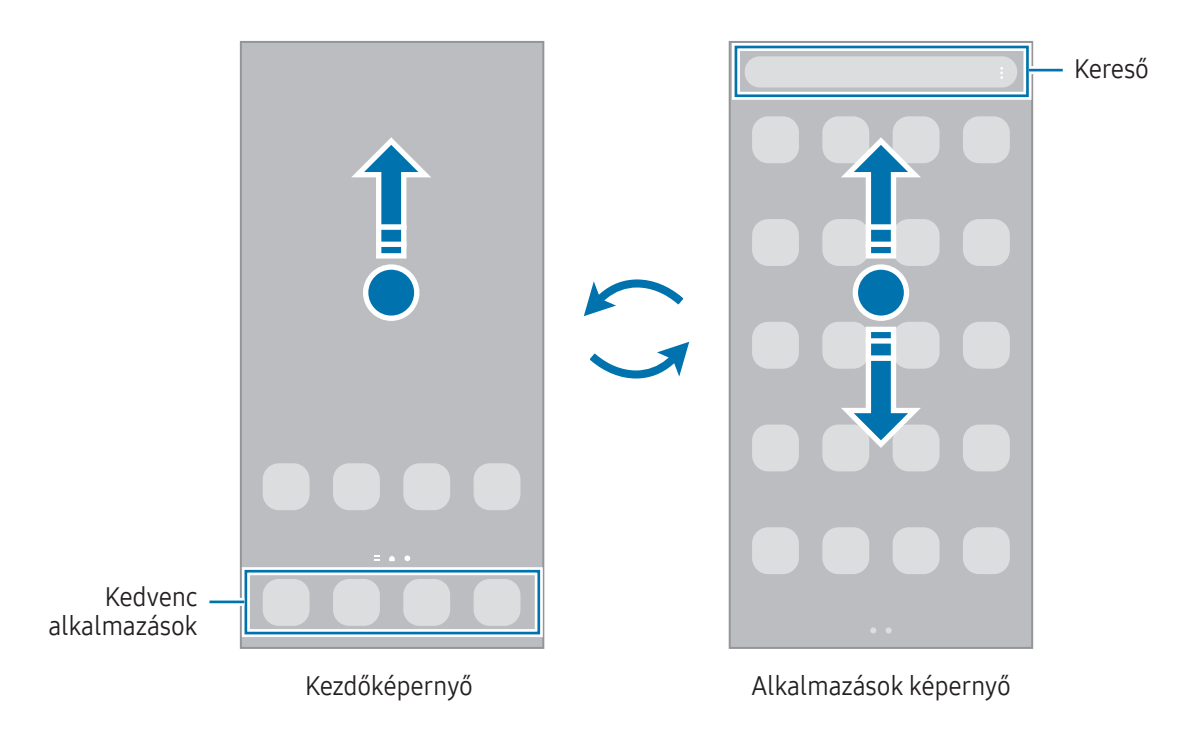

Ha hozzáadja az Alkalmazások gombot a Kezdőképernyőhöz, megnyithatja az Alkalmazások képernyőt a gomb megérintésével. A Kezdőképernyőn érintsen meg hosszan egy üres területet, érintse meg a **Beállítások** elemet, majd a bekapcsolásához érintse meg az Alkalmazások képernyő gombjának megjelenítése a kezdőképernyőn kapcsolót. Az Alkalmazások gomb hozzáadásra kerül a Kezdőképernyő alján.

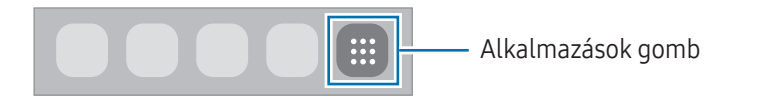

#### A Kezdőképernyő szerkesztése

A szerkeszthető opciók megjelenítéséhez a Kezdőképernyőn érintsen meg hosszan egy üres területet vagy húzza össze az ujjait. Beállíthatja a hátteret, hozzáadhat widgeteket stb. Emellett hozzáadhat, törölhet vagy átrendezhet Kezdőképernyő-paneleket.

- Panelek hozzáadása: simítson az ujjával balra, majd érintse meg a  $+$  ikont.
- Panelek mozgatása: húzzon egy panel-előnézetet az új helyére.
- Panelek törlése: érintse meg a  $\overline{w}$  elemet a panelen.

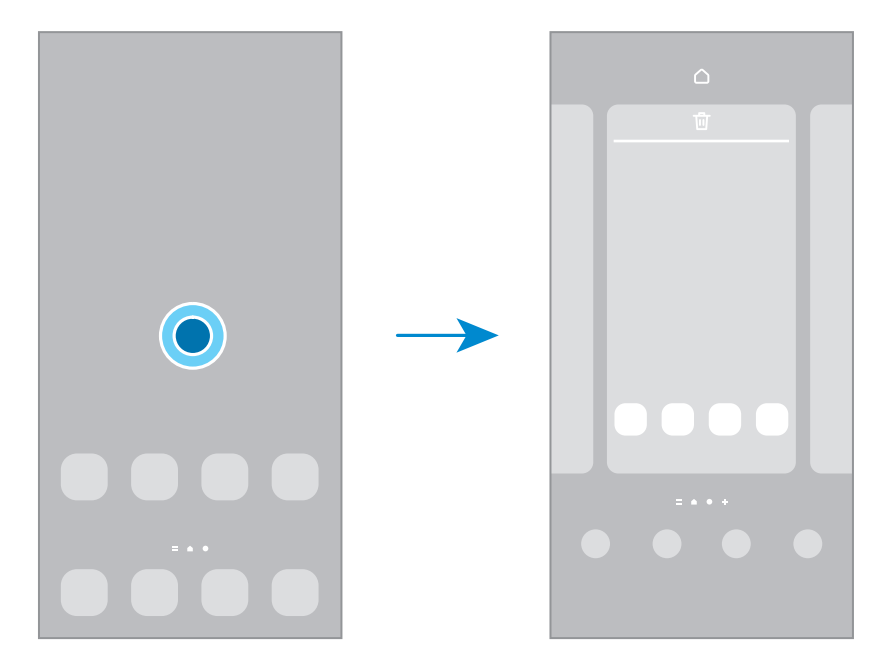

- Háttérkép és stílus: a Kezdőképernyő és a zárolt képernyő háttérképének módosítása.
- Témák: a készülék témájának módosítása. A kezelői felület vizuális elemei, mint például a színek, ikonok és háttérképek a választott témától függően változnak.
- Widgetek: a widgetek kis méretű alkalmazások, amelyek megadott alkalmazásfunkciókat elindítva információkat és kényelmes elérést biztosítanak a Kezdőképernyőről. Válasszon ki egy widgetet, és érintse meg a Hozzáadás elemet. Awidget rákerül a Kezdőképernyőre.
- Beállítások: konfigurálhatja a Kezdőképernyő beállításait, például a képernyő elrendezését.

#### Az összes alkalmazás megjelenítése a Kezdőképernyőn

Beállíthatja külön Alkalmazások képernyő használata nélkül, hogy a készülék megjelenítse az összes alkalmazást a Kezdőképernyőn. A Kezdőképernyőn érintsen meg hosszan egy üres területet, majd érintse meg a Beállítások → Kezdőképernyő elrendezése → Csak a kezdőképernyőn → Alkalmaz elemet.

#### A kereső indítása

Tartalmakat kereshet a készüléken.

- 1 Az Alkalmazások képernyőn érintse meg a Keresés elemet.
- 2 Írjon be egy kulcsszót. A készülék az alkalmazások és tartalmak között keres. Ha megérinti a billentyűzeten a  $\bigcirc$  ikont, több tartalmat kereshet.

#### Elemek mozgatása

Elemet húzhat új helyre. Ha az elemet másik panelre szeretné áthelyezni húzza a képernyő szélére. Ha hosszan megérint egy elemet és megérinti a Kiválaszt lehetőséget, több elemet választhat ki és mozgathat egyszerre.

Ha szeretné hozzáadni egy alkalmazás parancsikonját a Kezdőképernyőhöz, érintse meg hosszan a választott elemet az Alkalmazások képernyőn, majd érintse meg a Kezdőképernyőre lehetőséget. A parancsikon rákerül a Kezdőképernyőre.

A gyakran használt alkalmazásokat is áthelyezheti a Kezdőképernyő alján található parancsikon-területre.

#### Mappák létrehozása

A Kezdőképernyőn vagy az Alkalmazások képernyőn húzzon egy alkalmazást egy másik alkalmazásra.

Létrejön egy mappa a választott alkalmazásokkal. Érintse meg a **Mappa neve** elemet, és adja meg a mappa nevét.

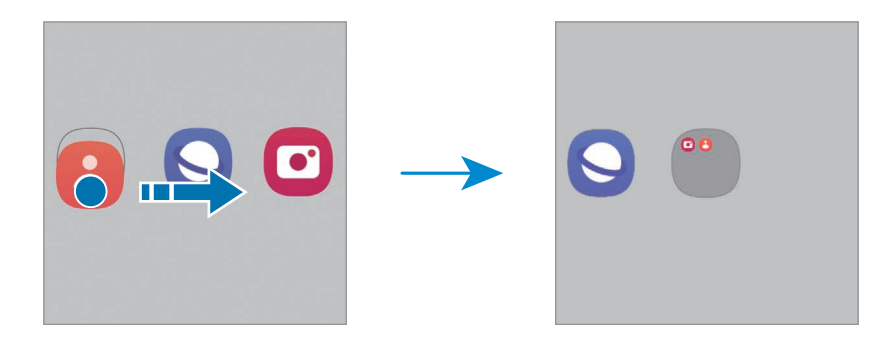

• További alkalmazások hozzáadása

Érintse meg a  $\bigstar$  ikont a mappán. Jelölje be a hozzáadni kívánt alkalmazásokat, és érintse meg a Kész elemet. Alkalmazást úgy is hozzáadhat, ha ráhúzza a mappára.

- Alkalmazások áthelyezése mappából Alkalmazást húzhat új helyre.
- Mappa törlése

Érintsen meg hosszan egy mappát, majd érintse meg a Mappa törlése lehetőséget. Csak a mappa törlődik. A mappában található alkalmazások átkerülnek az Alkalmazások képernyőre.

#### Oldalsó panel

Elérheti kedvenc alkalmazásait és funkcióit az oldalsó panelekről.

Húzza az oldalsó panel fülét a képernyő közepe felé.

Ha az oldalsó panel füle nem látható, nyissa meg a Beállítások menüt, érintse meg a Kijelző elemet, majd a bekapcsolásához érintse meg az Edge-panelek kapcsolót.

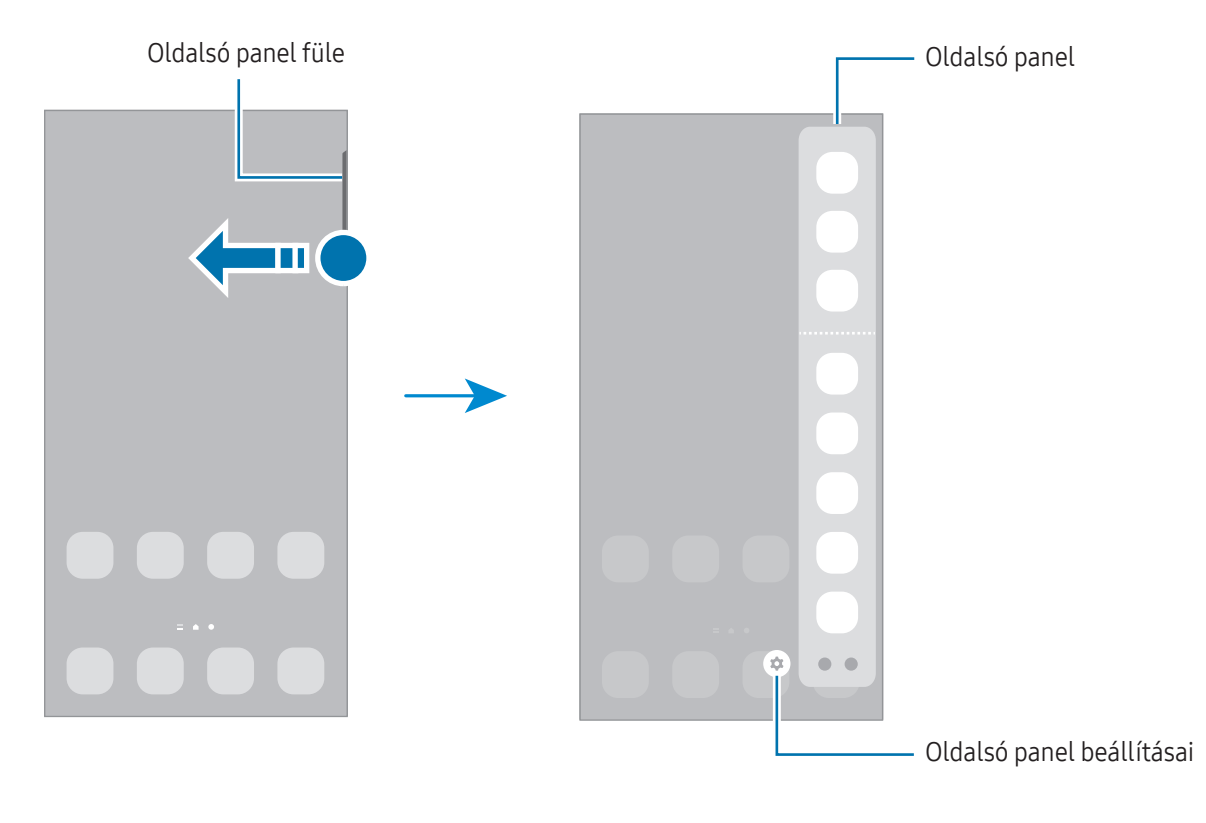

#### Zárképernyő

Az Oldalsó gomb megnyomása kikapcsolja és zárolja a képernyőt. A képernyő emellett automatikusan kikapcsol és zárolásra kerül, ha a készüléket egy megadott ideig nem használták.

A képernyő feloldásához simítson bármely irányba, amikor a képernyő bekapcsol.

Ha a képernyő ki van kapcsolva vagy az Always On Display be van kapcsolva, nyomja meg az Oldalsó gombot, vagy érintse meg kétszer a képernyőt. Az Always On Display funkcióról szóló további információkért lásd: [Always](#page-146-1)  On [Displ](#page-146-1)ay.

#### Parancsikonok szerkesztése

A zárolt képernyő alján található parancsikonokat megváltoztathatja más alkalmazásokhoz vagy funkciókhoz.

Érintse meg hosszan a zárolt képernyőt, érintse meg a parancsikont, majd válassza ki a kívánt alkalmazást vagy funkciót, és érintse meg a Kész gombot.

#### A képernyő zárolási módjának módosítása

A képernyő zárolási módjának módosításához nyissa meg a Beállítások menüt, érintse meg a Zárolt képernyő és  $AOD \rightarrow Képernyőzár típusa lehetőséget, és válasszon módot.$ 

Ha a képernyő zárolási módjaként mintát, PIN-kódot, jelszót vagy a biometrikus adatait állítja be, megvédheti személyes adatait, mivel mások nem fognak tudni hozzáférni a készülékhez. A képernyő zárolási módjának beállítását követően a készülék minden feloldáshoz igényelni fogja a feloldási kódot.

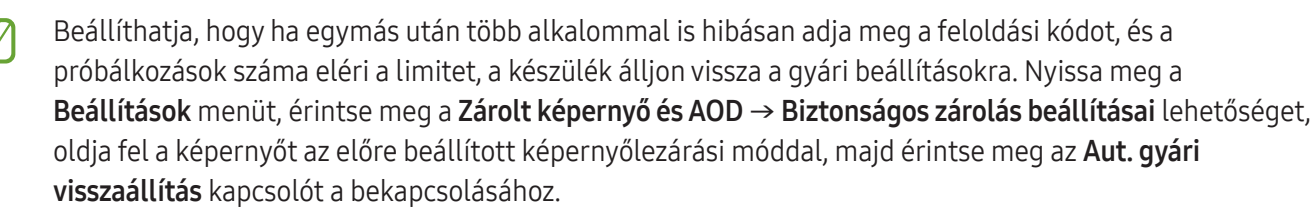

#### Állapotjelző ikonok

Az állapotjelző ikonok a képernyő tetején található állapotsávon jelennek meg. A táblázatban látható ikonok a leggyakoribbak.

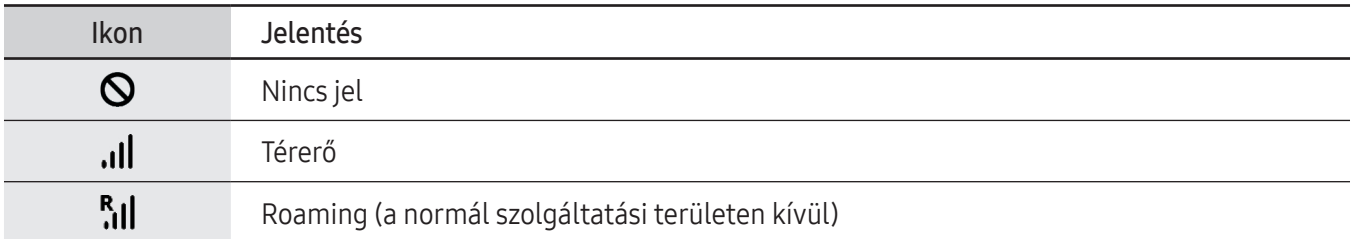

 $\mathbb{Z}$ 

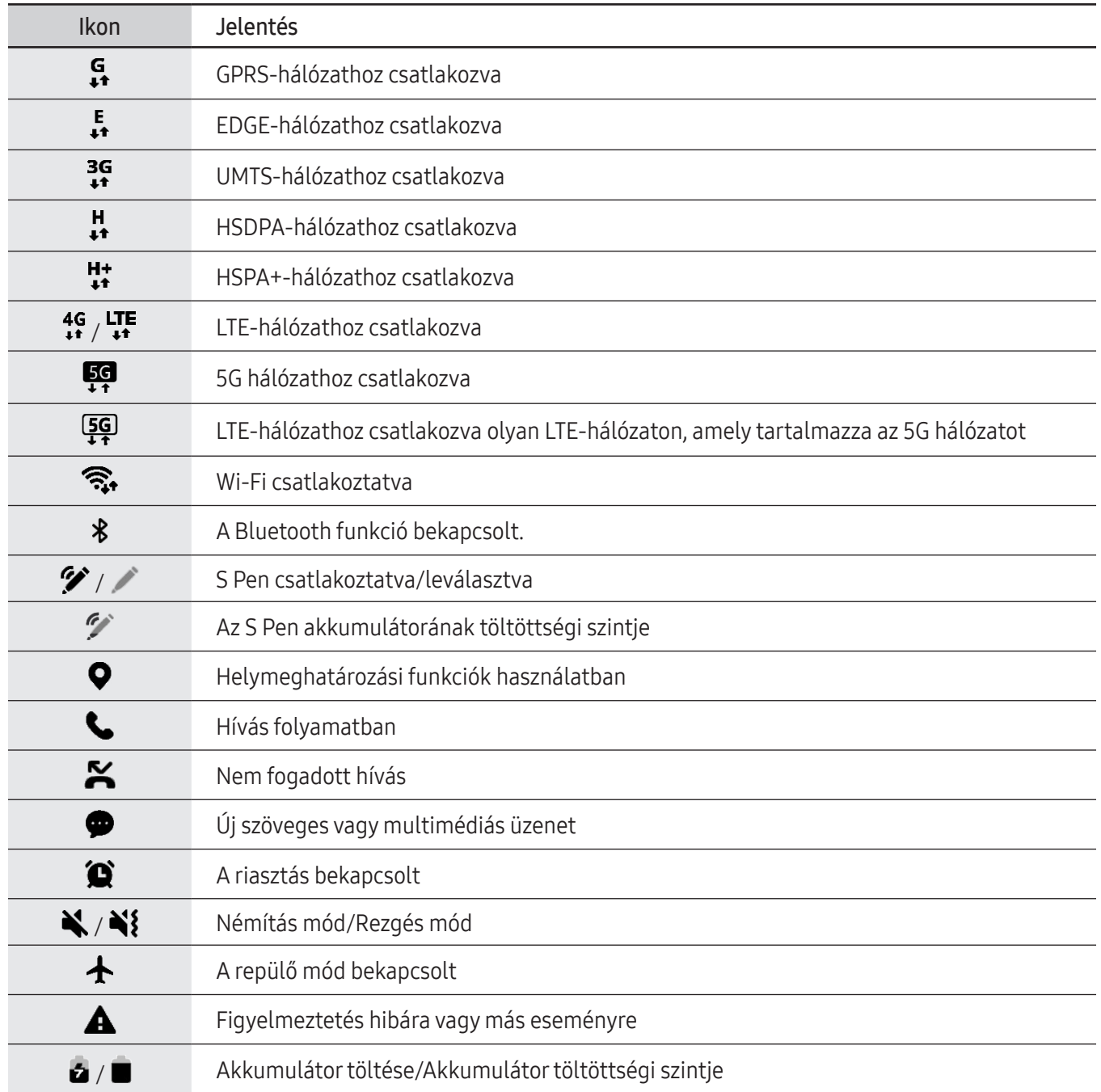

• Az állapotsáv néhány alkalmazásban nem mindig jelenik meg a képernyő tetején. Az állapotsáv megjelenítéséhez húzza le a képernyő tetejéről.

• Egyes állapotjelző ikonok csak akkorjelennek meg, ha kinyitja az értesítési panelt.

• Az állapotjelző ikonok megjelenése a szolgáltatótól vagy a modelltől függően eltérő lehet.

### <span id="page-32-0"></span>Értesítési panel

Amikor új értesítéseket kap, akkorjelzőikonok jelennek meg az állapotsávon. Az ikonokkal kapcsolatos további információkért nyissa meg az értesítési panelt, és ismerje meg a részleteket.

Az értesítési panel megnyitásához húzza lefelé az állapotsávot. Az értesítési panel bezárásához simítson felfelé a képernyőn.

Az értesítési panelen a következő funkciók használhatók.

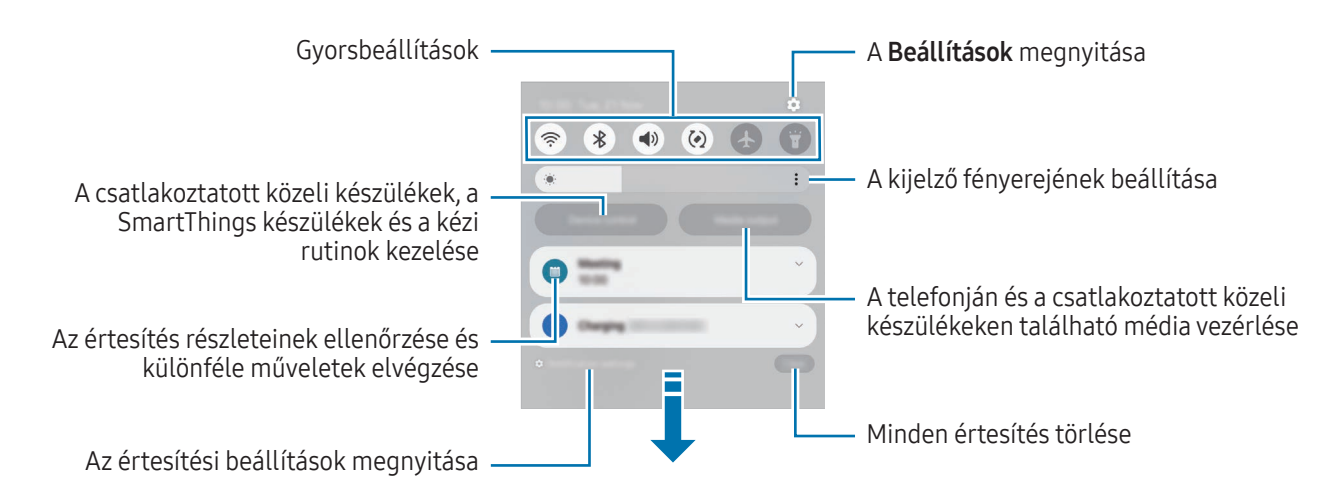

#### A gyorsbeállítások panel használata

Csúsztassa lefelé az értesítési panelt a gyorsbeállítások panel megnyitásához.

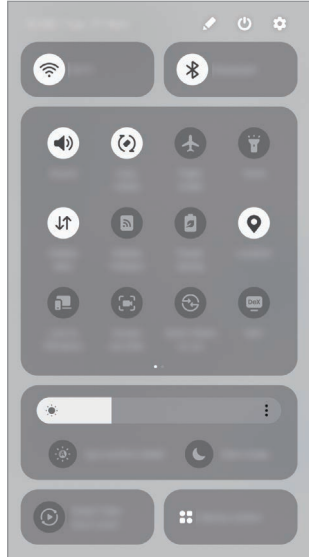

Érintse meg az egyes gombokat az adott funkció be- vagy kikapcsolásához. A részletesebb beállítások eléréséhez érintse meg a gomb szövegét, vagy érintsen meg hosszan egy gombot.

A gombok szerkesztéséhez érintse meg a → Szerkesztés lehetőséget.

#### Média lejátszásának vezérlése

A telefonján és a csatlakoztatott közeli készülékeken található média vezérlése az értesítési panelen.

- 1 Nyissa meg az értesítési panelt, és érintse meg a Médiakimenet elemet.
- 2 Érintse meg a vezérlőn lévő ikonokat a lejátszás vezérléséhez.

#### Közeli készülékek vezérlése

Elindíthatja és vezérelheti a közeli csatlakoztatott készülékeket, és a gyakran használt SmartThings-készülékeket és kézi rutinokat az értesítési panelen.

- 1 Nyissa meg az értesítési panelt, és érintse meg az Eszközvezérlés elemet. Megjelennek a közeli csatlakoztatott készülékek és SmartThings készülékek és kézi rutinok.
- 2 A vezérléshez válasszon egy közeli készüléket vagy SmartThings készüléket, vagy válassza ki az elindítandó kézi rutint.

### <span id="page-34-0"></span>Képernyőképek és képernyőfelvétel

#### Képernyő rögzítése

A készülék használata közben képernyőképet rögzíthet, és írhat, rajzolhat a rögzített képernyőképre, valamint kivághatja és megoszthatja azt. Felvételt készíthet az aktuális képernyőről és a gördíthető területről.

#### Hogyan rögzítsünk képernyőképet

Képernyőkép készítéséhez használja a következő módszereket. A rögzített képernyőképeket a Galéria alkalmazásban ellenőrizheti.

• Gombfelvétel

Nyomja meg egyidejűleg az Oldalsó gombot és a Hangerő gomb lefelét.

• Húzásos felvétel

Simítson végig a keze élével a képernyőn balra vagy jobbra.

Ha a képernyőképek húzással történő rögzítése nincs bekapcsolva, nyissa meg a **Beállítások** menüt, érintse meg a Speciális funkciók → Kéz- és egyéb mozdulatok lehetőséget, majd a bekapcsolásához érintse meg a Felvétel tenyérhúzással kapcsolót.

ſØ

Bizonyos alkalmazások és funkciók használata közben nem lehet képernyőképet készíteni.

Képernyőkép rögzítése után az alábbi lehetőségeket használhatja a képernyő alján látható eszköztárról:

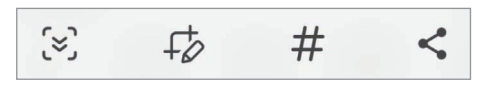

- $\leq$ : az aktuálisan látható tartalom és a nem látható tartalom rögzítése egy hosszúkás oldalon, például weboldalon. Amikor megérinti a [z] elemet, a képernyő automatikusan legördül, és a rendszer több tartalmat rögzít.
- $\downarrow$  : írjon vagy rajzoljon a képnyőképre, vágja ki a képernyőkép egy részét. A kivágott részt a Galéria alkalmazásban ellenőrizheti.
- $\bm{\#}$  : adjon hozzá címkéket a képernyőképhez. A képernyőképek címkék szerinti kereséséhez érintse meg a(z)  $\bf{Q}$  opciót, majd érintse meg a keresési mezőt a Galéria alkalmazásban. Hozzáférhet a címkék listájához, és megkeresheti a kívánt képernyőképet.
- : a képernyőkép megosztása másokkal.
- Ha az opciók nem láthatók a rögzített képernyőn, nyissa meg a Beállítások menüt, érintse meg a IØ Speciális funkciók → Képernyőfotók és képernyőfelvételek elemet, majd a bekapcsolásához érintse meg a Eszköztár megjel. rögzítés után kapcsolót.

#### Képernyőrögzítés

Rögzítse a képernyőt a készülék használata közben.

- 1 Nyissa meg az értesítési panelt, simítson lefelé, majd érintse meg a (B) (K.ernyőrögzítő) ikont.
- 2 Válasszon egy hangbeállítást, és érintse meg a Rögzítés indítása elemet. Visszaszámlálás után elkezdődik a rögzítés.
	- A képernyőre íráshoz vagy rajzoláshoz érintse meg a  $\bigotimes$  ikont.
	- Ha meg szeretné jeleníteni az S Pen mutatóját a képernyőn, érintse meg a ikont. Ezt a funkciót csak akkor használhatja, ha az S Pen ki van húzva a készülékből. (Galaxy S24 Ultra)
	- Ha rögzíteni szeretné a képernyőt, átfedve egy Önről készült videóval, érintse meg a  $\triangle$ ikont.
- 3 Ha befejezte a videó rögzítését, érintse meg a ikont. A videókat a Galéria alkalmazásban ellenőrizheti.

A képernyőrögzítés beállításainak megváltoztatásához nyissa meg a **Beállítások** menüt, és érintse meg a [K Speciális funkciók → Képernyőfotók és képernyőfelvételek elemet.
# **Szövegbevitel**

### Billentyűzetkiosztás

Szöveg bevitelekor a billentyűzet automatikusan megjelenik.

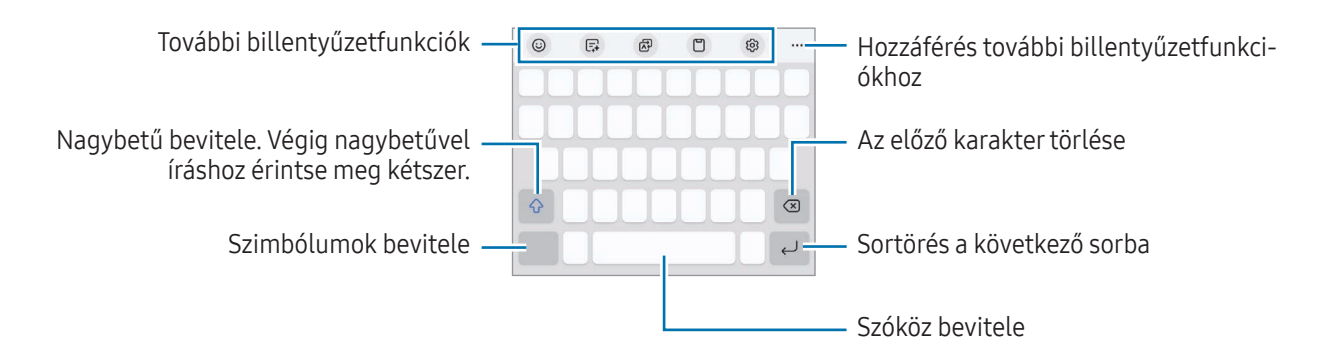

Bizonyos nyelveken a szövegbevitel nem támogatott. Ilyenkor szöveg beírásához módosítania kell a beviteli nyelvet valamelyik támogatott nyelvre.

#### Beviteli nyelv módosítása

Érintse meg a ۞ → Nyelvek és típusok → Beviteli nyelvek kezelése lehetőséget, és válassza ki a használni kívánt nyelveket. Amennyiben kettő vagy annál több nyelvet választ, lehetőség van a beviteli nyelvek között érintéssel váltani $\bigoplus$ .

A billentyűzet típusának módosításához érintse meg a @ → Nyelvek és típusok lehetőséget, válasszon nyelvet, majd válassza ki a kívánt billentyűzettípust.

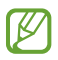

K

Egy 3 x 4 kiosztású billentyűzet esetén a gombokon három vagy négy karakter található. Adott karakter beviteléhez érintse meg ismételten a megfelelő gombot, amíg a kívánt karakter meg nem jelenik.

#### A billentyűzet gomb használata

A szövegbeviteli módszert a navigációs sávon található billentyűzet gomb megérintésével változtathatja meg.

A navigációs sáv billentyűzetgombjának megváltoztatásához érintse meg és tartsa lenyomva a billentyűzetgombot, majd válassza ki a kívánt opciót.

- $\cdot$   $\circ$  : szöveg bevitele hanggal.
- :::: : billentyűzet módosítása.
- Ha a billentyűzetgomb nem jelenik meg a navigációs sávon, nyissa meg a **Beállítások** menüt, érintse M meg az Általános kezelés → Billentyűzetlista és alapért. elemet, majd a megnyitásához érintse meg a Billentyűzetgomb a navigációs sávon kapcsolót.

#### További billentyűzetfunkciók

- $\bigodot$  : emojik, matricák, stb. bevitele. Megadhat saját emojimatricákat is, amelyek úgy néznek ki, mint Ön. További információkért nézze meg a [Saját AR-emoji matricák használata csevegésben](#page-89-0) részt.
- $\Box$ : megváltoztathatja az írásmódot, helyesírási és nyelvtani javaslatokat kaphat, és lefordíthatja az üzeneteket bizonyos csevegő- és szöveges üzenetküldő alkalmazásokban.
- $\overrightarrow{AP}$ : szöveget fordíthat le, és megadhatja.
- $\Box$ : elem hozzáadása vágólapról.
- $\oslash$ : billentyűzet beállításainak módosítása.

További billentyűzetfunkciók használatához érintse meg a  $\bullet \bullet \bullet$  lehetőséget.

- $\cdot$   $\sqrt{\rho}$ : átkapcsolás kézírásos módba.
- : átváltás az egykezes működtetési módra.
- **ig** : billentyűzet mód módosítása.
- $\pi$ ; felismeri a szöveget dokumentumokban vagy képeken, és beviszi azt.
- $+$ : a billentyűzetfunkciók listájának szerkesztése.
- ΙK Elképzelhető, hogy szolgáltatótól vagy modelltől függően egyes funkciók nem érhetők el.

### Másolás és beillesztés

- 1 Hosszan érintse meg a szöveget.
- 2 A kívánt szöveg kiválasztásához húzza a vagy bikont vagy érintse meg az Összes kijelölése lehetőséget a teljes szöveg kiválasztásához.
- 3 Érintse meg a Másol vagy Kivágás lehetőséget. A kijelölt szöveg a vágólapra lesz másolva.
- 4 Érintse meg hosszan a helyet, ahová a szöveget be szeretné illeszteni, majd érintse meg a Beillesztés lehetőséget.

A korábban kimásolt szöveg beillesztéséhez érintse meg a Vágólap lehetőséget és válassza ki a szöveget.

# Szöveg kivonatolása

Egyes alkalmazások, például a Galéria vagy a Kamera használata közben szöveget vonatolhat ki a képekből, és opciókat használhat, például a másolást és a megosztást. A következő műveletek egy példát mutatnak a szöveg kivonatolására a Galéria alkalmazásban.

- 1 Miközben egy képet néz a Galéria alkalmazásban, érintse meg a <sup>(T)</sup> gombot. Az **ib** ikon csak akkor jelenik meg, ha van kivonatolni kívánt szöveg.
- 2 Válasszon ki egy területet a szöveg kivonatolásához.

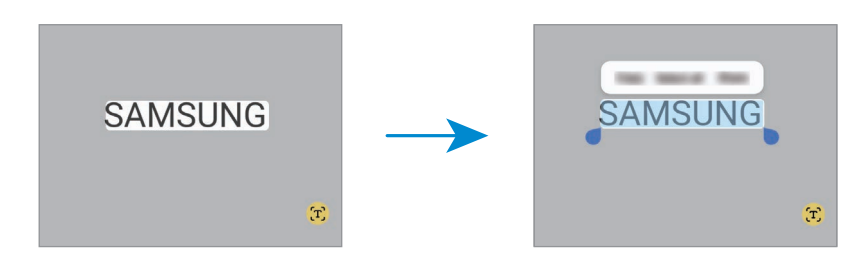

3 Válassza ki a kívánt opciót.

# Alkalmazások és funkciók

# Alkalmazások telepítése és eltávolítása

### Galaxy Store

Vásárolhat és letölthet alkalmazásokat. Letölthet Samsung Galaxy készülékekhez specializált alkalmazásokat.

Nyissa meg az **Store** alkalmazást. Böngéssze az alkalmazásokat kategóriák szerint, vagy érintse meg a  $\bf{Q}$  ikont a kulcsszó alapján történő kereséshez.

- Előfordulhat, hogy ez az alkalmazás nem érhető el szolgáltatótól vagy modelltől függően.
	- Az automatikus frissítési beállítások módosításához érintse meg a Menü →  $\mathcal{D} \rightarrow$  Alkalmazások auto. frissítése lehetőséget, majd válasszon egy opciót.

### Play Áruház

Vásárolhat és letölthet alkalmazásokat.

Nyissa meg a Play Áruház alkalmazást. Böngéssze az alkalmazásokat kategóriák szerint, vagy keressen alkalmazásokat kulcsszó alapján.

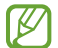

ſØ

Az automatikus frissítési beállítások módosításához érintse meg az Ön felhasználói fiókja ikont, érintse meg a Beállítások → Hálózati beállítások → Alkalmazások automatikus frissítése lehetőséget, majd válasszon egy beállítást.

### Alkalmazások kezelése

#### Alkalmazások eltávolítása vagy tiltása

Érintsen meg hosszan egy alkalmazást, és válasszon egy opciót.

- Eltávolít: letöltött alkalmazások eltávolítása.
- Kikapcsol: a kiválasztott alapértelmezett, a készülékről el nem távolítható alkalmazások letiltása.
- ſℒ Bizonyos alkalmazások nem biztos, hogy támogatják ezt a funkciót.

#### Alkalmazások engedélyezése

Nyissa meg a Beállítások menüt, érintse meg az Alkalmazások →  $\downarrow^{\text{--}}$  → Kikapcsolva → OK elemet, válasszon alkalmazást, majd érintse meg az Bekapcsolás elemet.

#### Alkalmazások jogosultságainak beállítása

Egyes alkalmazások számára ahhoz, hogy megfelelően működjenek, engedélyt kell adni információk elérésére vagy használatára a készüléken.

Ha hozzá szeretne férni az alkalmazás engedélybeállításaihoz, nyissa meg a **Beállítások** menüt, majd érintse meg az **Alkalmazások** lehetőséget. Válasszon ki egy alkalmazást, és érintse meg az **Engedélyek** lehetőséget. Ellenőrizheti az alkalmazás engedélyeinek listáját, és módosíthatja az engedélyeit.

Az alkalmazások engedélybeállításainak ellenőrzéséhez vagy módosításához nyissa meg a **Beállítások** menüt, és érintse meg az **Alkalmazások →**  $\frac{1}{2}$  **→ Engedélykezelő** elemet. Válasszon egy elemet, és válasszon egy alkalmazást.

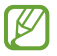

Ha nem adja meg a jogosultságokat az alkalmazások számára, előfordulhat, hogy az alkalmazások alapfunkciói nem működnek megfelelően.

### S Pen (Galaxy S24 Ultra)

### Az S Pen használata

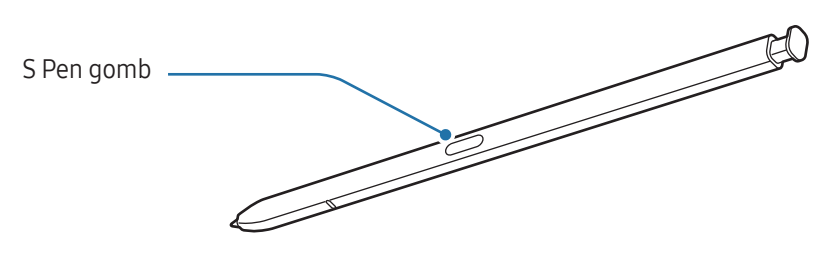

- Ne fejtsen ki nagy nyomást az S Pennel és ne hajlítsa meg. Az S Pen megsérülhet vagy a hegy deformálódhat.
	- Ne nyomja erősen a képernyőhöz az S Pent. A toll hegye deformálódhat.
- Ha mágnes van a készülék közelében, előfordulhat, hogy az S Pen bizonyos műveletei, például a töltés  $\mathbb{Z}$ vagy a képernyő megérintése nem működnek.
	- Akkor is, ha az S Pen teljesen lemerült, használhat más S Pen funkciókat, mint például a képernyő megérintése vagy a Gyors funkciók.
	- Ha S Pent éles szögekben mozgatja a képernyőn, előfordulhat, hogy a készülék nem érzékeli.
	- Ha víz kerül az S Pen tartójába, használat előtt távolítsa el onnan a vizet.
	- Amennyiben az S Pen nem működik megfelelően, vigye el egy Samsung szervizközpontba vagy egy hivatalos márkaszervizbe.

#### Az S Pen kihúzása

Nyomja meg az S Pen végét a kivételhez. Ezután húzza ki az S Pent a készülékből. Ha nem használja az S-Pent, tegye vissza a készülékbe és nyomja be amíg a helyére nem kattan.

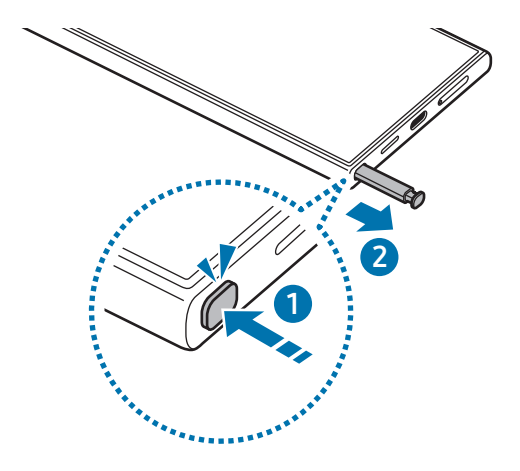

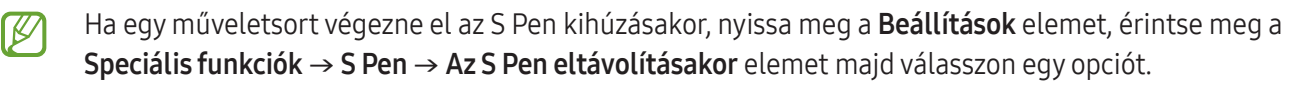

#### <span id="page-41-0"></span>Az S Pen töltése

Az S Pent fel kell tölteni mielőtt az S Pen gombjának segítségével alkalmazásokat tud távirányítani.

Amikor az S Pent a készülékbe helyezi, megkezdődik a töltés.

Ha az Érintés nélküli műveletek funkció ki van kapcsolva, az S Pen csak akkortöltődik, amikor a készülék is töltődik.

#### Több S Pen engedélyezése

Nyissa meg a Beállítások menüt, érintse meg a Speciális funkciók → S Pen → További S Pen-beállítások elemet. Érintse meg a Több S Pen engedélyezése kapcsolót a bekapcsolásához.

### Gyorsműveletek

#### (alkalmazások távoli vezérlése az S Pennel)

Irányítson alkalmazásokat a Bluetooth Low Energy (BLE) segítségével csatlakozó S Pennel.

Az S Pen gomb hosszan lenyomva tartásával például olyan alkalmazásokat nyithat meg, mint a fényképező. A fényképező alkalmazás használatakor a gomb egyszeri megnyomásával is készíthet fényképet. Zene lejátszásakor feltekerheti a hangerőt, ha felemeli az S Pent hosszan lenyomva tartva az S Pen gombját, és letekerheti a hangerőt, ha leereszti.

- Az érintés nélküli műveletek használata előtt fel kell tölteni az S Pent. További információkért nézze ۱B meg a [Az S Pen töltése](#page-41-0) részt.
	- Amikor kihúzza az S Pent a készülékből, a  $\mathscr G$  ikon meg fog jelenni az állapotsávon. Ha az S Pen lemerült vagy túl távol van a készülékétől, ha akadály vagy külső interferencia van az S Pen és készüléke között, az S Pen szétkapcsolódik a készüléktől és az ikon szürkére vált ( ). Az érintés nélküli műveletek újbóli használatához csatlakoztassa az S Pent a készülékhez úgy, hogy visszahelyezi az S Pent a tartóba.

#### Fényképek készítése az S Pennel

Ha a készülékkel szeretne távolról fényképet készíteni, a képeket az S Pen gomb lenyomásával, időzítő beállítása nélkül készítheti el.

- 1 Nyissa meg a Beállítások menüt, érintse meg a Speciális funkciók → S Pen → Gyorsműveletek elemet, majd a bekapcsolásához érintse meg a kapcsolót.
- 2 Nyissa meg a **Kamera** alkalmazást.
- 3 A fénykép készítéséhez nyomja meg egyszer az S Pen gombját.
	- Fényképsorozat készítéséhez tartsa hosszan lenyomva az S Pen gombját.
	- A felvételi mód megváltoztatásához mozgassa az S Pent balra vagy jobbra, miközben hosszan lenyomva tartja az S Pen gombját.
	- A kamerák közötti váltáshoz nyomja meg az S Pen gombját kétszer.

#### Alkalmazások és funkciók megváltoztatása

Megváltoztathatja, hogy mely alkalmazást, funkciót, vagy műveletet kívánja használni az S Pen funkcióval. Nyissa meg a Beállítások menüt, és érintse meg a Speciális funkciók → S Pen → Gyorsműveletek elemet.

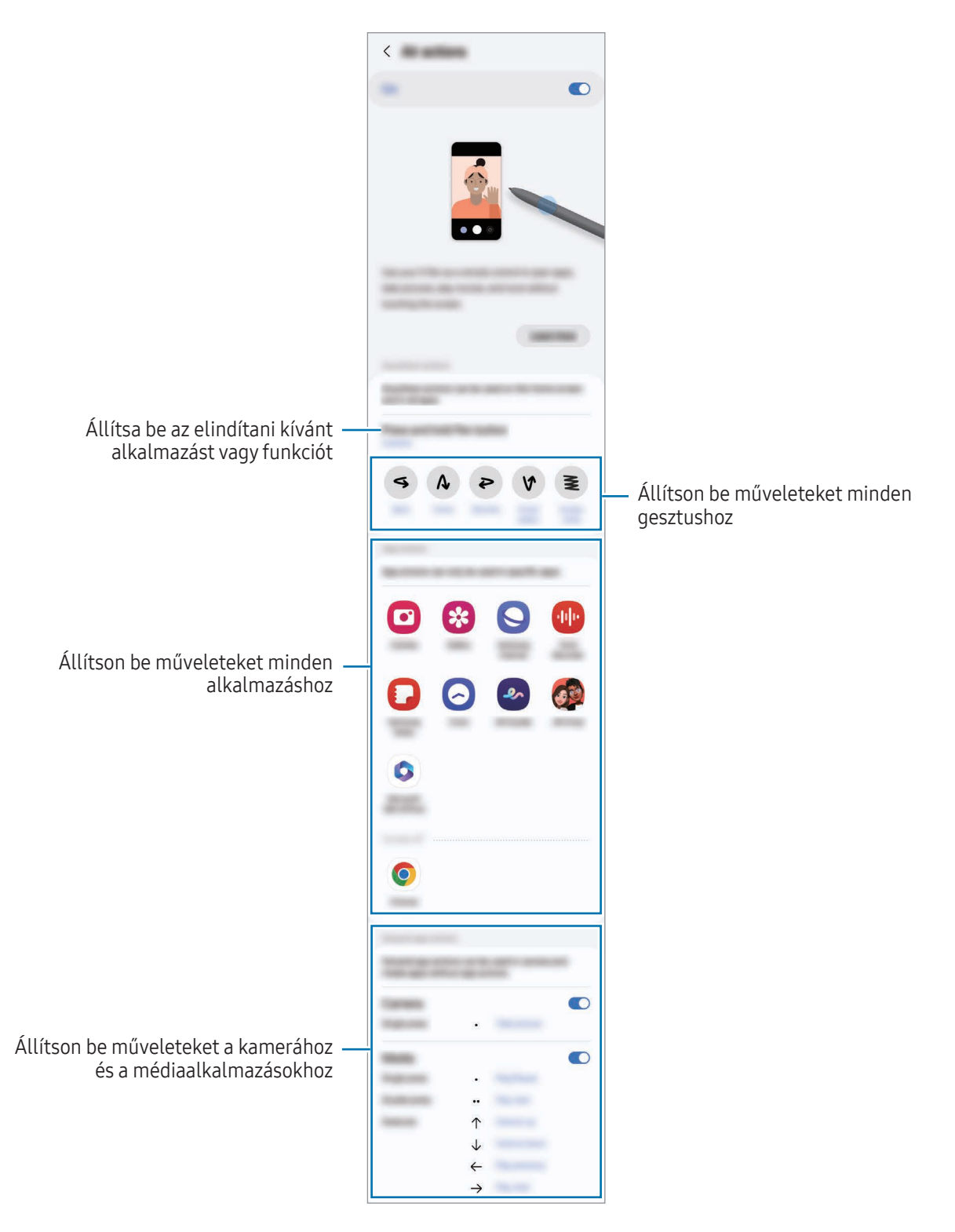

#### Az S Pen alaphelyzetbe állítása

Ha az S Pennek csatlakozási problémái vannak vagy gyakran bontja a kapcsolatot, állítsa alaphelyzetbe és csatlakoztassa újra.

Tegye be az S Pent a készülékbe. Majd nyissa meg a Beállítások menüt, és érintse meg a Speciális funkciók → S  $Pen \rightarrow \bullet \rightarrow$  S Pen visszaállítása elemet.

- 
- Csak a Samsung által támogatott S Peneket csatlakoztathat, amik támogatják a Bluetooth Low Energy (BLE) technológiát.
- Ne húzza ki az S Pent a készülékből, amikor csatlakozik. Ellenkező esetben a folyamat megszakad.

### Gyors funkciók

#### (Az S Pen funkciók és alkalmazások közvetlen indítása)

A Gyors funkciók menüben állíthatók meg az S Pen funkciói, ami hozzáférést nyújt a gyakran használt alkalmazásokhoz.

Érintse meg az Érintés nélküli parancsok ikonját (<) az S Pen-nel, hogy megnyissa az Érintés nélküli parancsok paneljét, és válassza ki a kívánt funkciót vagy alkalmazást.

Az Érintés nélküli parancsokat támogató alkalmazások használata közben ellenőrizheti az egyes alkalmazásokban elérhető műveleteket, ha az S Pent az Érintés nélküli parancsok ikonja fölé tartja.

Az Érintés nélküli parancsok ikonjának (<) athelyezéséhez húzza a <) elemet egy másik helyre. Az ikon eltávolításához húzza a képernyő alján látható elemet az Eltávolít lehetőségre.

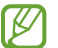

Ha az Érintés nélküli parancsok ikonja nem jelenik meg a képernyőn, nyissa meg a **Beállítások** menüt, érintse meg a Speciális funkciók → S Pen → Gyors funkciók, majd a bekapcsolásához érintse meg az Gyors funkció ikonjának mutatása kapcsolót. Ha bekapcsolja az Gyors funkciók az S Pen gombjával kapcsolót, megnyithatja az Érintés nélküli parancsok paneljét, ha az S Pen-t a képernyő fölé viszi, és megnyomja az S Pen gombot.

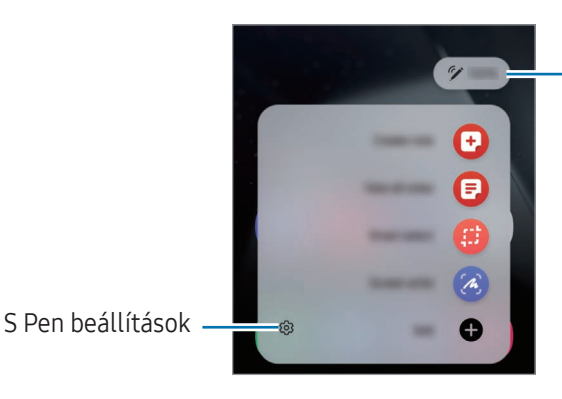

Az S Pen akkumulátorának töltöttségi szintie

- Feljegyzés létrehozása: jegyzeteket készíthet egy felugró ablakban. Ezt a funkciót úgy is elindíthatja, hogy duplán megérinti a képernyőt, miközben hosszan lenyomva tartja az S Pen gombját. További információkért nézze meg a [Samsung Notes](#page-99-0) részt.
- Összes felj. megjelen.: hozzáférés az összes feljegyzéshez a Samsung Notes alkalmazásban.
- Intelligens kijelölés: az S Pen használatával kiválaszthat egy területet, és különböző műveleteket, például megosztást vagy mentést végezhet rajta. További információkért nézze meg a [Intelligens kijelölés](#page-46-0) részt.
- Képernyőírás: képernyőképek készítése, majd írás vagy rajzolás az elkészült képekre, vagy egy részük kivágása. Vagy rögzítheti az aktuális tartalmat és a rejtett tartalmat hosszúkás oldalon, például weboldalon. További információkért nézze meg a [Képernyőírás](#page-48-0) részt.
- Bixby Vision: használja a Bixby Vision funkcióit hasonló képek kereséséhez vagy szöveg beolvasásához és fordításához. További információkért nézze meg a [Bixby Vision](#page-49-0) részt.
- Fordítás: szó lefordításához vigye fölé az S Pent. További információkért nézze meg a [Fordítás](#page-49-1) részt.
- Nagyítás: vigye az S Pent a képernyő kinagyítani kívánt területe fölé.
- PENUP: megoszthatja saját grafikáit, ellenőrizheti másokéit, és hasznos tippeket kaphat a rajzoláshoz.
- Írás a naptárba: nyissa meg a Naptár alkalmazást, és írjon vagy rajzoljon a képernyőre. További információkért nézze meg a [Írás a naptárba](#page-50-0) részt.
- Hozzáad: gyakran használt alkalmazásokra mutató parancsikonok hozzáadása az Érintés nélküli parancsok paneljéhez.

### <span id="page-46-0"></span>Intelligens kijelölés

Az S Pen használatával kijelölhet egy területet és különböző műveleteket, például megosztást vagy mentést végezhet rajta. Videóból is kiválaszthat egy területet, és GIF-ként elmentheti.

- 1 Amikor rögzíteni kívánt tartalmat lát, például egy weboldalon, nyissa meg az Érintés nélküli parancsok paneljét, és érintse meg az Intelligens kijelölés lehetőséget.
- 2 Válassza ki a kívánt formához tartozó ikont az eszköztáron, és húzza végig az S Pent a kijelölni kívánt tartalmon.

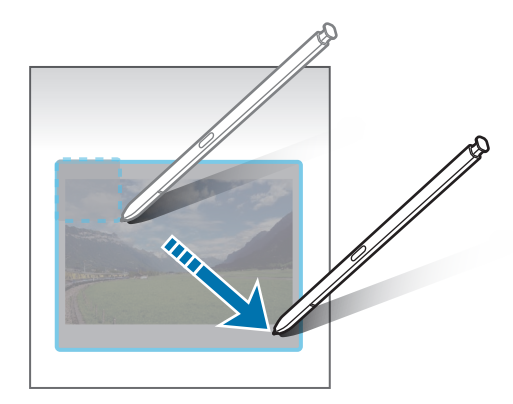

- 3 A kijelölt területtel használni kívánt opció kiválasztása.
	- Rögzítés: a kiválasztott terület hozzátűzése a képernyőhöz. A képet más alkamazásokba is beszúrhatja, mint például a Samsung Notes. Húzza a képet a másik alkalmazás képernyőjére.
	- Másolás: másolja és illessze be a kiválasztott területet egy másik alkalmazásba vagy más, a Samsung-fiókjába bejelentkezett készülékre.
	- $\cdot$   $(\hat{x})$ : szöveg kinyerése a kijelölt területről.
	- $\bigcap_{i=1}^{\infty}$ : a kiválasztott terület kinézetének automatikus változtatása.
	- $\downarrow$  : írás vagy rajzolás a kijelölt területre.
	- $\leq$ : a kijelölt terület megosztása másokkal.
	- $\overline{\cdot}$   $\overline{\cdot}$  a kijelölt terület mentése a Galéria alkalmazásba.

#### Terület rögzítése videóból

Videó lejátszása közben kiválaszthat egy területet, amelyet GIF-ként ment el a rendszer.

- 1 Amikor rögzíteni kívánt tartalmat lát miközben egy videót néz, nyissa meg az Érintés nélküli parancsok paneljét, és érintse meg az Intelligens kijelölés lehetőséget.
- 2 Az eszköztáron érintse meg a [cir] elemet.
- 3 Állítsa be a rögzítési terület helyét és méretét.

Pozíció beállítása

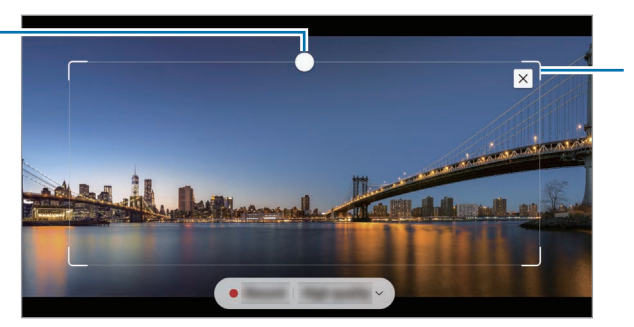

Sarok elhúzása az átméretezéshez

- 4 A rögzítés megkezdéséhez érintse meg a Felvétel elemet.
	- Rögzítés előtt győződjön meg róla, hogy a videó lejátszása elindult.
		- A kijelölt részről történő videó rögzítésének maximális időtartama megjelenik a képernyőn.
		- Amikor egy videó egy bizonyos részéről készül felvétel, a rendszer nem rögzít hangot.
- 5 A rögzítés leállításához érintse meg a Leállít gombot.
- 6 A kijelölt területtel használni kívánt opció kiválasztása.
	- Rögzítés: a kiválasztott terület hozzátűzése a képernyőhöz. A GIF-et más alkalmazásokba is beszúrhatja, úgy mint például a Samsung Notes. Húzza a GIF-et a másik alkalmazás képernyőjére.
	- Másolás: másolja és illessze be a kiválasztott területet egy másik alkalmazásba vagy más, a Samsung-fiókjába bejelentkezett készülékre.
	- $\downarrow$  : írás vagy rajzolás a kijelölt területre. Érintse meg a  $\triangleright$  elemet, ha ellenőrizni szeretné az eredményt a fájl elmentése előtt.
	- $\leq$ : a kijelölt terület megosztása másokkal.
	- $\overline{\cdot}$   $\overline{\cdot}$  a kijelölt terület mentése a Galéria alkalmazásba.

### <span id="page-48-0"></span>Képernyőírás

ſØ

Képernyőképeket készíthet, és írhat vagy rajzolhat az elkészült képekre, illetve kivághatja egy részüket.

1 Amikor rögzíteni kívánt tartalmat lát, nyissa meg az Érintés nélküli parancsok paneljét, és érintse meg a Képernyőírás lehetőséget.

Az aktuális képernyő automatikusan rögzítésre kerül, és megjelenik a szerkesztési eszköztár.

2 Írjon jegyzetet a képernyőképre.

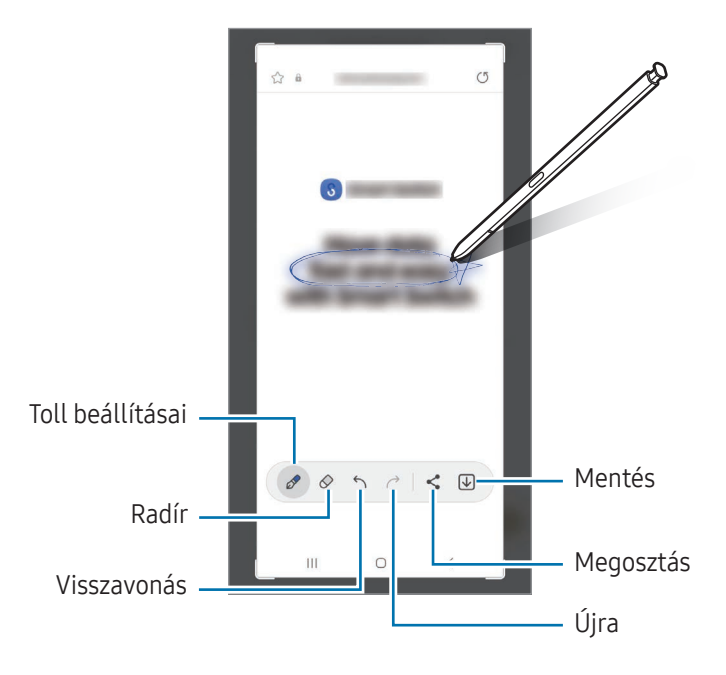

3 Ossza meg vagy mentse el a képernyőképet. A rögzített képernyőképeket a Galéria alkalmazásban ellenőrizheti.

Bizonyos alkalmazások használata közben nem lehet képernyőképet készíteni.

### <span id="page-49-0"></span>Bixby Vision

Amikor tartalom fölé tartja az S Pent, a tartalom felismerésre kerül és megjelennek az elérhető keresési ikonok. Használja a funkciókat hasonló képek kereséséhez, szöveg beolvasásához és fordításához. További információkért nézze meg a [Bixby Vision](#page-93-0) részt.

- 1 Amikor olyan képet lát, amellyel kapcsolatos információra keresne vagy ahonnan szöveget szeretne kinyerni, nyissa meg az Érintés nélküli parancsok paneljét és érintse meg a Bixby Vision lehetőséget.
- 2 Tartsa az S Pent a kívánt tartalom fölé. Amikor a rendelkezésre álló opciók megjelennek a képernyőn, válassza ki a kívánt opciót.

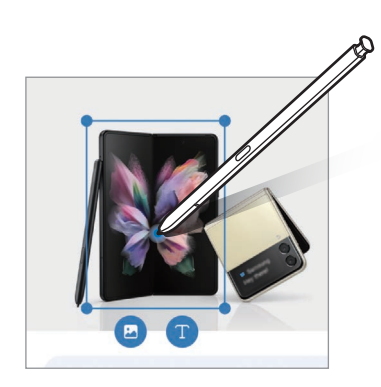

### <span id="page-49-1"></span>Fordítás

Tartsa az S Pent a lefordítani kívánt szöveg fölé. A szövegben található mértékegységek szintén konvertálásra kerülnek.

- 1 Amikor fordítani kívánt szöveget lát, nyissa meg az Érintés nélküli parancsok paneljét, és érintse meg a Fordítás lehetőséget.
- 2 Válassza ki a nyelveket a képernyő tetején található fordítópanelen. A  $\Gamma$  vagy  $\Xi$  megérintésével átválthatja a szöveget a szavak és mondatok között.

3 Tartsa az S Pent a lefordítani kívánt szöveg vagy a konvertálni kívánt egység fölé. Megjelenik a lefordított szöveg. Az eredeti szöveg kiejtésének meghallgatásához érintse meg a  $\Box$ ) elemet. A kiválasztott nyelvtől függően előfordulhat hogy a  $\Box$ ) ikon nem jelenik meg.

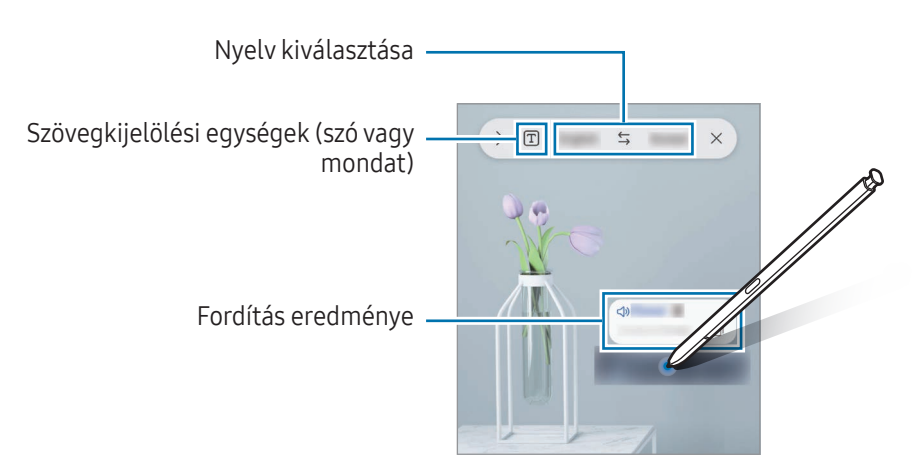

- A funkció bizonyos nyelveket nem támogat.
	- Ez a funkció csak akkor elérhető, ha érzékelhető szöveg van a képernyőn.

### <span id="page-50-0"></span>Írás a naptárba

W

Kitöltheti a naptári terveit a naptárképernyőre írva vagy rajzolva.

Nyissa meg az Érintés nélküli parancsok paneljét, és érintse meg az **Írás a naptárba** elemet, majd töltse ki a naptárat a terveivel. Ha befejezte, érintse meg a Ment elemet. A szerkesztéshez érintse meg a  $\mathscr D$  ikont.

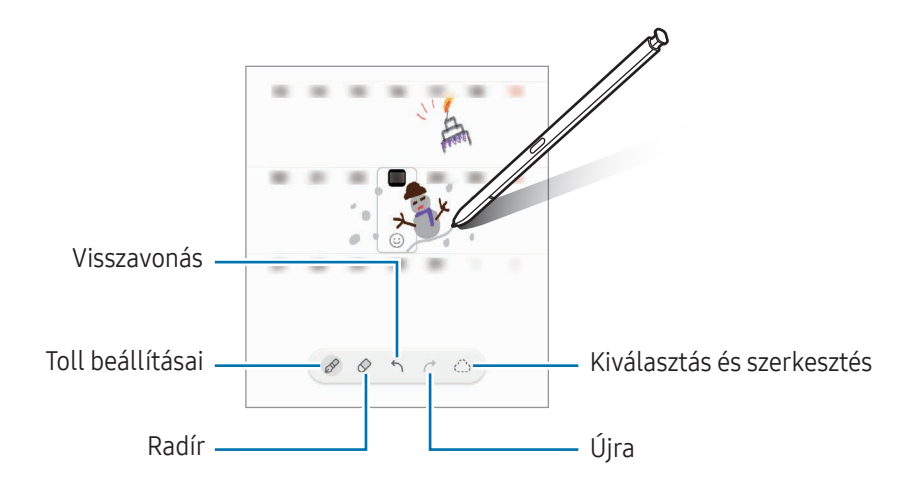

### S Pen-szövegbevitel

Beállíthatja úgy a készüléket, hogy mindent, amit ír, az S Pen-nel szöveggé konvertálhat.

1 Nyissa meg a Beállítások menüt, érintse meg a Speciális funkciók → S Pen → S Pen-szövegbevitel lehetőséget, majd a bekapcsolásához érintse meg a kapcsolót.

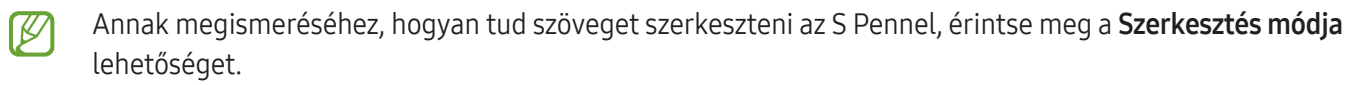

2 Írjon a szövegbeviteli mezőkbe, úgy mint például a keresőmező vagy a címsor, az S Pen-t használva. A kézírást szöveggé konvertálja.

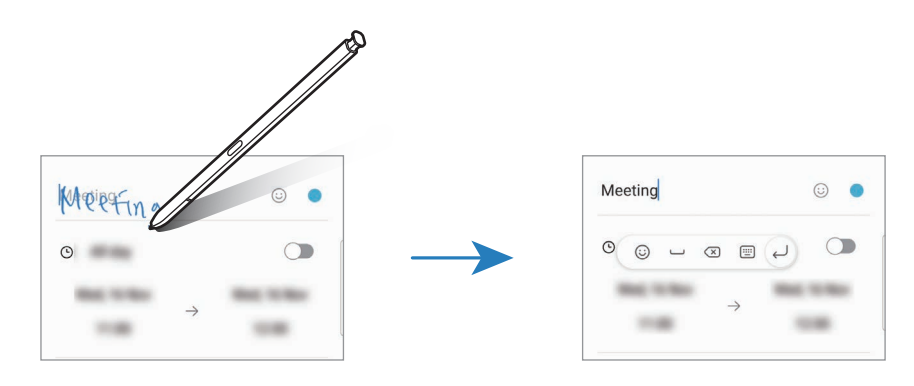

### Rámutatás

A tartalom előnézetéhez vagy az információkhoz történő hozzáféréshez felugró ablakban mutasson az S Pennel a kívánt elemre.

Egyes alkalmazásokban Műveletgombok jelennek meg az előnézeti ablakban.

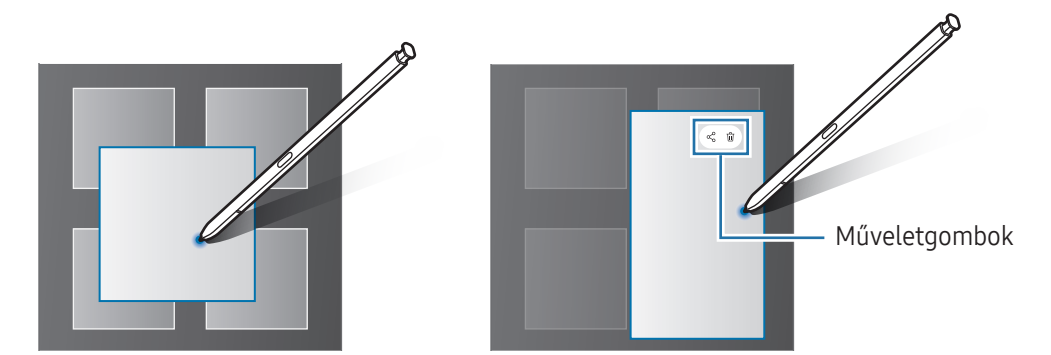

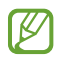

Ha a funkció nincs bekapcsolva, nyissa meg a Beállítások menüt, érintse meg a Speciális funkciók → S Pen lehetőséget, majd a bekapcsolásához érintse meg a Rámutatás kapcsolót.

### Penes kiválasztás

#### (elemek gyors kiválasztása az S Pennel)

Több elem vagy szöveg kiválasztásához az S Pen gombot lenyomva húzza az S Pent a szövegek vagy elemek listája fölé. Emellett másik alkalmazásba másolhatja és illesztheti a kiválasztott elemeket vagy szöveget, vagy megoszthatja azokat másokkal.

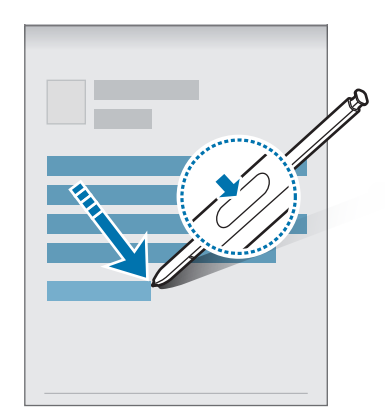

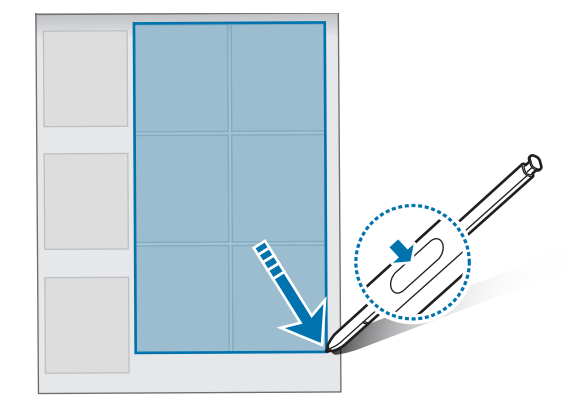

### Kikap. képernyőre írt jegyzetek

M

Létrehozhat jegyzeteket a képernyőre írva anélkül, hogy bekapcsolná.

A képernyő kikapcsolt állapotában válassza le az S Pent, vagy érintse meg kétszer a képernyőt az S Pen gomb hosszú nyomvatartása mellett.

Amikor egy jegyzet írása után megérinti a Mentés elemet vagy visszahelyezi az S Pent a tartóba, a jegyzet a Samsung Notes alkalmazásba kerül elmentésre.

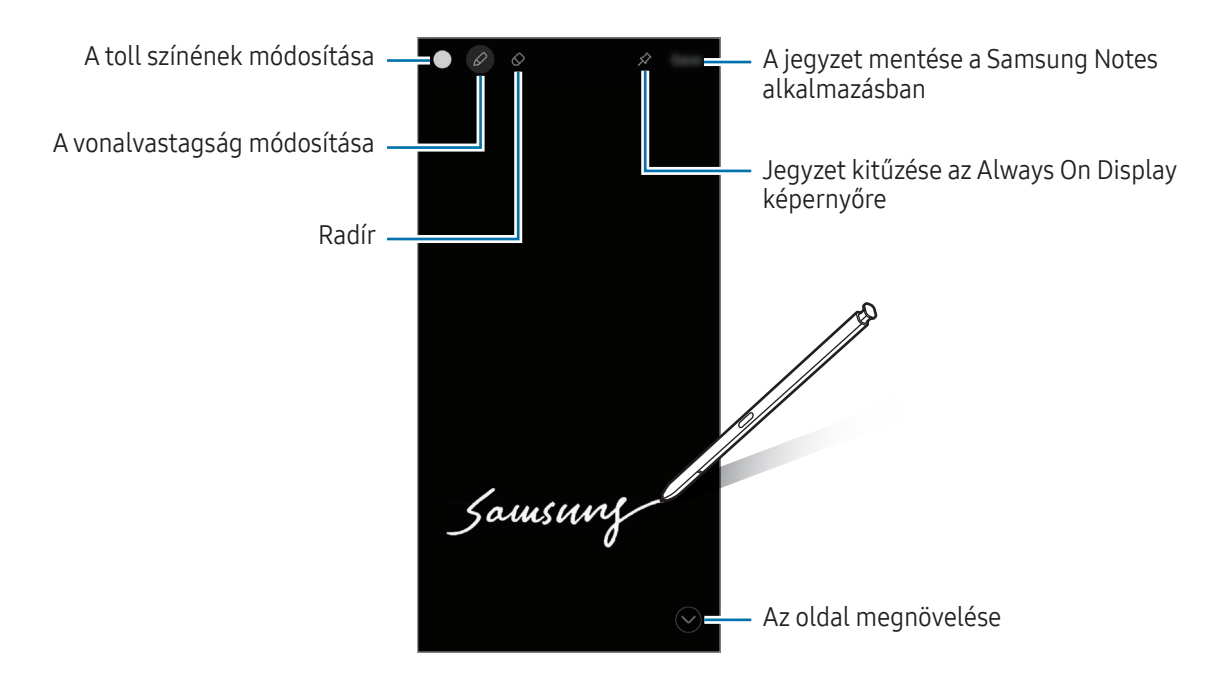

Ha a funkció nincs bekapcsolva, nyissa meg a Beállítások menüt, érintse meg a Speciális funkciók → S Pen lehetőséget, majd a bekapcsolásához érintse meg a Kikap. képernyőre írt jegyzetek kapcsolót.

#### Jegyzet kitűzése az Always On Display képernyőre

Ha kikapcsolt képernyős jegyzetet tűzne az Always On Display-re, érintse meg a következőt:  $\hat{\gg}$ . A jegyzet ekkor még nem kerül mentésre.

A rögzített jegyzet szerkesztéséhez érintse meg duplán a  $\oslash$  ikont. Ha újból kitűzi a szerkesztett jegyzetet az Always On Display képernyőre, az eredeti jegyzet a Samsung Notes alkalmazásba kerül elmentésre.

A rögzített jegyzet kis méretűre állításához érintse meg duplán a  $\frac{1}{2}$ ikont. Az emlékeztető az  $\frac{1}{2}$ ikonként jelenik meg az Always On Display képernyőn. A jegyzet újbóli ellenőrzéséhez érintse meg duplán a  $\leftrightarrow$ ikont.

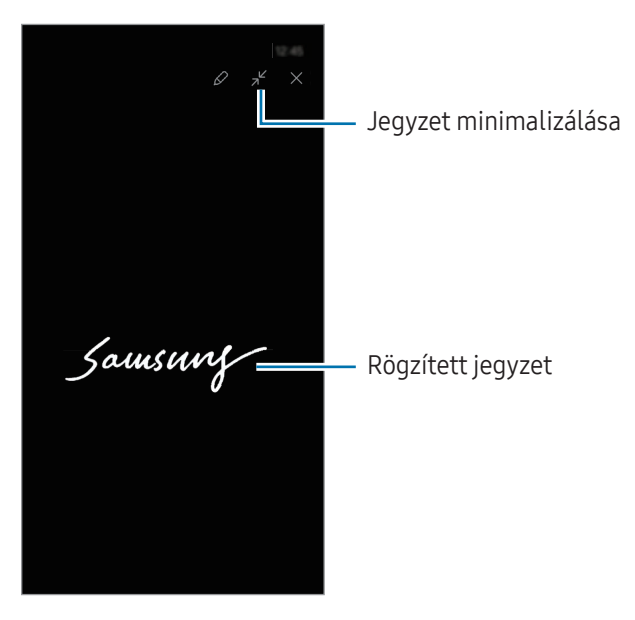

Ha a jegyzet megnyitását követően bizonyos időtartamon keresztül nem végez semmilyen műveletet, a M jegyzet automatikusan kis méretűre áll át.

### Képernyő feloldása az S Pen segítségével

Ha a képernyő lezárul, amíg az S Pen csatlakoztatva van, feloldhatja a képernyőt az S Pen gomb lenyomásával.

- 1 Nyissa meg a Beállítások menüt, és érintse meg a Speciális funkciók → S Pen → További S Pen-beállítások elemet.
- 2 Érintse meg az Feloldás az S Pennel kapcsolót a bekapcsolásához. Ezután feloldhatja a képernyőt az S Pen gomb lenyomásával.

ſØ

- A Feloldás az S Pennel funkció csak akkor elérhető, amikor a képernyő lezárása be van állítva.
- A funkció használatához az S Pen csatlakoztatva kell legyen a készülékéhez.

# Telefon

### Bevezető

Hang- és videohívásokat indíthat vagy fogadhat.

### Hívások kezdeményezése

- 1 Nyissa meg a Telefon alkalmazást, és érintse meg a Billenty. elemet.
- 2 Írja be a telefonszámot.
- 3 Hanghívás kezdeményezéséhez érintse meg a  $\bigodot$ ikont, videohívás kezdeményezéséhez pedig a  $\bigodot$  vagy  $\left( \blacksquare \right)$  ikont.

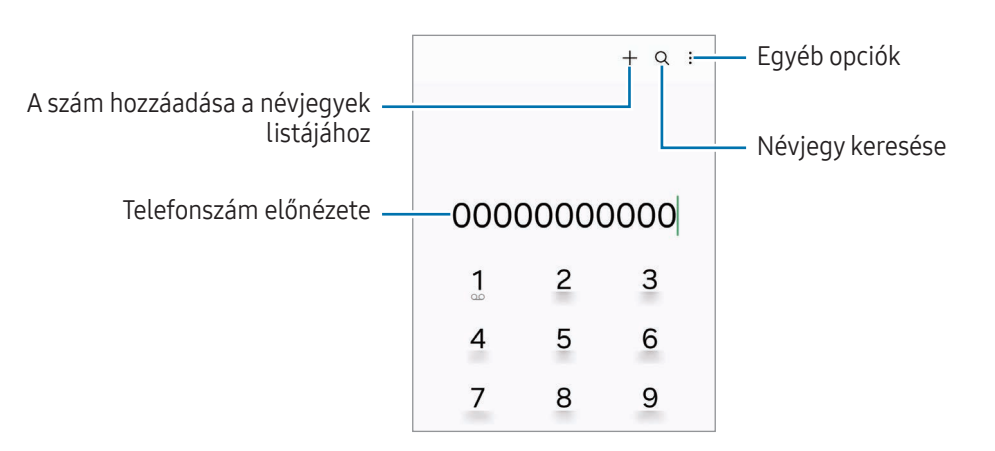

#### Hívások kezdeményezése hívásnaplókból vagy névjegyzékből

Nyissa meg a Telefon alkalmazást, érintse meg a Legutóbbi vagy a Névjegyzék lehetőséget, és simítson jobbra a hívni kívánt kapcsolat névjegyén vagy telefonszámán.

Ha a funkció ki van kapcsolva, érintse meg a  $\stackrel{\bullet}{\bullet} \rightarrow$  Beállítások → Egyéb hívásbeállítások elemet, majd a bekapcsolásához érintse meg a Hívás vagy üzenet ujjhúzással kapcsolót.

#### Gyorshívás használata

Egy szám gyorshívásként történő beállításához nyissa meg a **Telefon** alkalmazást, érintse meg a **Billenty. → • →** Gyorshívó számok elemet, válasszon ki egy gyorshívási számot, majd adjon hozzá egy telefonszámot.

Híváshoz érintsen meg hosszan egy gyorshívószámot a billentyűzeten. A 10-es és annál nagyobb gyorshívószámoknál érintse meg a szám első számjegyét (számjegyeit), majd érintse meg hosszan az utolsó számjegyet.

Ha például az 123-as számot állította be gyorshívószámként, érintse meg az 1-es, érintse meg a 2-es, majd érintse meg hosszan a 3-as számot.

#### Nemzetközi hívás kezdeményezése

- 1 Nyissa meg a Telefon alkalmazást, és érintse meg a Billenty. elemet.
- 2 Érintse meg hosszan a 0 gombot, amíg meg nem jelenik a  $+$  jel.
- 3 Adja meg az országkódot, a körzetszámot és a telefonszámot, majd érintse meg a  $\bigodot$  ikont.

### Hívások fogadása

#### Hívás fogadása

Bejövő hívás érkezésekor húzza a $\bigodot$ ikont a nagy körön kívülre.

#### Hívás elutasítása

Bejövő hívás érkezésekor húzza a $\bigodot$ ikont a nagy körön kívülre.

Ha a bejövő hívások visszautasításakor üzenetet kíván küldeni, húzza felfelé az Üzenet küldése sávot, és válasszon ki egy küldendő üzenetet.

Különféle elutasítási üzenetek létrehozásához nyissa meg a **Telefon** alkalmazást, érintse meg a • → Beállítások  $\rightarrow$  Gyors elutasító üzenetek lehetőséget, adja meg az üzenetet, majd érintse meg a  $+$  ikont.

### Telefonszámok letiltása

Letilthatja konkrét számokról érkező hívásokat.

Nyissa meg a Telefon alkalmazást, érintse meg a • → Beállítások → Számok blokkolása elemet, majd válassza ki a letiltott számok listájára mentendő névjegyeket vagy telefonszámokat.

Amikor letiltott számról próbálnak kapcsolatba lépni Önnel, erről nem fog értesítést kapni. A hívások a hívásnaplóba kerülnek.

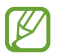

Emellett letilthatja azon beérkező hívásokat, amelyek olyan személyektől érkeznek, akik nem engedik megtekinteni a hívóazonosítójukat. A funkció bekapcsolásához érintse meg az Ismeretlen számú hívások blokkolása kapcsolót.

### Lehetőségek hívás közben

- Hívássegéd → Szöveges hívás: beszéljen a másik féllel szöveges üzenetekkel. További információkért nézze meg a [Szöveges hívás](#page-57-0) részt.
- Hívássegéd → Élő fordítás: valós idejű fordítást kaphat a kiválasztott nyelvre a hanghívások során. A funkció használatához nyissa meg a **Telefon** alkalmazást, érintse meg a  $\frac{1}{2} \rightarrow$  Beállítások → Élő fordítás elemet, majd kapcsolja be a kapcsolót a bekapcsoláshoz. További információkért nézze meg a Élő [fordítás](#page-57-1) részt.
- Új hívás: második hívás tárcsázása. Az első hívás tartásba kerül. Amikor a második hívást befejezi az első hívás visszakapcsol.
- Hívás tartása: hívás tartása.
- Videohívás: átváltás videóhívásra.
- Bluetooth: átváltás Bluetooth-fülhallgatóra, ha az csatlakoztatva van a készülékhez.
- Hangsz.: kihangosító ki- vagy bekapcsolása. Hangszóró használatakor tartsa a készüléket távol a fülétől.
- Némít: kikapcsolja a mikrofont, hogy a másik fél ne hallja Önt.
- Bil.tyűzet/Elrejt: a billentyűzet megnyitása vagy bezárása.
- : aktuális hívás befejezése.
- : videóhívás alatt hanghívásra átváltás.
- : beállíthatja, hogy a készülék automatikusan változtassa a szöget és a zoomot azáltal, hogy videó rögzítése közben felismeri és nyomon követi az embereket.
- : videóhívás alatt zárolja a képernyőt.
- Effektek: videóhívás alatt különféle effektusokat alkalmazhat.
- $\bullet^2$ : videóhívás alatt módosítja a képarányt.
- Kamera: videohívás közben kikapcsolja a kamerát, hogy a másik fél ne lássa Önt.
- Váltás: videohívás közben vált az elülső és a hátsó kamera között.
- ΙB Elképzelhető, hogy szolgáltatótól vagy modelltől függően egyes funkciók nem érhetők el.

### Hívássegéd

#### <span id="page-57-0"></span>Szöveges hívás

Beszéljen a másik féllel szöveges üzenetekkel.

Ha hanghívást kezdeményez vagy fogad, érintse meg a Hívássegéd → Szöveges hívás opciót.

Amikor a hívás kapcsolódik, a másik felet automatikusan üdvözli egy hang, és amit a másik fél mond, az szövegként megjelenik a képernyőjén.

Ha kiválaszt egy választ a gyorsválasz-listából, vagy szöveget ír be, akkor azt hanggal továbbítja a másik félnek.

A hanghívásra váltáshoz simítson jobbra a hívóképernyőn, és érintse meg az **Átkapcsolás hanghívásra** elemet.

A beállítások módosításához nyissa meg a **Telefon** alkalmazást, majd érintse meg a • → Beállítások → Szöveges hívás elemet.

### <span id="page-57-1"></span>Élő fordítás

Valós idejű fordítást kaphat a kiválasztott nyelvre a hanghívások során. A funkció használatához nyissa meg a Telefon alkalmazást, érintse meg a • → Beállítások → Élő fordítás elemet, majd kapcsolja be a kapcsolót a bekapcsoláshoz.

Ha hanghívást kezdeményez vagy fogad, érintse meg a H**ívássegéd → Élő fordítás** opciót. Válassza ki a nyelveket a képernyő tetején található fordítópanelen.

A fordítás leállításához simítson jobbra a hívóképernyőn, és érintse meg a **Fordítás leállítása** elemet.

További beállítások módosításához nyissa meg a **Telefon** alkalmazást, majd érintse meg a • → Beállítások → Élő fordítás elemet.

# Névjegyzék

### Bevezető

Létrehozhat új névjegyeket vagy kezelheti a készüléken tárolt névjegyeket.

### Névjegyek hozzáadása

#### Új névjegy létrehozása

- 1 Nyissa meg a Névjegyzék alkalmazást, és érintse meg a + lehetőséget.
- 2 Tárhely kiválasztása.
- 3 Adja meg az elérhetőségi adatokat, és érintse meg a Mentés elemet.

#### Névjegyek importálása

Hozzáadhat névjegyeket más tárhelyekről importálva a készülékre.

- 1 Nyissa meg a Névjegyzék alkalmazást, és érintse meg a  $\frac{1}{\sqrt{10}} \rightarrow$  Névjegyek kezelése → Névj. importálása lehetőséget.
- 2 A névjegyek importálásához kövesse a képernyőn megjelenő utasításokat.

#### Névjegyek szinkronizálása webes fiókjaival

Szinkronizálhatja készüléke névjegyeit a webes fiókjaiba, például Samsung fiókjába elmentett online névjegyekkel.

- 1 Nyissa meg a Beállítások menüt, érintse meg a Fiókok és biztonsági mentés → Fiókok kezelése elemet, és válassza ki a fiókot, amellyel szinkronizálni kíván.
- 2 Érintse meg a **Fiók szinkronizálása** lehetőséget, majd a bekapcsolásához érintse meg a **Névjegyzék** kapcsolót.

### Névjegyek keresése

Nyissa meg a **Névjegyzék** alkalmazást. Érintse meg a névjegyek listája tetején található  $Q$  elemet, és adja meg a keresési feltételt.

Érintse meg a névjegyet. Ezután végezze el az alábbi műveletek valamelyikét:

- **•** : hanghívás kezdeményezése.
- $\bigcirc$ : írjon üzenetet.
- $\bigcirc$  / $\bigcirc$  : videohívás kezdeményezése.
- $\Box$ : írjon e-mail-üzenetet.

### Névjegyek törlése

- 1 Nyissa meg a Névjegyzék alkalmazást, és érintse meg a  $\stackrel{\bullet}{\bullet}$  → Szerkesztés lehetőséget.
- 2 Válasszon névjegyeket, majd érintse meg a Törlés lehetőséget.

Ha egyenként kíván névjegyeket törölni, érintsen meg egy névjegyet a névjegyek listájában, és érintse meg a Egyebek → Törlés elemet.

### Névjegyek megosztása

Különböző megosztási opciók használatával megoszthat névjegyeket másokkal.

- 1 Nyissa meg a Névjegyzék alkalmazást, és érintse meg a > Szerkesztés lehetőséget.
- 2 Válasszon névjegyeket, és érintse meg a Megosztás lehetőséget.
- 3 Válasszon megosztási módot.

### Csoportok létrehozása

Hozzáadhat csoportokat, például családtagokat vagy barátokat, és csoportok szerint kezelheti a névjegyeket.

- 1 Nyissa meg a Névjegyzék alkalmazást, és érintse meg a  $\frac{1}{x}$  → Csoportok → Csoport létrehozása lehetőséget.
- 2 Csoport létrehozásához kövesse a képernyőn megjelenő utasításokat.

### Duplán meglévő névjegyek egyesítése

Ha a névjegyek között vannak duplán meglévők, akkor egyesítse őket, hogy egyszerűsítse a névjegyek listáját.

- 1 Nyissa meg a **Névjegyzék** alkalmazást, és érintse meg a → **Névjegyek kezelése → Névjegyek egyesítése** lehetőséget.
- 2 Jelöljön be névjegyeket, majd érintse meg az **Egyesítés** lehetőséget.

# Üzenetek

### Bevezető

Üzenetek küldése és ellenőrzése beszélgetésenként. Külön költséggel járhat, amennyiben roaming közben küld vagy fogad üzeneteket.

### Üzenetek küldése

- 1 Nyissa meg az Üzenetek alkalmazást, és érintse meg a  $\bigcap$  lehetőséget.
- 2 Adjon hozzá címzetteket, és adja meg az üzenetet. Hangüzenet rögzítéséhez és elküldéséhez érintse meg hosszan a  $\|\cdot\|$  ikont, mondja el az üzenetet. A rögzítési ikon csak akkor jelenik meg, ha az üzenet beviteli mezeje üres.
- 3 Érintse meg a  $\blacklozenge$ ikont az üzenet elküldéséhez.

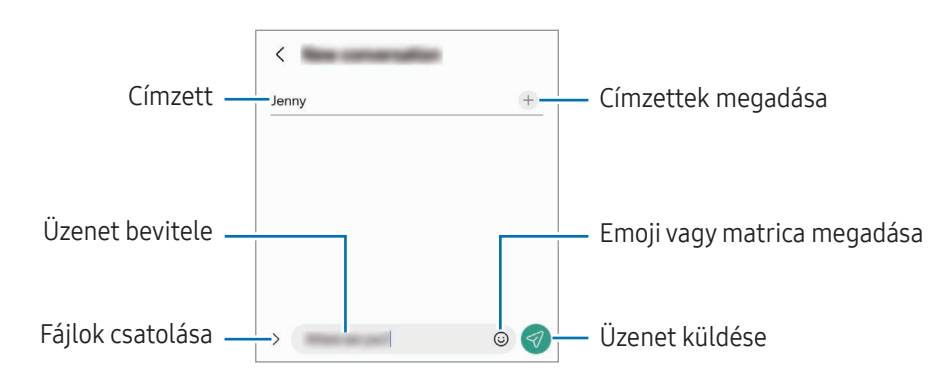

### Üzenetek ellenőrzése

- 1 Nyissa meg az Üzenetek alkalmazást, és érintse meg a Beszélgetések lehetőséget.
- 2 Az üzenetek listáján válasszon ki egy névjegyet vagy egy telefonszámot.
	- Az üzenet megválaszolásához érintse meg az üzenet beviteli mezejét, írjon be egy üzenetet, majd érintse meg a  $\blacktriangledown$  ikont.
	- A betűméret állításához közelítse vagy távolítsa két ujját a képernyőn.

#### Üzenetek sorbarendezése

Kategóriák szerint rendezheti az üzeneteket.

Nyissa meg az Üzenetek alkalmazást, és érintse meg a Beszélgetések → + lehetőséget.

Ha a kategória opció nem jelenik meg, érintse meg a • → Beállítások elemet, és a bekapcsolásához érintse meg a Beszélgetéskategóriák kapcsolót.

#### Üzenetek törlése

A törléshez érintsen meg hosszan egy üzenetet, majd érintse meg a Törlés elemet.

### Üzenetek beállításainak módosítása

Nyissa meg az Üzenetek alkalmazást, és érintse meg a • → Beállítások elemet. Letilthatja a kéretlen üzeneteket, megváltoztathatja az értesítési beállításokat és egyebeket.

## Kamera

### Bevezető

Fényképeket és videókat készíthet különböző üzemmódokban.

#### Fényképezési etikett

- Ne készítsen fényképet vagy videofelvételt másokról a beleegyezésük nélkül.
- Ne készítsen olyan helyen fényképeket és videofelvételeket, ahol az törvénybe ütközik.
- Ne készítsen fényképeket és videofelvételeket olyan helyeken, ahol mások magánéletét megsértheti.

### Fényképek készítése

1 Nyissa meg a Kamera alkalmazást.

Úgy is megnyithatja az alkalmazást, hogy kétszer megnyomja az Oldalsó gombot, vagy a lezárt képernyőn balra húzza a **c**ikont.

- Egyes fényképezési funkciók nem elérhetőek, ha a Kamera alkalmazást zárolt vagy kikapcsolt ſØ képernyőn nyitja meg, és a képernyőlezárási mód be van állítva.
	- Használaton kívül a fényképező alkalmazás automatikusan kikapcsol.
	- Elképzelhető, hogy szolgáltatótól vagy modelltől függően egyes módszerek nem érhetők el.
- 2 Érintse meg a képernyőn azt a területet, amelyre a fényképezőgépnek fókuszálnia kell. A képek fényerejének beállításához húzza a kör alakú keret felett vagy alatt megjelenő beállító sávot.
- 3 Egy fénykép elkészítéséhez érintse meg a  $\bigcirc$  ikont.

A fényképezési üzemmód módosításához húzza a fényképezési üzemmódok listáját balra vagy jobbra, esetleg simítson balra vagy jobbra az előnézeti képernyőn.

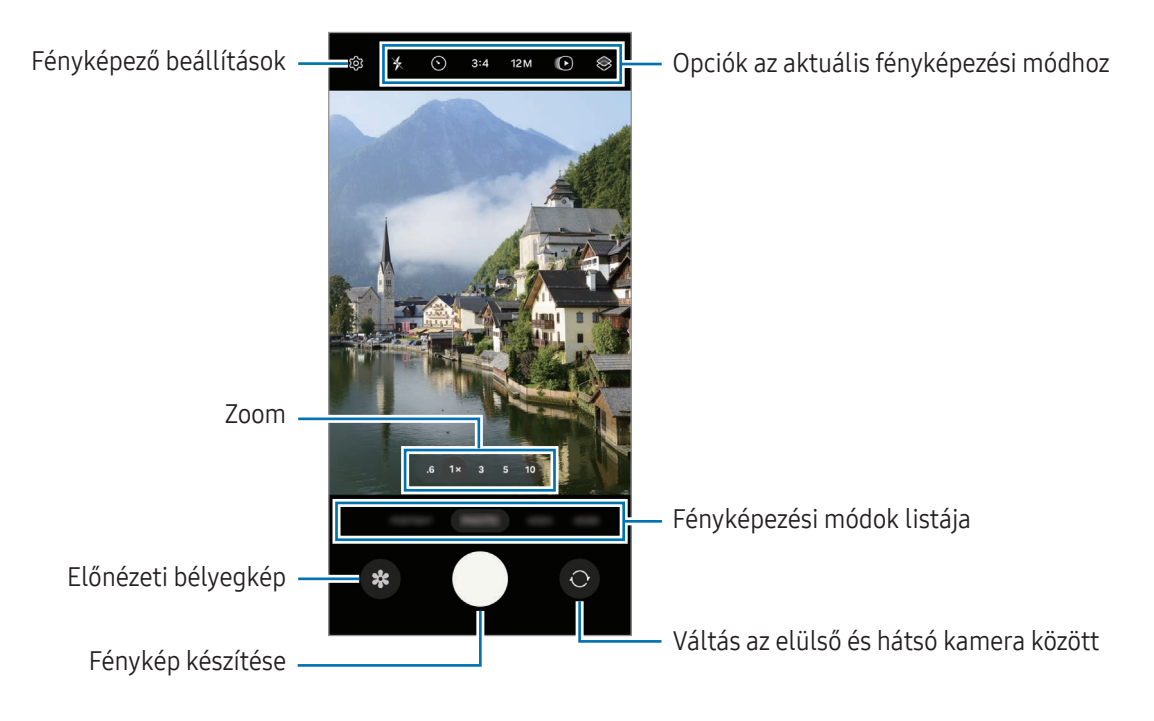

- Az előnézeti képernyő a használt felvételi módtól és fényképezőtől függően eltérő lehet.  $\mathbb {W}$ 
	- Előfordulhat, hogy a fókusz nem tiszta, ha a tárgy közel van. Készítsen fényképet vagy videót jó távolságról.
	- Abban az esetben, ha elmosódott képek készültek kérjük tisztítsa meg a kamerát és próbálja meg újra.
	- Győződjön meg róla, hogy a kamera nem sérült és nem koszos. Ellenkező esetben a készülék nem biztos, hogy megfelelően fog működni azokban az üzemmódokban, amelyek használatához nagy felbontás szükséges.
	- A készülék nagylátószögű kamerával rendelkezik. Nagylátószögű fényképek vagy videók esetén minimális torzítás léphet fel, ami nem jelenti a készülék teljesítményének problémáját.
	- Avideó rögzítéséhez szükséges maximális kapacitás a felbontástól függően eltérő lehet.
	- A kamera bepárásodhat, ha a készülék a levegő-hőmérséklet hirtelen változásának van kitéve, amit a kamera fedelén belüli és kívüli hőmérséklet különbsége okozza. Próbálja meg elkerülni az ilyen körülményeket, ha a kamera használatát tervezi. Ha mégis bekövetkezik a bepárásodás, hagyja, hogy a kamera szobahőmérsékleten természetes módon megszáradjon, mielőtt fényképet készít vagy videót rögzít, különben a felvételek homályosak lehetnek.

#### A fényképezőgép gomb használata

- Videó rögzítéséhez tartsa hosszan lenyomva a fényképezőgép gombot.
- Ha a(z)  $\bigodot$  ikonra húzza a fényképezőgép gombot, felvehet egy videót a gomb nyomva tartása nélkül.
- Sorozatfelvétel készítéséhez simítsa a fényképezőgép gombot a képernyő szélére, és tartsa ott. Ha megérinti a  $\overleftrightarrow{Q}$ } ikont az előnézeti képernyőn, majd az Húzza el az Exponálógombot ehhez: lehetőséget → a GIF készítése lehetőségre, akkor GIF-eket hozhat létre.
- Ha hozzáad még egy fényképezőgép gombot, bárhová mozgathatja a képernyőn, és kényelmesebben készíthet fényképet. Érintse meg az előnézeti képernyőn a  $\overleftrightarrow{Q}$  → Fényképezési módszerek elemet, majd a bekapcsolásához érintse meg a Lebegő exponálógomb kapcsolót.

#### Felvételi módok lista szerkesztése

A felvételi módok lista szerkesztéséhez érintse meg a TÖBB gombot a listán, érintse meg a(z)  $\bigoplus$  elemet, majd húzza a módokat a kívánt helyre.

#### Zoomfunkciók használata

A hátsó kamera használata közbeni nagyításhoz vagy kicsinyítéshez válassza ki a kívánt zoom ikont az előnézeti képernyőn.

A kívánt zoom szintet a zoom ikon megérintésekor megjelenő zoom szintek listájából is kiválaszthatja.

A zoom pontosabb beállításához húzza a zoom ikonját, csípje össze, vagy húzza szét két ujját az előnézeti képernyőn.

Ha a nagyítási arány meghalad egy bizonyos mennyiséget, egy nagyítási térkép fog megjelenni, hogy megmutassa, a kép melyik részét látja kinagyítva.

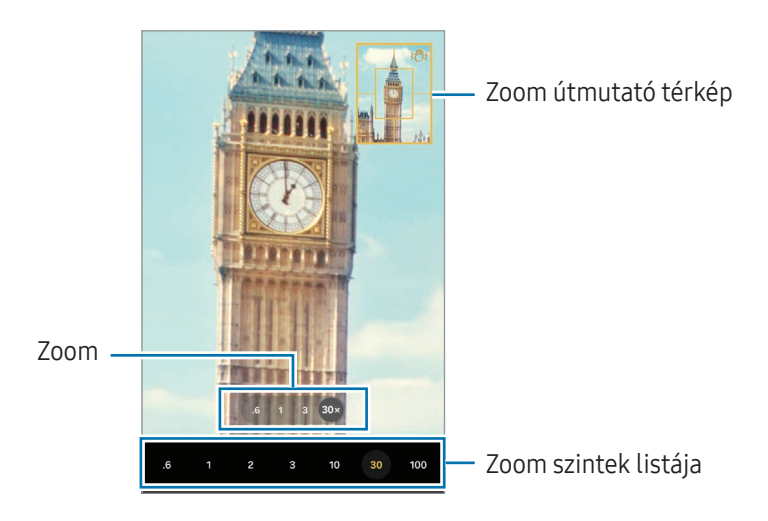

#### Fókusz (AF) és megvilágítás (AE) rögzítése

Rögzítheti a fókuszt vagy a megvilágítást egy választott területen, s így megelőzheti, hogy a fényképező beállításai automatikusan megváltozzanak a téma vagy a fényforrások változásai alapján.

Érintse meg hosszan a területet a fókuszáláshoz, ekkor megjelenik a területen az AF/AE-keret, majd a fókusz és a megvilágítás rögzítésre kerül. A beállítás a fénykép elkészítését követően is rögzítve marad.

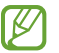

A fényképezési módtól függően előfordulhat, hogy ez a funkció nem elérhető.

#### Opciók az aktuális fényképezési módhoz

Az előnézeti képernyőn használja a következő beállításokat.

- $\ast$  : a mobilfény be-vagy kikapcsolása.
- $\Theta$ : itt választhatja ki a késleltetési időt, amennyit a kamera a fénykép elkészítése előtt vár.
- 3:4: képarány kiválasztása a képekhez.
- 12M: felbontás kiválasztása a képekhez.
- $\bigcirc$ : a mozgókép funkció be- vagy kikapcsolása. Ha bekapcsolja a funkciót, videóklip is készül a fényképezőgép gomb megnyomása előtti pár másodpercről.
- $\ddot{x}$  = : a szuperstabil funkció be- vagy kikapcsolása.
- $\mathbf{C_{\infty}}$ : a rögzítési idő módosítása a hiperlapszus videókhoz.
- AUTO: képkockasebesség kiválasztása a hyperlapse videókhoz.
- 9:16: képarány kiválasztása a videókhoz.
- $FHD / FHD / FHD$ : a felbontás kiválasztása a videókhoz.
- $\otimes$ : szűrőeffektus vagy szépségeffektusok alkalmazása.
- $\{\odot\}$ : fénymérési mód kiválasztása. Meghatározza, hogy milyen módon kerül kiszámításra a fény mértéke. Középre súlyozott mérés: a fénykép középső részére eső fényt használja a kép megvilágításának kiszámolásához. ( $\odot$ ) Mátrixmérés: átlagot számol a teljes jelenetből. (o) Pontmérés: a fénykép koncentrált középső területére eső fényt használja a kép megvilágításának kiszámolásához.
- $\bigotimes$  : színárnyalat beállítása.
- $\bigcirc$ : az ÉTEL módban, a kép a tárgyra fókuszál a kereten belül, a kép kereten kívüli részét pedig homályossá teszi.
- $\int_0$ : ÉTEL módban a színhőmérséklet beállítása.
- : a KETTŐS FELVÉTEL módban megváltoztatja a mentési opciót.
- $\Box$  : a KETTŐS FELVÉTEL módban megváltoztatja a képernyőt.
- : testre szabhatja a felvételi opciókat okos felvétel készítésekor.
- Az elérhető lehetőségek a modelltől vagy a fényképezési módtól függően változhatnak.

### Fényképezési üzemmód

A kamera automatikusan beállítja a fényképezési opciókat a környezettől függően.

A felvételi módok listáján érintse meg a **FÉNYKÉP** elemet, és érintse meg a  $\bigcirc$  ikont a fénykép készítéséhez.

#### A felbontás módosítása

Nagyobb felbontású fényképeket készíthet.

A felvételi beállításoknál érintse meg a felbontás módosítása 12M lehetőséget a felbontás kívántra történő módosításához, és készítsen képet.

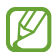

A felbontás modellenként különböző lehet.

#### Fényképezési javaslatok

A kamera javaslatot tesz a fénykép ideális kompozíciójára, felismerve a téma helyzetét és szögét.

Érintse meg az előnézeti képernyőn a  $\{0\}$ ikont, majd a bekapcsolásához érintse meg a Fényképezési javaslatok kapcsolót.

- 1 A felvételi módok listáján érintse meg a FÉNYKÉP elemet. Segédvonal jelenik meg az előnézeti képernyőn.
- 2 Irányítsa a segédvonalat a témára. A kamera felismeri a kompozíciót, és a javasolt kompozíció megjelenik az előnézeti képernyőn.
- 3 Mozgassa úgy a készüléket, hogy a segédvonal megfeleljen a javasolt kompozíciónak. Az ideális kompozíció elérésekor a segédvonal sárgára vált.
- 4 Egy fénykép elkészítéséhez érintse meg a $\bigcirc$  ikont.

Ideális összetétel

Útmutató

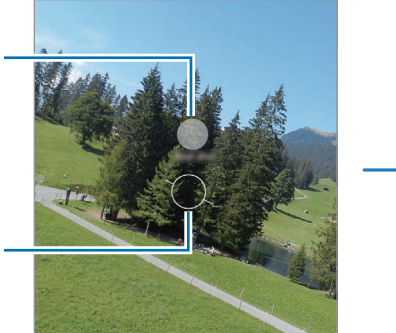

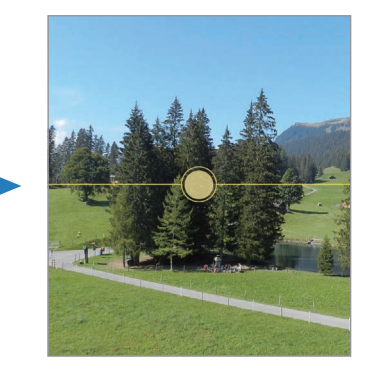

#### Önarckép készítése

Önarcképet készíthet az elülső kamerával.

- 1 Simítson felfelé vagy lefelé az előnézeti képernyőn, vagy érintse meg a  $\bigodot$  ikont az elülső kamerával történő önarckép készítéshez.
- 2 Nézzen az elülső kamerába. Önarckép készítéséhez a táj vagy az emberek széles látószögű felvételével érintse meg a <sup>(24)</sup> ikont.
- 3 Egy fénykép elkészítéséhez érintse meg a  $\bigcirc$  ikont.

#### Tiszta közeli képek készítése (Galaxy S24 Ultra)

Készíts tiszta közelképeket a témádról.

- 1 Az előnézeti képernyőn érintse meg az 1x ikont.
- 2 Helyezze a kamerát a témához közel.
- 3 Amikor megielenik a  $\odot$ , érintse meg a  $\odot$  ikont a kép elkészítéséhez.

 $\not\!\! \nabla$ Ha a funkció nincs bekapcsolva, érintse meg a  $\bigcirc$  ikont a bekapcsolásához.

#### Szűrők és szépségeffektusok alkalmazása

Kiválaszthat egy szűrőeffektust, és módosíthatja az arc jellemzőit, például a bőr árnyalatát vagy az arc alakját a fénykép elkészítése előtt.

- 1 Érintse meg az előnézeti képernyőn a  $\otimes$  ikont.
- 2 Válassza ki az effektusokat, és készítsen fényképet. Ha megérinti az  $\Box$  ikont, szűrőket tölthet le, vagy saját szűrőt hozhat létre egy olyan kép segítségével a Galéria alkalmazásból, amelynek tetszik a színárnyalata.

#### Dokumentumok vagy szöveg szkennelése

Szkennelhet dokumentumokat vagy szöveget.

- 1 A felvételi módok listáján érintse meg a FÉNYKÉP elemet.
- 2 Mutasson a fényképezővel az objektumra, és érintse meg a(z)  $\left(\frac{1}{2}\right)$  elemet.  $A(z)$  ( $\bar{x}$ ) ikon csak dokumentum vagy szöveg észlelése esetén jelenik meg.
- 3 Érintse meg a Szkennelés opciót, válassza ki a kívánt területet, majd érintse meg a Mentés elemet.

### Videó üzemmód

A kamera automatikusan beállítja a fényképezési opciókat a környezettől függően.

- 1 A felvételi módok listáján érintse meg a VIDEÓ elemet, és érintse meg a  $\bullet$  ikont a videó rögzítéséhez.
	- Az elülső és hátsó kamera közötti váltáshoz rögzítés közben simítson felfelé vagy lefelé az előnézeti képernyőn vagy érintse meg a  $\odot$  ikont.
	- Felvétel közben a videóból egy fénykép rögzítéséhez érintse meg a  $\bigcirc$  ikont.
	- Ha egy videofelvétel során egy bizonyos irányból érkező hangot nagyobb hangerővel szeretne rögzíteni, irányítsa a kamerát abba az irányba, és állítsa be a zoomot.
- 2 A videofelvétel leállításához érintse meg a  $\blacksquare$  ikont.
	- Ha videofelvétel közben hosszú ideig használja a zoom funkciót, a videó minősége a készülék túlmelegedésének megelőzése érdekében csökkenhet.
		- Előfordulhat, hogy az optikai zoom nem működik gyengébb fényviszonyok között.

#### A felbontás módosítása

ſØ

Készíthet nagy felbontású videókat 8K maximális felbontással.

A felvételi beállításoknál érintse meg a  $_{30}^{HID}$  lehetőséget a felbontás kívántra történő módosításához, és készítsen videót.

Amikor befejezi egy videó rögzítését, lejátszhatja azt a Galéria alkalmazásban. Ha megérinti a  $\textcircled{\tiny 1}$ ikont egy olyan képkockán, ami tetszik, elmenti a képkockát fényképként.

#### Videók stabilizálása (Szuperstabil)

Ha a videó a rögzítése közben sokat remeg, használja a Szuperstabilizálás funkciót a további videóstabilizálásért.

Válassza ki a VIDEÓ lehetőséget a felvételi módoknál, érintse meg a  $\dot{x}$  ikont a felvételi opcióknál a bekapcsolásához, majd vegye fel a videót.

#### Az automatikus keretezés funkció használata

#### (a felvételi szög és a zoomolás módosítása emberek nyomon követésével)

Beállíthatja, hogy a készülék automatikusan megváltoztassa a felvételi szöget és a zoomot azáltal, hogy videó rögzítése közben felismeri és nyomon követi az embereket.

A felvételi módok listáján érintse meg a VIDEÓ elemet, a bekapcsolásához érintse meg a  $\bullet$  ikont, majd rögzítsen egy videót.

A felvételi szög nyomon követéséhez és beállításához, valamint a kiválasztott személyre zoomoláshoz érintse meg a személy körül megjelenő keretet. A nyomon követés kikapcsolásához érintse meg újra a keretet.

### Dual rec mód

Rögzítsen videókat két fényképezővel egyszerre. Az egyes fényképezők videóit külön-külön is elmentheti és szerkesztheti. Avideókat különböző módokon is lejátszhatja, például osztott nézetben vagy kép a képben nézetben.

- 1 A felvételi módok listáján érintse meg a TÖBB → KETTŐS FELVÉTEL elemet.
- 2 Érintse meg a(z) <sup>eg</sup> elemet, válasszon ki két lencsét, majd érintse meg az OK gombot.
	- Az egyes fényképezők videóinak külön-külön történő mentéséhez, érintse meg az  $\bigtriangledown$ ikont.
	- A képernyő módosításához érintse meg a(z) $\Box$  elemet.
- 3 Videó készítéséhez érintse meg a  $\bullet$  ikont.
- 4 A videofelvétel leállításához érintse meg a  $\blacksquare$  ikont.

A mentési opció megváltoztatása

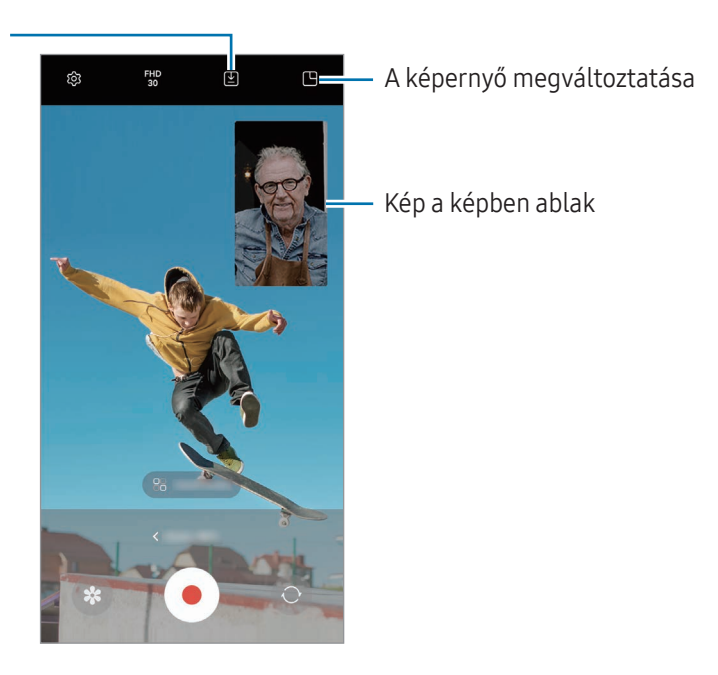

#### A kép a képben ablak vezérlése a videó lejátszása közben

Ha a képernyő beállítása a  $\Box$  Kép a képben nézet, a videó rögzítése vagy lejátszása közben megváltoztathatja a kép a képben ablak méretét vagy helyét.

- 1 Az előnézeti képernyőn érintse meg a  $\Xi$  ikont a mentési opciók  $\Xi$ ) Videók mentése külön fájlba opcióra módosításához.
- 2 Videó készítéséhez érintse meg a  $\bigodot$  ikont. A kép a képben ablak méretét vagy helyét a felvétel előtt és közben is megváltoztathatja.
	- A kép a képben ablak felnagyításához érintse meg az ablakot, majd érintse meg a  $\Box$  ikont.
	- A kép a képben ablak áthelyezéséhez húzza azt a kívánt helyre.
- 3 A videofelvétel leállításához érintse meg a ikont.

A kép a képben ablakot vezérelheti is a videó lejátszása közben. Érintse meg az előnézeti bélyegképet az előnézeti képernyőn, vagy nyissa meg a Galéria alkalmazást, és válasszon videót, majd érintse meg a • → Megnyitás Videólejátszóban elemet.

### Egyérintéses mód

Készítsen különféle fényképeket és videókat egyetlen felvétellel.

A készülék automatikusan kiválasztja a legjobb felvételt, és fényképeket hoz létre szűrőkkel, vagy videókat, amelyekben bizonyos részek ismétlődnek.

- 1 A felvételi módok listáján érintse meg a TÖBB → OKOS FELVÉTEL elemet.
- 2 Érintse meg a $\bigcirc$  elemet, a kívánt látvány rögzítéséhez.
- 3 Érintse meg az előnézeti bélyegképet az előnézeti képernyőn, vagy nyissa meg a Galéria alkalmazást, és válassza ki a fájlt.

A további eredmények ellenőrzéséhez érintse meg a **ichi**kont. Az eredmények egyenkénti elmentéséhez érintsen meg hosszan egy elemet, jelölje be a kívánt elemeket, majd érintse meg a  $\underline{\mathbf{V}}$  ikont.

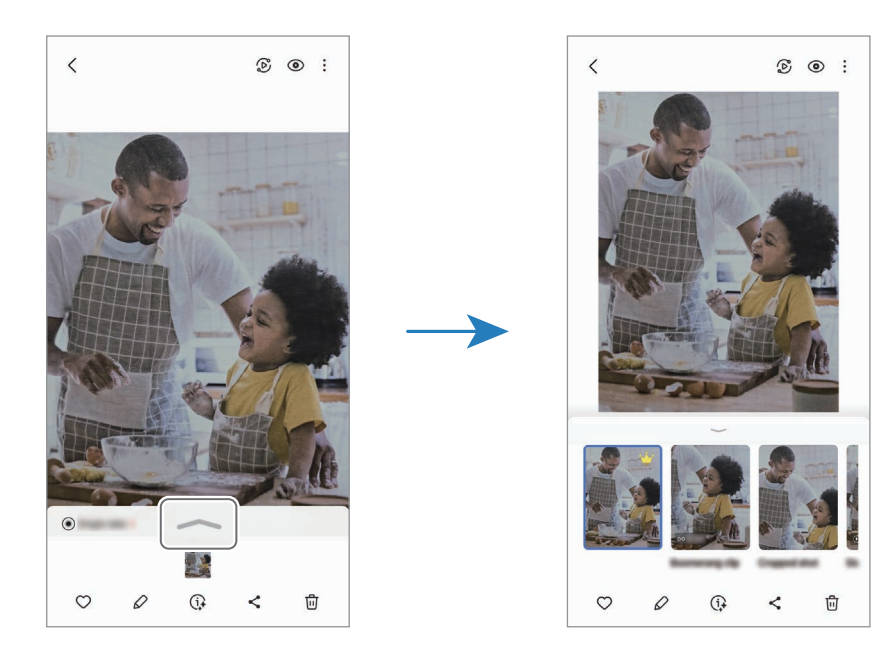
# Portré mód/Portré videó mód

A Portré mód vagy a Portré videó mód használatával olyan fényképeket vagy videókat készíthet, ahol a háttér homályos, és a téma kiemelkedik. Alkalmazhat egy háttéreffektust is, és szerkesztheti azt a fénykép elkészítése után.

- 1 A felvételi módok listáján érintse meg a **PORTRÉ** vagy érintse meg a **TÖBB → PORTRÉVIDEÓ** elemet.
- 2 Érintse meg a  $\odot$  ikont, és válassza ki a kívánt háttéreffektust. A háttéreffektus intenzitásának beállításához húzza el a beállítási sávot.
- 3 Amikor a Kész felirat megjelenik az előnézeti képernyőn, fénykép készítéséhez érintse meg a $\bigcirc$ ikont, videó rögzítéséhez pedig a  $\odot$  ikont.

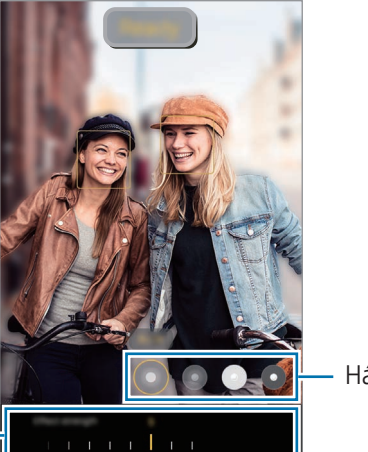

Háttéreffektusok

A háttéreffektus intenzitásának beállítósávja

- Az elérhető lehetőségek a fényképezési módtól függően változhatnak.
	- A funkciót megfelelő megvilágítással rendelkező helyeken használja.
	- Az alábbi esetekben előfordulhat, hogy a háttérelmosódás nem működik megfelelően:
		- A készülék vagy a felvétel tárgya mozgásban van.
		- A téma vékony vagy átlátszó.
		- A téma színe hasonlít a háttérhez.
		- A téma vagy a háttér sima.

# Profi mód/Profi videó mód

Rögzíthet úgy fényképeket vagy videókat, hogy kézzel állítja be a különböző fényképezési opciókat, például az expozíciós értéket és az ISO-értéket.

A felvételi módok listáján érintse meg a **TÖBB → PRO** vagy PROFI VIDEÓ elemet. Válasszon opciókat és állítson be egyéni beállításokat, majd fénykép készítéséhez érintse meg a  $\bigcirc$  ikont vagy videó rögzítéséhez a  $\bigcirc$  ikont.

## Elérhető beállítások

- $\bullet$   $\circlearrowleft$  : a beállítások alaphelyzetbe állítása.
- ISO: ISO-érték kiválasztása. Ez vezérli a fényképezőgép fényérzékenységét. Az alacsony értékek az álló vagy jól megvilágított témákhoz ajánlottak. A magasabb értékek gyorsan mozgó vagy rosszul megvilágított témákhoz megfelelőek. Azonban a magas ISO-beállítások zajos fényképeket vagy videókat eredményezhetnek.
- SPEED: az exponálási sebesség beállítása. A lassú zársebesség több fényt enged be, így a fénykép vagy videó világosabb lesz. Ez ideális tájképek fényképezéséhez vagy videózásához, illetve éjszakai fényképek vagy videók készítéséhez. A gyors zársebesség kevesebb fényt enged be. Ez gyorsan mozgó témák fényképezéséhez vagy videózásához ideális.
- EV: az expozíciós érték módosítása. Ez határozza meg, hogy a fényképezőgép fényérzékelőjét mennyi fény éri. Gyengébb fényviszonyok között használjon magasabb értéket.
- FOCUS: módosítsa a fókuszálás módját. A fókusz kézi beállításához húzza el a csúszkát.
- WB: válassza ki a megfelelő fehéregyensúly-beállítást, így a képek élethű színekben fognak megjelenni. Beállíthatja a színhőmérsékletet.
- MIC: kiválaszthatja, melyik irány hangját szeretné nagyobb hangerővel rögzíteni. USB vagy Bluetooth mikrofont is használhat a készülékhez csatlakoztatva (profi videó mód).
- ZOOM: a zoomolási sebesség beállítása (Profi videó mód).

## A felbontás módosítása

Készíthet nagy felbontású videókat 8K maximális felbontással.

A felvételi beállításoknál érintse meg a  $_{30}^{FHD}$  lehetőséget a felbontás kívántra történő módosításához, és készítsen videót.

Amikor befejezi egy videó rögzítését, lejátszhatja azt a Galéria alkalmazásban. Ha megérinti a  $\bullet$  ikont egy olyan képkockán, ami tetszik, elmenti a képkockát fényképként.

## A fókusz és a megvilágítási terület szétválasztása

A fókusz és az expozíciós terület szétválasztható.

Érintse meg hosszan az előnézeti képernyőt. Megjelenik a képernyőn az AF/AE keret. Húzza el a keretet a területre, ahol külön szeretné választani a fókusz és a megvilágítási területet.

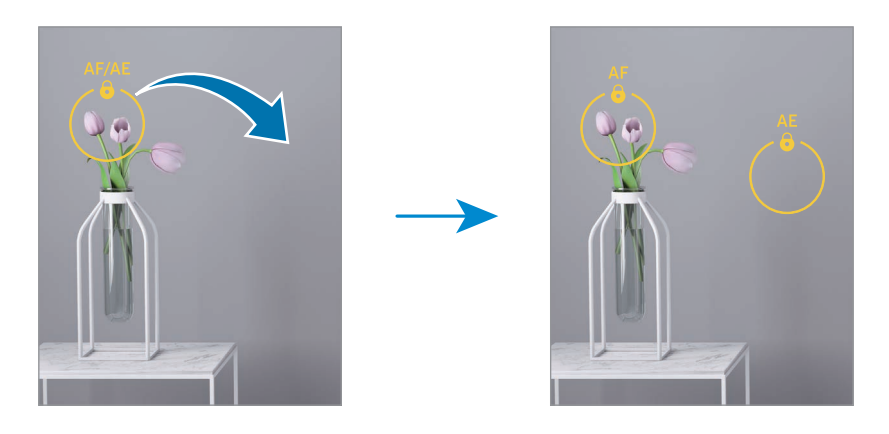

# Éjszakai mód

Fényképeket készíthet gyenge fényviszonyok mellett mobilfény használata nélkül. Ha tripodot használ, fényesebb és stabilabb eredményeket érhet el.

1 A felvételi módok listáján érintse meg a TÖBB → ÉJSZAKA elemet. Amennyiben a képernyő jobb alsó sarkában megjelenő időt Max.-ra állítja, tisztább képeket kaphat.

2 Érintse meg a  $\bigcirc$  ikont, és tartsa stabilan a készülékét, amíg a felvétel elkészül.

# Étel mód

Ételfotókat készíthet élénkebb színtónusokkal.

- 1 A felvételi módok listáján érintse meg a **TÖBB**  $\rightarrow$  **ÉTEL** elemet. A képernyőn megjelenik egy keret, és a kereten kívüli terület elmosódik.
- 2 Ha szeretné átméretezni a keretet, húzza el a keret sarkát. Érintse meg a kívánt területet, vagy húzza a keretet a mozgatásához.
- $3$  Érintse meg a  $\int\!\!\!\!\int$  elemet, és válassza ki a színhőmérsékletet a beállítási sáv elhúzásával.
- 4 Egy fénykép elkészítéséhez érintse meg a $\bigcirc$  ikont.

# Panoráma üzemmód

Panoráma mód használatakor fotósorozatokat készíthet, majd összefűzheti a fotókat egyetlen széles felvétellé.

- 1 A felvételi módok listáján érintse meg a  $TÖBB \rightarrow PANORÁMA$  elemet.
- 2 Érintse meg a  $\bigcirc$  ikont és mozgassa a készüléket lassan egy irányba. Tartsa a képet a fényképező keresőjének keretén belül. Ha az előnézeti kép kilóg a segédkeretből, vagy nem mozgatja a készüléket, a készülék automatikusan befejezi a fénykép készítést.
- $3$  Fényképek készítésének befejezéséhez érintse meg a ikont.

Ne készítsen képet jellegtelen hátterekről, például üres égről vagy sima falfelületről.

## Lassítás üzemmód

Készíthet videofelvételt lassított üzemmódban történő megtekintéshez. Kijelölhet részeket a videókból lassított üzemmódban történő megtekintéshez.

- 1 A felvételi módok listáján érintse meg a **TÖBB → LASSÍTOTT** elemet, és érintse meg a  $\odot$  ikont a videó rögzítéséhez.
- 2 Ha befejezte a felvételt, a leállításhoz érintse meg a elemet.
- 3 Érintse meg az előnézeti képernyőn a bélyegképet. A rendszer a videó gyors részét lassított részként állítja be, és megkezdi a videó lejátszását. Legfeljebb két lassított részlet jön létre a videó alapján.

A lassított rész szerkesztéséhez érintse meg a  $\oslash$  elemet, és húzza el balra vagy jobbra a részszerkesztési sávot.

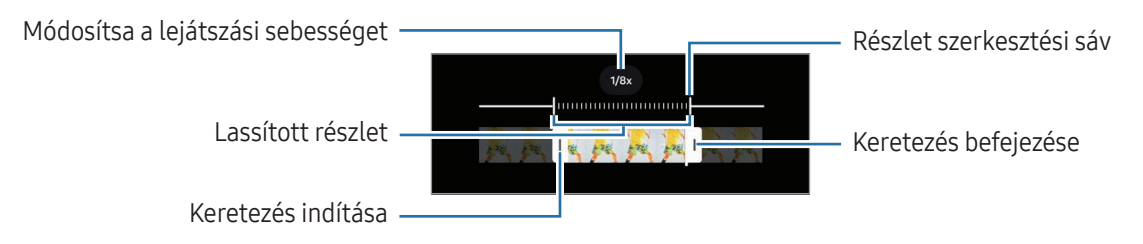

# Hyperlapse mód

Felvételeket készíthet például mozgó emberekről vagy elsuhanó autókról, és megtekintheti őket gyorsított videóként.

- 1 A felvételi módok listáján érintse meg a **TÖBB → HYPERLAPSE** elemet.
- 2 Érintse meg az AUTO lehetőséget, és válasszon opciót a képsebességhez.
	- Ha a képsebességet az AUTO lehetőségre állítja, a készülék automatikusan állítja be a képsebességet a kép változásainak megfelelően.
	- Ha csillagnyomokat szeretne rögzíteni, állítsa a képkocka sebességet a +300x értékre, és érintse meg a **&** ikont.
- 3 A felvétel elindításához érintse meg a  $\odot$  ikont.
- 4 A felvétel leállításához érintse meg a  $\blacksquare$  ikont.

## A fényképező beállításainak testreszabása

Érintse meg az előnézeti képernyőn a  $\overleftrightarrow{Q}$ ) ikont. A fényképezési módtól függően előfordulhat, hogy bizonyos funkciók nem elérhetőek.

#### Intelligens funkciók

- Dokumentum- és szövegbeolvasás: ha a hátsó kamera dokumentumot vagy szöveget észlel, megjelenik a(z) $(x)$  ikon.
- QR-kódok leolvasása: beállíthatja, hogy a készülék QR-kódokat olvasson be az előnézeti képernyőről.
- Fényképezési javaslatok: beállításával a készülék javaslatot tesz a fénykép ideális kompozíciójára, felismerve a téma helyzetét és szögét.
- Intelligens optimalizálás
	- Minőségoptimalizálás: válasszon minőségi opciót.
	- Jelenet-optimalizáló: állítsa be, hogy a készülék automatikusan módosítsa a színbeállításokat és alkalmazza az optimalizált effektusokat a témától vagy a jelenettől függően.

#### Képek

- Húzza el az Exponálógombot ehhez:: kiválaszthatia, milyen műveletet kell végezni, ha a fényképezőgép gombot a képernyő szélére simítja, és ott tartja.
- Vízjel: vízjel hozzáadása képek készítésekor.
- Speciális képbeállítások: kiválaszthatja hogyan szeretné menteni a fényképeket.
	- Hatékony tömörítésű képek: képek készítése HEIF (High Efficiency Image Format) formátumban.
	- Pro módú képformátum: kiválaszthatja a profi módban készült képek mentéséhez használt fájlformátumot. A JPEG-fájlok összetömörítik a képeket, így kevesebb tárhelyet foglalnak el. A RAW-fájlok (DNG-fájlformátum) a legjobb képminőség érdekében a fénykép összes adatát tartalmazzák, és a képeket tömörítés nélkül mentik el, viszont több tárhelyet foglalnak el. Amikor a RAW- és JPEG-formátum választja ki, minden képet két formátumban, DNG-ben és JPG-ben ment el.

#### Szelfik

- Szelfik mentése előnézet szerint: beállíthatja a készüléket, hogy a képeket úgy mentse, ahogy azok az elülső kamerával való készítéskor az előnézeti képernyőn megjelennek, megfordítás nélkül.
- Kam.váltáshoz csúszt. ujját fel/le: kapcsolja be ezt a funkciót, hogy az előnézeti képernyőn felfelé vagy lefelé csúsztatással váltson a fényképezők között.

#### Videók

ſØ

- Automatikus FPS: beállíthatja a készüléket, hogy világosabb videókat készítsen gyenge fényviszonyok mellett automatikusan optimalizálva a képkockasebességet.
- Videóstabilizálás: bekapcsolhatja a képstabilizálót a képek olyan jellegű elmosódottságának csökkentéséért vagy elkerüléséért, amely a kamera mozgásából adódik.
- Speciális videóbeállítások
	- Videóformátum: válassza ki a videóformátumot.
	- Nagy bitsebességű videók: növeli a videófelvételek bitrátáját. Ha ezt a funkciót használja, a fájl mérete nagyobb lehet, mint a normál videóké.
	- HDR10+-videók: olyan videókat rögzíthet, amelyekben minden jelenet kontrasztja és színe optimális.
	- Mikrofon ráközelítése: videó rögzítése közben nagyobb hangerővel rögzítheti a hangot a zoom irányából.
	- 360 fokos hangrögzítés: még magával ragadóbb 3D-s hangvideókat rögzíthet az olyan Bluetoothos fejhallgatókkal, amelyek támogatják a 360 fokos hangrögzítési funkciót.
		- Előfordulhat, hogy nem tudja a HEVC-videókat más készülékeken lejátszani, illetve online megosztani.
		- Bizonyos felvételi üzemmódokban nem lehet videókat HEVC formátumban felvenni.
		- A HDR10+ videó megfelelő lejátszásához a készüléknek támogatnia kell a HDR10+ formátumot.

#### Általános

• Automatikus követőfókusz: beállíthatja, hogy a készülék automatikusan kövesse és tartsa fókuszban a választott témát. Amikor kiválasztja a témát az előnézeti képernyőn, a készülék erre a témára fókuszál akkor is, ha a téma elmozdul, vagy ha Ön elmozdítja a fényképezőt.

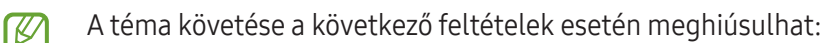

- A téma túl nagy vagy túl kicsi.
- A téma túl gyorsan vagy túl sokat mozog.
- A téma ellenfényben van, vagy sötét helyen fényképez.
- A téma és a háttér színe vagy mintázata azonos.
- A témában vízszintes mintázat, például sötétítő reluxa szerepel.
- A fényképezőgép túlságosan remeg.
- A videó nagy felbontású.
- Amikor kicsinyít vagy nagyít az optikai zoommal.
- Rácsvonalak: megjeleníti a kereső segédvonalakat a kompozíció beállításához és témák kiválasztásához.
- Helycímkék: GPS-helycímke csatolása a fényképhez.

ſB

- A GPS-vétel minősége romolhat az olyan helyeken, ahol a jel akadályokba ütközhet, például épületek között, alacsonyan fekvő területeken vagy rossz időben.
- A fotók internetre való feltöltésekor a helyadatok megjelenhetnek a fényképeken. Ennek elkerüléséhez kapcsolja ki a helycímke-beállítást.
- Fényképezési módszerek
	- Nyomja meg a Hangerőgombokat:: fényképek vagy videók készítése, nagyítás vagy kicsinyítés, illetve a hangerő szabályozása a Hangerő gomb segítségével.
	- Hangutasítások: készítsen fényképeket vagy vegyen fel videókat hangparancsokkal.
	- Lebegő exponálógomb: adjon hozzá egy másik mozgatható gombot bárhol a képernyőn a képek készítéséhez.
	- Tenyér mutatása: mutassa tenyerét az elülső kamerának, hogy szelfit készítsen vagy videót rögzítsen.
- Megtartani kívánt beállítások: a fényképező megnyitásakor megőrzi a legutóbb használt beállításokat, például a felvételi módot.
- Visszajelzés rezgéssel: beállíthatja, hogy a készülék rezegjen bizonyos helyzetekben, például amikor megérinti a fényképezőgép gombot.

#### Adatvédelem

- Engedélyek: hozzáférés a Fényképező alkalmazás használatához szükséges engedélyekhez.
- Alapbeállítás visszaállítása: a fényképezőgép-beállítások alaphelyzetbe állítása.
- A Kamera névjegye: a fényképező verziószáma és a jogi információk ellenőrzése.
- Kapcsolat: tegye fel kérdéseit, és böngésszen a gyakran feltett kérdésekben.

 $\mathbb{Z}$ Elképzelhető, hogy modelltől függően egyes funkciók nem érhetők el.

# Galéria

## Bevezető

Hozzáférés a készüléken tárolt képekhez és videókhoz. Emellett kezelheti a képeket és videókat albumok szerint, vagy történeteket hozhat létre.

## A Galéria használata

Nyissa meg a Galéria alkalmazást.

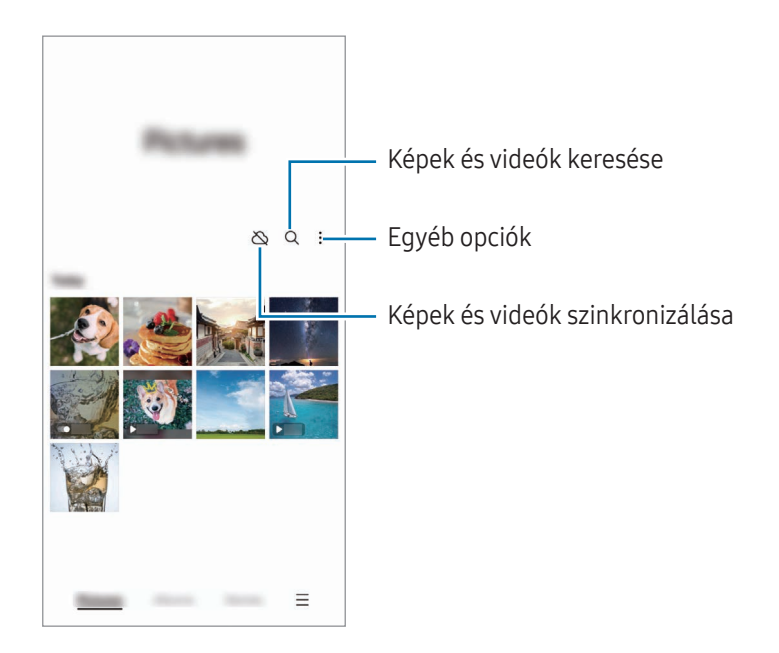

# Képek megtekintése

Nyissa meg a Galéria alkalmazást, és válasszon képet. További fájlok megtekintéséhez simítson a képernyőn balra vagy jobbra.

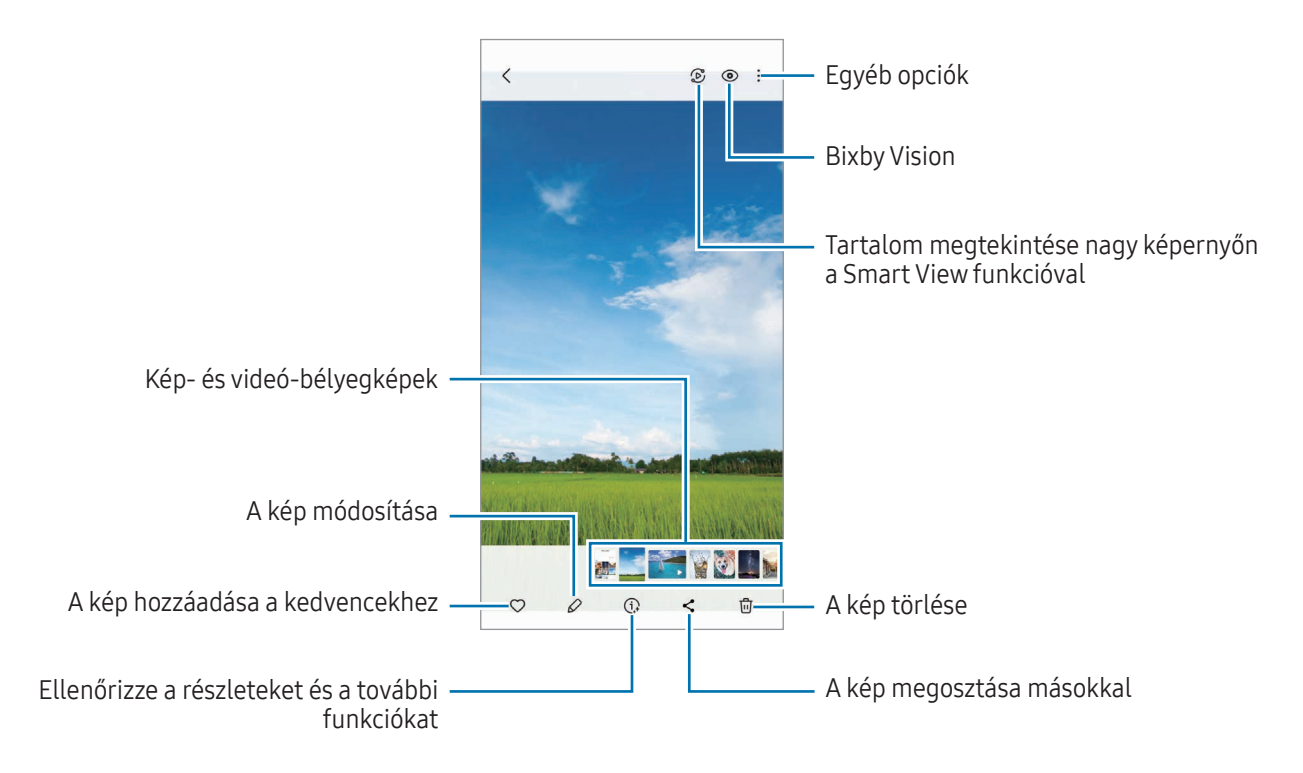

## Generatív szerkesztés

Szerkeszthet képeket emberek vagy tárgyak áthelyezésével, eltávolításával vagy méretének megváltoztatásával, majd új hátteret hozhat létre a hiányzó részek pótlására.

- 1 Nyissa meg a Galéria alkalmazást, és válasszon képet.
- 2 Érintse meg a(z)  $\mathcal{Q} \rightarrow \mathcal{Q}$  elemet.
- 3 Érintsen meg vagy rajzoljon körbe bármit, amit törölne vagy áthelyezne. Ha a dőlést szeretné beállítani, húzza a dőlésbeállító sávot.
- 4 Érintse meg hosszan a kiválasztott területet, és húzza oda, ahova szeretné, vagy érintse meg a(z)  $\Diamond$  elemet a törléshez.
- 5 Érintse meg a Előállítás elemet.
- 6 A kép mentéséhez érintse meg a Kész lehetőséget.

## Képek remasteringje

Javíthatja a sötét, elmosódott és alacsony felbontású képeket.

- 1 Nyissa meg a Galéria alkalmazást, és válasszon képet.
- 2 Érintse meg a  $\widehat{u}$   $\rightarrow$  **Átdolgozás** opciót. Ellenőrizheti a videókat "előtte" és "utána" állapotban.
- 3 Az újradolgozott kép mentéséhez érintse meg a  $\underline{\mathbf{V}}$  lehetőséget.

## Objektumok kivonása képekből

Egy objektum elkülönítése a háttértől és kivonása. A kivont képet másolhatja, vagy különböző módon felhasználhatja, ha matricaként vagy képként menti el.

- 1 Nyissa meg a Galéria alkalmazást, és válasszon képet.
- 2 Érintse meg hosszan a kivonni kívánt objektumot, és válasszon ki egy lehetőséget.

### Nagyított képek kivágása

- 1 Nyissa meg a Galéria alkalmazást, és válasszon képet.
- 2 Húzza szét két ujját az elmenteni kívánt területen, és érintse meg a a ikont. A kiválasztott terület fájlként kerül elmentésre.

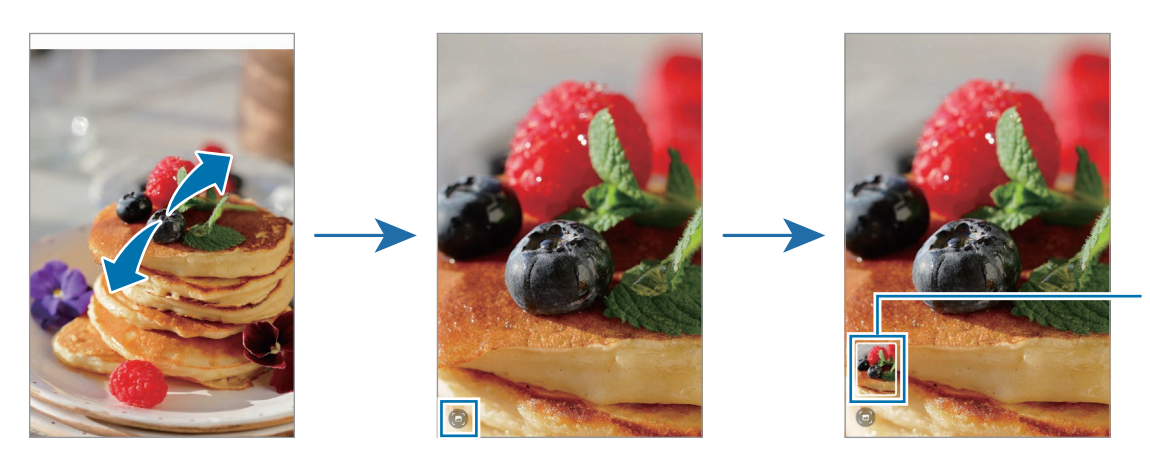

Mentett kép bélyegképe

# Videók megtekintése

Nyissa meg a Galéria alkalmazást, és válassza ki a lejátszani kívánt videót. További fájlok megtekintéséhez simítson a képernyőn balra vagy jobbra.

A lejátszás alatt több opció használatához érintse meg a • → Megnyitás Videólejátszóban lehetőséget.

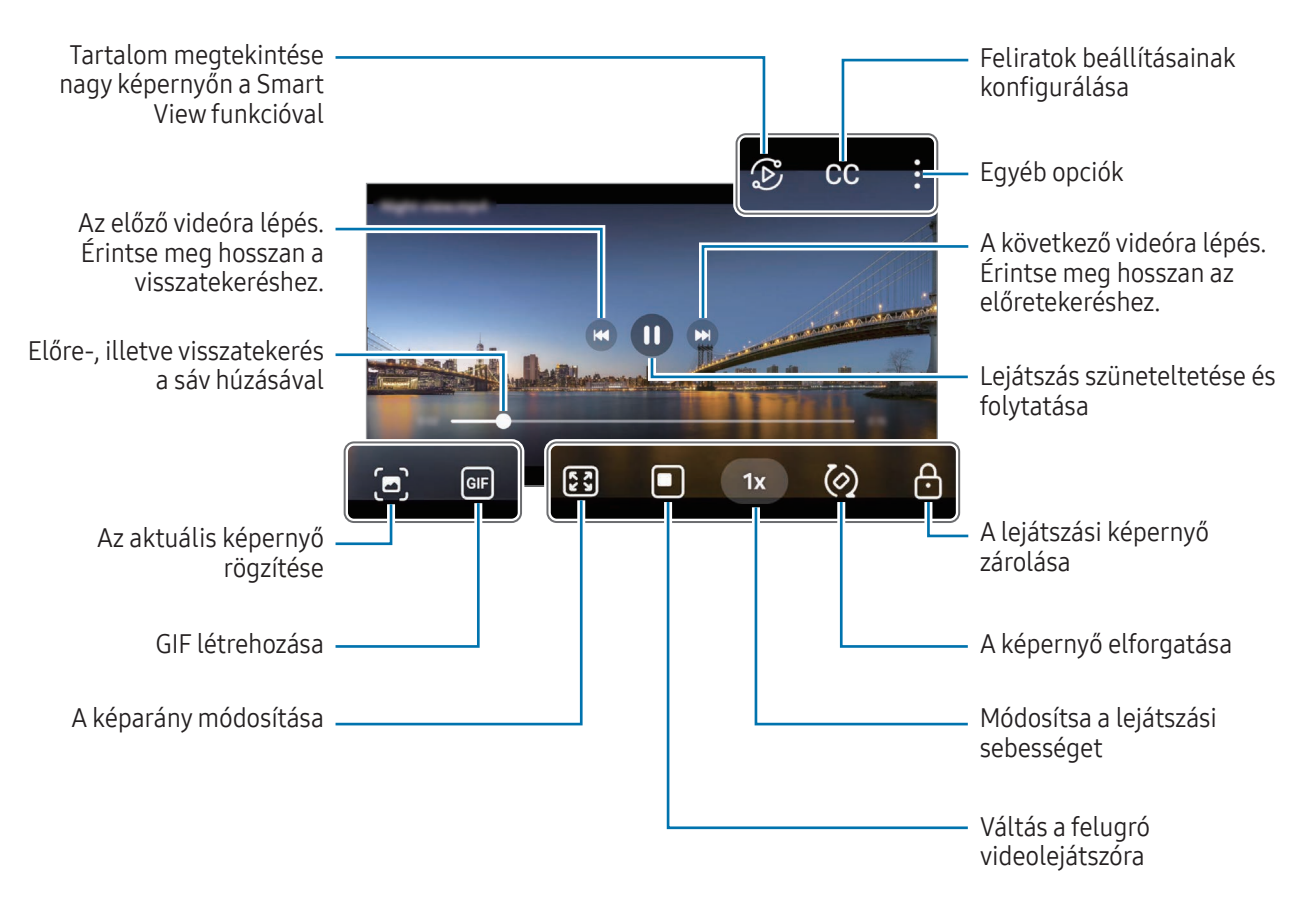

A fényerő szabályozásához húzzon felfelé vagy lefelé a lejátszási képernyő bal oldalán, a hangerő szabályozásához pedig a jobb oldalán.

Avisszatekeréshez vagy előretekeréshez simítson balra vagy jobbra a lejátszási képernyőn.

## Fényesebb és tisztább videók megtekintése

Növeli a képernyő fényerejét, és élénkebbé teszi a színeket videók lejátszásakor. Nyissa meg a Beállítások menüt, és érintse meg a Speciális funkciók → Videó fényereje → Világos elemet.

- Ez a funkció csak bizonyos alkalmazásokban érhető el.
	- A funkció használata megnöveli az akkumulátor fogyasztását.

## Albumok

Nyissa meg a Galéria alkalmazást, érintse meg az Albumok → + elemet, majd válasszon egy albumtípust.

- Album: hozzon létre új albumokat, és adjon hozzá képeket és videókat kézzel.
- Automatikusan frissülő album: készítsen albumokat, amelyek automatikusan összegyűjtik az Ön által kiválasztott személyek képeit.
- Csoport: hozzon létre egy csoportot a kapcsolódó albumoknak.
- Megoszt. album: hozzon létre albumokat, amelyeket megoszthat másokkal.

## Történetek

Amikor képeket és videókat rögzít vagy ment, a készülék beolvassa a dátum- és helycímkéiket, rendezi a képeket és videókat, majd történeteket hoz létre.

Nyissa meg a Galéria alkalmazást, és érintse meg a Történetek lehetőséget, majd válasszon történetet. Ha megérinti az ikont, olyan különböző opciókat használhat, mint például a történetcím módosítása. Ha megérinti a • → Új történet elemet a történetlistában történeteket hozhat létre manuálisan.

## Képek és videók szinkronizálása

Nyissa meg a Galéria alkalmazást, és érintse meg a  $\bigotimes$ ikont, majd kövesse a képernyőn megjelenő utasításokat a szinkronizálás befejezéséhez. Ha a Galéria alkalmazás és a felhő szinkronizálva vannak, az ikon a következőre  $m$ ódosul:  $\bigodot$ .

A szinkronizálás során a készített képek és videók is a felhőbe kerülnek. A Galéria alkalmazásból és más eszközökről is hozzáférhet a felhőbe mentett képeihez és videóihoz.

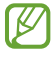

Amikor a Samsung fiókjával vagy a Microsoft fiókjával csatlakozik, beállíthatja a Microsoft OneDrive-ot felhőtárhelyként.

## Képek és videók törlése

Nyissa meg a Galéria alkalmazást, érintsen meg hosszan egy törlendő képet, videót vagy történetet, majd érintse meg a **Törlés** elemet.

## A lomtár funkció használata

A törölt képek és videók ideiglenesen a szemetesben kerülnek tárolásra. A fájlok bizonyos idő elteltével törlődnek.

A hozzáféréshez a lomtárban található fájlokhoz nyissa meg a Galéria alkalmazást, és érintse meg a  $\equiv \rightarrow$  Kuka lehetőséget. A fájlok visszaállításához érintse meg a Szerkeszt gombot, válassza ki a fájlokat, majd érintse meg a Visszaá. gombot.

# AR-zóna

## Bevezető

Az AR-zóna kiterjesztett valósággal kapcsolatos funkciókat biztosít. Válasszon egy funkciót, és rögzítsen szórakoztató fényképeket vagy videókat.

## AR-zóna indítása

Használja a következő módszereket az AR-zóna elindításához:

- A Kamera alkalmazásban érintse meg a felvételi módok listáján a TÖBB elemet, és érintse meg a AR-ZÓNA elemet.
- Ha hozzáadta az alkalmazás ikonját az Alkalmazások képernyőhöz, nyissa meg az AR-zóna alkalmazást.
- M Elképzelhető, hogy szolgáltatótól vagy modelltől függően egyes funkciók nem érhetők el.

## AR-emojistúdió

Hozzon létre hangulatjeleket a kívánt módon, és érezze jól magát, amikor a különféle funkciókban használja azokat.

### AR-emoji létrehozása

- 1 Indítsa el az AR Zone alkalmazást, és érintse meg az AR-emojistúdió elemet.
- 2 Választhat az előre elkészített hangulatjelek közül. Simítson balra vagy jobbra, válasszon egy hangulatjelet, majd érintse meg a  $\rightarrow$  ikont.

Ha szeretne saját hangulatjelet készíteni, csináljon szelfit vagy válasszon ki egy képet.

3 Emoji létrehozásához kövesse a képernyőn megjelenő utasításokat.

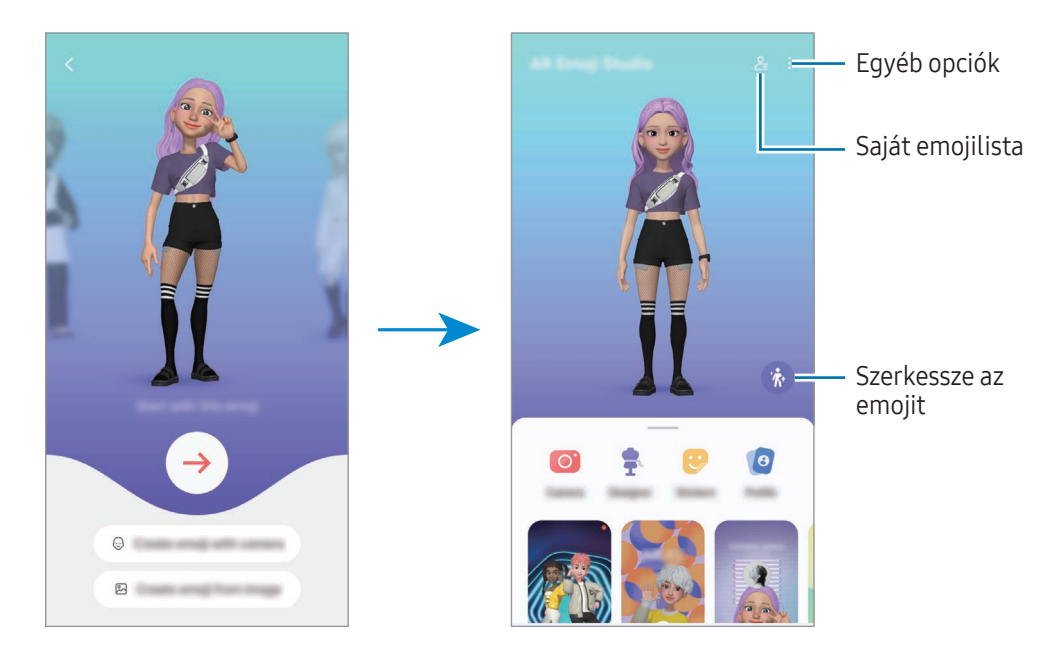

A használni kívánt AR-emoji kiválasztása

Az AR-EMOJI stúdió főképernyőjén érintse meg a(z)  $2\equiv$  elemet, és válassza ki a kívánt emojit.

#### AR-emojik törlése

Az AR-EMOJI stúdió főképernyőjén érintse meg a(z)  $2 = \frac{1}{\cdot}$ elemet, jelölje ki a törölni kívánt emojikat, majd érintse meg a Törlés opciót.

AR-emojik szinkronizálása

AR-emojijait minden eszközén elérheti, ha ugyanabba a Samsung fiókba van bejelentkezve az eszközökön.

Az AR-EMOJI stúdió főképernyőjén érintse meg a(z) • → Beállítások elemet, majd érintse meg a Szinkronizál. a Samsung Clouddal kapcsolót a bekapcsoláshoz.

#### Rövid AR-emoji videó készítése és a készüléke feldíszítése vele

Készíthet egy rövid videót hangulatjellel, és használhatja háttérképnek vagy hívási háttérképnek.

Az AR-EMOJI stúdió főképernyőjén válassza a Videó létrehozása, Jelzés háttere, Hívási k.ernyő vagy Zárolt k.ernyő opciót, és hozzon létre egy videót.

A mentett videókat a Galéria alkalmazásban ellenőrizheti.

## Névjegy profil készítése AR-emojival

Használjon hangulatjelet a Samsung fiókjában profilképként a Névjegyzék alkalmazásban. Számos póz közül választhat, vagy létrehozhatja saját kifejezéseit.

- 1 Az AR-EMOJI stúdió főképernyőjén érintse meg a Profil lehetőséget, és válassza ki a kívánt emojit.
- 2 Érintse meg az  $\bigcirc$ ikont, hogy rögzítse a kifejezését vagy válassza ki a kívánt pózt.
- 3 Érintse meg a Kész → Mentés lehetőséget.

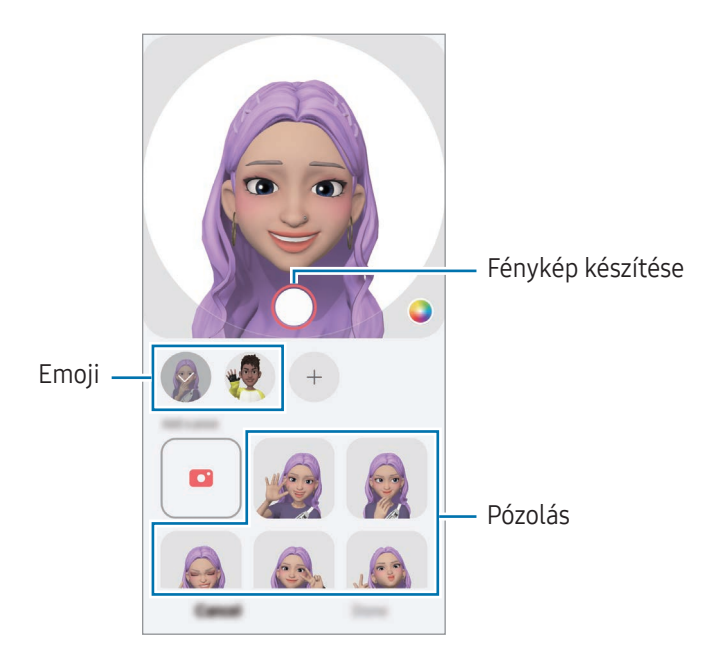

#### Videohívások készítése AR-EMOJI használatával

A videohívás során érintse meg az **Effektek → Emojik** elemet, majd válassza ki a kívánt emoji-t.

## AR-emojikamera

Készítsen szórakoztató fényképeket vagy videókat emojikkal különféle fényképezési üzemmódok használatával.

- 1 Indítsa el az AR Zone alkalmazást, és érintse meg az AR-emojikamera elemet.
- 2 Válassza ki a használni kívánt emojit és módot. A kiválasztott emoji függvényében az elérhető módok változhatnak.
	- JELENET: az emoji utánozza az arckifejezéseit. A háttérképet is megváltoztathatja.
	- MASZK: az emoji arca az Ön arca felett jelenik meg, mintha maszkot viselne.
	- TÜKRÖZÉS: az emoji utánozza a testmozgásait.
	- JÁTÉK: az emoji valódi háttér előtt mozog.

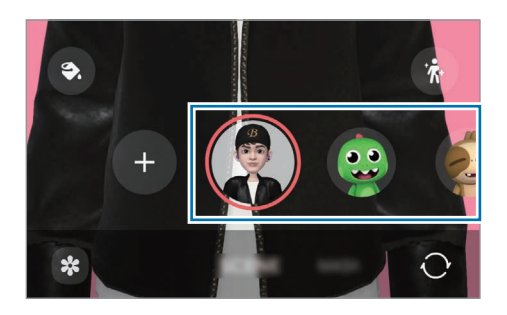

3 Fénykép készítéséhez érintse meg az emoji ikont, videó rögzítéséhez pedig érintse meg hosszan az ikont. Ellenőrizheti és megoszthatja a fényképeket és videókat, amelyeket a Galéria alkalmazásban rögzített.

## AR-emojimatricák

Amikor AR-emojikat hoz létre, automatikusan létrejönnek az emoji-kifejezésekkel és -akciókkal ellátott matricák is. A kifejezés vagy a háttér megváltoztatásával saját matricákat is létrehozhat. Használhat saját emoji matricákat üzenetek küldésekor vagy egy közösségi hálózaton.

## Saját matricák létrehozása

- 1 Indítsa el az AR Zone alkalmazást, és érintse meg az AR-emojimatricák elemet.
- 2 Érintse meg a  $+$  lehetőséget a matricalista tetején.
- 3 Szerkessze a matricákat a kívánt módon, és érintse meg a Mentés lehetőséget. Azokat a matricákat, amelyeket létrehozott, megtalálja a matricalista tetején.

## AR-emoji matricák törlése

Indítsa el az AR Zone alkalmazást, és érintse meg az **AR-emojimatricák → Szerk.** elemet. Válassza ki a törlendő emoji matricákat, és érintse meg a Törlés elemet.

### Saját AR-emoji matricák használata csevegésben

Használhatja saját emoji matricáit üzenetküldésekben vagy közösségi hálózatokon folytatott beszélgetések során. A következő műveletek egy példát mutatnak a saját emoji matricák használatára az Üzenetek alkalmazásban.

- 1 Üzenet írása közben az Üzenetek alkalmazásban érintse meg a Samsung billentyűzeten a  $\bigodot$  ikont.
- 2 Érintse meg az emoji ikont.
- 3 Válassza ki a saját emoji matricák egyikét. Az emoji matrica beillesztésre kerül.

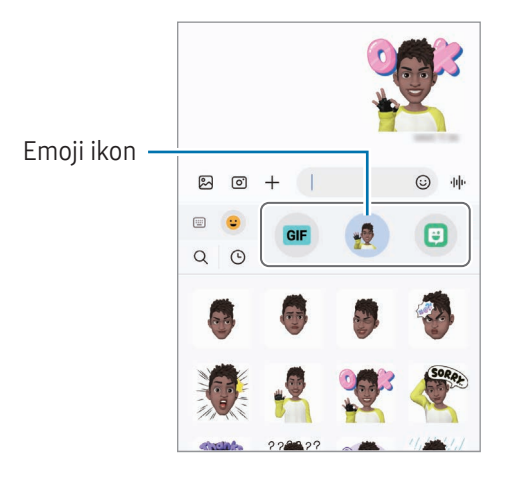

# AR-firka

### (videórögzítés az AR-funkcióval)

Rögzítsen vidám videókat virtuális kézírással vagy rajzolással emberek vagy állatok (macskák és kutyák) arcán vagy bárhol máshol. Ha a kamera felismer egy arcot vagy helyet, az arcon lévő firkák követik az arcot mozgás közben, és a helyen lévő firkák ugyanarra a helyre lesznek rögzítve akkoris, ha a kamera mozog.

1 Indítsa el az AR Zone alkalmazást, és érintse meg a AR-firka elemet.

Amikor a kamera felismeri a témát, megjelenik a képernyőn a felismerési terület.

- 2 Írás vagy rajzolás a felismerési területre.
	- Ha a hátsó kamerára vált, akkor a felismerési területen kívül is rajzolhat.
	- Ha megérinti a  $\bullet$  ikont, és elkezd firkálni, rögzítheti magát, ahogy firkál.

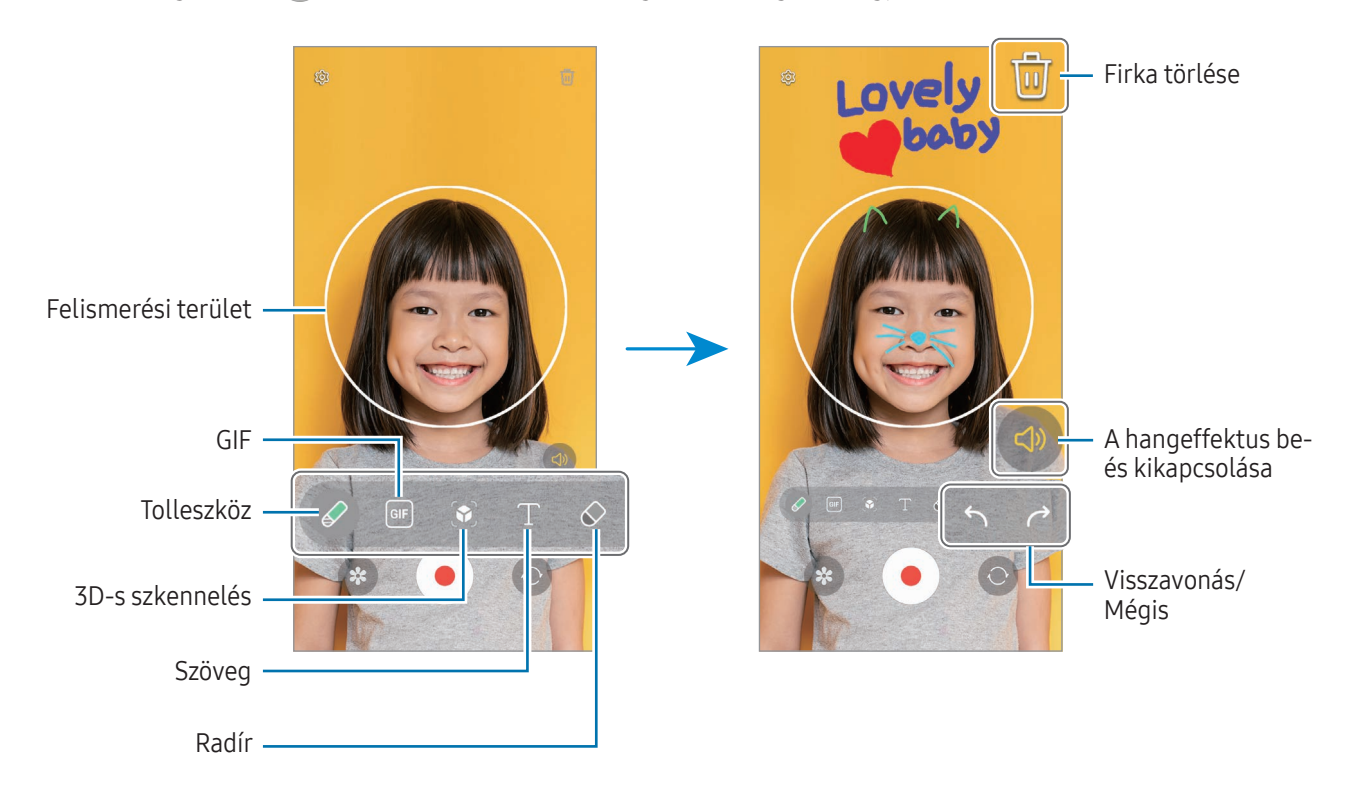

3 Videó készítéséhez érintse meg a  $\bigodot$  ikont.

4 A videofelvétel leállításához érintse meg a ikont. A videókat a Galéria alkalmazásban ellenőrizheti és oszthatja meg.

Az előnézeti képernyőn elérhető funkciók eltérhetnek attól függően, melyik kamerát használja.

# **Bixby**

## Bevezető

 $\not\!\!{E}$ 

A Bixby egy felhasználói felület, amely a készülék kényelmesebb használatát segíti.

Beszélhet a Bixby-hez vagy begépelhet szöveget. A Bixby elindítja a kért funkciót vagy megmutatja a kért információt. További információkért látogasson el a [www.samsung.com/bixby](http://www.samsung.com/bixby) oldalra.

A Bixby csak néhány nyelven elérhető, és előfordulhat, hogy régiótól függően nem elérhető.

## A Bixby indítása

Tartsa hosszan lenyomva az Oldalsó gombot a Bixby indításához. Megjelenik a Bixby bevezető oldala. Miután kiválasztja a Bixbyvel használandó nyelvet, jelentkezzen be a Samsung fiókjába, és fejezze be a beállítást a képernyőn megjelenő utasításokat követve; megjelenik a Bixby képernyő.

# A Bixby használata

Az Oldalsó gomb hosszan nyomva tartása mellett mondja ki, amit szeretne a Bixbynek. Másik lehetőségként mondja ki az ébresztő szót, majd mondja el, mit szeretne.

Például mondja azt az Oldalsó gombot hosszan lenyomva tartva, hogy "How's the weather today?" Az időjárási információk megjelennek a képernyőn.

Ha a Bixby egy beszélgetés során kérdést tesz fel Önnek, folytathatja a beszélgetést a Bixbyvel anélkül, hogy megnyomná az Oldalsó gombot vagy megérintené az ikont.

Ha nem találja a Bixby alkalmazás ikonját ( $\bigcup$ ) az Alkalmazások képernyőn, nyissa meg a **Beállítások** at, érintse meg a Speciális funkciók → Bixby lehetőséget, majd érintse meg a Show Bixby on Apps screen kapcsolót a bekapcsoláshoz.

## A Bixby felébresztése a saját hangjával

Beszélgetést kezdhet a Bixbyvel, ha azt mondja: "Hi, Bixby" vagy "Bixby". Regisztrálja a hangját, hogy a Bixby reagáljon a hangjára.

- 1 Nyissa meg a Bixby alkalmazást, és érintse meg a  $\overline{\{0\}} \rightarrow V$ oice wake-up elemet.
- 2 A bekapcsolásához érintse meg a kapcsolót.
- 3 Válassza ki a kívánt ébresztő kifejezést az Wake-up phrase alatt.
- 4 Érintse meg a Respond to my voice kapcsolót a bekapcsolásához.
- 5 Kövesse a képernyőn megjelenő utasításokat a beállítás befejezéséhez. Most már kimondhatja az ébresztő kifejezést, és elkezdheti a beszélgetést.

### Kommunikáció szöveg begépelésével

Kommunikálhat szövegesen is a Bixbyvel, ha nem ismeri fel a hangját a zajos környezet miatt vagy ha olyan helyzetben van, hogy nehéz beszélni.

Nyissa meg a Bixby alkalmazást, érintse meg a [: ikont, majd gépelje be, amit szeretne.

A kommunikáció során a Bixby is szövegesen fog válaszolni a hangos visszajelzés helyett.

# Bixby Vision

## Bevezető

A Bixby Vision egy olyan szolgáltatás, amely különféle funkciókat kínál képfelismerés alapján. Használhatja a Bixby Visiont arra, hogy információkat keressen tárgyak felismerése révén. Használjon különféle hasznos Bixby Vision funkciókat.

- Elképzelhető, hogy ez a szolgáltatás nem elérhető az Ön számára vagy a képmérettől, formátumtól  $\not\!\!\!D$ vagy felbontástól függően nem kap megfelelő keresési találatokat.
	- A Samsung nem vállal felelősséget a BixbyVision által nyújtott termék információkért.

## A Bixby Vision indítása

Indítsa el a Bixby Vision programot az egyik módszer használatával.

- A Kamera alkalmazásban érintse meg a felvételi módok listáján a TÖBB elemet, és érintse meg a BIXBY VISION elemet.
- Válasszon képet a Galéria alkalmazásban és érintse meg a  $\bigodot$  lehetőséget.
- A Samsung Internet alkalmazásban érintsen meg hosszan egy képet, majd érintse meg a Keresés a Bixby Visionnel elemet.
- Ha hozzáadta a Bixby Vision alkalmazás ikonját az Alkalmazások képernyőhöz, nyissa meg a Bixby Vision alkalmazást.

## A Bixby Vision használata

- 1 Indítsa el a Bixby Visiont.
- 2 Válassza ki a használni kívánt funkciót.
	- FORDÍTÁS: felismeri a szöveget dokumentumokban vagy képeken, és lefordítja.
	- SZÖVEG: felismeri a szöveget dokumentumokban vagy képeken, és kinyeri azt.
	- FELFEDEZÉS: a felismert tárgyhoz hasonló képek és kapcsolódó információk online keresése.

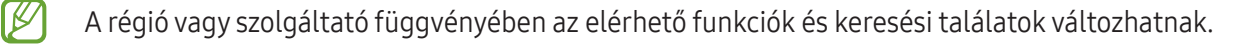

# <span id="page-94-0"></span>Több ablak (több alkalmazás használata egyidőben)

# Bevezető

Két alkalmazást futtathat egyszerre az osztott képernyős nézetben. Ezzel egy időben több alkalmazást is futtathat az előugró ablakos nézetben.

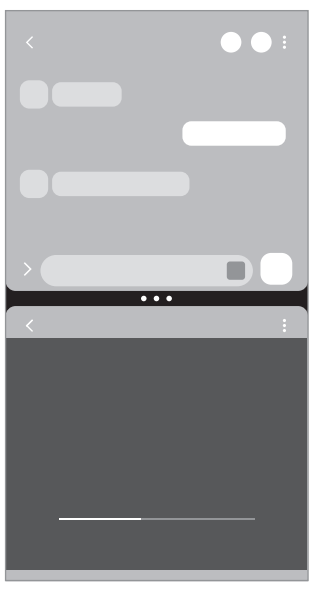

Osztott képernyős nézet **Felugró nézet** Felugró nézet

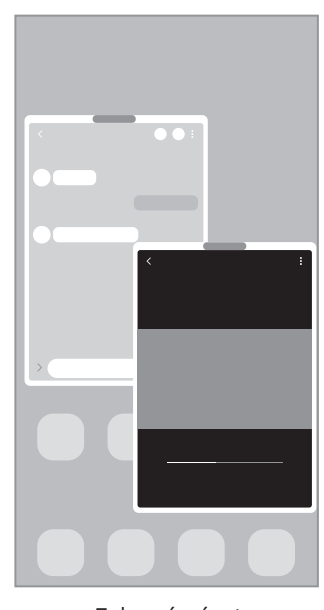

 $\mathbb{Z}$ Bizonyos alkalmazások nem biztos, hogy támogatják ezt a funkciót.

# Több ablak indítása a képernyő elhúzásával

A Több ablakot a képernyő elhúzásával indíthatja el.

Csúsztassa két ujját a képernyő aljától a képernyő közepe felé. A képernyő megváltozik osztott képernyő nézetűre.

Az előugró nézetre váltáshoz csúsztassa ujját a felső sarokból a képernyő közepe felé.

A funkció használatához nyissa meg a Beállítások at, érintse meg a Speciális funkciók → Több ablak lehetőséget, majd érintse meg a Húzza el ujját az oszt. k.ernyőhöz vagy a Húzza el ujját az előugró nézethez kapcsolót a bekapcsoláshoz.

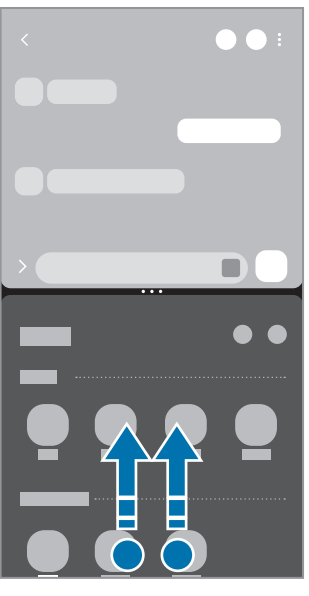

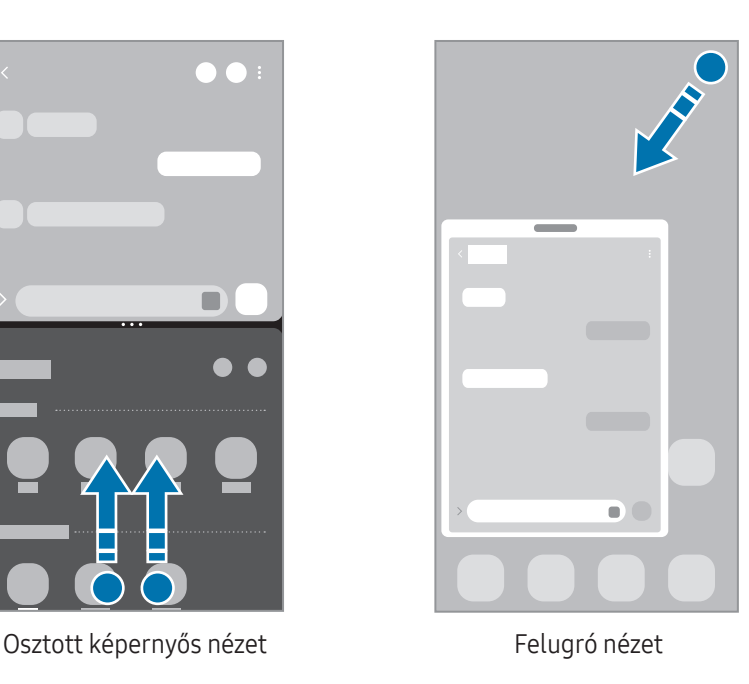

# Alkalmazások megnyitása a Legutóbbi alkalmazások gombbal

- 1 Érintse meg a Legutóbbi alkalmazások (| | |) gombot a legutóbbi alkalmazások listájának megnyitásához.
- 2 Húzza az ujját balra vagy jobbra, érintse meg egy alkalmazás ikonját, majd érintse meg a Megnyitás osztott képernyős nézetben vagy a Megnyitás előugró nézetben lehetőséget.

# További funkciók használata

#### A több ablakos menük használata

Ha megérinti a több ablak fogantyúját, megjelennek az elérhető menük.

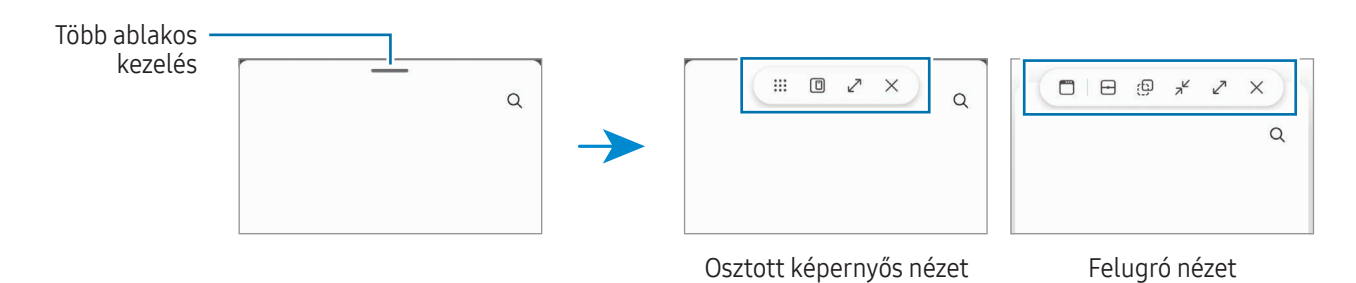

## Ablakméret módosítása

Az ablakok méretének módosításához húzza el az alkalmazásablakok közötti köröket. Ha az alkalmazásablakok közti köröket a képernyő szélére húzza, az ablak teljes méretűvé válik.

### Előugró ablakok áthelyezése

Előugró ablak áthelyezéséhez érintse meg a több ablak fogantyút, majd húzza az új helyére.

#### Sajátott megosztott képernyős elrendezés mentése

Adja hozzá a gyakran használt alkalmazásokat alkalmazáspárként, hogy egyetlen érintéssel megnyithassa őket osztott képernyős nézetben.

- 1 Az osztott képernyős nézetben érintse meg az alkalmazások ablakai közötti köröket.
- 2 Érintse meg a  $\sum$  ikont.
- 3 Válasszon ki egy helyet az alkalmazáspár hozzáadásához. Az alkalmazások, amelyeket osztott képernyős nézetben használ, alkalmazáspárként kerülnek elmentésre a kiválasztott helyre.

#### Tartalom beszúrása

Különböző tartalmakat, például szöveget, linkeket vagy képeket húzhat és helyezhet el a másik alkalmazás képernyőjén.

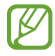

Bizonyos alkalmazások nem biztos, hogy támogatják ezt a funkciót.

# Samsung Internet

Böngészhet az interneten, információkat kereshet, és a könnyebb elérhetőség érdekében felveheti könyvjelzői közé kedvenc weblapjait.

- 1 Nyissa meg az **Internet** alkalmazást.
- 2 Adja meg a webcímet vagy a kulcsszót, majd érintse meg a Megnyit lehetőséget.

Ha az eszköztár nem jelenik meg, húzza kissé lefelé a képernyőt.

A fülek közötti váltáshoz, érintse meg a  $\blacksquare$ ikont, vagy simítson balra vagy jobbra a címmezőn.

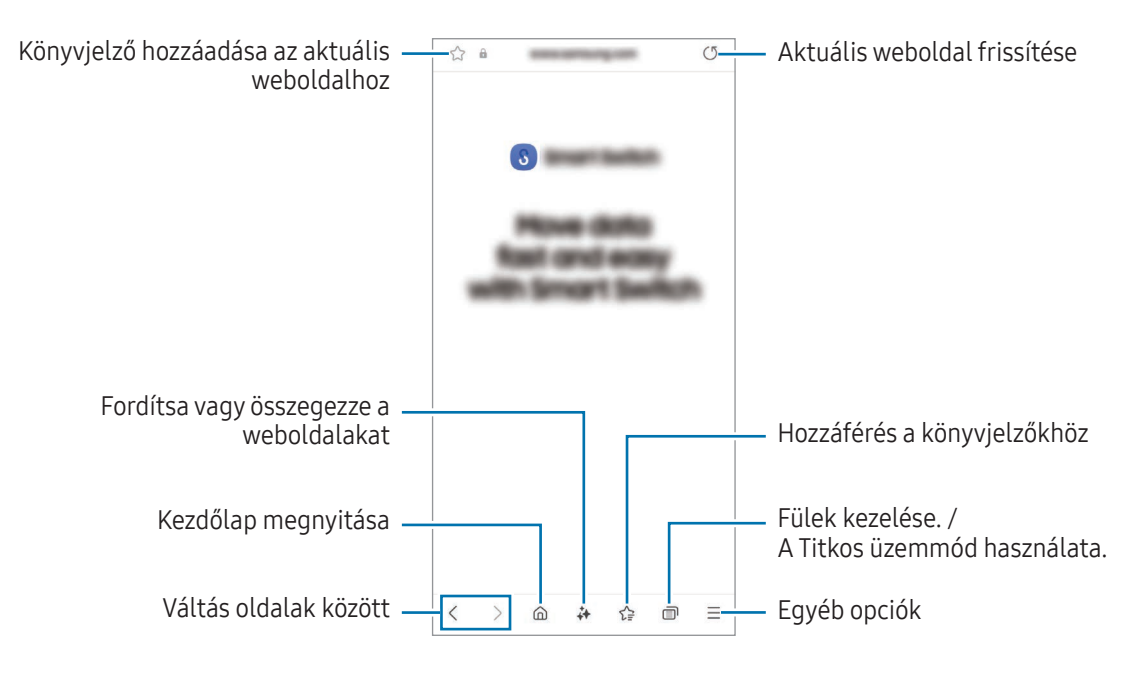

#### Titkos üzemmód használata

۱B

Ha jelszót állít be a Titkos üzemmódra, megakadályozhatja, hogy mások hozzáférjenek a keresési előzményeihez, a böngészési előzményeihez, a könyvjelzőihez és az elmentett oldalaihoz.

- 1 Érintse meg a a → Titkos mód bekapcsolása lehetőséget.
- 2 A bekapcsolásához érintse meg a Titkos mód zárolása kapcsolót, érintse meg a Indítás elemet, majd állítson be egy jelszót a Titkos üzemmódhoz.

Titkos módban a készülék megváltoztatja az eszköztárak színét. A Titkos mód kikapcsolásához érintse meg a  $\Box$   $\rightarrow$  Titkos mód kikapcsolása elemet.

Titkos módban nem használhat egyes funkciókat, mint például a képernyőkép.

# Samsung Health

## Bevezető

A Samsung Health alkalmazást jólléte és edzettsége felügyeletére használhatja. Kitűzhet maga elé edzéscélokat, ellenőrizheti előrehaladását, és nyilvántarthatja általános jólléti és edzettségi állapotát. Emellett összevetheti mentett lépéseit a többi Samsung Health-felhasználóéval, és egészségmegőrzési tippek között böngészhet.

További információkért látogasson el a [www.samsung.com/samsung-health](http://www.samsung.com/samsung-health) oldalra.

## A Samsung Health használata

Nyissa meg a **Health** alkalmazást. Amikor először futtatja ezt az alkalmazást, vagy újraindítja az adatok visszaállítását követően, a beállítások befejezéséhez kövesse a képernyőn megjelenő utasításokat.

Elemek szerkesztéséhez a Samsung Health kezdőképernyőjén, érintse meg a • → Kezdőképernyő szerkesztése lehetőséget.

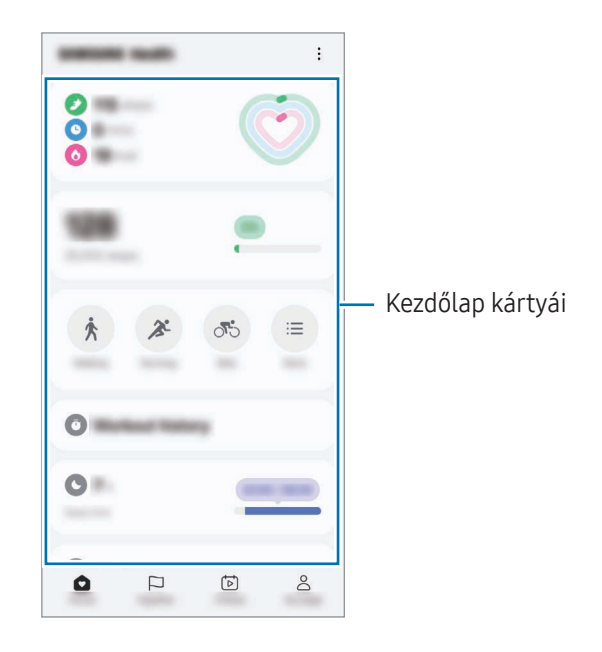

- Kezdőlap: egészségi és fittségi állapot nyomon követése.
- Együtt: megszámolt lépéseinek összevetése a többi Samsung Health-felhasználóéval vagy versengés ismerősökkel.
- Fitnesz: egészségügyi tippek böngészése.
- Saj. oldal: a profil kezelése és az egészségi és fittségi előzmények ellenőrzése.
- Elképzelhető, hogy országtól függően egyes funkciók nem érhetők el. ſͶ
	- Amennyiben autóban vagy vonaton utazás során használja a lépések kártyát, a vibráció befolyásolhatja a lépésszámot.

# Samsung Notes

## Bevezető

Létrehozhat jegyzeteket a billentyűzet segítségével, illetve úgy, hogy kézzel írvagy rajzol a képernyőre. Emellett beilleszthet képeket vagy hangfelvételeket is jegyzeteibe.

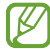

Elképzelhető, hogy modelltől függően egyes funkciók nem érhetők el.

## Jegyzetek létrehozása

1 Nyissa meg a Notes alkalmazást, érintse meg a  $\circledR$  ikont, majd készítsen egy jegyzetet. Megváltoztathatja a beviteli módot a  $\textcircled{{A}}$  vagy  $\textcircled{{\Xi}}$  ikon megérintésével.

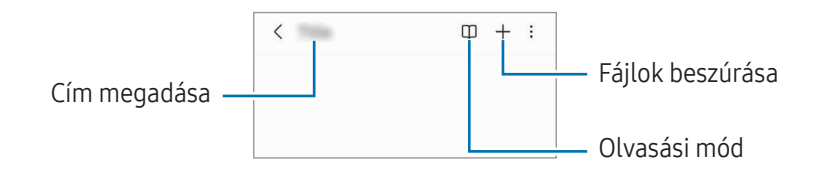

2 Ha befejezte a jegyzet összeállítását, a mentéshez érintse meg a Vissza gombot ( $\leq$ ). Ha más fájlformátumban szeretné elmenteni a jegyzetet, érintse meg a •→ Mentés fájlként elemet.

## Jegyzetek törlése

Érintse meg hosszan a törölni kívánt jegyzetet, és érintse meg a Törlés lehetőséget.

## Szinkronizált jegyzetek

A jegyzeteket az összes, ugyanabba a Samsung-fiókba bejelentkezett eszközén ellenőrizheti és szerkesztheti. Nyissa meg a Notes alkalmazást, érintse meg a  $\equiv \rightarrow \textcircled{3}$  elemet, majd érintse meg a Szinkronizálás a Samsung Clouddal kapcsolót a bekapcsoláshoz.

## A jegyzetsegéd funkciók használata

A jegyzetek automatikus formázása vagy összefoglalása, a helyesírási hibák javítása vagy a jegyzetek lefordítása. A jegyzet létrehozása után érintse meg a(z)  $\leftrightarrow$  elemet, és válassza ki a kívánt opciót.

## Jegyzetek készítése kézírással

A jegyzetírási képernyőn érintse meg a  $\binom{n}{k}$  ikont, ha a saját kézírásával szeretne írni vagy rajzolni. Nagyobb méretben viheti be kézírását, ha felnagyítja a képernyőt úgy, hogy két ujját széthúzza rajta.

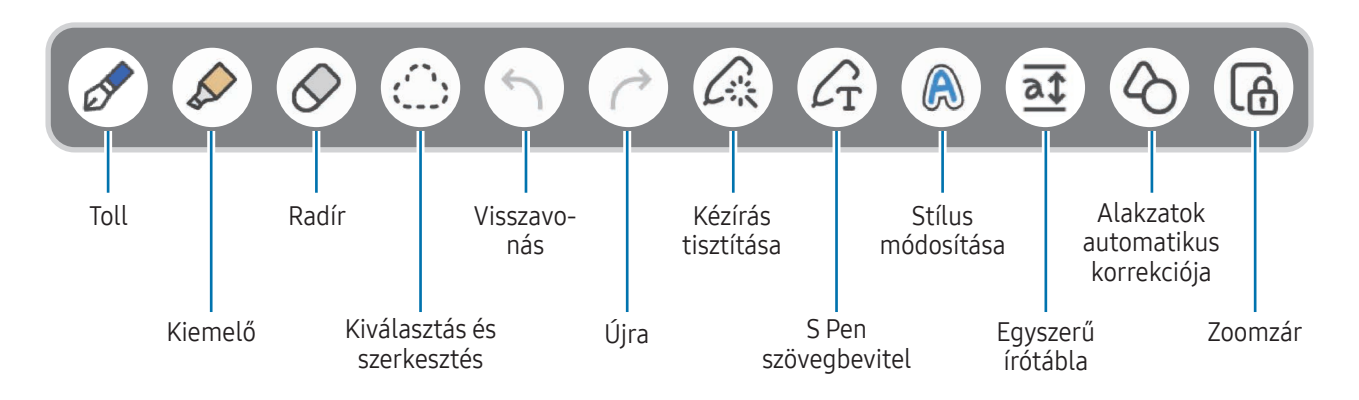

【丝 Ha az ujjal történő bevitel nem működik egy olyan modellen, amely támogatja az S Pent, érintse meg a  $\frac{3}{5}$ → Ujjal rajzolás bekapcsolása elemet.

## Kedvenc tollak használata

Regisztrálja a gyakran használt tollakat kedvencekként, és az S Pen gomb megnyomásával megváltoztathatja őket.

A kedvenc tollak regisztrálásához érintse meg a(z)  $\circledast \to C\rightarrow C\rightarrow +$  elemet, módosítsa a toll beállításait, például a típust vagy a színt, és érintse meg a Kész gombot.

A jegyzetkomponáló képernyőn nyomja meg az S Pen gombot a toll megváltoztatásához. Ha több tollat regisztrált, nyomja meg többször az S Pen gombot a kívánt tollra való váltáshoz.

- Ha az S Pen gombot a képernyőhöz közel nyomja meg, a radír elindul, ezért úgy nyomja meg az S Pen gombot, hogy kissé távolabb tartja a képernyőtől.
	- Ha a funkció nincs bekapcsolva, nyissa meg a Beállítások menüt, érintse meg a Speciális funkciók → S Pen lehetőséget, majd a bekapcsolásához érintse meg a Gyorsműveletek kapcsolót.

## A radír használata

ſℒ

Ha törölni szeretné a kézírást egy jegyzetről, érintse meg a  $\bigcirc$  elemet és válassza ki a törölni kívánt területet. Vagy válasszon ki egy területet úgy, hogy közben lenyomja és nyomva tartja az S Pen gombot.

A radír típusának módosításához érintse meg még egyszer a  $\Diamond$  elemet.

- Vonalradír: a kiválasztott sor törlése.
- Nagy radír: csak a kiválasztott terület törlése. Beállíthatja a radír méretét sáv módosításával.

Még egy kisebb radírral sem biztos, hogy precízen törölni lehet a kívánt részt.

## Kézzel írott jegyzetek szerkesztése

Szerkesszen kézírásos jegyzeteket különböző szerkesztési opciók, például kivágás, áthelyezés vagy átméretezés segítségével.

1 Ha a jegyzet kézírást tartalmaz, érintse meg a  $\binom{m}{k}$  ikont.

A kiválasztás alakjának módosításához érintse meg még egyszer a  $\binom{m}{k}$  elemet.

- 2 Érintéssel vagy köré vonalat húzva jelölje ki a kívánt részt.
	- A kívánt rész egy másik helyre történő áthelyezéséhez válassza ki, majd húzza az új helyére.
	- A kiválasztás méretének módosításához érintse meg a bemenetet, és húzza el a megjelenő keret sarkát.

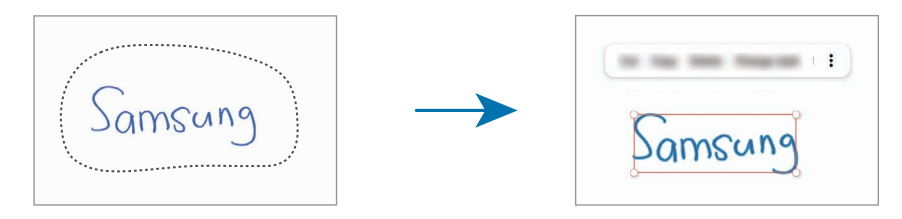

3 Végezze el a szerkesztést az elérhető opciók használatával.

## Kézírás igazítása vagy szöveggé alakítás

Ha vízszintesen szeretné kiegyenesíteni a kézírást vagy a rajzokat, érintse meg a(z)  $\bigtriangleup$  **kézírás igazítása** elemet.

Ha ki akarja cserélni a kézírást átalakított szövegre, érintse meg az  $\triangle$  → Átalakítás szöveggé elemet. Amikor megjelenik az előnézeti képernyő, érintse meg a Hozzáadás ehhez: lehetőséget.

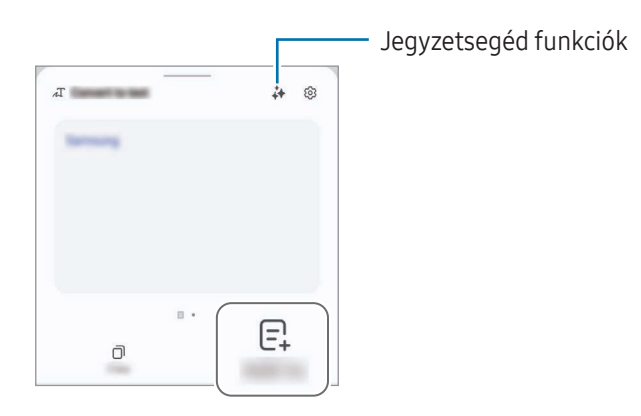

Ha azonnal kicserélné a kézírást szövegre, érintse meg a(z)  $\mathcal{L}_{\rm T}$  opciót, majd írjon a képernyőre az S Pen segítségével.

#### Stílus változtatása

Megváltoztathatja a kézírása és a rajzai stílusát.

A képernyőre írás vagy rajzolás után érintse meg kétszer a  $\bigcirc$  ikont, és válassza ki a kívánt színt vagy vonalvastagságot. Ezután mutasson rá az S Pennel arra a helyre, ahol a stílust alkalmazni kívánja. Ha megjelenik a  $\rightarrow$  ikon, érintse meg, hol szeretné megváltoztatni a stílust.

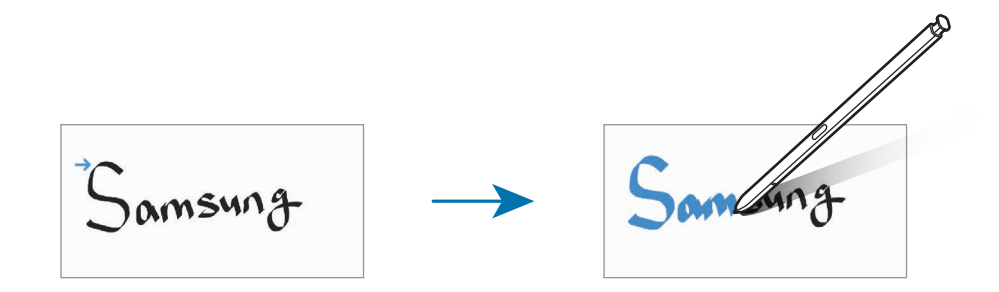

## Az egyszerű írótábla használata

A jegyzetkészítő képernyőn érintse meg a  $\overline{at}$  elemet. A beviteli mező nagyobbra vált és az egyszerű írótábla formájában jelenik meg.

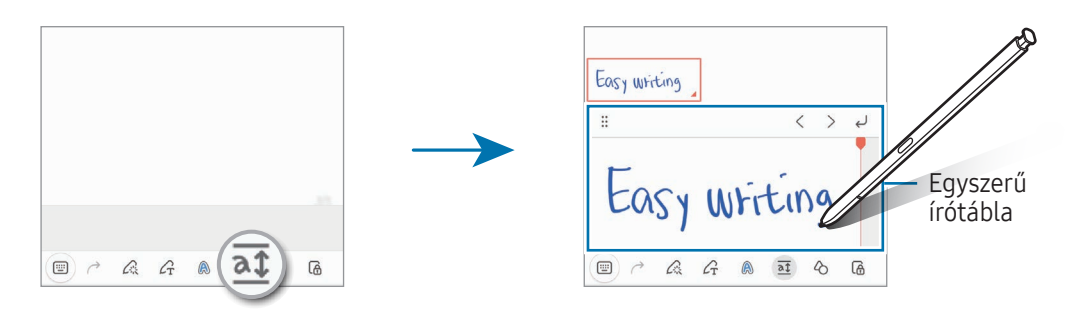

### Alakzatok automatikus korrekciója

Érintse meg a  $\Diamond$  ikont, és rajzoljon egy alakzatot. Megtörténik az alakzat korrekciója.

## Hangjegyzet felvétele

Jegyzet készítése közben készítsen felvételt a hangjáról, majd a tartalom szinkronizálódik a felvétellel.

A jegyzetkészítő képernyőn érintse meg a  $+$   $\rightarrow$  Hangrögzítés elemet, és készítse el a jegyzetet.

Válasszon egy jegyzetet a listáról, majd a felvétel lejátszásához érintse meg a következőt:  $\langle \rightarrow \rightarrow$ . A felvétel közben készített tartalom megjelenik a képernyőn a felvétellel együtt.

## Jegyzetek hozzáadása PDF-fájlokhoz

Nyissa meg a Notes alkalmazást, érintse meg a <sup>pop</sup>ikont, majd válasszon ki egy PDF-fájlt. Jegyzeteket adhat hozzá a PDF-fájlhoz.

# Jegyzetek kitűzése a Kezdőképernyőre

Kitűzhet jegyzetet a kezdőképernyőre, ahol ellenőrizheti vagy megnyithatja szerkesztésre.

- 1 Nyissa meg a **Notes** alkalmazást.
- 2 Válasszon jegyzetet, majd érintse meg a  $\frac{1}{2}$  → Hozzáadás ehhez: → Kezdőképernyő lehetőséget. A jegyzet rákerül a Kezdőképernyőre.

# Tartalom kivágása

Hozzá tud adni tartalmat, mint például egy weboldal hivatkozását vagy egy képet, a jegyzetekhez.

1 Ha van olyan tartalom, amit szeretne kivágni a **Samsung Internet**, az **Üzenetek**, vagy a **Galéria** alkalmazás használata közben, nyissa meg a Notes alkalmazást az osztott képernyős nézetben vagy a felugró nézetben. Az osztott képernyős nézettel és a felugró nézettel kapcsolatos további információkért, lásd: [Több ablak.](#page-94-0)

Vagy duplán érintse meg a képernyőt, miközben hosszan lenyomva tartja az S Pen gombot, vagy nyissa meg az Érintés nélküli parancsok paneljét, és érintse meg a Feljegyzés létrehozása elemet.

Azok az opciók, amiket használhat, megjelennek a jegyzetíró képernyő alján.

2 Válassza ki a kívánt opciót.

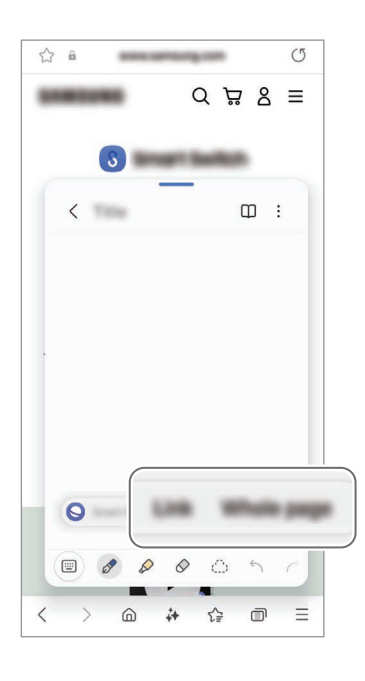

# Samsung Members

A Samsung Members támogatási szolgáltatásokat nyújt az ügyfelek részére, például segít diagnosztizálni a készülék problémáit, és használatával a felhasználók kérdéseket és hibabejelentéseket küldhetnek. Emellett információkat oszthat meg másokkal a Galaxy-felhasználók közösségében, és ellenőrizheti a legutóbbi híreket és tippeket. A Samsung Members segíthet megoldani a készülék használata során felmerülő problémákat.

# Samsung Kids

Korlátozhatja a gyermekek hozzáférését bizonyos alkalmazásokhoz, beállíthatja a használati idejüket, és konfigurálhatja a beállításokat, hogy szórakoztató és biztonságos környezetet biztosítson a gyermekeknek, amikor a készüléket használják.

Nyissa meg az értesítési panelt, simítson lefelé, majd érintse meg a (**C**) (Kids) ikont. Ha nem találja a <sup>(</sup>C) (Kids) elemet a gyorsbeállítások panelen, érintse meg a → Szerkesztés ikont és húzza át a gombot a hozzáadáshoz. Amikor előszörindítja el a Samsung Kids alkalmazást vagy újraindítja az adatok visszaállítását követően, a beállítások befejezéséhez kövesse a képernyőn megjelenő utasításokat.

A Samsung Kids képernyőn válassza ki a használni kívánt alkalmazást.

ſØ

Az előre beállított képernyőlezárási módszer vagy a létrehozott PIN a Szülői felügyelet funkció bekapcsolására vagy a Samsung Kids bezárására szolgál.

## Szülői felügyeleti funkciók használata

Konfigurálhatja a Samsung Kids beállításait, és ellenőrizheti a használati előzményeket.

A Samsung Kids képernyőn érintse meg a • → Szülői felügyelet elemet, és adja meg a feloldási kódot.

### A Samsung Kids bezárása

A Samsung Kids bezárásához érintse meg a Vissza gombot (  $\leq$  ) vagy érintse meg a  $\stackrel{\bullet}{\bullet} \rightarrow$  Samsung Kids bezárása elemet, majd adja meg a feloldási kódot.

# Samsung Global Goals

Az ENSZ Közgyűlése által 2015-ben kitűzött globális célok olyan célok, amelyek egy fenntartható társadalom létrehozását célozzák. Ezek a célok képesek megszüntetni a szegénységet, küzdeni a társadalmi egyenlőtlenség ellen és megállítani az éghajlatváltozást.

A Samsung Global Goals révén tudjon meg többet a globális célokról, és csatlakozzon a jobb jövőért küzdő mozgalomhoz.

# Samsung TV Plus

Válogasson a csatornák között úgy, mintha csak egy Tv-t használna és élvezze a számos ingyenes videótartalmat.

Nyissa meg a TV alkalmazást.

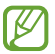

Előfordulhat, hogy ez az alkalmazás nem érhető el szolgáltatótól vagy modelltől függően.

# Samsung Find

Akkor is megkeresheti a készüléket, ha az nincs hálózathoz csatlakoztatva. Megoszthatja a tartózkodási helyét más, előre beállított személyekkel is.

Nyissa meg a Find alkalmazást.

# Samsung Shop

A Samsung Shop a Samsung által biztosított mobilvásárlási szolgáltatás. Ajánlatokat vagy információkat kaphat a Samsung és partnerei termékeiről és szolgáltatásairól.

Nyissa meg a Samsung Shop alkalmazást.

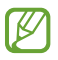

Előfordulhat, hogy ez az alkalmazás nem érhető el szolgáltatótól vagy modelltől függően.

# Galaxy Shop

Látogasson el a Samsung weboldalára, és ismerje meg a termékekkel kapcsolatos különféle információkat. Nyissa meg a **Galaxy Shop** alkalmazást.

١B

Előfordulhat, hogy ez az alkalmazás nem érhető el szolgáltatótól vagy modelltől függően.

# Galaxy Wearable

A GalaxyWearable alkalmazás segítségével kezelheti a viselhető készülékeit. Amikortelefonját a viselhető készülékhez csatlakoztatja, testreszabhatja a viselhető készülék beállításait és alkalmazásait.

Nyissa meg a Wearable alkalmazást.

A telefonnak a viselhető készülékhez való csatlakoztatásához érintse meg a Folytatás elemet. A beállítás befejezéséhez kövesse a képernyőn megjelenő utasításokat. További információkért arra vonatkozóan hogyan csatlakoztassa készülékéhez és használja a viselhető készüléket, tekintse meg a viselhető készülék felhasználói kézikönyvét.

# PENUP (Galaxy S24 Ultra)

A PENUP egy közösségi hálózat, amelyen az S Pennel rajzolt grafikákat oszthat meg. Megoszthatja saját grafikáit, böngészhet mások művészi alkotásai között, és hasznos tippeket kaphat a rajzoláshoz.

Nyissa meg a PENUP alkalmazást.
# Naptár

A tervezőbe közelgő eseményeket felvéve kézben tarthatja időbeosztását.

### Események létrehozása

- 1 Nyissa meg a **Naptár** alkalmazást, és érintse meg a  $\bigoplus$  elemet, vagy érintsen meg duplán egy dátumot. Ha a dátum már rendelkezik mentett eseményekkel vagy feladatokkal, akkor érintse meg a dátumot és érintse meg a  $\left(\bigstar\right)$  lehetőséget.
- 2 Adja meg az esemény részleteit, és érintse meg a Ment elemet.

### Az események szinkronizálása fiókokkal

- 1 Nyissa meg a Beállítások menüt, érintse meg a Fiókok és biztonsági mentés → Fiókok kezelése elemet, majd válassza ki a fiókot, amellyel szinkronizálni kíván.
- 2 Érintse meg a Fiók szinkronizálása lehetőséget, majd a bekapcsolásához érintse meg a Naptár kapcsolót.

Szinkronizálandó fiókok hozzáadásához nyissa meg a **Naptár** alkalmazást, és érintse meg a  $\rightarrow$   $\circled{3} \rightarrow$ Naptárak kezelése → + elemet. Ezután válasszon ki egy szinkronizálandó fiókot, és jelentkezzen be. Ha a fiók hozzáadásra került, egy kék kör jelenik meg a fiók neve mellett.

# Reminder

### (figyelmeztetés fogadása az elvégzendő tételekről)

Regisztrálja a teendőket emlékeztetőként, és kapjon értesítéseket a beállított feltételeknek megfelelően.

- Ahhoz, hogy pontosabb értesítést kaphasson csatlakozzon Wi-Fi-hez vagy mobilhálózathoz.
	- Helyhez kötött emlékeztetők használatához be kell kapcsolni a GPS-funkciót. A helyhez kötött emlékeztetők nem minden modellen érhetők el.

#### A Reminder indítása

Nyissa meg a **Naptár** alkalmazást, majd érintse meg a  $\frac{1}{\sqrt{10}} \rightarrow$  **Emlékeztetők** →  $\widehat{Q}$ ) lehetőséget. Megjelenik a Reminder képernyő, és a Reminder alkalmazás ikonját ( $\Box$ ) hozzáadjuk az Alkalmazások képernyőhöz.

#### Emlékeztetők létrehozása

- 1 Nyissa meg a Reminder alkalmazást.
- 2 Érintse meg a  $\bigoplus$  ikont, adja meg a részleteket, majd érintse meg a Mentés lehetőséget.

### Emlékeztetők teljesítése

Az emlékeztetők listáján érintse meg a  $\bigcirc$  ikont vagy válasszon ki egy emlékeztetőt és érintse meg a Kész lehetőséget.

#### Emlékeztetők visszaállítása

Visszaállíthatja a teljesített emlékeztetőket.

- 1 Az emlékeztetők listáján érintse meg a  $\equiv \rightarrow$  Kész elemet.
- 2 Válasszon visszaállítani kívánt emlékeztetőt, és érintse meg a V.állít. elemet. Az emlékeztetőket a rendszer hozzáadja az emlékeztetők listájához, és újból emlékezteti.

#### Emlékeztetők törlése

Emlékeztető törléséhez válasszon ki egy emlékeztetőt, és érintse meg a Törlés elemet. Több emlékeztető törléséhez érintsen meg hosszan egy emlékeztetőt, jelölje be a törölni kívánt emlékeztetőket, majd érintse meg a Törlés lehetőséget.

# Hangrögzítő

Hangfelvételek rögzítése és lejátszása.

- 1 Nyissa meg a **Hangrögzítő** alkalmazást.
- 2 A felvétel elindításához érintse meg a  $\mathbb Q$  ikont. Beszéljen közvetlenül a mikrofonba.
	- A felvétel szüneteltetéséhez érintse meg a  $(\mathbf{I})$  ikont.
	- Ha szeretne könyvjelzőt beilleszteni hangfelvétel készítése közben, érintse meg a(z) alehetőséget.
- 3 A felvétel leállításához érintse meg a ikont.
- 4 Adjon meg egy fájlnevet, és érintse meg a Mentés lehetőséget.

### A felvételi mód módosítása

Érintse meg a  $\equiv$  →  $\circledS$  → Rögzítési mód elemet, és válasszon egy módot.

- Normál: ez a normál felvételi mód.
- Interjú: a készülék a tetejénél és az aljánál nagy érzékenységgel rögzíti a hangokat, míg az oldalról érkező zajok hangerejét csökkenti.

#### Hangfelvételek átírása

Alakítsa át a hangfelvételeket képernyőn megjelenő szöveggé, és ellenőrizze az összefoglalókat. A konvertált szöveget más nyelvekre is lefordíthatja.

- 1 Válasszon egy hangfelvételt.
- 2 Érintse meg az Átírás opciót, és válassza ki a kívánt nyelvet. Ha a kívánt nyelv nem szerepel a listán, érintse meg a Nyelvek hozzáadása lehetőséget, és töltsön le egy nyelvi csomagot.
- 3 Érintse meg az Átírás elemet.
	- A kulcsszavak és az összefoglaló ellenőrzéséhez érintse meg az Összegzés elemet.
	- A konvertált szöveg lefordításához érintse meg a(z)  $\widehat{A}$ ehetőséget, és válasszon ki egy nyelvet.
	- Ha átírna egy felvételt egy másik nyelvre, érintse meg az  $\stackrel{\bullet}{\bullet} \rightarrow \stackrel{\bullet}{\bullet}$  Atírás újra elemet.

### Kiválasztott hangfelvételek lejátszása

Amikor visszahallgatja egy interjú felvételeit, a felvételen található bizonyos hangforrásokat elnémíthat, illetve feloldhatja a némításukat.

- 1 Válassza ki az interjú üzemmódban készült hangfelvételt.
- 2 Adott hangforrások elnémításához érintse meg az elnémítani kívánt hangnak megfelelő irányban található **elemet.**

Az ikon jelre változik, és a hozzá tartozó hang elnémul.

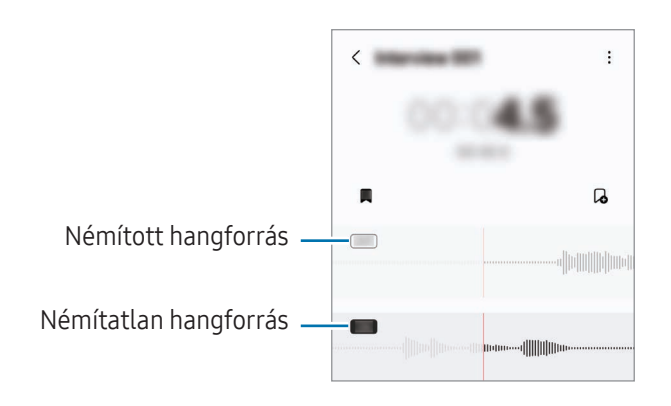

# Saját fájlok

## (fájlok ellenőrzése és kezelése)

Megnyithat és kezelhet a készüléken tárolt különböző fájlokat.

Nyissa meg a Saját fájlok alkalmazást.

A szükségtelen adatok vizsgálatához és a készülék tárhelyének felszabadításához érintse meg a Tárhely kezelése elemet.

Fájlok vagy mappák kereséséhez érintse meg a  $Q$  elemet.

# Óra

Beállíthat ébresztéseket, megnézheti világszerte számos város helyi pontos idejét, eseményeket időzíthet, illetve beállíthat adott időtartamot.

Nyissa meg az Óra alkalmazást.

# Számológép

Alapvető aritmetikai vagy tudományos számítások elvégzése.

Nyissa meg a Számológép alkalmazást.

- $\cdot$   $\cdot$   $\circ$  : számítási előzmények ellenőrzése. Az előzmények törléséhez érintse meg az **Előzmények törlése** elemet. A számítási előzmények panelének bezárásához érintse meg a  $\boxed{m}$  ikont.
- : a mértékegységváltó eszköz használata. Különböző értékeket válthat át más mértékegységbe, például területet, hosszúságot vagy a hőmérsékletet.
- $\bullet$   $\sqrt{\frac{3}{n}}$  : a tudományos számológép megjelenítése.

# Gaming Hub

A Gaming Hub összegyűjti a Play Áruház és a Galaxy Store letöltött játékait egy helyre.

Nyissa meg a Gaming Hub alkalmazást, és válassza ki a kívánt játékot.

A Play Áruház és a Galaxy Store letöltött játékok automatikusan megjelennek a Gaming Hub képernyőn. ١K Ha nincsenek ott a játékok, érintse meg a Saját játékok →  $\frac{1}{2}$  → Játékok hozzáadása lehetőséget.

#### Játék eltávolítása a Gaming Hubból

Érintse meg a Saját játékok lehetőséget, majd hosszan érintse meg a játékot, majd érintse meg az Eltávolítás a Gaming Hubból lehetőséget.

#### Teljesítménymód átváltása

 $\mathscr U$ 

Átválthatja a játék teljesítmény-üzemmódját.

Nyissa meg a Gaming Hub alkalmazást, érintse meg az Egyebek → Game Booster → Játékoptimalizálás elemet, majd válassza ki a kívánt üzemmódot.

- Teljesítmény: a játékok használata közben arra fókuszál, hogy nagy teljesítmény nyújtson Önnek. Ha ezt az üzemmódot választja, a készüléke felmelegedhet az akkumulátorból kivett energia megnövekedése miatt.
- Normál: a magas teljesítmény és az akkumulátoridő közötti egyensúlyra törekszik.
- Akkumulátorkímélő mód: energiát spórol a játékok használata közben.

Az akkumulátor energiahatékonysága játéktól függően változhat.

# Game Booster

# (a játékkörnyezet konfigurálása)

Jobb környezetben játszhat a Game Boosterrel. Használhatja a Game Booster-t játék közben.

A Game Booster játék közbeni megnyitásához érintse meg a **ikoli**kont a navigációs sávon. Ha a navigációs sáv el van rejtve, húzzon felfelé a képernyő aljáról a megjelenítéséhez. Ha úgy állította be a navigációs sávot, hogy használja a Ujjhúzásos mozdulatok, nyissa meg az értesítési panelt és használja az Érintse meg a Game Booster megnyitásához. elemet.

- **(1)** : a képernyő zárolása játék közben. A képernyő feloldásához húzza bármilyen irányba a lezáró ikont.
- $\bullet$ : a navigációs sáv gombjainak elrejtése. A gombok megjelenítéséhez érintse meg a  $\Box$  elemet a navigációs sávon.
- (a) : képernyőképek rögzítése.

ſØ

- $\bigcirc$  : felvétel készítése a játékról. A felvétel leállításához érintse meg a  $\blacksquare$  ikont.
- : a Game Booster beállításainak konfigurálása.
- Elsőbbségi mód: beállíthatja a készüléket, hogy blokkolja a bejövő hívásokat és minden értesítést a riasztások kivételével, hogy megakadályozza a játék megzavarását.
- Játékoptimalizálás: megváltozhatia a teljesítménymódot.
- Akkumulátor: ellenőrizheti a fennmaradó akkumulátorhasználati időt.
- Hőmérséklet / Memória: ellenőrizheti a készülék hőmérsékletét és memóriaállapotát. Beállíthatja a készüléket úgy is, hogy automatikusan állítson a hangerőn vagy a videó képkockasebességén annak érdekében, hogy megakadályozza a készülék túlmelegedését, és megakadályozza az alkalmazások futtatását a háttérben, ha nincs elég memória.
	- Beállíthatja, hogy a Game Booster panelt a navigációs sávból nyissa meg, ha a navigációs sávot a Ujjhúzásos mozdulatok állítja. A Game Booster panelen érintse meg a  $\leftrightarrow$   $\rightarrow$  Blokkolás játék közben elemet, és a bekapcsolásához érintse meg a Navigációs mozdulatok kapcsolót.
		- Az elérhető funkciók a játéktól függően változhatnak.
		- A játék teljesítménye korlátozható a készülék hőmérsékletének szabályozása érdekében, ha a hőmérséklet egy bizonyos szint fölé emelkedik.

### Alkalmazások megnyitása felugró ablakban játékok közben

Felugró ablakban nyithatja meg az alkalmazásokat játékok közben.

Érintse meg a  $\leftrightarrow$  ikont, és válasszon ki egy alkalmazást az alkalmazások listájából.

# <span id="page-115-0"></span>SmartThings

Vezérelhet és kezelhet okos készülékeket és dolgok internete (IoT) termékeket.

Nyissa meg a **SmartThings** alkalmazást. További információkért érintse meg a **Menü → Használat** opciót.

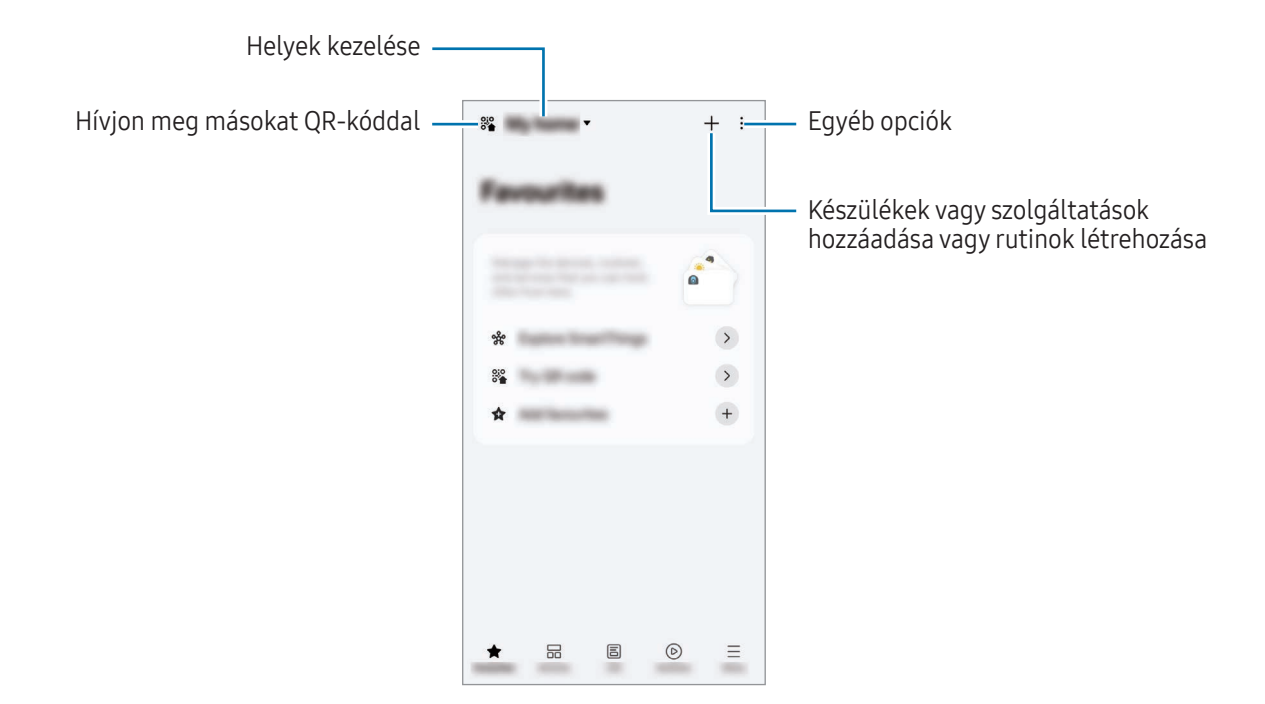

- Kedvencek: gyakran használt készülékek, rutinok vagy szolgáltatások hozzáadása és kezelése.
- Eszközök: készülékek hozzáadása vagy kezelése.
- Élettér: számos szolgáltatás használata, például a készülék állapotának vagy energiafelhasználásának ellenőrzése, valamint energiatakarékosság az AI energia üzemmóddal.
- Rutinok: rutinok hozzáadása vagy kezelése.
- Menü: ellenőrizze a hasznos információkat, a támogatott készülékeket, egyes funkciók használatának módját és egyebeket.
- A csatlakoztatható eszközök köre a régiótól függően eltérő lehet. Az elérhető funkciók a ΙK csatlakoztatott készüléktől függően eltérőek lehetnek.
	- A csatlakoztatott készülékek saját problémáira és hiányosságaira a Samsung garanciája nem terjed ki. Amikor a csatlakoztatott készülékeken jelentkezik meghibásodás vagy probléma, vegye fel a kapcsolatot a készülék gyártójával.

# Tartalom megosztása

Tartalom megosztásához különböző megosztási opciók állnak rendelkezésére. A következő lépések bemutatják hogyan lehet képet megosztani.

- 1 Nyissa meg a Galéria alkalmazást, és válasszon képet.
- 2 Érintse meg a  $\leq$ ikont, és válassza ki a kívánt megosztási módszert.
- ſØ A fájlok megosztása mobilhálózaton keresztül kiegészítő költségekkel járhat.

#### <span id="page-116-0"></span>Quick Share

Tartalom megosztása közeli készülékekkel

A tartalmat megoszthatja közeli készülékekkel Wi-Fi Direct vagy Bluetooth kapcsolaton keresztül vagy egy QR-kóddal. A tartalmakat más gyártók Android-készülékeivel is megoszthatja.

- 1 Nyissa meg a Galéria alkalmazást, és válasszon képet.
- 2 A másik készüléken nyissa meg az értesítési panelt, simítson lefelé, majd a bekapcsolásához érintse meg a  $\odot$  (Quick Share) ikont. Ha nem találja a  $\odot$  (Quick Share) elemet a gyorsbeállítások panelen, érintse meg a ◆ Szerkesztés ikont és húzza át a gombot a hozzáadáshoz.
- 3 Érintse meg a < → Quick Share elemet, és válassza ki a készüléket, amelyre át kívánja küldeni a képet. Hivatkozás megosztásához QR-kóddal érintse meg a (  $\%$  ) lehetőséget, és olvassa be a QR-kódot.
- 4 Fogadja el a fájlküldési kérést a másik készüléken.
- Megosztás a névjegyekkel

Megoszthat tartalmat a névjegyzékében szereplő emberekkel.

- 1 Nyissa meg a Galéria alkalmazást, és válasszon képet.
- 2 Érintse meg a < → Quick Share → Névjegy mutatása > lehetőséget, és válasszon egy névjegyet.

#### Privát megosztás

Titkosítsa a tartalmat, és ossza meg másokkal. A megosztott tartalmat a címzett nem mentheti, nem másolhatja vagy küldheti el újra.

- 1 Nyissa meg a Galéria alkalmazást, és válasszon képet.
- 2 Érintse meg a  $\leq$  → Quick Share →  $\stackrel{\bullet}{\rightarrow}$  Privát megosztás bekapcsolása lehetőséget.
- 3 Válasszon egy eszközt, amelyre át szeretné vinni a képet, vagy érintse meg a **Névjegy mutatása** > elemet, és válasszon ki egy névjegyet.

A telefonja láthatóságának beállítása

Beállíthatja, ki észlelheti az Ön telefonját és küldhet rá tartalmat.

- 1 Nyissa meg az értesítési panelt, húzzon lefelé, majd érintse meg a <sup>3</sup> (Quick Share) ikont.
- 2 Válasszon ki egy opciót.
	- Senki: nem engedi másoknak, hogy megtalálják a telefonját. Csak az ugyanabba a Samsung fiókba bejelentkezett más készülékek találhatják meg a telefonját.
	- Csak partnerek: ossza meg a névjegyekbe elmentett emberekkel.
	- Mindenki: engedélyezheti bármely közelben lévő készülék számára, hogy megosszanak az Ön telefonjával.

# <span id="page-117-0"></span>Music Share

### Bevezető

A Zenemegosztás funkcióval megoszthat egy másik személlyel a telefonjához már csatlakozó Bluetoothos hangszórót. Ugyanazt a zenét hallgathatja a saját Galaxy Buds-án és egy másik személy Galaxy Buds-án is.

A funkció csak olyan készülékekkel érhető el, melyek támogatják a zenemegosztás funkciót.

### Bluetooth hangszóró megosztása

Bluetoothos hangszórón keresztül hallgathatja a telefonján és a barátja telefonján lévő zenéket is.

- 1 Győződjön meg róla, hogy a telefonja és a Bluetoothos hangszóró csatlakoztatva vannak. A csatlakozásról további információért lásd: [Párosítás más Bluetooth-készülékekkel](#page-131-0).
- 2 A telefonján nyissa meg a Beállítások menüt, érintse meg a Csatlakoztatott eszközök lehetőséget, és a bekapcsolásához érintse meg a Music Share kapcsolót. A Music Share ikon megérintésével további funkciókat használhat, például beállíthatja, kivel osztja meg a készülékét.
- 3 A barátja telefonján válassza ki a Bluetoothos készülékek listájáról a saját hangszóróját.
- 4 A saját telefonján fogadja a csatlakozási kérelmet. A hangszórója megosztásra kerül. Amikor a barátja telefonján keresztül játszik le zenéket, a saját telefonján lejátszott zene szünetel.

### Zenehallgatás közösen a Galaxy Buds segítségével

A Budsán és a barátja Budsán keresztül hallgathatja a telefonján lévő zenéket.

Ezt a funkciót csak a Galaxy Buds széria támogatja.

- 1 Győződjön meg róla, hogy minden telefon és Buds pár csatlakoztatva van. A csatlakozásról további információért lásd: [Párosítás más Bluetooth-készülékekkel](#page-131-0).
- 2 A barátia telefonián nyissa meg a Beállítások menüt, érintse meg a Csatlakoztatott eszközök elemet, majd a bekapcsoláshoz érintse meg a Music Share kapcsolót. A Music Share ikon megérintésével további funkciókat használhat, például beállíthatja, kivel osztja meg a készülékét.
- 3 A saját telefonján nyissa meg az értesítési panelt, és érintse meg a Médiakimenet elemet.
- 4 Érintse meg a Music Share ikont, és válassza ki a barátja Buds-át az észlelt készülékek listájáról.
- 5 A barátja telefonján fogadja a csatlakozási kérelmet. Amikor a telefonján keresztül játszik le zenét, együtt hallgathatják mindkét Budson keresztül.

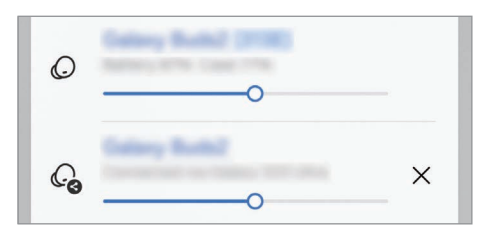

# <span id="page-119-0"></span>Smart View

# (tükrözés tévéképernyőre)

A telefon megjelenített tartalmát nagy képernyőn is megtekintheti úgy, hogy a telefonját egy a Képernyőtükrözés funkciót támogató tévéhez vagy monitorhoz csatlakoztatja.

- 1 Nyissa meg az értesítési panelt, húzzon lefelé, majd érintse meg a **Smart View** ikont.
- 2 Válasszon ki egy készüléket, amely tükrözze a telefonja képernyőjét.
- ſℒ Ha Smart View-val játszik le egy videót, a felbontás a TV típusától függően eltérő lehet.

#### Alkalmazás közvetítése

Csak akkor jelenítse meg a videót a csatlakoztatott képernyőn, ha ezzel egyidejűleg magánüzeneteket ellenőriz vagy más funkciókat használ a telefonon.

Nyissa meg az alkalmazást a videó csatlakoztatott képernyőre való vetítéséhez, és érintse meg az  $\mathbb{S} \rightarrow$ Alkalmazás közvetítése elemet.

ΙK Bizonyos alkalmazások nem biztos, hogy támogatják ezt a funkciót.

# <span id="page-120-0"></span>Windows-kapcsolat

### (a készülék használata számítógépkapcsolattal)

A mobilkészülék adatainak, például az alkalmazásoknak vagy a képeknek az elérése és használata Windows-számítógépen.

 $\boldsymbol{\mathscr{U}}$ 

- A funkció teljes mértékű kihasználásához a Windows és a Telefon-kapcsolat alkalmazás legújabb verziójának használata ajánlott.
	- A funkció használatához Microsoft fiók szükséges. Amikor létrehoz egy Microsoft-fiókot, bejelentkezhet minden Microsoft készülékbe és szolgáltatásba, úgy mint például a Microsoft Office alkalmazások és a Windows 10.

### Csatlakozás számítógéphez

- 1 A mobilkészülékén nyissa meg a Beállítások menüt, és érintse meg a Csatlakoztatott eszközök  $\rightarrow$ Windows-kapcsolat elemet.
- 2 A csatlakozás befejezéséhez kövesse a képernyőn megjelenő utasításokat.
- ſB A részletekért látogasson el a<https://aka.ms/setupltw> oldalra.

### Hozzáférés a mobilkészülék adataihoz és értesítéseihez számítógépen

Nyissa meg a számítógépen a Telefon-kapcsolat alkalmazást, és válassza ki a kívánt kategóriát.

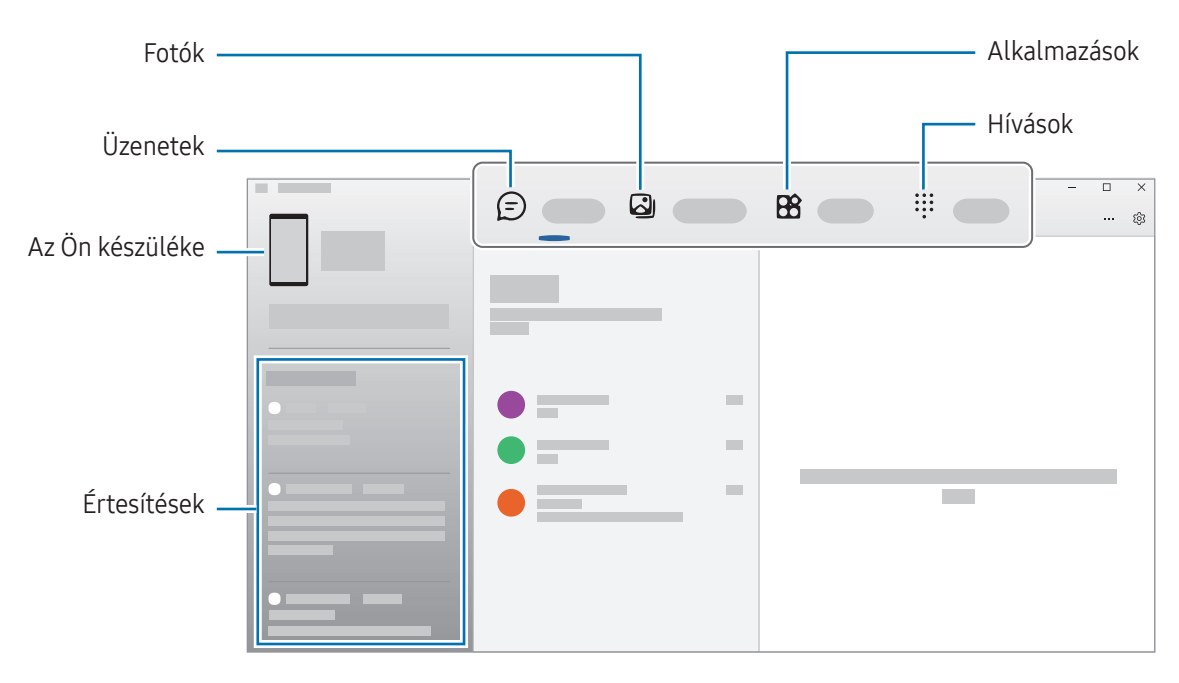

Az elérhető funkciók és menük a készülék szoftververziójától, az alkalmazás verziójától vagy a modelltől függően változhatnak.

# <span id="page-121-0"></span>Samsung DeX

### Bevezető

A Samsung DeX használatával a mobilkészüléket számítógépként használhatja, ha a mobilkészüléket külső kijelzőhöz, például TV-hez vagy monitorhoz csatlakoztatja. A Samsung DeX használata közben normál módon is használhatja mobilkészülékét.

# Készülékek csatlakoztatása és a Samsung DeX indítása

#### Vezetékes csatlakozások külső kijelzőkhöz

A mobilkészüléket HDMI adapter (C típusú USB – HDMI) segítségével csatlakoztathatja külső kijelzőhöz.

- Kizárólag hivatalos, Samsung DeX támogatású kiegészítőket használjon a Samsung kínálatából. A nem ſØ jóváhagyott kiegészítők használatából eredő teljesítményproblémákra és meghibásodásokra a garancia nem terjed ki.
- 1 Csatlakoztasson egy HDMI-adaptert a mobilkészülékéhez.
- 2 HDMI-kábellel csatlakoztassa a HDMI-adaptert egy tévé vagy monitor HDMI-csatlakozójához.

3 A mobilkészüléke képernyőjén érintse meg az Indítás lehetőséget. A mobilkészüléke képernyőjének megváltozása nélkül a Samsung DeX képernyő meg fog jelenni a csatlakoztatott TV-n vagy monitoron.

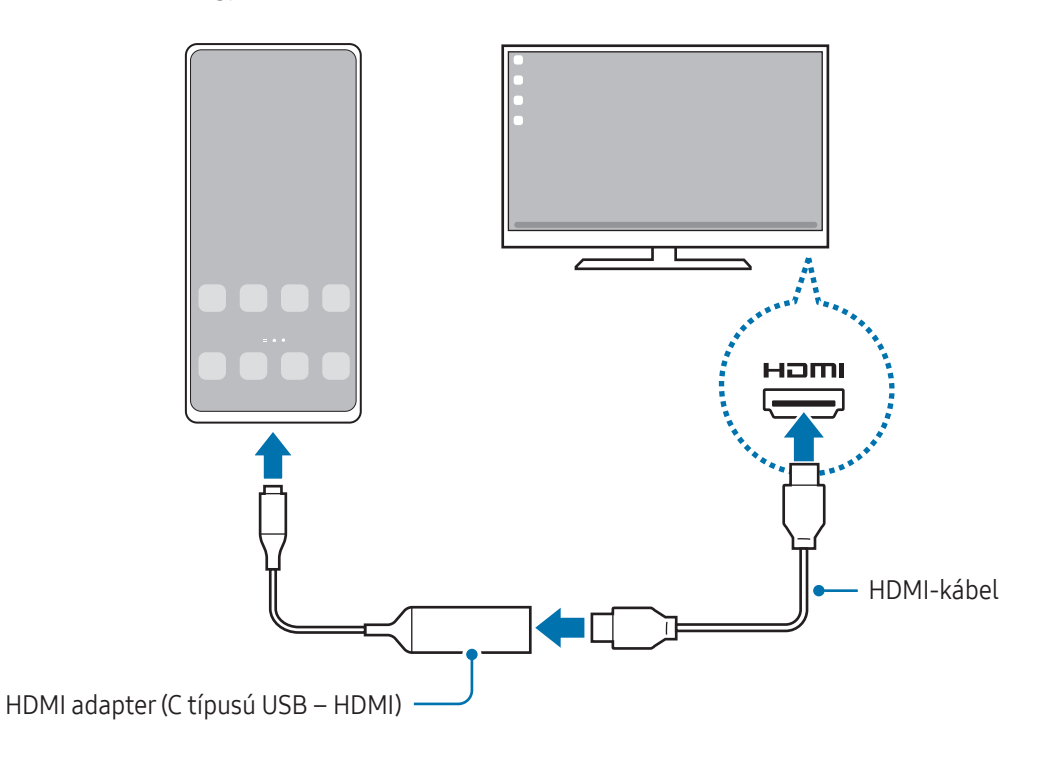

### Csatlakozás tévéhez vezeték nélküli módon

ſK∕

A Samsung DeXet úgy használhatja, hogy a mobilkészülékét vezeték nélkül csatlakoztatja tévéhez.

- 1 Nyissa meg a mobilkészülékén az értesítési panelt, simítson lefelé, majd érintse meg a (DeX) ikont.
- 2 Válasszon az észlelt készülékek listájáról egy tévét, és érintse meg a Kezdés most elemet. Egyes tévéket csak akkor lehet észlelni, ha a screen mirroring módjuk be van kapcsolva.
- 3 Ha megjelenik a tévén a csatlakozási kérés ablaka, fogadja el a kérést.
- 4 A csatlakozás befejezéséhez kövesse a képernyőn megjelenő utasításokat. A csatlakozást követően a Samsung DeX képernyő fel fog tűnni a tévén.
	- Javasoljuk, hogy 2019 után gyártott Samsung Smart TV-t használjon.
		- Győződjön meg róla, hogy a tévé, amelyhez csatlakozni szeretne, támogatja a Screen Mirroring funkciót.

# A Samsung DeX képernyő vezérlése

#### Külső kijelző vezérlése

Vezérlés külső billentyűzettel és egérrel

Használhat vezeték nélküli billentyűzetet/egeret. További információkért olvassa el az érintett készülékhez kapott felhasználói kézikönyvet.

- Beállíthatja, hogy az egérkurzor átmozoghasson a külső kijelzőről a mobilkészülék képernyőjére is. ΙB Nyissa meg a Beállítások menüt, válassza ki a Samsung DeX → Egér és érintőlap lehetőséget, majd a bekapcsolásához válassza ki a Mutató átvitele a tel.képernyőre kapcsolót.
	- A külső billentyűzetet is használhatja a mobilkészülék képernyőjén.

Mobilkészülék használata touchpadként

A mobilkészüléket touchpadként használhatja.

A mobilkészüléken érintse meg a  $\Box$  ikont a navigációs sávon. Ha úgy állította be a navigációs sávot, hogy használja a Ujjhúzásos mozdulatok-at, nyissa meg az értesítési panelt, és érintse meg A telefon használata touchpadként elemet.

- 
- Ha duplán megérinti az  $\textcircled{1}$ ikont a touchpaden, megismerheti a touchpaddel használható gesztusokat.
- Ha a mobilkészülék tokja rendelkezik elülső fedéllel, nyissa ki azt a mobilkészülék touchpadkénti használatához. Ha az elülső fedél le van csukva, a touchpad nem működik.
- Ha a mobilkészülék kijelzője kikapcsol, nyomja meg az Oldalsó gombot, vagy érintse meg duplán a képernyőt a bekapcsolásához.

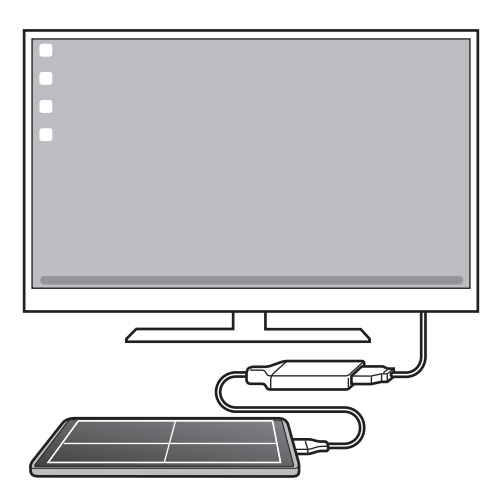

 $\boldsymbol{\mathscr{C}}$ 

A képernyő-billentyűzet használata

Mikor szöveget gépel be üzenetküldéshez, jegyzet készítéséhez vagy más feladatokhoz, a mobilkészülék képernyőjén automatikusan billentyűzet jelenik meg külső billentyűzet csatlakoztatása nélkül.

# A Samsung DeX használata

A mobilkészülék funkcióit egy számítógéphez hasonló kezelőfelületen használhatja. Több alkalmazás egyidejű futtatásával egyszerre több feladatot is végezhet. Emellett mobilkészülékének értesítéseit és állapotát is ellenőrizheti.

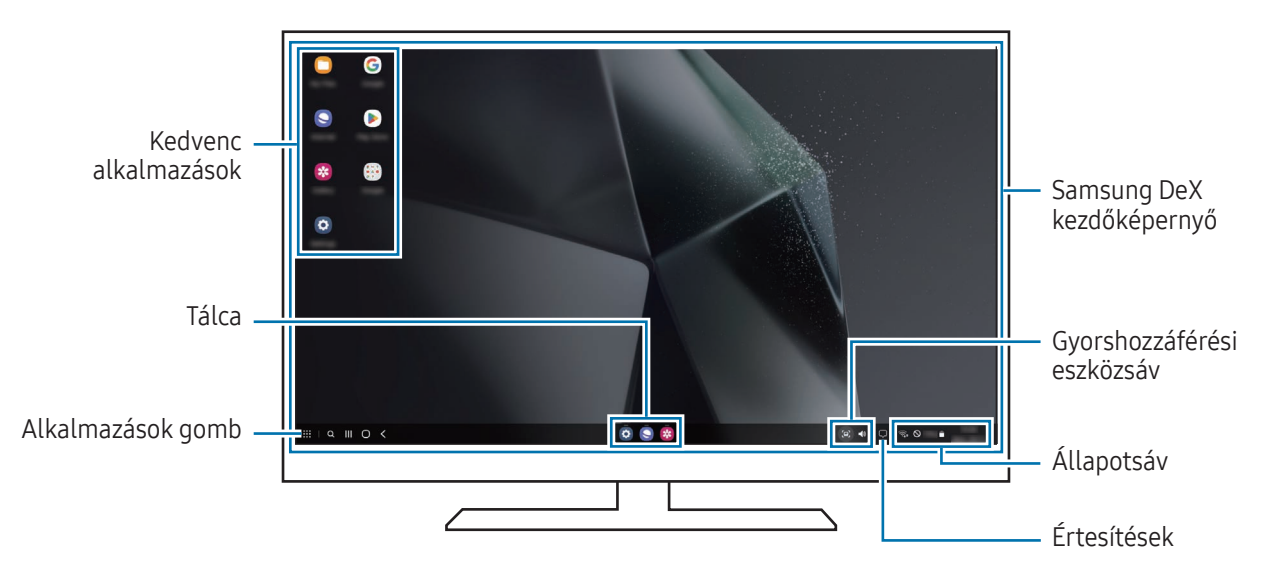

- A Samsung DeX képernyő elrendezése a csatlakoztatott készüléktől függően különböző lehet.
	- A Samsung DeX indításakorvagy bezárásakor előfordulhat, hogy a futó alkalmazások bezáródnak.
	- Előfordulhat, hogy a Samsung DeX használatakor bizonyos alkalmazások és funkciók nem elérhetők.
	- A képernyő beállítások módosításához használja a csatlakoztatott TV vagy monitor megjelenítési beállításait.
	- Az audiokimenet módosításához érintse meg az állapotsávot, válassza ki a Médiakimenet elemet, majd válasszon ki egy készüléket.

### A Samsung DeX és a mobilkészülék egyidejű használata

A Samsung DeX használata közben egyidejűleg használhat különböző alkalmazásokat a külső kijelzőn és a mobilkészülékén.

Például míg egy videót néz a csatlakoztatott tévén vagy monitoron, üzenetküldőn beszélgethet a barátjával.

A csatlakoztatott tévén vagy monitoron nyisson meg egy olyan alkalmazást, amit a Samsung DeX képernyőn szeretne futtatni. Ezután nyisson meg egy másik alkalmazást a mobilkészülékén.

### A Samsung DeX képernyő lezárása

Ha szeretné lezárni a Samsung DeX képernyőt és mobilkészüléke képernyőjét a Samsung DeX használata közben, válassza a  $\mathbf{H} \to \mathbf{D}$ eX zárolása elemet.

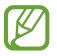

A Samsung DeX használata közben nem tudja lezárni a Samsung DeX képernyőt és mobilkészüléke képernyőjét az Oldalsó gomb megnyomásával.

l≪

# Google alkalmazások

A Google szórakoztató, közösségi és üzleti alkalmazásokat nyújt. Lehetséges, hogy némelyik alkalmazás eléréséhez Google fiókra lesz szüksége.

Az alkalmazásokkal kapcsolatos további információkat az egyes alkalmazások súgójában találhat.

- Chrome: információk keresése és weblapok böngészése.
- Gmail: e-mailek küldése és fogadása a Google Mail szolgáltatáson keresztül.
- Térkép: megkeresheti tartózkodási helyét a világtérképen, és hozzáférhet információkhoz az Önt körülvevő különböző helyekről.
- YT Music: élvezze a YouTube Music által biztosított különféle zenéket és videókat. A készülékén tárolt zenegyűjteményekhez is hozzáférhet és lejátszhatja azokat.
- Google TV: videókat, például filmeket és televíziós műsorokat vásárolhat vagy kölcsönözhet a Play Áruház.
- Drive: tárolja tartalmait a felhőben, érje el őket bárhonnan és ossza meg azokat másokkal.
- YouTube: nézzen vagy készítsen videókat, és ossza meg azokat másokkal.
- Fotók: a különböző forrásokból származó fényképek és videók keresését, kezelését és szerkesztését egyetlen helyen végezheti.
- Google: keresés az interneten vagy az Ön készülékén.
- Meet: videóhívásokat indíthat, vagy videóértekezleteket hozhat létre, vagy csatlakozhat hozzájuk.
- Messages: üzeneteket küldhet és fogadhat a készülékén vagy számítógépén, és különféle tartalmakat oszthat meg, például képeket és videókat.
- Segéd: használja a készülék funkcióit, vagy keressen információt hangjával.

Elképzelhető, hogy szolgáltatótól vagy modelltől függően egyes alkalmazások nem érhetők el.

# Beállítások

# Bevezető

Szabja testre a készülék beállításait.

Az Alkalmazások képernyőn érintse meg a Beállítások elemet. Másik lehetőségként nyissa meg az értesítési panelt, majd érintse meg a  $\bullet$  ikont.

Ha a beállításokra kulcsszavakkal szeretne rákeresni, érintse meg a  $Q$  ikont. Beállításokat a Javaslatok alatti címke kiválasztásával is kereshet.

# Samsung account

Jelentkezzen be a Samsung fiókjába a kezeléshez.

A Beállítások képernyőn érintse meg a Samsung account elemet.

# Kapcsolatok

### Opciók

Módosíthatja a különböző kapcsolatok, például a Wi-Fi és a Bluetooth beállításait.

A Beállítások képernyőn érintse meg a Kapcsolatok lehetőséget.

- Wi-Fi: Wi-Fi-hálózathoz csatlakozáshoz és az internet vagy más hálózati eszközök eléréséhez kapcsolja be a Wi-Fi funkciót. További információkért nézze meg a [Wi-Fi](#page-129-0) részt.
- Bluetooth: használja a Bluetooth-kapcsolatot adatok vagy médiafájlok cseréjére más Bluetooth-kompatibilis készülékekkel. További információkért nézze meg a [Bluetooth](#page-130-0) részt.
- NFC és érintés nélküli fizetések: beolvashatja a rövid hatótávolságú kommunikációs (NFC) címkéket, amelyek termékekkel kapcsolatos információkat tartalmaznak. Ezt a funkciót a szükséges alkalmazások letöltését követően fizetések lebonyolítására, valamint közlekedési és rendezvényjegyek vásárlására is használhatja. További információkért nézze meg a [NFC és érintés nélküli fizetések](#page-132-0) részt.
- Ultraszélessáv (UWB): bekapcsolhatja az UWB-funkciót.
- Repülő üzemmód: beállíthatja, hogy a készülék kikapcsolja az összes vezeték nélküli szolgáltatását. Csak hálózaton kívüli szolgáltatásokat használhat.

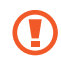

Kövesse a légitársaság által előírt szabályokat és a légi személyzet utasításait. Amennyiben a készülék használata engedélyezett, mindig repülő üzemmódban használja.

- SIM-kezelő: SIM-kártya aktiválása és beállítások személyre szabása. További információkért nézze meg a [SIM-kezelő](#page-19-0) részt.
- Mobilhálózatok: mobilhálózati beállítások konfigurálása.
- Adathasználat: nyomon követheti az adatforgalom mennyiségét és testreszabhatja a korlátozási beállításokat. Beállíthatja, hogy a készülék automatikusan letiltsa a mobil adatkapcsolatot, ha a felhasznált mobiladat-mennyiség elérte az adott limitet.

Bekapcsolhatja az adatmegtakarító funkciót, így előzve meg, hogy egyes háttérben futó alkalmazások adatokat küldjenek vagy fogadjanak. További információkért nézze meg a [Adattakarékos üzemmód](#page-133-0) részt.

Azt is beállíthatja, hogy az alkalmazások csak Wi-Fi- vagy mobiladat-kapcsolatot, vagy mindkettőt használjanak. További információkért nézze meg a [Alk.oknak engedélyezett hálózatok](#page-133-1) részt.

• Mobil hotspot és Int.megosztás: telefonját mobil hotspotként használhatja, megosztva telefonja mobiladat-kapcsolatát egyéb készülékekkel. A mobil hotspotról szóló további információkért lásd: [Mobil](#page-134-0)  [hotspot.](#page-134-0)

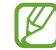

A funkció használata többletköltséggel járhat.

- Egyéb kapcsolatbeállítások: az egyéb funkciók vezérlésére szolgáló beállítások testreszabása. További információkért nézze meg a [Egyéb kapcsolatbeállítások](#page-134-1) részt.
- Elképzelhető, hogy modelltől függően egyes funkciók nem érhetők el.

### <span id="page-129-0"></span>Wi-Fi

ſℒ

Egy Wi-Fi-hálózathoz történő csatlakozáshoz és az internet vagy más hálózati eszközök eléréséhez kapcsolja be a Wi-Fi funkciót.

#### Csatlakozás Wi-Fi hálózathoz

- 1 A Beállítások képernyőn érintse meg a **Kapcsolatok → Wi-Fi** lehetőséget, és a bekapcsolásához érintse meg a kapcsolót.
- 2 Válasszon egy hálózatot a Wi-Fi hálózatok listájáról. A lakat ikonnal rendelkező hálózatok jelszót igényelnek.
- Ha a készülék egyszer már csatlakozott egy Wi-Fi hálózathoz, a készülék attól kezdve minden ſØ alkalommal jelszó kérése nélkül is újra csatlakozni fog, ha a hálózat elérhető. Ha meg szeretné akadályozni, hogy a készülék automatikusan csatlakozzon a hálózathoz, érintse meg a hálózat melletti  $\Diamond$  ikont, és a kikapcsolásához érintse meg az Automatikus újrakapcsolódás kapcsolót.
	- Ha nem sikerül megfelelően csatlakozni egyWi-Fi hálózathoz, indítsa újra a készülék Wi-Fi funkcióját vagy a vezeték nélküli routert.

#### Wi-Fi-hálózat minőségi információinak ellenőrzése

Ismerje meg a Wi-Fi-hálózat minőségéről szóló információkat, például a sebességét és a stabilitását.

A Beállítások képernyőn érintse meg a Kapcsolatok → Wi-Fi lehetőséget, és a bekapcsolásához érintse meg a kapcsolót. A hálózat minőségéről szóló információk a Wi-Fi hálózatok alatt jelennek meg. Ha nem jelennek meg, érintse meg a • → Intelligent Wi-Fi elemet, majd a bekapcsolásához érintse meg a Hálózatminőségi adatok mutatása kapcsolót.

A Wi-Fi-hálózattól függően előfordulhat, hogy a minőségi információk nem jelennek meg.

#### Wi-Fi hálózati jelszavak megosztása

Ha kérést küld egy személynek, aki csatlakozott egy biztonságos Wi-Fi hálózatra, hogy ossza meg a jelszavát, csatlakozhat a hálózatra a jelszó megadása nélkül. Ez a funkció olyan készülékek között érhető el, amelyek kapcsolatban vannak egymással, és a másik készülék képernyője be kell legyen kapcsolva.

- 1 A Beállítások képernyőn érintse meg a Kapcsolatok → Wi-Fi lehetőséget, és a bekapcsolásához érintse meg a kapcsolót.
- 2 Válasszon egy hálózatot a Wi-Fi hálózatok listájáról.
- 3 Érintse meg a Jelszó kérése elemet.
- 4 Fogadja el a megosztási kérést a másik készüléken. Az Ön készülékén meg kell adni a Wi-Fi jelszót, és csatlakozik a hálózatra.

### Wi-Fi Direct

A Wi-Fi Direct közvetlenül csatlakoztatja a készülékeket Wi-Fi-hálózaton keresztül anélkül, hogy hozzáférési pontra lenne szükség.

- 1 A Beállítások képernyőn érintse meg a Kapcsolatok → Wi-Fi lehetőséget, és a bekapcsolásához érintse meg a kapcsolót.
- 2 Érintse meg a  $\bullet \rightarrow$  Wi-Fi Direct elemet.

Megjelennek az érzékelt készülékek.

Amennyiben az eszköz, amelyhez csatlakozni kíván, nem szerepel a listán, kapcsolja be az eszköz Wi-Fi Direct funkcióját.

3 Válassza ki a készüléket, melyhez csatlakozni szeretne.

A készülékek csatlakoztatására akkor kerül sor, amikor a másik készülék elfogadja a Wi-Fi Direct csatlakozási kérelmet.

A készülék csatlakozásának befejezéséhez válassza ki a listából a leválasztandó készüléket.

### <span id="page-130-0"></span>Bluetooth

Használja a Bluetooth-kapcsolatot adatok vagy médiafájlok cseréjére más Bluetooth-kompatibilis készülékekkel.

### A Bluetooth használatával kapcsolatos óvintézkedések

- A Samsung nem vállal felelősséget Bluetoothos szolgáltatáson keresztül küldött vagy fogadott adatok elvesztéséből, elfogásából vagy a velük való visszaélésből fakadó károkért.
- Mindig ellenőrizze, hogy megbízható és megfelelően védett eszközökkel oszt-e meg, és ilyenektől fogad-e adatokat. Ha akadályok vannak a készülékek között a működési távolság csökkenhet.
- Egyes eszközök, főleg a Bluetooth SIG által nem tesztelt vagy nem jóváhagyott eszközök lehet, hogy nem kompatibilisek a készülékkel.
- Ne használja a Bluetooth funkciót illegális célokra (például fájlok illegális másolására, vagy kommunikációs csatornák illegális figyelésére kereskedelmi célokból). A Samsung nem vállal felelősséget a Bluetooth funkció illegális használatából adódó következményekért.

### <span id="page-131-0"></span>Párosítás más Bluetooth-készülékekkel

1 A Beállítások képernyőn érintse meg a Kapcsolatok → Bluetooth lehetőséget, és a bekapcsolásához érintse meg a kapcsolót.

Megjelennek listázva az érzékelt készülékek.

2 Válassza ki a párosítani kívánt készüléket. Ha a párosítani kívánt készülék nincs rajta a listán, állítsa a készüléket Bluetooth-párosítási módba. A részletekről a másik készülék felhasználói kézikönyvéből tájékozódhat.

**M** A telefonja látható más készülékek számára, amíg a Bluetooth-beállítások képernyő nyitva van.

3 Fogadja el a Bluetooth-kapcsolódási kérelmet a telefonján a jóváhagyáshoz. A készülékek csatlakoztatására akkor kerül sor, amikor a másik készülék elfogadja a Bluetooth-csatlakozási kérelmet.

A készülékek párosításának megszüntetéséhez érintse meg az adott készülék neve melletti  $\tilde{\varphi}$ ) ikont, és érintse meg a Párosítás megszüntetése elemet.

### Adatok küldése és fogadása

Számos alkalmazás támogatja az adatátvitelt Bluetooth-kapcsolaton keresztül. Megoszthat adatokat, például névjegyeket vagy médiafájlokat egyéb Bluetooth-készülékekkel. A következő műveletek bemutatják egy kép elküldését egy másik készülékre.

- 1 Nyissa meg a Galéria alkalmazást, és válasszon képet.
- 2 Érintse meg a < → Bluetooth lehetőséget, és válassza ki a készüléket, amelyre át kívánja küldeni a képet. Ha a párosítani kívánt készülék nincs rajta a listán, kapcsolja be a készülék láthatóságát.
- 3 Fogadja el a Bluetooth-kapcsolat kérését a másik eszközön.

# <span id="page-132-0"></span>NFC és érintés nélküli fizetések

A telefonját használhatja rövid hatótávolságú kommunikációs (NFC) címkék olvasására, amelyek termékekkel kapcsolatos információkat tartalmaznak. Ezt a funkciót a szükséges alkalmazások letöltését követően fizetések lebonyolítására, valamint közlekedési és rendezvényjegyek vásárlására is használhatja.

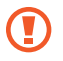

A készülék tartalmaz egy beépített NFC-antennát. A készüléket kezelje körültekintően, hogy elkerülje az NFC-antenna sérülését.

### Információ kiolvasása NFC-címkékből

Használja az NFC funkciót termékinformációk kiolvasására NFC-címkékből.

- 1 A Beállítások képernyőn érintse meg a Kapcsolatok elemet, és a bekapcsolásához érintse meg az NFC és érintés nélküli fizetések kapcsolót.
- 2 Helyezze a készülék hátulját az NFC-címke közelébe. Megjelenik a címkéből származó információ.

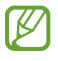

Győződjön meg róla, hogy a készülék be van kapcsolva és a képernyője nincs lezárva. Ellenkező esetben a készülék nem fogja olvasni az NFC-címkéket és nem fogad adatokat.

### Fizetések lebonyolítása az NFC funkcióval

Mielőtt az NFC funkciót vásárlásra használhatná, regisztrálnia kell a mobil fizetési szolgáltatásra. A regisztrációra vagy a szolgáltatásra vonatkozó további információkért vegye fel a kapcsolatot szolgáltatójával.

- 1 A Beállítások képernyőn érintse meg a **Kapcsolatok** elemet, és a bekapcsolásához érintse meg az **NFC és** érintés nélküli fizetések kapcsolót.
- 2 Érintse a készülék hátulját az NFC-kártyaolvasóhoz.

Az alapértelmezett fizetési alkalmazás beállításához nyissa meg a Beállítások képernyőt, érintse meg a Kapcsolatok → NFC és érintés nélküli fizetések → Érintés nélküli fizetések → Fizetés elemet, majd válasszon alkalmazást.

- 
- Előfordulhat, hogy a fizetési szolgáltatási lista nem tartalmaz minden elérhető alkalmazást.
- Ha frissíti a fizetési alkalmazást vagy újat telepít, előfordulhat, hogy azok a fizetési szolgáltatások, amiket korábban használt, nem működnek megfelelően. Ha ez a helyzet, a Beállítások képernyőn érintse meg a Kapcsolatok → NFC és érintés nélküli fizetések → Érintés nélküli fizetések → Fizetés vagy Egyebek lehetőséget, majd válasszon egy másik alkalmazást a frissített vagy újonnan telepített alkalmazás helyett. Vagy, visszavonhatja a kiválasztott alkalmazás jelölését.

### <span id="page-133-0"></span>Adattakarékos üzemmód

Csökkentheti az adathasználatot, ha megtiltja, hogy egyes háttérben futó alkalmazások adatokat küldjenek vagy fogadjanak.

A Beállítások képernyőn érintse meg a Kapcsolatok → Adathasználat → Adattakarékos üzemmód lehetőséget, majd a bekapcsolásához érintse meg a kapcsolót.

Amikor az adatmegtakarító funkció be van kapcsolva, az állapotsávon látható a  $\mathcal{A}_1$ ikon.

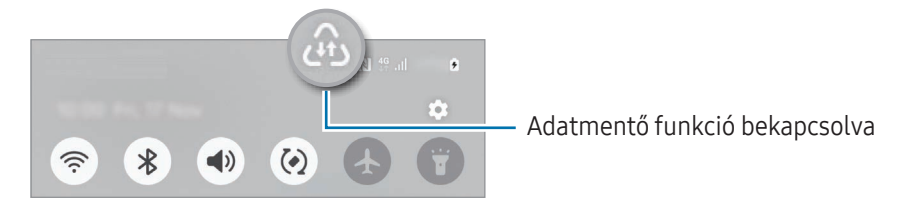

A korlátozás nélkül adatot használó alkalmazások kiválasztásához érintse meg az Alk.ok folyamatos M adatkapcsolattal elemet, és válassza ki az alkalmazásokat.

### <span id="page-133-1"></span>Alk.oknak engedélyezett hálózatok

Állítsa be, hogy az alkalmazások csak Wi-Fi- vagy mobiladat-kapcsolatot, vagy mindkettőt használjanak.

Például beállíthatja a készülékét úgy, hogy azok az alkalmazások, amelyeket biztonságban szeretne megőrizni vagy a streaming alkalmazások, amelyek szétkapcsolódhatnak, csak mobiladatot használjanak. Még akkor is, ha nem kapcsolja ki a Wi-Fi funkciót, az alkalmazások csak mobiladat használatával nyílnak meg.

A Beállítások képernyőn érintse meg a Kapcsolatok → Adathasználat → Alk.oknak engedélyezett hálózatok pontot. Érintse meg a kívánt alkalmazást az alkalmazások listájából, és válasszon egy hálózati lehetőséget.

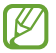

A funkció használata többletköltséggel járhat.

### <span id="page-134-0"></span>Mobil hotspot

Telefonját mobil hotspotként használhatja, megosztva telefonja mobiladat-kapcsolatát egyéb készülékekkel.

- 1 A Beállítások képernyőn érintse meg a Kapcsolatok → Mobil hotspot és Int.megosztás → Mobil hotspot lehetőséget.
- 2 A bekapcsolásához érintse meg a kapcsolót. Megváltoztathatja a hálózat nevét, jelszavát és más adatokat. Megjelenik az állapotsávon a  $\circled{n}$  ikon.
- 3 A másik készülék képernyőjén keresse meg és válassza ki a telefonját a Wi-Fi-hálózatok listájáról. Másik lehetőségként érintse meg a QR-kód elemet a mobil hotspot képernyőjén, és olvassa be a másik készüléken a QR-kódot.
- lℒ
- Ha a mobil hotspot nem található, állítsa a telefonján a Sáv-ot 2,4 GHz értékre, érintse meg a Speciális elemet, majd a kikapcsolásához érintse meg a Rejtett hálózat kapcsolót.
- Ha bekapcsolja az Automatikus hotspot funkciót, megoszthatja telefonja mobiladat-kapcsolatát más készülékekkel, amelyek be vannak jelentkezve a Samsung-fiókjába.

# <span id="page-134-1"></span>Egyéb kapcsolatbeállítások

Testreszabhatja az egyéb kapcsolódási funkciók vezérlésére szolgáló beállításokat.

A Beállítások képernyőn érintse meg a Kapcsolatok → Egyéb kapcsolatbeállítások elemet.

- Közeli eszközök keresése: beállíthatja a telefonját, hogy keressen közeli készülékeket, melyekhez csatlakozhat.
- Nyomtatás: a készülékre telepített beépülő nyomtatómodulok beállításainak konfigurálása. Megkeresheti az elérhető nyomtatókat, vagy hozzáadhat egyet kézzel a fájlok nyomtatásához. További információkért nézze meg a [Nyomtatás](#page-135-0) részt.
- VPN: virtuális privát hálózatok (VPN-ek) beállítása a készüléken iskola vagy vállalat privát hálózatához való csatlakozás céljára.
- Privát DNS: beállításával a készülék a megnövelt biztonságú privát DNS-t használja.
- Ethernet: Ethernet-adapter csatlakoztatásakor vezetékes hálózatot használhat, és konfigurálhatja a hálózati beállításokat.
- A rendszer-konfiguráció naprakészen tartása: engedélyezze az automatikus konfigurációs módosításokat annak biztosítása érdekében, hogy a hálózati kapcsolati funkciók az elvárásoknak megfelelően működjenek.

#### <span id="page-135-0"></span>Nyomtatás

A készülékre telepített nyomtató beépülő modulok beállításainak konfigurálása. Csatlakoztathatja a készüléket nyomtatóhoz Wi-Fi vagy Wi-Fi Direct kapcsolaton keresztül és nyomtathat képeket vagy dokumentumokat.

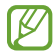

Bizonyos nyomtatók nem biztos, hogy kompatibilisek ezzel a készülékkel.

Nyomtatók beépülő moduljainak hozzáadása

Azon nyomtatókhoz, amelyekhez csatlakozni szeretne a készülékkel, beépülő modulokat kell telepítenie.

- 1 A Beállítások képernyőn érintse meg a Kapcsolatok → Egyéb kapcsolatbeállítások → Nyomtatás → Bővítmény letöltése lehetőséget.
- 2 Válassza ki a kívánt nyomtató beépülő modulját és telepítse.
- 3 Válassza ki a telepített nyomtató beépülő modult. A készülék automatikusan megkeresi a készülékkel azonos Wi-Fi hálózaton lévő nyomtatókat.
- 4 Válassza ki a hozzáadni kívánt nyomtatót.
- $\not\!\!{E}$ Nyomtató kézi hozzáadásához érintse meg a  $\stackrel{\bullet}{\rightarrow}$  Nyomtató hozzáadása lehetőséget.

#### Tartalom nyomtatása

ſℒ

Tartalomhoz (például képek, dokumentumok) hozzáférés közben nyissa meg az opciók listáját, érintse meg a Nyomtatás  $\rightarrow \blacktriangledown$   $\rightarrow$  Az összes nyomtató... lehetőséget, majd válasszon nyomtatót.

A nyomtatási módok a tartalom típusától függően változhatnak.

# Csatlakoztatott eszközök

A készülékkapcsolatok beállításainak módosítása.

A Beállítások képernyőn érintse meg a Csatlakoztatott eszközök lehetőséget.

- Quick Share: megváltoztathatja a Gyors megosztás beállításait. További információkért nézze meg a [Quick](#page-116-0)  [Share](#page-116-0) részt.
- Music Share: megváltoztathatja a Zenemegosztás beállításait. További információkért nézze meg a [Music](#page-117-0)  [Share](#page-117-0) részt.
- Buds automatikus váltása: beállíthatja a Galaxy Budsot úgy, hogy egy másik készülékről a telefonjára váltson, amikor hívást indít vagy fogad, médiát játszik le, és így tovább. Ezt a funkciót csak akkor használhatja, ha ugyanabba a Samsung-fiókba jelentkezett be a másik készülékkel, és a Galaxy Buds-ot viseli.
- Hívás és üzenet más eszközön: csatlakoztassa a táblagépét és telefonját azért, hogy a hívás- és üzenetküldési funkciókat használhassa a táblagépén a telefonja számával. Regisztrálnia kell és ugyanabba a Samsung-fiókba kell bejelentkeznie a táblagépével és a telefonjával. Előfordulhat, hogy bizonyos hívásés üzenetküldési funkciók nem elérhetőek.
- Alkalmazáshasználat folytatása más eszközökön: használhatja a telefonja alkalmazásait más készülékeken, amelyek be vannak jelentkezve a Samsung-fiókjába.
- Kamera megosztása: használja a telefon fényképezőjét webkameraként egy közeli táblagép vagy Galaxy Book számára. A funkció használatához mindkét készüléknek ugyanahhoz a Samsung-fiókba kell bejelentkeznie, és be kell kapcsolnia a Wi-Fi, a Bluetooth és a Fényképező megosztása funkciót.
- Windows-kapcsolat: a mobilkészülék adatainak, például az alkalmazásoknak vagy a képeknek az elérése és használata Windows-számítógépen. További információkért nézze meg a [Windows-kapcsolat](#page-120-0) részt.
- Többszörös vezérlés: egeret és billentyűzetet használhat olyan Samsung számítógéphez csatlakozva, amely támogatja ezt a funkciót a telefonon.
- Samsung DeX: a mobilkészülék funkcióit egy számítógéphez hasonló kezelőfelületen használhatja. További információkért nézze meg a [Samsung DeX](#page-121-0) részt.
- Smart View: a telefon megjelenített tartalmát nagy képernyőn is megtekintheti úgy, hogy a telefonját egy a Képernyőtükrözés funkciót támogató tévéhez vagy monitorhoz csatlakoztatja. További információkért nézze meg a [Smart View](#page-119-0) részt.
- Galaxy Wearable: amikor készülékét viselhető készülékhez csatlakoztatja, testreszabhatja a viselhető készülék beállításait és alkalmazásait. További információkért nézze meg a [Galaxy Wearable](#page-107-0) részt.
- SmartThings: vezérelhet és kezelhet okos készülékeket és dolgok internete (IoT) termékeket. További információkért nézze meg a [SmartThings](#page-115-0) részt.
- Android Auto: csatlakoztathatja a készülékét egy járműhöz, és a készülék egyes funkcióit a jármű kijelzőjén vezérelheti.

# Üzemmódok és rutinok

### Bevezető

Az aktuális tevékenysége vagy tartózkodási helye szerint válassza ki az üzemmódot, vagy adja hozzá ismétlődő használati szokásait rutinként, és használja kényelmesebb módon a készüléket.

A Beállítások képernyőn érintse meg az Üzemmódok és rutinok lehetőséget.

### Üzemmódok használata

#### Üzemmódok hozzáadása

- 1 A Beállítások képernyőn érintse meg az Üzemmódok és rutinok → Módok lehetőséget.
- 2 Válassza ki a kívánt üzemmódot, vagy érintse meg a Mód hozzáadása lehetőséget saját üzemmódok hozzáadásához.

### Üzemmódok futtatása

Az üzemmódok automatikusan futnak, amikor a feltételeik teljesülnek. Manuálisan is futtathatja őket, amikor csak szeretné, a gomb megérintésével.

Az üzemmódok manuális futtatásához válassza ki a kívánt üzemmódot, majd érintse meg a Bekapcsolás lehetőséget.

Egy éppen futó üzemmód kikapcsolásához érintse meg az üzemmódot, majd érintse meg a Kikapcsolás lehetőséget.

# Rutinok használata

#### Rutinok hozzáadása

- 1 A Beállítások képernyőn érintse meg az Üzemmódok és rutinok → Rutinok lehetőséget.
- 2 Érintse meg a  $\bigcirc$  ikont, és válassza ki a kívánt rutint, vagy érintse meg a  $+$  ikont saját rutinok hozzáadásához.

Ha a rutin futtatási feltételét manuálisra szeretné beállítani, érintse meg a Indítás kézzel lehetőséget. Ez az opció csak akkor jelenik meg, ha nincsenek beállított futtatási feltételek.

#### Rutinok futtatása

Az automatikus rutinok automatikusan futnak, amikor a feltételeik teljesülnek. A rutinokat, amelyeknél a futtatási feltétel beállítása a Indítás kézzel, manuálisan futtathatja a gomb megérintésével, amikor csak szeretné.

A rutinok manuális elindításához érintse meg a  $\blacktriangleright$  ikont a futtatni kívánt rutin mellett. Ha használna egy widgetet, érintsen meg egy rutint a Kézi rutinok alatt, majd érintse meg a Több → Beállítás widgetként → Hozzáadás elemet. A rutin widgetként kerül a Kezdőképernyőre, és a widgetet megérintve futtathatja a rutint.

Az éppen futó rutinok leállításához érintse meg a rutint a **Fut** menüpont alatt, majd érintse meg a **Leállítás** lehetőséget.

# Hangok és rezgés

# Opciók

Az eszköz által megszólaltatott hangok beállításainak módosítása.

A Beállítások képernyőn érintse meg a Hangok és rezgés lehetőséget.

- Hang / Rezgés / Néma: beállíthatja a készüléket a hangos mód, a rezgés vagy a csendes mód használatára.
- Rezgés csengéskor: a készülék beállítása a bejövő hívások esetén rezgésre és csengőhang lejátszására.
- Átmeneti némítás: a készülék beállítása a csendes mód használatára bizonyos ideig.
- **Csengőhang**: a hívásjelző csengőhang módosítása.
- Értesítési hang: az értesítési hang módosítása.
- Rendszerhang: megváltoztathatja az egyes műveletek, például a készülék töltése esetén használt hangokat.
- Hangerő: beállíthatja a készülék hangerejét.
- Hívási rezgés: megváltoztathatja a hívási rezgés beállításait.
- Értesítő rezgés: megváltoztathatja az értesítési rezgés beállításait.
- Rendszer rezgése: válassza ki a rezgés-visszajelzéshez szükséges műveleteket, és állítsa be a rezgés intenzitását.
- Rezgés erőssége: a rezgő értesítés erősségének beállítása.
- Hangminőség és effektek: beállíthatja a készülék hangminőségét és effektusait. További információkért nézze meg a [Hangminőség](#page-139-0) és effektek részt.
- Külön alkalmazáshang: beállíthatja, hogy a készülék egy bizonyos alkalmazás médiahangját a másik audiokészüléken játssza le. További információkért nézze meg a [Külön alkalmazáshang](#page-140-0) részt.

۱K Elképzelhető, hogy modelltől függően egyes funkciók nem érhetők el.

### <span id="page-139-0"></span>Hangminőség és effektek

W

Beállíthatja a készülék hangminőségét és effektusait.

A Beállítások képernyőn érintse meg a Hangok és rezgés → Hangminőség és effektek elemet.

- Dolby Atmos: különböző audiotípusokra, például filmekre, zenékre és beszédhangra optimalizált környezeti hang módot választhat. A Dolby Atmos-sal mozgó hangokat tapasztalhat, amelyek Ön körül áramlanak.
- Dolby Atmos játékhoz: tapasztalja meg játék közben a játékokra optimalizált Dolby Atmos hangot.
- Ekvalizer: válasszon ki egy bizonyos zenei műfajhoz tartozó opciót, és élvezze az optimalizált hangot.
- UHQ-felbontásnövelő: javíthatja a zene és a videók hangjának felbontását vezetékes fejhallgató használata esetén.
- Adapt sound: beállíthatja az Önnek legmegfelelőbb hangot.

Modelltől függően bizonyos funkciók használatához fejhallgatót kell csatlakoztatnia.

## <span id="page-140-0"></span>Külön alkalmazáshang

Beállíthatja, hogy a készülék egy bizonyos alkalmazásból a csatlakoztatott Bluetooth-hangszórón vagy -fülhallgatón játsszon le médiahangokat.

Például hallgathatja a navigáció alkalmazást készüléke hangszóróján, miközben a Zene alkalmazásból zenét hallgat a jármű Bluetooth-hangszóróján.

- 1 A Beállítások képernyőn érintse meg a Hangok és rezgés → Külön alkalmazáshang elemet, és érintse meg a kapcsolót a bekapcsolásához.
- 2 Válasszon egy alkalmazást a médiahangok külön lejátszásához, majd érintse meg a Vissza gombot ( $\leq$ ).
- 3 Válasszon egy készüléket a kiválasztott alkalmazás médiahangjának lejátszásához.

# Értesítések

Módosítsa az értesítési beállításokat.

A Beállítások képernyőn érintse meg az **Értesítések** lehetőséget.

- Alkalmazások értesítései: kiválaszthatja az alkalmazásokat, amiktől értesítéseket szeretne kapni.
- Értesítések rendezése: válasszon egy módszert az értesítések rendezésére.
- Értesítések a zárolt képernyőn: beállíthatja hogyan jelenjenek meg az értesítések a lezárt képernyőn.
- Előugró értesítés stílusa: kiválaszthat egy stílust a felugró értesítésekhez, és megváltoztathatja a beállításokat.
- Ne zavarjanak: beállításával a készülék a beállított kivételeket leszámítva némít minden hangot.
- Speciális beállítások: konfigurálhatja a speciális értesítési beállításokat.

# Kijelző

### Opciók

ſØ

Módosíthatja a kijelző és a Kezdőképernyő beállításait.

A Beállítások képernyőn érintse meg a Kijelző lehetőséget.

- Világos/Sötét: a Sötét üzemmód be- vagy kikapcsolása.
- Sötét mód beállításai: csökkentse a szem erőltetését a sötét téma alkalmazásával, amikor a készüléket éjszaka vagy sötét helyen használja. Beállíthatja a Sötét mód alkalmazásának ütemezését.

Lehetséges, hogy a sötét téma nem minden alkalmazásban érhető el.

- Fényerő: a kijelző fényerejének beállítása.
- Adaptív fényerő: beállíthatja, hogy a készülék figyelje a fényerősség beállításait és hasonló fényviszonyok esetén automatikusan alkalmazza azokat.
- Extra fényerő: beállíthatja a kijelzőt, hogy fényesebb legyen a maximális fényerőnél. Ez a funkció csak akkor érhető el, ha kikapcsolja az Adaptív fényerő funkciót.
- Simább mozgás: változtassa meg a képernyő frissítési gyakoriságát. Nagy frissítési gyakorisággal a képernyőn történő mozgások sokkal gördülékenyebbek lesznek. További információkért nézze meg a [Simább mozgás](#page-142-0) részt.
- Szemkímélő mód: csökkentheti szemének megerőltetését, ha korlátozza a képernyő által kibocsátott kék fény mennyiségét. Beállíthatja a funkció alkalmazásának ütemezését.
- Adaptív színtónus: állítsa be a színeket és a fehéregyensúlyt a környezeti fényviszonyok alapján, hogy a színek természetesebbnek tűnjenek a különböző környezetekben.
- Képernyőmód: a képernyőmód megváltoztatásával a kijelző színének és kontrasztjának finombeállítását végezheti el. További információkért nézze meg a A képernyőmód [megváltoztatása](#page-143-0) vagy a kijelző színeinek [beállítása](#page-143-0) részt.
- Betűméret és -stílus: a betűtípus méretének és stílusának megváltoztatása.
- Képernyő nagyítása: nagyobbá vagy kisebbé teheti a képernyőn lévő elemeket.
- Képernyőfelbontás: a képernyő felbontásának megváltoztatása. A nagyobb felbontás élénkebbé teszi a megjelenítést, azonban több akkumulátor-energiát fogyaszt. Lehetséges, hogy egyes aktuálisan futó alkalmazások bezárulnak, ha megváltoztatja a felbontást.
- Teljes képernyős alkalmazások: a teljes képernyős képarányban futtatni kívánt alkalmazások kiválasztása.
- Kamerakivágás: beállíthatja a készüléket, hogy elrejtse az elülső kamerát a képernyőről.
- Képernyő időkorlátja: a kijelző-háttérvilágítás kikapcsolási idejének beállítása.
- Egyszerű üzemmód: váltás egyszerű üzemmódba, mely révén a Kezdőképernyő elrendezése egyszerűbb lesz, az ikonjai pedig nagyobbak.
- Edge-panelek: az oldalsó panel beállításainak módosítása.
- Navigációs sáv: a navigációs sáv beállításainak módosítása. További információkért nézze meg a [Navigációs](#page-25-0)  [sáv \(funkciógombok\)](#page-25-0) részt.
- Védelem a véletlen érintések ellen: beállítása esetén a készülék képernyője nem reagál az érintésekre sötét helyen, például zsebben vagy táskában.
- Érintésérzékenység: a képernyő érintésre való érzékenységének növelése képernyővédő fólia használatához.
- Töltési adatok megjelenítése: beállíthatja, hogy a készülék kikapcsolt képernyőnél megjelenítse a töltési információkat, például az akkumulátor megmaradt százalékát.
- Képernyővédő: a készülék beállítása töltés közben képernyővédő megjelenítésére.
- ſØ Elképzelhető, hogy modelltől függően egyes funkciók nem érhetők el.

### <span id="page-142-0"></span>Simább mozgás

A frissítési gyakoriság azt mutatja, hogy másodpercenként hányszor frissül a képernyő. Használjon nagy frissítési gyakoriságot, hogy megelőzze a képernyő villogását, amikor képernyők között vált. A gördítés is sokkal simábban fog történni. Ha standard frissítési gyakoriságot választ, hosszabb ideig használhatja az akkumulátort.

- 1 A Beállítások képernyőn érintse meg a Kijelző → Simább mozgás elemet.
- 2 Válasszon frissítési gyakoriságot.
	- Adaptív: simább animációkat és görgetést érhet el, ha beállítja, hogy a képernyő a frissítési gyakoriságát automatikusan magasabb értékre állíthassa.
	- Normál: mindennapi helyzetekben válasszon standard frissítési gyakoriságot, hogy kevésbé merítse az akkumulátort.

lℒ

## <span id="page-143-0"></span>A képernyőmód megváltoztatása vagy a kijelző színeinek beállítása

Megváltoztathatja a képernyőmódot vagy beállíthatja a kijelző színeit.

#### A képernyőmód megváltoztatása

Érintse meg a Beállítások képernyőn a **Kijelző → Képernyőmód** lehetőséget, és válassza ki a kívánt módot.

- Élénk: kijelzője színtartományának, színtelítettségének és élességének optimalizálása. Ezenkívül beállíthatja a megjelenítés színegyensúlyát színérték szerint.
- **Természetes**: természetes színtónusra állítja be a képernyőt.
	- A kijelző színét csak az Élénk módban állíthatja be.
		- Az Élénk mód harmadik féltől származó alkalmazásokkal nem feltétlenül kompatibilis.

#### A teljes képernyő színegyensúlyának optimalizálása

Optimalizálja a kijelző színét a színtónusok igényei szerinti megfelelő beállításával.

A Beállítások képernyőn érintse meg a **Kijelző → Képernyőmód → Élénk** elemet, és állítsa be a **Fehéregyensúly** alatti színkorrekciós csúszkát.

Ha a Hideg irányába húzza a színkorrekciós csúszkát, a kék színtónus válik erősebbé. Ha a Meleg irányába húzza a csúszkát, a vörös színtónus válik erősebbé.

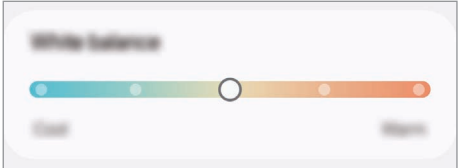

#### A képernyő tónusának beállítása színérték szerint

Növelje vagy csökkentse bizonyos színek tónusát a piros, zöld vagy kék értékek egyéni beállításával.

- 1 A Beállítások képernyőn érintse meg a Kijelző → Képernyőmód → Élénk lehetőséget.
- 2 Érintse meg a Speciális beállítások elemet.
- 3 Állítsa be az R (vörös), G (zöld) vagy B (kék) színcsúszkát a preferenciái szerint. A képernyő színtónusa beállításra kerül.
# <span id="page-144-0"></span>Akkumulátor

Ellenőrizze az akkumulátortöltöttségi szintjét és a fennmaradó használati időt. Az alacsony töltöttségi szintű készülékek takarékoskodhatnak az akkumulátor energiájával az energiatakarékos funkciók bekapcsolásával.

A Beállítások képernyőn érintse meg az Akkumulátor lehetőséget.

- Energiatakarékosság: bekapcsolhatja az energiatakarékos módot annak érdekében, hogy megnövelje az akkumulátor élettartamát.
- Háttérbeli használat korlátai: korlátozza az olyan alkalmazások akkumulátorhasználatát, amelyeket nem használ gyakran.
- Akkumulátorvédelem: állítsa be a töltés leállítását, amikor az akkumulátor teljesen feltöltődött, vagy korlátozza a maximális töltést az előre beállított szintre.
- Töltési beállítások: konfigurálja a töltési beállításokat.
- Vezeték nélküli energiamegosztás: a telefonja akkumulátorával feltölthet egy másik készüléket. További információkért nézze meg a [Vezeték nélküli energiamegosztás](#page-14-0) részt.
- Akku.töltöttség megjelen.: az akkumulátor hátralévő százalékos arányának megjelenítése az állapotsoron.
- Akkumulátoradatok: ellenőrizze az akkumulátorinformációit, például az akkumulátor kapacitását.
	- A fennmaradó használati idő azt mutatja, hogy mennyi idő elteltével merül le teljesen az akkumulátor. A fennmaradó használati idő függ a készülék beállításaitól és a használati feltételektől.
		- Előfordulhat, hogy egyes energiatakarékos módot használó alkalmazásoktól nem lehet értesítéseket fogadni.

# Háttérkép és stílus

Módosíthatja a Kezdőképernyő és a zárolt képernyő háttérképét.

A Beállítások képernyőn érintse meg a **Háttérkép és stílus** lehetőséget.

# Témák

**MA** 

Különböző témákat alkalmazhat a készüléken a Kezdőképernyő, a zárolt képernyő és az ikonok megjelenésének módosítására.

A Beállítások képernyőn érintse meg a Témák lehetőséget.

# Kezdőképernyő

Konfigurálhatja a Kezdőképernyő beállításait, például a képernyő elrendezését.

A Beállítások képernyőn érintse meg a **Kezdőképernyő** lehetőséget.

# Zárolt képernyő és AOD

### Opciók

Módosítsa a zárolt képernyő és az Always On Display beállításait.

A Beállítások képernyőn érintse meg a **Zárolt képernyő és AOD** lehetőséget.

- Képernyőzár típusa: a képernyő zárolási módjának megváltoztatása.
- Tartós feloldás: beállíthatja, hogy a készülék feloldja magát, amikor megbízható helyeket vagy készülékeket érzékel. További információkért nézze meg a [Tartós feloldás](#page-146-0) részt.
- Biztonságos zárolás beállításai: a kiválasztott zárolási mód beállításainak módosítása.
- Always On Display: beállíthatja, hogy a készülék mindig megjelenítsen információkat miközben a képernyő kikapcsolt állapotban van. További információkért nézze meg a Always On [Display](#page-146-1) részt.
- A szerkesztéshez tartsa nyomva: beállíthatja a készüléket úgy, hogy a szerkesztési lehetőségek jelenjenek meg, ha hosszan megérinti a zárolt képernyőt.
- Roamingóra: változtassa meg az órát, hogy roaming esetén mind a helyi, mind az otthoni időzónát megjelenítse a lezárt képernyőn.
- Widgetek: a lezárt képernyőn megjelenő elemek beállításainak módosítása, amikor megérinti az órát.
- A zárolt képernyő: megismerheti a képernyőlezárás verzióját és a jogi információkat.
- Elképzelhető, hogy szolgáltatótól vagy modelltől függően egyes funkciók nem érhetők el. l≪
	- Az elérhető lehetőségek a kiválasztott képernyőzárolási módszertípusától függően változhatnak.

۱B

### <span id="page-146-0"></span>Tartós feloldás

Beállíthatja, hogy a készülék feloldja magát és feloldva maradjon, amikor megbízható helyeket vagy készülékeket érzékel.

Például, ha beállítja otthonát megbízható helyként, amikor hazaér a készüléke érzékeli a helyszínt és automatikusan felold.

A Beállítások képernyőn érintse meg a Z**árolt képernyő és AOD → Tartós feloldás** elemet, és kövesse a képernyőn megjelenő utasításokat a beállítás befejezéséhez.

- Ez a funkció azután lesz használható, hogy beállít egy képernyőlezárási módot.
	- Ha nem használja a készülékét négy órán át vagy amikor bekapcsolja készülékét, a képernyőt a beállított minta, PIN-kód, vagy jelszó használatával kell feloldania.

### <span id="page-146-1"></span>Always On Display

#### (információmegjelenítés, miközben a képernyő kikapcsolt állapotban van)

Böngészhet az olyan információk között, mint például az óra vagy a naptár, illetve vezérelheti a zene lejátszását a képernyőről akkoris, amikor ki van kapcsolva.

Emellett megnézheti új üzenetekről vagy nem fogadott hívásokról érkezett értesítéseit.

Ha azt szeretné beállítani, hogy az Always On Display csak az előre beállított állapotban jelenjen meg, a Beállítások képernyőn érintse meg a Zár**olt képernyő és AOD → Always On Display → Megjelenítés időpontja** lehetőséget, majd válassza ki a kívánt opciót.

Az Always On Display fényereje a fényviszonyoktól függően automatikusan változhat.

#### Értesítések megnyitása az Always On Display képernyőn

Amikor üzenetet kap, nem fogadott hívása van, vagy alkalmazás küld értesítést, akkor az értesítési ikonok megjelennek az Always On Display képernyőn. A hozzá tartozó értesítés ellenőrzéséhez érintse meg duplán az adott értesítési ikont.

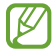

ſB

Ha a képernyő zárolva van, fel kell oldani az értesítések ellenőrzéséhez.

#### Az Always On Display funkció kikapcsolása

Nyissa meg az értesítési panelt, simítson lefelé, majd a kikapcsolásához érintse meg az (**B**) (Always On Display) ikont. Ha nem találja az  $\left(\blacksquare\right)$  (Always On Display) elemet a gyorsbeállítások panelen, érintse meg a  $\blacktriangleright$ Szerkesztés ikont és húzza át a gombot a hozzáadáshoz.

Másik lehetőségként a Beállítások képernyőn érintse meg a Zárolt képernyő és AOD elemet, majd a kikapcsolásához érintse meg az Always On Display kapcsolót.

# Biztonság és adatvédelem

### Opciók

Ellenőrizze a készülék biztonsági és adatvédelmi állapotát, és módosítsa a beállításait.

A Beállítások képernyőn érintse meg a Biztonság és adatvédelem lehetőséget.

- Zárolt képernyő: a zárolt képernyőre vonatkozó beállítások módosítása.
- Fiók biztonsága: a fiókokra vonatkozó beállítások módosítása.
- Elveszett eszköz védelme: a Saját mobil megkeresése funkció be- vagy kikapcsolása. Az elveszett vagy ellopott telefon követése és vezérlése érdekében megnyithatja a [smartthingsfind.samsung.com](http://smartthingsfind.samsung.com) weboldalt. A telefonhoz csatlakozó viselhető készükékek helyét is ellenőrizheti.
- Alkalmazásbiztonság: átvizsgálja az alkalmazásokat és biztonságban tartja a készülékét a rosszindulatú szoftverekkel szemben.
- Frissítések: megismerheti a készülék szoftverének verzióját, és frissítéseket kereshet.
- Biometrikus azonosítás: megváltoztathatja a biometrikus adatok beállításait. További információkért lásd az [Arcfelismerés](#page-148-0) és az [Ujjlenyomat-felismerés](#page-150-0) szakaszokat.
- Autoblokkoló: tartsa biztonságben készülékét a fenyegetések és egyéb gyanús tevékenységek blokkolásával.
- További biztonsági beállítások: további biztonsági beállítások konfigurálása. További információkért lásd a [Biztonságos mappa,](#page-152-0) [Biztonságos Wi-Fi](#page-155-0) és [Samsung Pass](#page-156-0) részt.
- Az elmúlt 24 órában használt engedélyek: ellenőrizze az alkalmazások és funkciók jogosultsági előzményeit.
- Engedélykezelő: engedélyezheti vagy letilthatja, hogy az alkalmazások hozzáférjenek a készülék funkcióihoz vagy adataihoz.
- További adatvédelmi beállítások: az olyan funkciók mint a mikrofon és a vágólap hozzáférésének ellenőrzése.
- További adatvédelmi beállítások: további adatvédelmi beállítások konfigurálása.
- ۱B Elképzelhető, hogy szolgáltatótól vagy modelltől függően egyes funkciók nem érhetők el.

### <span id="page-148-0"></span>Arcfelismerés

Beállíthatja a készüléket, hogy arcfelismerés révén oldja fel a képernyőzárat.

- Ha az arcát használja képernyőlezárási módként, a készülék bekapcsolásakor nem használhatja M az arcát a képernyő feloldására. A készülék használatához az arc regisztrálásakor beállított minta, PIN-kód vagy jelszó segítségével kell feloldania a képernyőt. Legyen óvatos, hogy a mintát, PIN-kódot vagy jelszót ne felejtse el.
	- Ha a képernyőzárolási módot a **Húzás** vagy **Nincs** lehetőségre állítja, amelyek nem biztonságosak, az összes biometrikus adat törlődik.

#### Óvintézkedések az arcfelismerés használatához

Mielőtt az arcfelismerést használná a készük feloldásához, tartsa észben az alábbi óvintézkedéseket.

- Előfordulhat, hogy a készüléket az Ön képéhez hasonlóan kinéző embervagy tárgy segítségével is fel lehet oldani.
- Az arcfelismerés kevésbé biztonságos, mint a minta, a PIN-kód vagy jelszó.

#### A jobb arcfelismerésért

Az arcfelismerő használatakor a következőket vegye figyelembe:

- Gondolja át a rögzítés körülményeit, például visel-e szemüveget, kalapot, maszkot, szakállat vagy vastag sminket.
- Gondoskodjon a megfelelő megvilágításról, illetve a kamera tiszta legyen a rögzítés során.
- A jobb felismerés érdekében ügyeljen, hogy a kép ne legyen homályos.

#### Arc regisztrációja

Az arc jobb regisztrációja céljából regisztrálja beltérben, elkerülve a közvetlen napfényt.

- 1 A Beállítások képernyőn érintse meg a Biztonság és adatvédelem → Biometrikus azonosítás → Arcfelismerés lehetőséget.
- 2 Olvassa el a képernyőn megjelenő utasításokat, és érintse meg a Folytat elemet.
- 3 Állítson be egy képernyőlezárási módszert.
- 4 Helyezze az arcát a képernyőn látható kereten belülre. A kamera beolvassa az arcot.
- Ha nem működik megfelelően az arcfelismerés, érintse meg az Arcadatok törlése lehetőséget a ſØ regisztrált arc törléséhez, és regisztrálja újra.
	- Az arcfelismerés javításához érintse meg az Alternatív megjelenés hozzáadása a felismerés javításához elemet, és adjon hozzá egy alternatív kinézetet.

#### A képernyő feloldása arcfelismeréssel

Feloldhatja a képernyőt az arcával minta, PIN vagy jelszó használata helyett.

- 1 A Beállítások képernyőn érintse meg a **Biztonság és adatvédelem → Biometrikus azonosítás →** Arcfelismerés lehetőséget.
- 2 Oldja fel a képernyőt az előre beállított képernyőlezárási móddal.
- 3 Érintse meg a Feloldás arccal kapcsolót a bekapcsolásához.
- 4 Nézzen a zárolt képernyőre.

Ha az arcfelismerés sikerült, fel tudja oldani a képernyőt további képernyőfeloldási módok alkalmazása nélkül. Ha az arcfelismerés nem sikerült, használja az előre beállított képernyőfeloldási módszert.

#### A regisztrált arcadatok törlése

Törölheti a regisztrált arcadatokat.

- 1 A Beállítások képernyőn érintse meg a **Biztonság és adatvédelem → Biometrikus azonosítás →** Arcfelismerés lehetőséget.
- 2 Oldja fel a képernyőt az előre beállított képernyőlezárási móddal.
- $3$  Érintse meg az Arcadatok törlése → Eltávolít lehetőséget. A regisztrált arc törlésekor az összes kapcsolódó funkció is kikapcsol.

### <span id="page-150-0"></span>Ujjlenyomat-felismerés

Az ujjlenyomat-beolvasáshoz rögzítenie kell ujjlenyomatának adatait, és el kell tárolnia őket a készüléken.

- 
- Előfordulhat, hogy ez a funkció nem érhető el szolgáltatótól vagy modelltől függően.
- Az ujjlenyomat-felismerés az egyes ujjlenyomatok egyediségére támaszkodva teszi biztonságosabbá készülékét. Annak valószínűsége, hogy az ujjlenyomat-érzékelő két különböző ujjlenyomatot összetévesszen, rendkívül csekély. Ritka esetekben viszont előfordulhat, hogy az érzékelő két nagyon hasonló ujjlenyomatot azonosként ismer fel.
- Avastag védőfólia befolyásolhatja a teljesítményt. Ha képernyővédő fóliát használ, ellenőrizze, hogy kompatibilis-e a képernyőbe ágyazott ujjlenyomatolvasóval. (mint például a Samsung által árult képernyővédők)
- Ha az ujjlenyomatát használja képernyőlezárási módként, a készülék bekapcsolásakor nem használhatja az ujjlenyomatát a képernyő feloldására. A készülék használatához az ujjlenyomat regisztrálásakor beállított minta, PIN-kód vagy jelszó segítségével kell feloldania a képernyőt. Legyen óvatos, hogy a mintát, PIN-kódot vagy jelszót ne felejtse el.
- Ha a készülék nem ismeri fel az ujjlenyomatát, oldja fel a készüléket az ujjlenyomat rögzítése során beállított minta, PIN-kód vagy jelszó segítségével, majd rögzítse újra az ujjlenyomatát. Ha elfelejti a mintát, a PIN-kódot, illetve a jelszót, nem fogja tudni használni a készüléket visszaállítás nélkül. A Samsung a feloldási kódok elfelejtése által okozott semmilyen adatvesztésért vagy kényelmetlenségért nem felel.
- Ha a képernyőzárolási módot a Húzás vagy Nincs lehetőségre állítja, amelyek nem biztonságosak, az összes biometrikus adat törlődik.

#### Az eredményes ujjlenyomat-felismeréshez

Az ujjlenyomat funkció használatakor vegye figyelembe, hogy az alábbi feltételek befolyásolhatják a funkciót:

- A ráncos vagy sebhelyes ujjlenyomatot a készülék nem biztos, hogy érzékeli.
- Előfordulhat, hogy a készülék nem ismeri fel a túl kicsi vagy vékony ujjlenyomatot.
- A felismerési teljesítmény növeléséhez regisztrálja annak az ujjának az ujjlenyomatát, amellyel a leggyakrabban műveleteket végez a készüléken.
- A készüléke beépített ujjlenyomat érzékelővel rendelkezik a képernyő alján. Gondoskodjon róla, hogy a képernyővédő vagy a képernyő ne legyen megkarcolva az ujjlenyomat-érzékelő területén, illetve ne károsítsák olyan tárgyak, mint például az érmék, kulcsok, tollak vagy nyakláncok.
- Gondoskodjon róla, hogy az ujjlenyomat-érzékelő a képernyő alján, az ujjai is tiszták és szárazak legyenek.
- Ha ujjait meggörbíti vagy az ujja hegyét használja, a készülék nem ismeri fel az ujjlenyomatát. Nyomja meg a képernyőt úgy, hogy az ujjhegye elterüljön az ujjlenyomat-felismerő terület széles felületén.

#### Ujjlenyomatok regisztrálása

A Beállítások képernyőn érintse meg a **Biztonság és adatvédelem → Biometrikus azonosítás → Ujjlenyomatok** elemet, és kövesse a képernyőn megjelenő utasításokat ujjlenyomata regisztrálásához. Regisztráció után ellenőrizheti, hogy regisztrálva van-e az ujjlenyomata, illetve annak nevét, ha megérinti a H.adott ujjlenyomatok ellenőrz. elemet.

#### A képernyő feloldása ujjlenyomat-felismeréssel

Feloldhatja a képernyőt ujjlenyomatával minta, PIN vagy jelszó használata helyett.

- 1 A Beállítások képernyőn érintse meg a Biztonság és adatvédelem → Biometrikus azonosítás → Ujjlenyomatok lehetőséget.
- 2 Oldja fel a képernyőt az előre beállított képernyőlezárási móddal.
- 3 Érintse meg a Ujjlenyomatos feloldás kapcsolót a bekapcsolásához.
- 4 Helyezze ujját az ujjlenyomat-érzékelőre a zárolt képernyőn, és a rendszer beolvassa az ujjlenyomatát.

#### Az ujjlenyomatok felismerése a képernyő kikapcsolt állapotában

- 1 A Beállítások képernyőn érintse meg a Biztonság és adatvédelem → Biometrikus azonosítás → Ujjlenvomatok lehetőséget.
- 2 Oldja fel a képernyőt az előre beállított képernyőlezárási móddal.
- 3 Érintse meg az Ujjlenyomat-olvasás mindig be kapcsolót a bekapcsolásához. Ha megérinti az **Ikon mutatása kikap. k.ernyőnél** lehetőséget, megváltoztathatja, hogy mikor jelenjen meg az ujjlenyomat-felismerő ikon, vagy beállíthatja, hogy ne jelenjen meg az ikon.

#### Regisztrált ujjlenyomatok törlése

A rögzített ujjlenyomatokat törölheti.

- 1 A Beállítások képernyőn érintse meg a Biztonság és adatvédelem → Biometrikus azonosítás → Ujjlenyomatok lehetőséget.
- 2 Oldja fel a képernyőt az előre beállított képernyőlezárási móddal.
- 3 Válassza ki a törölni kívánt ujjlenyomatot, majd érintse meg az Eltávolít lehetőséget.

### <span id="page-152-0"></span>Biztonságos mappa

A Biztonságos mappa megelőzi, hogy privát tartalmaihoz és alkalmazásaihoz, például a fényképekhez és a névjegyekhez mások hozzá tudjanak férni. A privát tartalmak és alkalmazások biztonságát akkoris megőrizheti, ha a készülék fel van oldva.

A Biztonságos mappa egy elkülönített területű, biztonságos tárhely. A Biztonságos mappába helyezett **(I)** adatok nem vihetők át más eszközökre jóvá nem hagyott megosztási módszereken keresztül, például USB vagy Wi-Fi Direct használatával. Ha valaki megpróbálja testreszabni az operációs rendszert vagy módosítani a szoftvereket, a Biztonságos mappa automatikusan lezár, és megnyitása lehetetlenné válik. Mielőtt adatait elmentené a Biztonságos mappába, mindenképpen készítsen róluk másik helyre másolatot.

#### Biztonságos mappa beállítása

- 1 Nyissa meg a Beállítások menüt, és érintse meg a Biztonság és adatvédelem → További biztonsági beállítások → Biztonságos mappa lehetőséget.
- 2 Kövesse a képernyőn megjelenő utasításokat a beállítás befejezéséhez. Amikor megjelenik egy felugró ablak, amely megkérdezi, hogy vissza kívánja-e állítani a Biztonságos mappa zárolásának típusát a Samsung-fiókjával, érintse meg a **Bekapcsol** lehetőséget. Ha elfelejtette a zárolás típusát, visszaállíthatja azt a Samsung-fiókja segítségével. Ha nem kapcsolja be ezt a funkciót, nem tudja visszaállítani a zárolás típusát, ha elfelejtette azt.

Amikor a beállítás befejeződik, megjelenik a Biztonságos mappa képernyő, és a Biztonságos mappa alkalmazás ikonját ( $\Box$ ) hozzáadjuk az Alkalmazások képernyőhöz.

- Amikor a Biztonságos mappa alkalmazás zárolva van, az előre beállított zárolási mód használatával fel [K kell oldania azt.
	- Ha módosítani szeretné a Biztonságos mappa nevét vagy ikonját, érintse meg a → Testreszabás elemet.

lℒ

#### Biztonságos mappa automatikus lezárási feltételének beállítása

- 1 Nyissa meg a **Biztonságos mappa** alkalmazást, majd érintse meg a → Beállítások → A Biztonságos mappa auto. zárolása lehetőséget.
- 2 Válasszon zárolási opciót.

A Biztonságos mappa manuális lezárásához érintse meg a • → Zárolás és kilépés elemet.

#### Tartalom áthelyezése a Biztonságos mappába

Tartalmakat, például fényképeket és videókat helyezhet át a Biztonságos mappába. A következő műveletek során példaképpen egy képet helyezünk át az alapértelmezett tárhelyről a Biztonságos mappába.

- 1 Nyissa meg a Biztonságos mappa alkalmazást, és érintse meg a → Fájlok hozzáadása elemet.
- 2 Érintse meg a Képek lehetőséget, jelölje be az áthelyezni kívánt képeket, majd érintse meg a Kész lehetőséget.
- 3 Érintse meg az **Áthelyezés** lehetőséget. A kijelölt elemek törlődnek az eredeti mappából, és átkerülnek a Biztonságos mappába. Elemek másolásához érintse meg a Másolás lehetőséget.
	- A tartalom másolásának módja a tartalom típusától függően változhat.

#### Tartalom kiemelése a Biztonságos mappából

A Biztonságos mappában lévő tartalmak áthelyezhetők az alapértelmezett tárhely megfelelő alkalmazásába. A következő példában egy képet helyezünk át a Biztonságos mappából az alapértelmezett tárhelyre.

- 1 Nyissa meg a Biztonságos mappa alkalmazást, majd érintse meg a Galéria lehetőséget.
- 2 Válasszon ki egy képet és érintse meg az → Áthelyezés a következőn kívülre: Biztonságos mappa lehetőséget.

A kiválasztott elemek átkerülnek az alapértelmezett tárhelyen belüli Galéria alkalmazásba.

#### Alkalmazások hozzáadása

Hozzáadhat alkalmazást, amelynek használatára a Biztonságos mappában fog sor kerülni.

- 1 Nyissa meg a **Biztonságos mappa** alkalmazást, majd érintse meg a  $\frac{1}{\sqrt{1}}$  ikont.
- 2 Jelöljön be a készülékre telepített egy vagy több alkalmazást, és érintse meg a **Hozzáad** lehetőséget.

Alkalmazások eltávolítása a Biztonságos mappából

Érintse meg hosszan a törölni kívánt alkalmazást, majd érintse meg az Eltávolítás lehetőséget.

#### Fiókok hozzáadása

Hozzáadhatja Samsung, Google vagy egyéb fiókját, hogy vegyenek részt a Biztonságos mappában található alkalmazások szinkronizálásában.

- 1 Nyissa meg a Biztonságos mappa alkalmazást, és érintse meg a → Beállítások → Fiókok kezelése → Fiók hozzáadása lehetőséget.
- 2 Válasszon fiókszolgáltatást.
- 3 A fiók beállításának befejezéséhez kövesse a képernyőn megjelenő utasításokat.

#### Biztonságos mappa elrejtése

A Biztonságos mappára mutató parancsikont elrejtheti az Alkalmazások képernyőről.

Nyissa meg a **Biztonságos mappa** alkalmazást, érintse meg a • → Beállítások elemet, majd a kikapcsolásához érintse meg a Biztonságos mappa felvétele az Alkalmazások képernyőre kapcsolót.

Másik lehetőségként nyissa meg az értesítési panelt, simítson lefelé, majd a funkció kikapcsolásához érintse meg a (**b**) (Bizt. mappa) elemet. Ha nem találja a (**b**) (Bizt. mappa) elemet a gyorsbeállítások panelen, érintse meg a → Szerkesztés ikont és húzza át a gombot a hozzáadáshoz.

Ha újra meg szeretné jeleníteni a Secure Foldert, nyissa meg a **Beállítások** alkalmazást, érintse meg a **Biztonság** és adatvédelem → További biztonsági beállítások → Biztonságos mappa elemet, majd a bekapcsolásához érintse meg a Biztonságos mappa felvétele az Alkalmazások képernyőre kapcsolót.

#### Biztonságos mappa eltávolítása

Eltávolíthatja a Biztonságos mappát a benne található tartalmakkal és alkalmazásokkal együtt.

Nyissa meg a Biztonságos mappa alkalmazást és érintse meg a  $\stackrel{\bullet}{\bullet} \rightarrow$  Beállítások → Egyéb beállítások → Eltávolítás lehetőséget.

Ha a Biztonságos mappa eltávolítása előtt biztonsági mentést szeretne készíteni a tartalmáról, jelölje be a Médiafájlok áthelyezése a Biztonságos mappán kívülre lehetőséget, majd érintse meg az Eltávolítás lehetőséget. A Biztonságos mappába mentett adatokhoz való hozzáféréshez nyissa meg a Saját fájlok alkalmazást, majd érintse meg a Belső tárhely → Download → Secure Folder elemet.

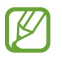

A Samsung Notes alkalmazásba mentett jegyzeteket a rendszer nem menti.

### <span id="page-155-0"></span>Biztonságos Wi-Fi

A Biztonságos Wi-Fi egy olyan szolgáltatás, amely biztonságossá teszi a Wi-Fi hálózati kapcsolatát. Titkosítja a Wi-Fi hálózatot használó adatokat, és letiltja a nyomkövető alkalmazásokat és weboldalakat, hogy biztonságosan tudja használni a Wi-Fi hálózatokat. Ha például nem biztonságos Wi-Fi hálózatot használ nyilvános helyen, például kávézóban vagy reptéren, a Biztonságos Wi-Fi automatikusan bekapcsolódik, hogy senki se tudja meghackelni a bejelentkezési adatait, vagy nyomon követni az alkalmazásokban vagy weboldalakon végzett tevékenységét.

A Beállítások képernyőn érintse meg a Biztonság és adatvédelem → További biztonsági beállítások → Biztonságos Wi-Fi elemet, és kövesse a képernyőn megjelenő utasításokat a beállítás befejezéséhez. Ha a Védelmi tevékenység koppint, ellenőrizheti, hogy a hálózatát hogyan és mikor védte a Secure Wi-Fi.

Amikor a biztonságos Wi-Fi be van kapcsolva, az állapotsávon látható a  $\bigcirc$ ikon.

- A funkció használata a Wi-Fi hálózat sebességének csökkenését eredményezheti.
	- Előfordulhat, hogy ez a funkció a Wi-Fi-hálózattól, szolgáltatótól vagy modelltől függően nem elérhető.

#### Alkalmazások kiválasztása a Biztonságos Wi-Fi segítségével történő védelemre

Kiválaszthatja azokat az alkalmazásokat, amelyeket a Biztonságos Wi-Fi segítségével szeretne megvédeni, így biztonságban tudhatja az adatait, mint például a jelszavát vagy az alkalmazásokban végzett tevékenységét, a mások általi hozzáféréstől.

A Beállítások képernyőn érintse meg a Biztonság és adatvédelem → További biztonsági beállítások → Biztonságos Wi-Fi → • Beállítások → Védett alkalmazások elemet, és érintse meg a kapcsolókat azon alkalmazások mellett, amelyeket a Biztonságos Wi-Fi segítségével szeretne megvédeni.

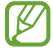

 $\not\!\!\! W$ 

Bizonyos alkalmazások nem biztos, hogy támogatják ezt a funkciót.

#### Védelmi csomag vásárlása

A Wi-Fi hálózatokhoz havonta ingyenes védelmi csomagot kap. Fizetős védelmi csomagokat is vásárolhat, hogy korlátlan sávszélességű védelme legyen korlátozott ideig.

- 1 Érintse meg a Beállítások képernyőn a Biztonság és adatvédelem → További biztonsági beállítások → Biztonságos Wi-Fi elemet.
- 2 Érintse meg a **Védelmi csomag → Csomagváltás** elemet, és válassza ki a kívánt védelmi csomagot.

Bizonyos védelmi csomagok esetén a Samsung fiókjába bejelentkezett másik készülékre is átviheti a ۱K védelmi csomagot.

3 Kövesse a képernyőn megjelenő utasításokat a vásárlás befejezéséhez.

### <span id="page-156-0"></span>Samsung Pass

Regisztrálja a biometrikus adatait a Samsung Pass szolgáltatásban, így igazolhatja személyazonosságát olyan szolgáltatások használatakor, amelyek bejelentkezési vagy személyes adatokat kérnek.

- 
- Aweboldalas bejelentkezési funkció csak azon weboldalakhoz érhető el, amelyeket a Samsung Internet alkalmazáson keresztül ér el. Előfordulhat, hogy bizonyos weboldalak nem támogatják ezt a funkciót.
- A regisztrált biometrikus adatok csak a készülékére vannak elmentve, és nincsenek szinkronizálva más készülékekkel vagy szerverekkel.

#### Regisztráció a Samsung Pass szolgáltatásba

A Samsung Pass használata előtt regisztrálja biometrikus adatait a Samsung Passba.

Érintse meg a Beállítások képernyőn a Biztonság és adatvédelem → További biztonsági beállítások → Samsung Pass elemet. Kövesse a képernyőn megjelenő utasításokat a beállítás befejezéséhez.

#### Samsung fiók jelszavának ellenőrzése

A Samsung fiók jelszavának beírása helyett használhatja a regisztrált biometrikus adatait az azonosításhoz, amikor például tartalmakat vásárol a Galaxy Store-ból.

A Samsung Pass főképernyőjén érintse meg a  $\stackrel{\bullet}{\bullet} \rightarrow$  Beállítások → Fiók és szinkronizálás elemet, majd a bekapcsolásához érintse meg a Hitelesítés Samsung Pass használatával kapcsolót.

#### Bejelentkezés weboldalakra a Samsung Pass használatával

A Samsung Pass segítségével bejelentkezhet az azonosító és jelszó automatikus kitöltését támogató weboldalakra.

- 1 A weboldal bejelentkezési oldalán adja meg az azonosítóját és a jelszót, majd érintse meg a weboldal bejelentkezési gombját.
- 2 Amikor a rendszer egy előugró ablakban rákérdez, hogy el kívánja-e menteni a bejelentkezési adatait, jelölje be a Bejelentkezés a Samsung Pass használatával elemet, és érintse meg a Megjegyzi lehetőséget.

#### Bejelentkezés alkalmazásokba a Samsung Pass használatával

A Samsung Pass segítségével bejelentkezhet az azonosító és jelszó automatikus kitöltését támogató alkalmazásokba.

- 1 Az alkalmazás bejelentkezési oldalán adja meg az azonosítóját és a jelszót, majd érintse meg az alkalmazás bejelentkezési gombját.
- 2 Ha megjelenik egy előugró ablak, amely megkérdezi, hogy menteni szeretné-e a bejelentkezési adatokat, érintse meg a Mentés lehetőséget.

#### Bejelentkezés jelkulcsok használatával

Azokban az alkalmazásokban vagy weboldalakon, amelyek támogatják a jelkulccsal történő bejelentkezést, az azonosító és jelszó helyett a Samsung Passban elmentett jelszóval is bejelentkezhet.

1 Az Ön által használt alkalmazáson vagy weboldalon hozzon létre egy jelkulcsot.

A jelkulcs létrehozásának módja alkalmazásonként vagywebhelyenként eltérő lehet.

- 2 Amikor megjelenik egy felugró ablak, amely megkérdezi, hogy el kívánja-e menteni a jelkulcsot, válassza a Samsung Pass lehetőséget.
- 3 Kövesse a képernyőn megjelenő utasításokat a jelkulcs mentéséhez. Most már bejelentkezhet a Samsung Passban elmentett jelszókulccsal.

#### Bejelentkezési adatok kezelése

Megismerheti a Samsung Pass szolgáltatáshoz beállított weboldalak és alkalmazások listáját és kezelheti a bejelentkezési adatokat.

- 1 A Samsung Pass főképernyőjén érintse meg az Alk.ok/webhelyek elemet, majd válasszon egy weboldalt vagy alkalmazást a listáról.
- 2 Érintse meg a Szerkesztés lehetőséget, és módosítsa az azonosítóját, jelszavát, illetve a weboldal vagy alkalmazás nevét.

A bejelentkezési információk törléséhez érintse meg a Törlés elemet.

#### A Samsung Pass használata weboldalakkal és alkalmazásokkal

Amikor olyan weboldalakat vagy alkalmazásokat használ, amelyek támogatják a Samsung Pass szolgáltatást, bejelentkezhet a Samsung Pass segítségével.

A Samsung Pass szolgáltatást támogató weboldalak és alkalmazások listájának megismeréséhez a Samsung Pass főképernyőjén érintse meg a  $\stackrel{\bullet}{\bullet} \rightarrow$  Beállítások → Partnerek elemet. Ha nincsenek a Samsung Pass szolgáltatást támogató weboldalak vagy alkalmazások, a Partnerek elem nem jelenik meg.

- Az elérhető weboldalak és alkalmazások a szolgáltatótól vagy modelltől függően eltérőek lehetnek. ſB
	- A Samsung nem vállal felelősséget semmilyen veszteségért vagy kellemetlenségért, amely abból ered, hogy weboldalakra vagy alkalmazásokba a Samsung Pass szolgáltatáson keresztül jelentkezett be.

#### Személyes adatai automatikus bevitele

Használhatja a Samsung Pass szolgáltatást arra, hogy bevigye a személyes adatait, például a címét vagy a bankkártyaadatait olyan alkalmazásokba, amelyek támogatják az automatikus kitöltést.

- 1 A Samsung Pass főképernyőjén válasszon ki egy opciót a Privát adatok alatt.
- 2 Adja meg az adatokat, és érintse meg a Mentés lehetőséget.

Ettől kezdve használhatja a Samsung Pass-ban regisztrált biometrikus adatait, amikor személyes adatokat visz be automatikusan a támogatott alkalmazásokban.

#### A Samsung Pass adatainak törlése

Törölheti biometrikus adatait, bejelentkezési adatait és a Samsung Passba regisztrált alkalmazások adatait.

A Samsung Pass főképernyőjén érintse meg a  $\stackrel{\bullet}{\bullet} \rightarrow$  Beállítások → A(z) Samsung Pass alkalmazást használó eszközök →  $\stackrel{\bullet}{\bullet}$  → Samsung Pass elhagyása.

- A Samsung fiókja aktív marad. ΙB
	- A Samsung fiókjába bejelentkezett más készülékeken lévő Samsung Pass adatok is törlődnek.

# **Hely**

A helyinformáció jogosultságok beállításainak módosítása.

A Beállítások képernyőn érintse meg a **Hely** lehetőséget.

- Alkalmazásengedélyek: megismerheti az alkalmazások listáját, amelyeknek van jogosultsága hozzáférni a készülék helyéhez, és szerkesztheti a jogosultsági beállításokat.
- Helymeghatározás: beállíthatja, hogy a készülék a Wi-Fi vagy a Bluetooth funkció használatával pontosabban határozza meg a helyadatokat akkor is, ha ezek a funkciók ki vannak kapcsolva. A készüléke által használt helymeghatározó szolgáltatásokat ellenőrizheti is.
- Közelmúltbeli hozzáférés: az aktuális helyadatokat lekérő alkalmazások megismerése.

# Biztonság és vészhelyzetek

Kezelheti az orvosi adatait és a vészhelyzeti kapcsolatait. A vészhelyzeti funkciók, úgy mint például a vezeték nélküli vészhelyzeti riasztások, beállításait is módosíthatja.

A Beállítások képernyőn érintse meg a Biztonság és vészhelyzetek lehetőséget.

- Orvosi adatok: adja meg az orvosi adatait.
- Segélykérési névjegyek: hozzáadhatja vészhelyzeti kapcsolatait.
- Sürgősségi SOS: beállíthatja a készüléket úgy, hogy az Oldalsó gomb ötszöri megnyomására segélyhívást indítson az előre beállított számra.
- Vészhelyzeti megosztás: beállíthatja a készüléket úgy, hogy egy bizonyos ideig küldjön információkat, például a tartózkodási helyéről vagy a készülék akkumulátorának lemerüléséről szóló értesítéseket a vészhelyzeti kapcsolattartóknak.
- Értesítések elnémítása vezetés közben: automatikusan bekapcsolja a Ne zavarjanak funkciót vezetés közben.
- Helyszolgáltatások vészhelyzetben: bekapcsolhatja a Vészhelyzeti helymeghatározó szolgáltatás (ELS) funkciót.
- Vezeték nélküli vészjelzések: megváltoztathatja a vezeték nélküli vészhelyzeti riasztások beállításait.
- Földrengésjelző: bekapcsolhatja a földrengés-értesítés funkciót.
- Ismeretlen nyomkövetőkre vonatkozó értesítések: értesítést kap, ha egy ismeretlen nyomkövetőt észleltek, aki Önnel utazik.

W Elképzelhető, hogy régiótól vagy modelltől függően egyes funkciók nem érhetők el.

# Fiókok és biztonsági mentés

### Opciók

Szinkronizálhatja, mentheti vagy visszaállíthatja a készülék adatait a Samsung Cloud segítségével. Emellett bejelentkezhet fiókokba, például a Samsung- vagy a Google-fiókba, illetve átvihet adatokat más készülékekre vagy áthozhat adatokat más készülékekről a Smart Switch funkción keresztül.

A Beállítások képernyőn érintse meg a **Fiókok és biztonsági mentés** lehetőséget.

- Fiókok kezelése: Samsung, Google vagy egyéb fiókja hozzáadása szinkronizálás céljára.
- Samsung Cloud: szinkronizálja adatait és beállításait, készítsen azokról biztonsági mentést, és állítsa vissza az előző készüléke adatait és beállításait akkoris, ha az nincs már meg. További információkért nézze meg a [Samsung Cloud](#page-160-0) részt.
- Google Drive: tartsa biztonságban személyes adatait, alkalmazásadatait és beállításait a készüléken. Érzékeny adatairól biztonsági másolatot készíthet. Az adatok biztonsági mentéséhez be kell jelentkeznie Google-fiókjába.
- Smart Switch: megnyithatja a Smart Switch alkalmazást, és adatokat hozhat át az előző készülékéről. További információkért nézze meg a Adatátvitel a korábbi készülékről [\(Smart Switch\)](#page-22-0) részt.
- Rendszeresen készítsen biztonsági mentést az adatairól biztonságos helyre, például a Samsung Cloudba M vagy számítógépre, s így vissza tudja állítani az adatokat, ha az adatok megsérülnek vagy elvesznek, vagy ha véletlenül visszaállította a készülék gyári beállításait.

### <span id="page-160-0"></span>Samsung Cloud

Biztonsági mentést készíthet a készüléke adatairól a Samsung Cloudba, és késöbb visszaállíthatja azokat.

#### Adatok biztonsági mentése

Biztonsági mentést készíthet a készüléke adatairól a Samsung Cloudba.

- 1 A Beállítások képernyőn érintse meg a **Fiókok és biztonsági mentés** elemet, és érintse meg a **Samsung** Cloud alatt az Adatok biztonsági mentése elemet.
- 2 Érintse meg a menteni kívánt elemek melletti kapcsolókat, majd érintse meg a **Biztonsági mentés most** elemet.
- 3 Érintse meg a Kész lehetőséget.
	- Egyes adatok nem kerülnek mentésre. Annak ellenőrzéséhez, hogy mely adatok kerülnek mentésre, a Beállítások képernyőn érintse meg a Fiókok és biztonsági mentés elemet, és érintse meg a Samsung Cloud alatt az Adatok biztonsági mentése elemet.
		- A Samsung Cloudban a más készülékeihez mentett adatok ellenőrzéséhez a Beállítások képernyőn érintse meg a Fiókok és biztonsági mentés → Adatok helyreállítása ikont, és válassza ki a kívánt készüléket.

#### Adatok visszaállítása

Visszaállíthatja az elmentett adatait a Samsung Cloudból a készülékére.

- 1 A Beállítások képernyőn érintse meg a Fiókok és biztonsági mentés lehetőséget.
- 2 Érintse meg az Adatok helyreállítása elemet, és válassza ki a kívánt készüléket.
- 3 Jelölje be a visszaállítani kívánt elemeket, és érintse meg a Visszaállítás elemet.

### **Google**

Konfigurálja a Google által nyújtott némelyik funkció beállításait.

A Beállítások képernyőn érintse meg a Google lehetőséget.

# Speciális funkciók

### Opciók

Bekapcsolhat speciális funkciókat és módosíthatja a beállításaikat.

A Beállítások képernyőn érintse meg a **Speciális funkciók** lehetőséget.

- Fejlett intelligencia: AI funkciók használatával segítheti a készülék használatát. További információkért nézze meg a [Fejlett intelligencia](#page-163-0) részt.
- Bixby: a Bixby egy felhasználói felület, amely a készülék kényelmesebb használatát segíti. További információkért nézze meg a [Bixby](#page-91-0) részt.

• Intelligens javaslatok: beállíthatja a készüléket úgy, hogy elemezze a kulcsfontosságú információkat a kiválasztott szövegben vagy beérkezett üzenetben, úgy mint az eseményeket és címeket, és javasolja, hogy adja azokat hozzá a naptárhoz eseményekként vagy használja a hozzájuk kapcsolódó alkalmazásokat. Hasznos műveleti javaslatokat vagy beírandó szövegeket is kaphat az alkalmazáshasználati előzményei alapján.

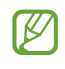

Az összegyűjtött információt csak ebben a készülékben tároljuk és használjuk a személyes adatai védelme érdekében.

- Labs: használhatja a készülék új funkcióit.
- S Pen: módosíthatja az S Pen használatához elérhető beállításokat. További információkért nézze meg a [S](#page-40-0)  [Pen \(Galaxy S24 Ultra\)](#page-40-0) részt.
- Oldalsó gomb: válasszon ki egy alkalmazást vagy funkciót, amelyet az Oldalsó gomb segítségével szeretne elindítani. További információkért nézze meg a Az Oldalsó gomb [beállítása](#page-11-0) részt.
- Több ablak: állítsa be, hogyan indítsa el a Több ablakot. A Több ablak beállításait is konfigurálhatja. További információkért nézze meg a [Több ablak](#page-94-0) részt.
- Kéz- és egyéb mozdulatok: bekapcsolhatja a mozgási funkciót, és konfigurálhatja a beállításait. További információkért nézze meg a [Kéz- és egyéb mozdulatok](#page-163-1) részt.
- Egykezes mód: bekapcsolhatia az egykezes működési módot, hogy egy kézzel történő használat esetén kényelmesen tudja használni a készüléket.
- Képernyőfotók és képernyőfelvételek: a képernyőképek és képernyőfelvétel beállításainak megváltoztatása.
- Névjegyek megjelenítése tartalom megosztásakor: beállíthatja a készüléken, hogy a megosztási opciók panelen megjelenjenek azok, akikkel kommunikált, hogy így közvetlenül oszthasson meg tartalmakat.
- Videohívási effektek: beállíthatja a különböző effektek használatát, például a háttér megváltoztatását a videohívások során. További információkért nézze meg a [Videohívási effektek](#page-164-0) részt.
	- Ez a funkció csak bizonyos alkalmazásokban érhető el.  $\mathbb{Z}$ 
		- Elképzelhető, hogy modelltől függően egyes funkciók nem érhetők el.
- Videó fényereje: növeli a képernyő fényerejét, és élénkebbé teszi a színeket videók lejátszásakor.

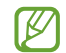

Lehetséges, hogy ez a funkció nem minden alkalmazásban érhető el.

• Dual Messenger: telepítse a második alkalmazást és használjon két különböző fiókot egyazon üzenetküldő alkalmazáshoz. További információkért nézze meg a [Dual Messenger](#page-165-0) részt.

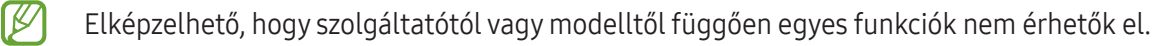

### <span id="page-163-0"></span>Fejlett intelligencia

AI funkciók használatával segítheti a készülék használatát.

A Beállítások képernyőn érintse meg a Speciális funkciók → Fejlett intelligencia lehetőséget.

- Telefon: valós idejű fordítás a hanghívások során.
- Fényképszerkesztő: szerkeszthet képeket emberek vagy tárgyak áthelyezésével, eltávolításával vagy méretének megváltoztatásával, majd új hátteret hozhat létre a hiányzó részek pótlására.
- Samsung Internet: a weboldal szövegének egyszerű összefoglalása a teljes fordítással együtt.
- Samsung Billentyűzet: megváltoztathatja az írásmódot, helyesírási és nyelvtani javaslatokat kaphat, és lefordíthatja az üzeneteket bizonyos csevegő- és szöveges üzenetküldő alkalmazásokban.
- Samsung Notes: javítsa a jegyzeteket automatikus formázás, összegzés, javítás és automatikus borítókészítés segítségével.
- Hangrögzítő: a felvételek szöveges átiratokká és összegzéssé alakítása vagy fordítása.
- Tolmács: a szóbeli beszélgetések élő fordítása és beszéddé vagy szöveggé alakítása.

### <span id="page-163-1"></span>Kéz- és egyéb mozdulatok

Bekapcsolhatja a mozgási funkciót, és konfigurálhatja a beállításait.

A Beállítások képernyőn érintse meg a Speciális funkciók → Kéz- és egyéb mozdulatok lehetőséget.

- Ébresztés felemeléssel: beállítása esetén a készülék bekapcsolja a képernyőt, amikor felemeli.
- Képernyő-bekapcs. két érintéssel: beállításával a készülék bekapcsolja a képernyőt, ha a képernyő kikapcsolt állapotában bárhol duplán megérinti azt.
- Képernyő-kikapcs. két érintéssel: beállításával a készülék kikapcsolja a képernyőt, ha duplán megérint egy üres területet a Kezdőképernyőn vagy a lezárt képernyőn.
- Jelzés a telefon felemeléskor: beállításával jelzést kaphat a készülék kézbevételekor, ha nem fogadott hívása vagy új üzenete van.

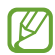

Ez a funkció nem mindig működik, ha a képernyő be van kapcsolva, vagy ha a készülék egyenetlen felületen van.

ΙK

- Némítás mozdulatokkal: beállításával a készülék mozdulatok vagy gesztusok esetén bizonyos hangokat elnémít.
- Felvétel tenyérhúzással: beállításával a készülékkel úgy készíthet képernyőképet, hogy a tenyerét balra vagy jobbra áthúzza a képernyőn. Az elkészült képeket a Galéria alkalmazásban ellenőrizheti. Bizonyos alkalmazások és funkciók használata közben nem lehet képernyőképet készíteni.

M A készülék erős rázása vagy ütése egyes érzékelőt használó funkcióknál akaratlan adatbevitelt okozhat.

### <span id="page-164-0"></span>Videohívási effektek

Különböző funkciókat használhat, például a háttér megváltoztatását a videohívások során.

Avideohívás alkalmazás képernyőjén nyissa meg az értesítési panelt, húzza lefelé, majd érintse meg a Videohívási effektek elemet.

- $\bigcirc$  : a beállítások alaphelyzetbe állítása.
- : kiválaszthat és hozzáadhat háttérszíneket vagy képeket, amiket a videóhívások alatt használhat.
- Háttér: a háttér megváltoztatása vagy elmosása videóhívások alatt.
- Arc: alkalmazhat szépségeffektusokat az arcon.
- Színtónus: állíthat a képernyő színtónusán és fényerején.
- Automatikus keretezés: az automatikus keretezési funkció be- vagy kikapcsolása. Ha bekapcsolja ezt a funkciót, a készülék automatikusan változtatja a felvételi szöget és a zoomot amiatt, hogy a videóhívás alatt felismeri és nyomon követi az embereket.
	- Elképzelhető, hogy modelltől függően egyes funkciók nem érhetők el.
		- Bizonyos funkciók csak az elülső kamera használata esetén elérhetők.

### <span id="page-165-0"></span>Dual Messenger

Telepítse a második alkalmazást és használjon két különböző fiókot egyazon üzenetküldő alkalmazáshoz.

- 1 A Beállítások képernyőn érintse meg a **Speciális funkciók → Dual Messenger** lehetőséget. Megjelennek a támogatott alkalmazások.
- 2 Érintse meg a kívánt alkalmazás kapcsolóját a második alkalmazás telepítéséhez. A második alkalmazás telepítése megtörténik. A második alkalmazás ikonja  $\bullet$  jellel jelenik meg.

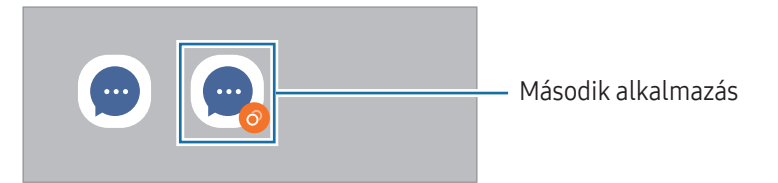

- A kettős üzenetküldő funkció az alkalmazás függvényében nem biztos, hogy elérhető.
	- Az alkalmazás egyes funkciói esetenként a második alkalmazásra korlátozódnak.

#### Második alkalmazás eltávolítása

- 1 A Beállítások képernyőn érintse meg a Speciális funkciók → Dual Messenger lehetőséget.
- 2 Érintse meg az eltávolítani kívánt alkalmazás kapcsolóját, és érintse meg az Eltávolítás elemet. A második alkalmazással kapcsolatos összes adat törlődik.
- IØ Ha eltávolítja az első alkalmazást, a második alkalmazás is törlődik.

# Digitális jóllét és szülői felügyelet

Ellenőrizheti a készüléke használati előzményeit, és olyan funkciókat használhat, amelyek megakadályozzák, hogy a készüléke beleavatkozzon az életébe. Beállíthatja a szülői felügyeletet is a gyerekei számára, és irányíthatja a digitális fogyasztásukat.

A Beállítások képernyőn érintse meg a Digitális jóllét és szülői felügyelet elemet.

- Képernyőidőcél: beállíthat egy célt, mennyi ideig használja a készülékét naponta.
- Alkalmazásidőzítők: korlátozhatja minden egyes alkalmazás napi használati idejét egy időzítő beállításával. A korlát elérésekor az alkalmazás kikapcsolódik, így nem használható tovább.
- Vezetésfigyelő: bekapcsolhatja a vezetésfigyelőt, hogy figyelemmel kísérje, mennyi ideig használja a készüléket vezetés közben.
- Sétafigyelő: bekapcsolhatja a gyaloglásfigyelőt, hogy figyelemmel kísérje, mennyi ideig használja a készüléket gyaloglás közben.
- Hangerőfigyelő: bekapcsolhatja a hangerőfigyelőt, hogy védje a hallását.
- Szülői felügyelet: irányítsa a gyerekei digitális fogyasztását.

## Eszközkarbantartó

A készülék karbantartási funkciója áttekintést ad a készülék akkumulátorának állapotáról, a tárhelyről, a memóriáról és a rendszerbiztonságról. Optimalizálhatja is a készüléket.

A Beállítások képernyőn érintse meg a Eszközkarbantartó elemet.

- Optimalizálás most: a háttérben futó vagy rendellenesen sok akkumulátort használó alkalmazások bezárása, és összeomlott alkalmazások és rosszindulatú szoftverek keresése a készülék optimalizálása érdekében.
- Akkumulátor: ellenőrzi az akkumulátortöltöttségi szintjét és a fennmaradó használati időt. Az alacsony töltöttségi szintű készülékek takarékoskodhatnak az akkumulátor energiájával az energiatakarékos funkciók bekapcsolásával. További információkért nézze meg a [Akkumulátor](#page-144-0) részt.

• Tárhely: ellenőrzi a használt és a rendelkezésre álló tárhely állapotát, és felszabadít tárhelyet a felesleges fájlok, például a lomtárban lévő fájlok, a nem használt fájlok vagy a duplikált fájlok ellenőrzése után azok törlésével.

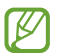

• A belső tárhely elérhető valós kapacitása kisebb a megadottnál, mivel az operációs rendszer és az alapértelmezett alkalmazások a tárhely egy részét lefoglalják. A készülék frissítésekor változhat az elérhető kapacitás.

- A tárhely elérhető kapacitását a készülékének megfelelő műszaki adatoknál ellenőrizheti a Samsung weboldalán.
- Memória: ellenőrizze a memóriahasználatot, vagy érintse meg a Tisztítás opciót, hogy memóriát szabadítson fel a háttéralkalmazások leállításával.
- Alkalmazásvédelem: ellenőrizze készülékét rosszindulatú programok és egyéb gyanús tevékenységek szempontjából, hogy biztonságban maradjon.
- Teljesítményprofil: a teljesítményprofil módosítása a készülék feldolgozási sebességének, az akkumulátor élettartamának és a hűtés hatékonyságának figyelembevételével.
- Automatikus optimalizálás: automatikus optimalizálás a háttérben futó alkalmazások bezárásával vagy a memória tisztításával, hogy a készülék a legjobb állapotban működjön.

Érintse meg az Automatikus újraindítás elemet, ha azt szeretné beállítani, hogy a készülék automatikusan újrainduljon teljesítményproblémák észlelésekorvagy az Ön által beállított időpontban.

- Szoftverfrissítés: frissítheti a készülék szoftverét a firmware vezeték nélkül (FOTA) szolgáltatáson keresztül. Emellett szoftverfrissítéseket időzíthet.
- Diagnosztika: vizsgálja át a készülékét a Samsung Members használatával.
- Karbantartási üzemmód: bekapcsolhatja a karbantartási módot azért, hogy megvédhesse magánéletét, amíg valaki más használja a készülékét, például amikor javításra küldi el azt.

# Alkalmazások

Kezelheti a készülék alkalmazásait, és módosíthatja a beállításaikat. Ellenőrizheti az alkalmazások használatának adatait, módosíthatja az értesítési és jogosultsági beállításokat, és törölheti vagy letilthatja a szükségtelen alkalmazásokat.

A Beállítások képernyőn érintse meg az **Alkalmazások** lehetőséget.

# Általános kezelés

A készülék rendszerbeállításai testreszabhatók, illetve a készülék visszaállítható.

A Beállítások képernyőn érintse meg az **Általános kezelés** lehetőséget.

- Nyelv: a készülék nyelveinek kiválasztása. További információkért nézze meg a [Készüléknyelvek](#page-169-0)  [hozzáadása](#page-169-0) részt.
- Alkalmazás nyelvei: kiválaszthatja a használni kívánt nyelvet minden egyes alkamazáshoz.
- Nyelvi csomagok: nyelvi csomagok kezelése vagy letöltése a hangbevitelhez, a szöveg-beszéd funkcióhoz és a fordításhoz.
- Dátum és idő: a készülék idő és dátum megjelenítésével kapcsolatos beállításainak megnyitása és módosítása.

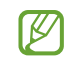

Amennyiben az akkumulátor teljesen lemerült állapotban marad, a dátum és időbeállítások alaphelyzetbe állnak vissza.

- A Samsung Billentyűzet beállításai: megváltoztathatja a Samsung billentyűzet beállításait.
- Billentyűzetlista és alapért.: kiválaszthatja az alapértelmezettként használni kívánt billentyűzetet, és megváltoztathatja a billentyűzet beállításait.
- Fizikai billentyűzet: megváltoztathatja a külső billentyűzet beállításait.
- Egér és érintőlap: megváltoztathatja a külső egérvagy trackpad beállításait.
- Jelszavak, jelkulcsok és automatikus kitöltés: változtassa meg a kívánt szolgáltatást, vagy kezelje az összes szolgáltatást a jelszavak, jelkulcsok és automatikus kitöltés tekintetében.
- Visszaállítás: a készülék beállításainak vagy a gyári adatok visszaállítása.
- Testreszabási szolgáltatás: beállíthatja, hogy személyre szabott szolgáltatást kapjon az érdeklődési körei és a készülék használati módja alapján.
- Kapcsolat: tegye fel kérdéseit, és böngésszen a gyakran feltett kérdésekben.

#### <span id="page-169-0"></span>Készüléknyelvek hozzáadása

Hozzáadhat a készüléken használni kívánt nyelveket.

- 1 A Beállítások képernyőn érintse meg az Általános kezelés → Nyelv → Nyelv hozzáadása elemet. Az összes hozzáadható nyelv megismeréséhez érintse meg az • → Összes nyelv lehetőséget.
- 2 Válassza ki a hozzáadni kívánt nyelvet.
- 3 A kiválasztott nyelv alapértelmezett nyelvként való beállításához érintse meg az Alapértelmezett lehetőséget. A jelenlegi nyelvi beállítás megtartásához érintse meg a Visszavonás lehetőséget. A kiválasztott nyelv felkerül a nyelvek listájára. Ha megváltoztatta az alapértelmezett nyelvet, a kiválasztott nyelv a lista tetejére kerül.

Az alapértelmezett nyelv megváltoztatásához válassza ki a kívánt nyelvet a nyelvek listájából, és érintse meg az Alkalmaz elemet. Ha egy alkalmazás nem támogatja az alapértelmezett nyelvet, a lista következő támogatott nyelve kerül használatra.

# Kisegítő lehetőségek

Különféle beállításokat konfigurálhat a készülék kisegítő lehetőségeinek javításához. További információkért nézze meg a Kisegítő [lehetőségek](#page-180-0) részt.

A Beállítások képernyőn érintse meg a Kisegítő lehetőségek opciót.

# Szoftverfrissítés

Frissítheti a készülék szoftverét a firmware vezeték nélkül (FOTA) szolgáltatáson keresztül. Emellett szoftverfrissítéseket időzíthet.

A Beállítások képernyőn érintse meg a **Szoftverfrissítés** lehetőséget.

- Letöltés és telepítés: frissítések keresése és telepítése manuálisan.
- Automatikus letöltés Wi-Fi-n: beállításával a készülék automatikusan letölti a frissítéseket, amikor Wi-Fi hálózathoz csatlakozik.
- Utolsó frissítés: a legutóbbi szoftverfrissítéssel kapcsolatos adatok ellenőrzése.
- Ha vészhelyzeti szoftverfrissítések jelennek meg a készüléke biztonságos működéséhez, illetve új ſͶ típusú biztonsági fenyegetések elhárításához, akkor ezek az Ön hozzájárulása nélkül is automatikusan települnek.

#### Biztonsági frissítésekkel kapcsolatos tájékoztatás

A biztonsági frissítések célja a készüléke biztonságának megerősítése és az Ön személyes adatainak védelme. A modelljéhez készült biztonsági frissítésekért látogasson el a [security.samsungmobile.com](http://security.samsungmobile.com) oldalra.

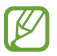

A weboldal csak néhány nyelvet támogat.

# A telefon névjegye

Elérheti a készülék adatait.

A Beállítások képernyőn érintse meg A telefon névjegye lehetőséget.

Az eszköz nevének megváltoztatásához érintse meg a Szerkeszt lehetőséget.

- Állapotinformációk: böngészhet a különböző állapotadatok között, úgy mint a SIM-kártya állapota, a Wi-Fi MAC-címe és a gyártási szám.
- Jogi információ: hozzáférhet a készülékkel kapcsolatos jogi információkhoz, mint például a biztonsági információk, és a nyílt forráskódú licenc.
- Szoftver adatai: hozzáférés a készülék szoftveradataihoz, például az operációs rendszer és a firmware verziójához.
- Akkumulátoradatok: ellenőrizze az akkumulátorinformációit, például az akkumulátor kapacitását.

# Használati megjegyzések

# A készülék használatára vonatkozó óvintézkedések

Kérjük, hogy a biztonságos és helyes használat érdekében olvassa el ezt az útmutatót, amikor a készüléket használja.

- A leírások a készülék alapértelmezett beállításain alapulnak.
- Bizonyos tartalmak a szolgáltató, a régió, a modell műszaki tulajdonságai, illetve a készülék szoftverének függvényében eltérőek lehetnek.
- Egyes alkalmazások vagy funkciók használatakor a készüléknek szüksége lehet egy Wi-Fi-hez vagy mobilhálózathoz való csatlakozásra.
- A jelentős CPU- és memóriahasználatot igénylő tartalmak (magas minőségű tartalmak) befolyásolják a készülék általános teljesítményét. A tartalommal kapcsolatos alkalmazások a készülék specifikációjának és a környezet függvényében nem biztos, hogy megfelelően fognak működni.
- A Samsung nem vállal felelősséget az olyan alkalmazások okozta teljesítményproblémákért, amelyek nem a Samsungtól származnak.
- A Samsung nem vállal felelősséget a regisztrációs adatbázis vagy az operációs rendszer módosításából adódó teljesítményproblémákért. Az operációs rendszer személyre szabásának kísérlete a készülék vagy az alkalmazások hibás működését eredményezheti.
- A készülék által biztosított szoftverek, hangforrások, háttérképek, képek és más médiatartalmak engedélye korlátozott használatra szól. Ezen anyagok kinyerése és kereskedelmi vagy egyéb célú felhasználása sérti a szerzői jogokat. A felhasználó teljes felelősséggel tartozik a tartalmak illegális felhasználásáért.
- Az olyan adatszolgáltatásokért, mint az üzenetküldés, fel- és letöltés, automatikus szinkronizálás vagy a helymeghatározó szolgáltatások, a szolgáltató adatcsomagtól függően díjat számíthat fel. Nagy mennyiségű adat átvitele esetén ajánlott a Wi-Fi funkció használata.
- Az eszközzel érkező alapértelmezett alkalmazások előzetes figyelmeztetés nélkül frissítésre kerülhetnek, vagy a támogatásuk megszűnhet.
- A készülék operációs rendszerének módosítása vagy a nem hivatalos forrásból származó szoftver telepítése a készülék meghibásodásával vagy az adatok sérülésével vagy elvesztésével járhat. Ezek a Samsung licencmegállapodásával ellentétesek és a garancia megszűnését eredményezik.
- A képernyőt még erős kültéri napfényben is láthatja, mert automatikusan állítja a kontraszttartományt a környezet alapján. A termék természeténél fogva mozdulatlan grafika hosszabb ideig történő megjelenítése utóképeket (a képernyő beégése) vagy szellemképesedést eredményezhet.
	- Javasoljuk, hogy ne használjon hosszabb ideig állóképet a képernyőn és kapcsolja ki a képernyőt, ha nem használja a készüléket.
	- Beállíthatja, hogy a képernyő automatikusan kikapcsoljon, amikor nem használja. Nyissa meg a Beállítások menüt, érintse meg a Kijelző → Képernyő időkorlátja lehetőséget, majd válassza ki, milyen hosszú ideig szeretné, hogy a készülék várjon, mielőtt kikapcsolja a képernyőt.
	- Annak beállításához, hogy a képernyő automatikusan beállítsa a fényerejét a környezettől függően, nyissa meg a Beállítások menüt, érintse meg a Kijelző lehetőséget, majd a bekapcsolásához érintse meg az Adaptív fényerő kapcsolót.
- Térségtől, illetve típustól függően az eszközök használatához az Amerikai Szövetségi Kommunikációs Bizottság (Federal Communications Commission – FCC) jóváhagyása szükséges.

Ha az eszköz rendelkezik FCC-jóváhagyással, ellenőrizheti az FCC-azonosítóját. A hozzáféréshez az FCC-azonosítóhoz nyissa meg a Beállítások menüt, és érintse meg A telefon névjegye → Állapotinformációk elemet. Ha a készülékének nincs FCC-azonosítója, az azt jelenti, hogy nem engedélyezték a készülék értékesítését az Egyesült Államokban és annak területein, és csak a tulajdonos személyes használatára szabad az Egyesült Államokba hozni.

- Repülőgép vagy hajó fedélzetén tilos az ultraszéles sávú (UWB) adókészülékek használata. Amikor bekapcsolja a repülő üzemmódot, az UWB-funkció kikapcsolódik. (Galaxy S24 Ultra, Galaxy S24+)
- Az eszköz által támogatott szélessávok régiónként és szolgáltatótól függően eltérőek lehetnek.
- Az 5G-hálózat elérhetősége modelltől, országtól, szolgáltatótól és felhasználói környezettől függően eltérő lehet.

• A készülék mágneseket tartalmaz. Tartsa távol a hitelkártyáktól, beültetett orvostechnikai készülékektől és más olyan készülékektől, amelyekre a mágnesek hatással lehetnek. Orvostechnikai készülékek esetében, tartsa készülékét tőlük 15 cm-nél nagyobb távolságban. Ne használja tovább a készülékét, ha az orvostechnikai készülékével kapcsolatosan bármilyen interferencia gyanúja merül fel, és forduljon orvosához vagy az orvostechnikai készülék gyártójához.

#### Tájékoztató ikonok

- $\Delta$ Figyelmeztetés: olyan helyzetekre hívja fel a figyelmet, amelyek az Ön vagy mások sérülését okozhatják
- $\bf \Omega$ Vigyázat: olyan helyzetek, amelyek a készülék vagy más eszközök károsodását okozhatják
- W Megjegyzés: jegyzetek, használati tanácsok és kiegészítő információk

## Jegyzetek a csomag tartalmára és a tartozékokra vonatkozóan

Tekintse meg a rövid kezelési útmutatót a csomag tartalmáért.

- A készülékhez mellékelt tételek és a rendelkezésre álló tartozékok régiónként és szolgáltatótól függően eltérőek lehetnek.
- A mellékelt tartozékok kifejezetten a készülékhez lettek tervezve, és más készülékekkel nem kompatibilisek.
- A megjelenés és a műszaki adatok előzetes értesítés nélkül változhatnak.
- További tartozékokat a Samsung helyi forgalmazójától vásárolhat. Vásárlás előtt győződjön meg róla, hogy azok kompatibilisek a készülékkel.
- A Samsung által jóváhagyott kiegészítőket használjon. A jóvá nem hagyott tartozékok használata során romolhat a teljesítmény, és előfordulhat meghibásodás, ilyen esetekre nem vonatkozik a garancia.
- Az elérhető kiegészítők listája változhat és teljes mértékben a gyártó cégektől függ. Az elérhető kiegészítőkkel kapcsolatos további információkért tekintse meg a Samsung honlapját.
- A digitális kimenetet támogató fejlhallgatók (C típusú USB) használhatóak a készülékhez. Előfordulhat azonban, hogy az eszköz nem kompatibilis olyan fejhallgatókkal, amelyek más hangkimeneti módszert használnak vagy más gyártónál készültek.
- A mellékelt USB-kábel támogatja az akár 3 A töltést. A töltő nem tartozék. Az optimális töltési teljesítmény érdekében használjon bármilyen, külön megvásárolható hivatalos Samsung 45 W töltőt és kompatibilis USB-kábelt. (Galaxy S24 Ultra, Galaxy S24+)
- A mellékelt USB-kábel támogatja az akár 3 A töltést. A töltő nem tartozék. (Galaxy S24)

# A víz- és porállóság megtartása

Az Ön készüléke víz- és porálló, és megfelel az alábbi nemzetközi szabványoknak.

• IP68-as vízállósági besorolási tanúsítvány: az IEC 60529 szabvány követelményeinek megfelelően, vizsgálatát 15-35 °C-on, 86-106 kPa-on, 1,5 m mély édesvízben 30 percen keresztül mozdulatlan állapotban végezték.

A készülék víz- és porállóságának megőrzése érdekében követnie kell az útmutatásokat.

- Ne tegye ki a készüléket uszodai vagy tengervíznek.
- Ha a készüléket koszos víz vagy más folyadékok érik, például szappanos víz, olaj, parfüm, naptej, kéztisztító, vegyi termékek, úgy mint kozmetikumok, vagy alkoholtartalmú folyadékok, a vízállóság megőrzése érdekében tisztítsa meg a készüléket friss, nem folyó vízzel, törölje át puha és tiszta ruhával, majd használat előtt alaposan szárítsa meg.
- Ne tegye ki a készüléket nagy erővel mozgó víznek. A víznyomás hirtelen emelkedése meghaladhatja a garantált vízállósági szintet.
- Az olyan helyeken, mint amilyen például a szauna vagy a gőzfürdő, a hirtelen hőmérsékletváltozás miatt a vízállósági teljesítmény károsodhat.
- Ha a készüléket külső ütés éri, vagy megsérül, a vízállósága csökkenhet.

Ha a készüléket víz vagy szennyeződés éri, kövesse az útmutatásokat:

- Törölje át a készüléket puha és tiszta ruhával, majd szárítsa meg alaposan.
- Ha a mikrofon vagy a hangszóró nem teljesen száraz, az azt eredményezheti, hogy a hang nem tiszta a hívás alatt.
- A képernyő és más funkciók nem feltétlenül működnek megfelelően, ha a készüléket vízben használják.
- Ne csatlakoztassa a töltőt vagy bármely más tartozékot, amíg a készülék nem teljesen száraz. A készülék károsodhat, ha egy tartozékot vagy a töltőt csatlakoztatják, amikor a többcélú csatlakozó még nem száradt meg.

A Samsung Galaxy víz- és porállósága nem állandó, és természetes elhasználódása során idővel csökkenhet.

# A készülék túlmelegedése és ennek elkerülése

### A készülék felforrósodása az akkumulátor töltése közben

Töltés közben a készülék és a töltő felforrósodhat. Vezeték nélküli töltés és gyorstöltés közben a készülék érintésre forróbb lehet. Ez nincs hatással a készülék élettartamára vagy teljesítményére, a készülék normális működésének része. Amennyiben az akkumulátor túlságosan felmelegszik, a töltési sebesség csökkenhet vagy megszakadhat a töltési folyamat.

#### A készülék felforrósodása esetén tegye a következőket:

- Válassza le a töltőt a készülékről, és zárja be az összes futó alkalmazást. Várja meg, amíg a készülék lehűl, majd kezdje újra a töltést.
- Ha a készülék alsó része túlhevül, lehetséges, hogy a csatlakoztatott USB-kábel sérült. Cserélje ki a sérült USB-kábelt egy a Samsung által jóváhagyott újra.
- Vezeték nélküli töltő használata közben ne helyezzen idegen tárgyakat, például fémtárgyakat, mágneseket és mágnescsíkos kártyákat a készülék és a vezeték nélküli töltő közé.

Avezeték nélküli töltés vagy gyors töltés funkció csak a támogatott modellek esetén érhető el.

### Ha a készülék használat közben forrósodik fel

Ha olyan funkciókat vagy alkalmazásokat használ, amelyek több energiát igényelnek, vagy huzamosabb ideig használja őket, úgy a készülék az akkumulátorból kivett megnövekedett energiafogyasztás miatt átmenetileg felforrósodhat. Zárja be az aktuálisan futó alkalmazásokat, és ne használja a készüléket egy ideig.

Figyeljen oda a következő helyzetekre, amikben a készülék felmelegedhet.

- Avásárlást vagy visszaállítást követő kezdeti beállítások során
- Nagy fájlok letöltésekor

 $\mathbb{Z}$ 

- Nagyobb energiaigényű alkalmazások használatakor, vagy alkalmazások huzamosabb ideig tartó használatakor
	- Nagyon jó minőségű játékok huzamosabb ideig tartó használatakor
	- Hosszabb videorögzítések esetén
	- Maximális fényerősség mellett streamelt videók esetén
	- Televízióhoz történő csatlakozás esetén
- Több alkalmazás egyidejű használatakor(vagy sok alkalmazás a háttérben történő futtatása során)
	- Több ablak használata esetén
	- Ha alkalmazásokat frissít vagy telepít videorögzítés közben
	- Ha nagy fájlokat tölt le videohívás alatt
	- Ha videókat rögzít navigációs alkalmazás használata közben
- Ha nagy adatmennyiséget szinkronizál felhővel, e-maillel vagy más fiókokkal
- Ha navigációs alkalmazást használ autóban, és a készülék közvetlen napfénynek van kitéve
- Mobil hotspot és Internetmegosztás funkció használata során
- Ha olyan helyen használja a készüléket, ahol gyenge a térerő
- Ha sérült USB-kábellel tölti az akkumulátort
- Ha a készülék többcélú csatlakozója sérült vagy idegen anyagoknak van kitéve, például folyadéknak, pornak, fémpornak vagy ceruzahegynek
- Roaming használatakor

#### A készülék felforrósodása esetén tegye a következőket:

- Mindig használja a legújabb szoftververziót.
- A futó alkalmazások ütközései a készülék felmelegedését okozhatják. Indítsa újra a készüléket.
- Amikor nem használja, kapcsolja ki a Wi-Fi, GPS és Bluetooth funkciókat.
- Zárja be az akkumulátorfogyasztását növelő és a háttérben használaton kívül futó alkalmazásokat.
- Törölje a szükségtelen fájlokat és a használaton kívüli alkalmazásokat.
- Csökkentse a képernyő fényerejét.
- Ha a készülék túlhevül, vagy hosszan tartóan forrónak érződik egy ideig ne használja. Ha a készülék továbbra is túlmelegszik, vegye fel a kapcsolatot a Samsung szervizközponttal vagy egy hivatalos márkaszervizzel.

### A készülék túlmelegedése elleni óvintézkedések

Ha kényelmetlenül kezdi érezni magát a készülék túlmelegedése miatt, hagyja abba a készülék használatát.

Ha az eszköz túlmelegszik, akkor a teljesítmény és a funkciók korlátozottá válhatnak, és előfordulhat, hogy az eszköz kikapcsol a lehűlés érdekében. A funkció csak a támogatott modelleken érhető el.

- Ha a készülék túlmelegszik, a készülék hőmérsékletének csökkentése érdekében a képernyő fényereje, a képernyő képfrissítési gyakorisága és a működés sebessége korlátozásra kerül. Még akkor is, ha megjelenik az akkumulátortöltést jelző ikon, a töltés lassú lehet. Ha a töltés a készülék hőmérsékletének emelkedése miatt leáll, az akkumulátor állapotjelző ikonja villogni fog.
- Ha a készülék elér egy bizonyos hőmérsékletet, figyelmeztető üzenet jelenik meg, hogy megakadályozza a készülék meghibásodását, a bőrirritációját és károsodását, valamint az akkumulátor szivárgását. A futó alkalmazások bezárulnak, és a vészhelyzeti hívások kivételével minden hívási és egyéb funkció korlátozva van addig, amíg az eszköz le nem hűl.
- Ha a készülék hőmérsékletének további emelkedése miatt megjelenik a második üzenet, a készülék kikapcsolódik. Ne használja a készüléket, amíg a hőmérséklete nincs az ajánlott üzemelési hőmérséklet-tartományban. Ha a második figyelmeztető üzenet vészhelyzeti hívás közben jelenik meg, a hívást nem kapcsolja szét egy kényszerített megszakítás.

#### Ajánlott üzemelési hőmérséklet-tartomány  $(\mathbf{I})$

A készülék ajánlott üzemelési hőmérséklet-tartománya 0 °C és 35 °C közötti. Ha a megadott hőmérsékleti tartományon kívül használja a készüléket, akkor károsodhat, és csökkenhet az akkumulátor élettartama.

### A használattal kapcsolatos óvintézkedések

Az alábbi esetekben a készülék felmelegedhet a környezet miatt. Mindenképpen kerülje el az akkumulátor élettartamának csökkenését, a készülék károsodását és tűz okozását.

- A készüléket ne tárolja nagyon alacsony vagy nagyon magas hőmérsékleten.
- A készüléket ne tegye ki hosszabb ideig közvetlen napfénynek.
- Ne használja vagy tárolja a készüléket hosszabb ideig nagyon meleg helyen, mint például nyáron autó belsejében.
- Ne helyezze a készüléket olyan helyre, amely túlmelegedhet, például fűtőszálas szőnyegre.
- Ne tárolja a készüléket fűtőtest, mikrohullámú sütő, forró konyhai eszközök vagy nagynyomású tartályok belsejében vagy közelében.
- Ne használjon olyan kábelt, amelynek a szigetelése levált vagy megsérült, és ne használjon sérült vagy meghibásodott töltőt vagy akkumulátort.
# Függelék

# Kisegítő lehetőségek

# A kisegítő lehetőségek bemutatása

A kisegítő lehetőségek között olyan funkciók vannak, amelyek a gyenge látású, halláskárosult vagy kevésbé ügyes kezű személyek számára is könnyen kezelhetővé teszik a készüléket.

Nyissa meg a **Beállítások** menüt, majd érintse meg a Kisegítő lehetőségek opciót. Az ajánlott funkciók és a használt kisegítő lehetőségek megtekintéséhez érintse meg az Önnek javasolt elemet. A használt funkciók kikapcsolásához érintse meg a Kikapcsolás elemet.

# Látássegítő funkciók

#### Megjelenítési mód

A Kijelzés módjának módosítása.

Nyissa meg a **Beállítások** menüt, érintse meg a **Kisegítő lehetőségek → Látássegítő funkciók** elemet, majd válassza ki a kívánt módot a Megjelenítési mód alatt.

#### Erős kontrasztú téma használata

Alkalmazzon egy világos témát, amely világos színű tartalmat jelenít meg sötét háttérrel.

Nyissa meg a **Beállítások** menüt, érintse meg a **Kisegítő lehetőségek → Látássegítő funkciók → Nagy** kontrasztú téma lehetőséget, majd válassza ki a kívánt témát.

#### Erős kontrasztú betűtípus használata

Beállíthatja a betűtípusok színeit és megjelenését, így növelve a szöveg és a háttér közötti kontrasztot.

Nyissa meg a **Beállítások** menüt, érintse meg a **Kisegítő lehetőségek → Látássegítő funkciók** lehetőséget, majd a bekapcsolásához érintse meg a **Nagy kontrasztú szöveg** kapcsolót.

#### Erős kontrasztú billentyűzet használata

Megváltoztathatja a Samsung billentyűzet színét, így növelve a szöveg és a háttér közötti kontrasztot.

Nyissa meg a **Beállítások** menüt, érintse meg a **Kisegítő lehetőségek → Látássegítő funkciók** lehetőséget, majd a bekapcsolásához érintse meg az **Nagy kontrasztú bill.zet** kapcsolót.

#### Gombok alakjának megjelenítése

A jobb láthatóság érdekében megjelenítheti a gombokat kerettel ellátva.

Nyissa meg a Beállítások menüt, érintse meg a Kisegítő lehetőségek → Látássegítő funkciók elemet, majd érintse meg a Gombok kiemelése kapcsolót a bekapcsolásához.

#### A körvonalak egyértelműbbé tétele

A képeken és videókon szereplő objektumok világosabb megjelenítése erős körvonalakkal.

Nyissa meg a **Beállítások** menüt, érintse meg a **Kisegítő lehetőségek → Látássegítő funkciók → Relumino** körvonal elemet, majd a bekapcsolásához érintse meg a kapcsolót.

A körvonal vastagságának beállításához húzza el a Körvonal vastagsága alatti beállítósávot.

#### Kijelző színeinek invertálása

Javíthatja a képernyő láthatóságát, elősegítve ezzel a szövegfelismerést.

Nyissa meg a **Beállítások** menüt, érintse meg a **Kisegítő lehetőségek → Látássegítő funkciók** elemet, majd érintse meg a Színek invertálása kapcsolót a bekapcsolásához.

#### Színkorrekció

Ha a színek megkülönböztetését nehéznek találja, módosíthatja a színek megjelenítését a képernyőn. A készülék a színeket jobban felismerhető színekre módosítja.

Nyissa meg a Beállítások menüt, érintse meg a Kisegítő lehetőségek → Látássegítő funkciók → Színkorrekció elemet, majd a bekapcsolásához érintse meg a kapcsolót. Válasszon ki egy opciót.

#### Színszűrő

Állítsa át a képernyő színeit, ha nehézséget okoz a szöveg elolvasása.

Nyissa meg a **Beállítások** menüt, érintse meg a Kisegítő lehetőségek → Látássegítő funkciók → Színszűrő elemet, majd a bekapcsolásához érintse meg a kapcsolót. Válassza ki a kívánt színt.

Az áttetszőség szintjének beállításához húzza el az **Áttetszőség** alatti beállítósávot.

#### A képernyő mozgási hatásainak csökkentése

Csökkentse az animációs effektusokat, ha érzékeny az animációkra vagy a képernyőmozgásra.

Nyissa meg a **Beállítások** menüt, érintse meg a **Kisegítő lehetőségek → Látássegítő funkciók** elemet, majd érintse meg az **Animációk csökkentése** kapcsolót a bekapcsolásához.

#### Az áttetszőség csökkentése és a háttérhomályosítás effektusok

Az áttetszőség csökkentése és a háttérhomályosítás effektusok a képernyőn a tartalmat jobban láthatóvá teszik. Nyissa meg a Beállítások menüt, érintse meg a Kisegítő lehetőségek → Látássegítő funkciók lehetőséget, majd a bekapcsolásához érintse meg az Átlátsz. és elmosás csökkentése kapcsolót.

#### A képernyő fényének tompítása

A kényelmesebb nézési élmény érdekében tompítsa a képernyő fényét a minimális fényerőbeállítás alá.

Nyissa meg a **Beállítások** menüt, érintse meg a **Kisegítő lehetőségek → Látássegítő funkciók** elemet, maid érintse meg az Extra elsötétítés kapcsolót a bekapcsolásához.

#### A képernyő felnagyítása

Felnagyíthatja a képernyőt, és belenagyíthat egy meghatározott területbe.

Nyissa meg a **Beállítások** menüt, érintse meg a **Kisegítő lehetőségek → Látássegítő funkciók → Nagyítás →** Nagyítás parancsikonja elemet, majd a bekapcsolásához érintse meg a kapcsolót. Ezután jelölje be a használni kívánt műveleteket, hogy közvetlenül tudja indítani a funkció használatát.

- Koppintson a kisegítő lehetőségek gombjára: nagyítás megérintve az  $\overline{\bullet}$ ikont a navigációs sávon.
- Nyomja meg az Oldalsó és a Hangosítás gombot: nagyítás az Oldalsó gomb és a Hangerő fel gomb egyidejű megnyomásával.
- Tartsa nyomva a Hangosítás és a Halkítás gombot 3 másodpercig: nagyítás a Hangerő gomb felfele és a Hangerő gomb lefele egyidejű hosszú lenyomásával 3 másodpercig.
- Tripla koppintás a képernyőre: nagyítás a képernyőt háromszor megérintve.

Nagyíthat bárhol a képernyőn, ahol csak szeretne, a nagyítóablak segítségével. A nagyító mozgatásához húzza a nagyítókeret szélét.

Képernyő böngészéséhez húzza keresztül két ujját a felnagyított képernyőn.

A nagyítási arány beállításához, csippentse össze két ujját a felnagyított képernyőn vagy nyissa szét az ujjait.

- A teljes képernyő nagyításakor a képernyőn megjelenő billentyűzeteket és navigációs sávot nem lehet nagyítani.
	- Amikor a funkció be van kapcsolva, egyes alkalmazások teljesítménye változhat.

#### Nagyító használata

A kamera használata nagyítóként tárgyak felnagyításához.

Nyissa meg a **Beállítások** menüt, érintse meg a **Kisegítő lehetőségek → Látássegítő funkciók → Nagyító →** Nagyító parancsikonja elemet, majd a bekapcsolásához érintse meg a kapcsolót. Ezután jelölje be a használni kívánt műveleteket, hogy közvetlenül tudja indítani a funkció használatát. Amikorvégrehajtja a műveletet, a kamera úgy fog működni, mint egy nagyító.

#### A kurzorvastagság módosítása

Nyissa meg a Beállítások menüt, és érintse meg a Kisegítő lehetőségek → Látássegítő funkciók → Kurzor vastagsága lehetőséget.

#### A mutató méretének és színének megváltoztatása

Kinagyíthatja a mutatót, ha egeret vagy touchpadet használ. Emellett a mutató színét is megváltoztathatja.

Nyissa meg a **Beállítások** menüt, és érintse meg a **Kisegítő lehetőségek → Látássegítő funkciók → Mutató** mérete és színe lehetőséget.

#### Betűtípus megváltoztatása

Megváltoztathatja a betűtípus méretét és stílusát.

Nyissa meg a **Beállítások** menüt, és érintse meg a **Kisegítő lehetőségek → Látássegítő funkciók → Betűméret** és -stílus lehetőséget.

#### A képernyőnagyítás megváltoztatása

Nagyobbá vagy kisebbé teheti a képernyőn lévő elemeket.

Nyissa meg a Beállítások menüt, és érintse meg a Kisegítő lehetőségek → Látássegítő funkciók → Képernyő nagyítása lehetőséget.

#### Billentyűzetbevitel felolvasása

Beállíthatja a készüléket, hogy hangosan felolvassa, amit a billentyűzeten beír.

Nyissa meg a Beállítások menüt, érintse meg a Kisegítő lehetőségek → Látássegítő funkciók → Billentyűzetbevitel felolvasása elemet, a bekapcsolásához érintse meg a kapcsolót, majd válasszon egy opciót.

#### A hangos leírás használata

Beállíthatja a készüléket, hogy játssza le a hangos leírást, amikor olyan videót játszik le, amihez tartozik hangos leírás.

Nyissa meg a **Beállítások** menüt, érintse meg a **Kisegítő lehetőségek → Látássegítő funkciók** elemet, maid érintse meg a Hangos leírás kapcsolót a bekapcsolásához.

#### Bixby Vision kiseg. lehet.ekhez

Ha bekapcsolja a BixbyVision kisegítő lehetőségeit, további Bixby Vision funkciókat használhat.

- 1 Nyissa meg a Beállítások menüt, érintse meg a Kisegítő lehetőségek → Látássegítő funkciók → Bixby Vision kiseg. lehet.ekhez elemet, majd a bekapcsolásához érintse meg a kapcsolót.
- 2 Érintse meg a Bixby Vision megnyitása elemet.
- 3 Válassza ki a használni kívánt funkciót.
	- Jelenetleíró: elemzi a rögzített jelenetet, és leírja hangosan.
	- Objektumazonosító: tárgyak felismerése és hangos leírása.
	- Szövegolvasó: szöveg felismerése és hangos felolvasása.
	- Színérzékelő: a tárgy színének észlelése és hangos kimondása.
- ſИ Elképzelhető, hogy szolgáltatótól vagy modelltől függően egyes funkciók nem érhetők el.

#### Hangfelvétel hozzáadása a hangcímkékhez

A hangcímkék segítségével különböztethet meg hasonló formájú tárgyakat. Rögzíthet és hozzárendelhet egy hangfelvételt egy NFC-t támogató hangcímkéhez. A készüléket a címkéhez közel helyezve a készülék lejátssza a hangfelvételt.

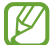

A funkció használata előtt kapcsolja be az NFC funkciót.

1 Nyissa meg a Beállítások menüt, és érintse meg a Kisegítő lehetőségek → Látássegítő funkciók → Hangcímke lehetőséget.

Megnyílik a hangrögzítő.

- 2 A felvétel elindításához érintse meg a  $\bigcirc$  ikont. Beszéljen közvetlenül a mikrofonba.
- 3 Ha befejezte a felvételt, a leállításhoz érintse meg a Kész elemet.
- 4 Tartsa a készülék hátulját a hangcímke fölé. A hangfelvételen található információt a rendszer a hangcímkébe írja.

# TalkBack (Hangos visszajelzés)

#### A TalkBack be- és kikapcsolása

Amikor bekapcsolja a TalkBack funkciót, a készülék elkezd hangos visszajelzést adni. Amikor megérinti egyszer a választott funkciót, a készülék felolvassa a képernyőn látható szöveget. Ha duplán érinti meg a funkciót, bekapcsolja azt.

Nyissa meg a **Beállítások** menüt, érintse meg a **Kisegítő lehetőségek → TalkBack** elemet, majd a bekapcsolásához érintse meg a kapcsolót.

A TalkBack kikapcsolásához érintse meg a kapcsolót, és érintse meg kétszer bárhol a képernyőt.

A TalkBack használati módja megismeréséhez érintse meg a **Beállítások → Útmutató és súgó** elemet.

 $\not\!\!\!D$ Bizonyos funkciók nem elérhetők a TalkBack használata közben.

#### Képernyő vezérlése ujjmozdulatokkal

Különböző ujjmozdulatok használhatók a képernyő vezérlésére a TalkBack használata során.

A rendelkezésre álló ujjmozdulatok megismeréséhez és testreszabásához nyissa meg a **Beállítások** menüt, majd érintse meg a Kisegítő lehetőségek → TalkBack → Beállítások → Kézmozdulatok testreszabása elemet.

#### Az olvasási menü használata

A TalkBack használata közben simítson balra vagy jobbra három ujjal. Megjelenik az olvasási menü, és a készülék hangosan felolvassa az opciókat. Simítson balra vagy jobbra három ujjal az opciók közti görgetéshez. Amikor hallja a kívánt opciót, simítson fölfelé vagy lefelé az opció használatához, illetve az opció beállításainak módosításához. Ha például azt hallja, hogy **Beszéd sebessége**, akkor fölfelé vagy lefelé simítva állíthatja a beszéd sebességét.

#### Képcímkék hozzáadása és kezelése

A képernyőn lévő képekhez címkék rendelhetők. A készülék hangosan felolvassa a címkéket, ha a képek ki vannak választva. Adjon címkéket a címkézetlen képekhez felfelé vagy lefelé, majd jobbra húzással. Majd, érintse meg a Címke hozzáadása opciót, amikor a TalkBack menü megjelenik.

A címkék kezeléséhez nyissa meg a **Beállítások** menüt, majd érintse meg a **Kisegítő lehetőségek → TalkBack →** Beállítások → Speciális beállítások → Egyéni címkék elemet.

#### A TalkBack beállításainak konfigurálása

TalkBack beállítások a felhasználói kényelem érdekében.

Nyissa meg a Beállítások menüt, majd érintse meg a Kisegítő lehetőségek → TalkBack → Beállítások elemet.

- A TalkBack új funkciói: nézze meg a fontos frissítéseket és a TalkBack módosításait.
- Szövegfelolvasó: módosíthatja a szövegfelolvasó funkciók beállításait, például a nyelvet, a sebességet és egyéb elemeket, amikor a TalkBack be van kapcsolva.
- Részletesség: részletesen testre szabhatja a Voice Assistant beállításait.
- Hangok és rezgések: megváltoztathatja a TalkBack hang- és rezgésbeállításait.
- Fókusz személyre szabása: beállításával a készülék megvastagítja a fókuszjelző széleit, amely megjelenik, amikor megérint elemeket. Emellett a jelző színét is megváltoztathatja.
- Kézmozdulatok testreszabása: megismerheti a különféle ujjmozdulatokat, amelyekkel a TalkBack használata közben vezérelheti a képernyőt, és testreszabhatja a mozdulatok beállításait.
- Menük testreszabása: kiválaszthatja a használni kívánt TalkBack menüket és olvasási menüket.
- Automatikus leírások: konfigurálja az automatikus leírás beállításait. Hallhatja a leírásokat, ha egy felirat nélküli ikonra vagy egy szöveget tartalmazó képre fókuszál.
- Braille-billentyűzet: betűket adhat meg a képernyőn a hatpontos Braille-billentyűzet segítségével.
- Braille-kijelző: braille-billentyűzetet csatlakoztathat, és módosíthatja a beállításokat.
- Útmutató és súgó: ismerje meg a TalkBack használatát.
- Speciális beállítások: konfigurálhatja a TalkBack speciális beállításait.
- TalkBack megnyitása a Galaxy Store-ban: megnyithatja a TalkBacket a Galaxy Store, és ellenőrizheti a frissítéseket.

#### Szövegbevitel billentyűzet használatával

A billentyűzet megjelenítéséhez érintse meg a szövegbeviteli mezőt, és érintse meg kétszer bárhol a képernyőt.

Amikor ujjaival megérinti a billentyűzetet, a készülék hangosan felolvassa az ujjai alatt lévő billentyűk karaktereit. Amikor meghallja a keresett karaktert, engedje fel ujját a képernyőről. A karaktert a készülék beviszi, majd hangosan felolvassa a szöveget.

Kiegészítő karakterek bevitele

Adott gombhoz tartozó kiegészítő karakterek hozzáadásához érintse meg hosszan a billentyűzet kívánt gombját. Megjelenik egy ablak a billentyű fölött, mutatva az elérhető karaktereket. Karakter kiválasztásához húzza végig az ujját az előugró ablakon, amíg meg nem hallja a kívánt karaktert, s ekkor emelje fel az ujját.

# Segítség hallássérülteknek

#### Azonnali átírás

Beállíthatja a készüléket, hogy beszédet rögzítsen a készülék mikrofonjának segítségével, és képernyőszöveggé konvertálja azt.

Nyissa meg a Beállítások menüt, érintse meg a Kisegítő lehetőségek → Segítség hallássérülteknek → Azonnali átírás → Azonnali átírás parancsikonja elemet, majd a bekapcsolásához érintse meg a kapcsolót. Jelölje be a használni kívánt műveleteket, hogy közvetlenül tudja indítani a funkció használatát. Majd, hajtsa végre a műveletet a beszéd átírásához.

# Élő feliratozás

Beállíthatja a készüléket, hogy észlelje a beszédet, és automatikusan feliratot generáljon, ha médiatartalmakat játszik le, például videókat vagy podcastokat.

Nyissa meg a Beállítások menüt, érintse meg a Kisegítő lehetőségek → Segítség hallássérülteknek → Élő feliratozás elemet, majd a bekapcsolásához érintse meg az Az Élő feliratozás használata kapcsolót.

#### Képaláírási beállítások

Nyissa meg a Beállítások menüt, érintse meg a Kisegítő lehetőségek → Segítség hallássérülteknek → Feliratbeállítások elemet, majd a bekapcsolásához érintse meg a Feliratok megjelenítése kapcsolót.

Válasszon opciót a feliratok beállításainak konfigurálásához.

#### Hallókészülékek támogatása

Beállítja, hogy a készülék javítsa a hangminőséget, hogy jobban működjön hallókészülékekkel.

Nyissa meg a Beállítások menüt, érintse meg a Kisegítő lehetőségek → Segítség hallássérülteknek → Hallókészülékek támogatása elemet, majd a bekapcsolásához érintse meg a Hallókészülék-kompatibilitás kapcsolót.

#### Hangértesítések

Beállíthatja a készüléket, hogy hangokat észleljen, például a füstérzékelők sípolását vagy a bébik sírását. Hang észlelésekor a készülék rezegni kezd, a jelzésről pedig naplóbejegyzés készül.

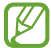

Ha a funkciót bekapcsolta, a hangfelismerés nem működik.

- 1 Nyissa meg a Beállítások menüt, és érintse meg a Kisegítő lehetőségek → Segítség hallássérülteknek → Hangértesítések → A Hangértesítések megnyitása elemet.
- 2 A hangos értesítési funkció bekapcsolásához kövesse a képernyőn megjelenő utasításokat. Hang észlelésekor naplóbejegyzés jelenik meg az idősoron. A napló ellenőrzéséhez érintse meg a  $\zeta$  gombot.
- 3 Ha ki szeretné kapcsolni ezt a funkciót, érintse meg a  $\bullet$ ikont, majd a kikapcsolásához a Hangértesítések használata kapcsolót érintse meg.

#### Környezeti hangok erősítése

Beállíthatja a készüléket úgy, hogy felerősítse a környezeti hangot, hogy jobban hallja, amikor fejhallgatót használ.

- 1 Nyissa meg a Beállítások menüt, érintse meg a Kisegítő lehetőségek → Segítség hallássérülteknek → Környezeti hangok erősítése elemet, majd a bekapcsolásához érintse meg a Környezeti hangok erősítése parancsikonja kapcsolót.
- 2 Jelölje be a használni kívánt műveleteket, hogy közvetlenül tudja indítani a funkció használatát.
- 3 Csatlakoztasson fejhallgatót a készülékhez és viselje.
- 4 Hajtsa végre a műveletet.

#### Adapt sound

Optimalizálja a hangbeállítást, hogy megtalálja a legjobb hangminőséget, és használja azt a hívásokhoz és a médialejátszáshoz.

Nyissa meg a **Beállítások** menüt, érintse meg a **Kisegítő lehetőségek → Segítség hallássérülteknek → Adapt** sound elemet, érintse meg a kapcsolót a bekapcsoláshoz, majd optimalizálja a hangbeállítást.

#### Az összes hang kikapcsolása

Beállíthatja a készüléket az összes hang, például médiahangok vagy a hívó fél hangjának hívás közbeni elnémítására.

Nyissa meg a Beállítások menüt, érintse meg a Kisegítő lehetőségek → Segítség hallássérülteknek lehetőséget, majd a bekapcsolásához érintse meg az Teljes némítás kapcsolót.

#### Monó hang

A monó kimenet a sztereóhangot egyetlen jelben egyesíti, és ezt játssza le a fejhallgató összes hangszóróján. Használja ezt, ha halláskárosodása van, vagy ha egyetlen füldugó használatát kényelmesebbnek találja.

Nyissa meg a Beállítások menüt, érintse meg a Kisegítő lehetőségek → Segítség hallássérülteknek lehetőséget, majd a bekapcsolásához érintse meg az Monó hang kapcsolót.

#### Hangbalansz beállítása

Beállíthatja a hangbalansz funkciót.

- 1 Nyissa meg a Beállítások menüt, majd érintse meg a Kisegítő lehetőségek → Segítség hallássérülteknek elemet.
- 2 A hangbalansz beállításához húzza el a csúszkát jobbra vagy balra a **Jobb-bal hangbalansz** lehetőség alatt.

# Műveletek és kézügyesség

#### Univerzális kapcsoló

Vezérelheti a képernyőt külső kapcsolóról, valamint fejének mozgatásával, arckifejezésekkel.

- 1 Nyissa meg a Beállítások menüt, majd érintse meg a Kisegítő lehetőségek → Műveletek és kézügyesség → Univerzális kapcsoló lehetőséget.
- 2 Olvassa el a képernyőn megielenő utasításokat, és érintse meg a Kész elemet.
- 3 A bekapcsolásához érintse meg a kapcsolót.
- 4 Ha az univerzális kapcsolók nincsenek regisztrálva a készüléken, érintse meg a **Kapcsoló hozzáadása** elemet, és állítsa be a készülék irányításához használni kívánt kapcsolókat.
- Az univerzális kapcsoló funkció bekapcsolásához legalább egy kapcsolónak regisztrálva kell lennie a  $\not\!\!\!D$ készüléken.

A készülék irányításához használni kívánt kapcsolók beállításához érintse meg a Kapcsolók alatti kapcsolót.

A funkció kikapcsolásához nyomja meg egyidejűleg az Oldalsó gombot és a Hangerő fel gombot.

#### Segítő menü

Kisegítő parancsikon kijelzése

Beállíthatja a készüléket, hogy megjelenjen rajta a kisegítő parancsikon alkalmazások, funkciók és beállítások eléréséhez. Kezelheti készülékét az ikon kisegítő menüinek megérintésével.

- 1 Nyissa meg a Beállítások menüt, majd érintse meg a Kisegítő lehetőségek → Műveletek és kézügyesség → Segítő menü lehetőséget.
- 2 A bekapcsolásához érintse meg a kapcsolót. A kisegítő parancsikon megjelenik a képernyő jobb alsó részén. A kisegítő parancsikon áttetszőségi szintiének beállításához, húzza el az **Átlátszóság** elem alatti sávot.

#### Belépés a kisegítő menükbe

A kisegítő parancsikon lebegő ikonként jelenik meg, hogy hozzáférést biztosítson a kisegítő menükhöz bármilyen képernyőről.

Amikor megérinti a kisegítő parancsikont, az kissé megnő, és a kisegítő menük megjelennek az ikonon. Érintse meg a balra vagy jobbra nyilat, illetve simítson balra vagy jobbra a képernyőn az egyéb menük kiválasztásához.

Továbbfejlesztett kisegítő menük használata

Állítsa be a készüléket továbbfejlesztett kisegítő menük megjelenítésére a kiválasztott alkalmazások esetében.

Nyissa meg a **Beállítások** menüt, érintse meg a **Kisegítő lehetőségek → Műveletek és kézügyesség → Segítő** menü → Helyi menüvel rendelkező alkalmazások kiválasztása elemet, majd érintse meg a bekapcsolni kívánt alkalmazások melletti kapcsolókat.

#### Voice Access

A készüléke hangvezérléséhez használhatja ezt a funkciót.

Nyissa meg a **Beállítások** menüt, majd érintse meg a **Kisegítő lehetőségek → Műveletek és kézügyesség →** Voice Access lehetőséget, majd a bekapcsolásához érintse meg a kapcsolót.

#### Hívások fogadása/befejezése

Hívásfogadás vagy befejezés módjának változtatása.

Nyissa meg a **Beállítások** menüt, érintse meg a **Kisegítő lehetőségek → Műveletek és kézügyesség → Hívások** fogadása és befejezése elemet, majd érintse meg a kívánt módszer kapcsolóját.

#### Interaktív vezérlés

Bekapcsolhatja az interaktív vezérlés módot a készülék adatbevitelre történő reagálásának korlátozására alkalmazások használata alatt.

- 1 Nyissa meg a Beállítások menüt, majd érintse meg a Kisegítő lehetőségek → Műveletek és kézügyesség → Interaktív vezérlés lehetőséget.
- 2 A bekapcsolásához érintse meg az **Interaktív vezérlés parancsikonja** kapcsolót.
- 3 Az alkalmazás használata közben nyomja meg egyidejűleg az Oldalsó gombot és a Hangerő fel gombot.
- 4 Állítsa be a keret méretét, vagy rajzoljon egy vonalat a korlátozni kívánt terület köré.
- 5 Érintse meg a Kész lehetőséget.

A készülék megjeleníti a korlátozott területet. A korlátozott terület nem reagál majd az érintésre, és a készülék gombjait is blokkolja a rendszer. Azonban az Oldalsó gombhoz, a Hangerő gombhoz és a billentyűzethez kioldhat funkciókat vezérlés korlátozás módban.

Avezérlés korlátozásának kikapcsolásához nyomja meg egyidejűleg az Oldalsó gombot és a Hangerő fel gombot.

Ha szeretné beállítani, hogy az interaktív vezérlési mód kikapcsolását követően a készülék zárolja a képernyőt, nyissa meg a Beállítások menüt, érintse meg a Kisegítő lehetőségek → Műveletek és kézügyesség → Interaktív vezérlés elemet, majd a bekapcsolásához érintse meg a Deaktiváláskor képernyőzárolás kapcsolót.

#### Tartás késleltetése

Beállítható a képernyő hosszan megérintésének érzékelési időtartama.

Nyissa meg a **Beállítások** menüt, érintse meg a **Kisegítő lehetőségek → Műveletek és kézügyesség → Tartás** késleltetése lehetőséget, majd válasszon egy opciót.

# Érintés időtartama

Beállíthatja azt az időtartamot, ameddig meg kell érinteni a képernyőt, hogy a készülék érintésnek ismerje azt fel.

Nyissa meg a Beállítások menüt, érintse meg a Kisegítő lehetőségek → Műveletek és kézügyesség → Érintés időtartama lehetőséget, a bekapcsolásához érintse meg a kapcsolót, majd állítsa be az időt.

#### Ismételt érintés mellőzése

Beállíthatja a készüléket, hogy egy adott időn belül csak az első érintést ismerje fel, ha ismételten érinti meg a képernyőt.

Nyissa meg a **Beállítások** menüt, érintse meg a **Kisegítő lehetőségek → Műveletek és kézügyesség → Ismételt** érintés mellőzése lehetőséget, a bekapcsolásához érintse meg a kapcsolót, majd állítsa be az időt.

#### Automatikus művelet, miután a mutató megáll

Beállíthatja a készüléket, hogy automatikusan rákattintson egy elemre, ha megáll az elem fölött az egérmutatóval. Hozzárendelhet olyan műveleteket is, amelyeket akkor használ, ha a mutatót a képernyő valamelyik sarkába mozgatja.

Nyissa meg a **Beállítások** menüt, érintse meg a **Kisegítő lehetőségek → Műveletek és kézügyesség →** Automatikus művelet, miután a mutató megáll lehetőséget, majd érintse meg az Automatikus kattintás kapcsolót a bekapcsolásához. Sarokműveletek hozzárendeléséhez, válasszon ki egy opciót a **Műveletek a** sarkokban alatt és válasszon egy műveletet.

#### Beragadó gombok

Beállíthatja, hogy egy külső billentyűzet módosító billentyűi, mint például a Shift, Ctrl vagy Alt billentyűk, lenyomva maradjanak. Ez segít abban, hogy gyorsbillentyűket használjon anélkül, hogy két billentyűt nyomna egyidejűleg.

Nyissa meg a **Beállítások** menüt, érintse meg a **Kisegítő lehetőségek → Műveletek és kézügyesség** elemet, majd a bekapcsolásához érintse meg a Beragadó gombok kapcsolót.

#### Lassú billentyűzet

Beállíthatja a felismerés idejét egy külső billentyűzeten lévő billentyű megnyomásakor.

Nyissa meg a **Beállítások** menüt, érintse meg a **Kisegítő lehetőségek → Műveletek és kézügyesség → Lassú** billentyűzet lehetőséget, a bekapcsolásához érintse meg a kapcsolót, majd állítsa be az időt.

#### Billentyűblokkolás

Beállíthatja a készüléket, hogy egy adott időn belül csak az első billentyűlenyomást ismerje fel, ha ismételten nyomja meg a billentyűt.

Nyissa meg a **Beállítások** menüt, érintse meg a **Kisegítő lehetőségek → Műveletek és kézügyesség →** Billentyűblokkolás lehetőséget, a bekapcsolásához érintse meg a kapcsolót, majd állítsa be az időt.

# Speciális beállítások

#### A kisegítő funkciók közvetlen indítása

Beállításával lehetővé válik a kisegítő funkciók közvetlen megnyitása.

Nyissa meg a Beállítások menüt, majd érintse meg a Kisegítő lehetőségek → Speciális beállítások elemet. Érintse meg a Kisegítő lehetőségek gombja → Műveletek kiválasztása, vagy az Oldalsó és Hangosítás gomb vagy a Hangosítás és Halkítás gomb lehetőséget, majd jelölje ki a használni kívánt kisegítő funkciókat.

#### Villogásos értesítés beállítása

Beállíthatja, hogy a készülék mobilfénye vagy képernyője villogjon, amikor riasztás hallható vagy értesítés érkezik, például beérkező hívásról vagy új üzenetekről.

Nyissa meg a **Beállítások** menüt, érintse meg a Kisegítő lehetőségek → Speciális beállítások → Értesítés villanással lehetőséget, majd érintse meg a bekapcsolni kívánt opciók melletti kapcsolót.

#### Ideje intézkedni

Beállíthatja, mennyi ideig legyenek megjelenítve a felugró ablakok, amelyek egy művelet végrehajtását kérik, például az értesítések vagy a hangerővezérlés.

Nyissa meg a Beállítások menüt, érintse meg a Kisegítő lehetőségek → Speciális beállítások → Ideje intézkedni elemet, majd válasszon egy opciót.

# Telepített alkalmazások

A készülékre telepített kisegítő szolgáltatások megismerése.

Nyissa meg a Beállítások menüt, majd érintse meg a Kisegítő lehetőségek → Telepített alkalmazások elemet.

# Hibakeresés

Mielőtt felveszi a kapcsolatot a Samsung szervizközponttal vagy egy hivatalos szervizközponttal, próbálja meg a következő megoldásokat. Bizonyos helyzetek nem fordulhatnak elő az ön készülékével.

Arra is használhatja a Samsung Members alkalmazást, hogy megoldja a készülék használata közben esetleg felmerülő problémákat.

#### Az eszköz bekapcsoláskor, vagy amikor használja az eszközt a következő kódok valamelyikének megadását kéri:

- Jelszó: az eszközvédelem funkció bekapcsolása után az eszköz minden bekapcsolásakor meg kell adnia a jelszót.
- PIN: az eszköz első használatbavételekor, vagy amikor a PIN-kód használata be van kapcsolva, meg kell adnia a SIM-kártyához biztosított PIN-kódot. A funkció kikapcsolható a SIM-zár menüben.
- PUK: a SIM-kártya zárolása általában akkor következik be, ha számos alkalommal hibásan adták meg a PIN-kódot. Ekkor meg kell adni a szolgáltató által rendelkezésre bocsátott PUK-kódot.
- PIN2: amikor a PIN2-kódot igénylő menüt ér el, meg kell adnia a SIM-kártyához kapott PIN2-kódot. Bővebb információért keresse fel mobilszolgáltatóját.

# Az eszköz hálózati vagy szolgáltatási hibaüzeneteket jelenít meg

- Amikor olyan helyen tartózkodik, ahol gyenge a térerő, a vétel megszakadhat. Változtasson helyet, és próbálja újra. Mozgás közben a hibaüzenetek ismételten megjelenhetnek.
- Előfizetés nélkül bizonyos opciók nem elérhetők. Bővebb információért keresse fel mobilszolgáltatóját.

# A készülék nem kapcsol be

Amikor a készülék akkumulátora teljesen lemerült, akkor nem kapcsol be. A készülék bekapcsolása előtt töltse fel teljesen az akkumulátort.

# Az érintésfelismerés lassan vagy helytelenül működik

- A következő helyzetekben előfordulhat, hogy az érintésfelismerés nem működik megfelelően:
	- Ha képernyővédőt vagy opcionális tartozékokat csatlakoztat a képernyőre
	- Ha kesztyűt visel, ha a keze nem tiszta a képernyő érintésekor, vagy ha a képernyőt éles tárggyal vagy az ujjbegyeivel érinti meg
	- Párás környezetben vagy ha víz kerül rá
- Az esetleges ideiglenes szoftverproblémák megszüntetéséhez indítsa újra a készüléket.
- Győződjön meg róla, hogy az eszköz szoftvere az elérhető legfrissebb.
- Amennyiben a képernyő karcos vagy sérült, vigye be a készüléket egy Samsung szervizközpontba vagy egy hivatalos márkaszervizbe.

# A készülék lefagy vagy kritikus probléma jelentkezik a rendszerben

Próbálja meg a következő megoldásokat. Ha a probléma nem oldódott meg, vegye fel a kapcsolatot a Samsung szervizközponttal vagy egy hivatalos márkaszervizzel.

#### A készülék újraindítása

Amennyiben a készülék lefagy vagy összeomlik, akkor be kell zárnia alkalmazásokat vagy újra kell indítania a készüléket.

#### Kényszerített újraindítás

Amennyiben a készülék lefagyott, és nem válaszol, az újraindításhoz tartsa hosszan lenyomva egyszerre az Oldalsó gombot és a Hangerő gomb lefelét legalább 7 másodpercig.

#### Az eszköz visszaállítása

Amennyiben ezek a módszerek nem oldják meg a problémát, állítsa vissza a gyári adatokat.

Nyissa meg a **Beállítások** menüt, és érintse meg az Általános kezelés → Visszaállítás → Gyári adatok visszaállítása → Visszaáll. → Törli mindet lehetőséget. A gyári alapértékekre visszaállítás előtt készítsen biztonsági másolatot a készüléken tárolt összes fontos adatról.

# A hívások nem jönnek létre

- Győződjön meg róla, hogy a helyes mobilhálózathoz csatlakozik.
- Győződjön meg róla, hogy a hívott telefonszámhoz nincs híváskorlátozási beállítás érvényben.
- Győződjön meg róla, hogy a hívó telefonszámhoz nincs híváskorlátozási beállítás érvényben.

# A másik fél nem hallja az Ön hangját hívás közben

- Győződjön meg róla, hogy nem takarja a beépített mikrofont.
- Győződjön meg róla, hogy a mikrofon közel van a szájához.
- Ha fejhallgatót használ, győződjön meg róla, hogy az megfelelően csatlakozik.

#### Hívás közben a hang visszhangos

Állítsa át a hangerőt a Hangerő gomb megnyomásával, vagy menjen más helyre.

#### A mobilhálózat vagy az internet gyakran szétkapcsol, vagy a hangminőség gyenge

- Győződjön meg róla, hogy nem takarja az eszköz belső antennáját.
- Amikor olyan helyen tartózkodik, ahol gyenge a térerő, a vétel megszakadhat. Csatlakozási problémája lehet, amely a szolgáltató bázisállomásának hibája miatt merül fel. Változtasson helyet, és próbálja újra.
- Amikor mozgás közben használja a készüléket, a vezeték nélküli szolgáltatások a szolgáltató hálózati hibáinak függvényében elérhetetlenné válhatnak.

# Az akkumulátor nem töltődik megfelelően (Samsung által jóváhagyott töltővel)

- Ellenőrizze, hogy a töltő megfelelően lett-e csatlakoztatva.
- Keressen fel egy Samsung szervizközpontot vagy egy hivatalos márkaszervizt, és cseréltesse ki az akkumulátort.

# Az akkumulátor gyorsabban lemerül, mint új korában

- Amikor a készülék vagy az akkumulátor nagyon hideg vagy meleg időjárási viszonyoknak van kitéve, a hasznos töltés csökkenhet.
- Bizonyos funkciók és alkalmazások használata során, például GPS használatánál, játékokban vagy internetezés közben megnő az akkumulátorból kivett energiafogyasztás.
- Az akkumulátor fogyóeszköz, ezért a hasznos töltés idővel csökken.

# A fényképező megnyitásakor hibaüzenetek jelennek meg

A készüléknek elegendő hozzáférhető tárhellyel és akkumulátortöltöttséggel kell rendelkeznie a fényképező alkalmazás üzemeltetéséhez. Amennyiben hibaüzeneteket kap, amikor megnyitja a fényképezőt, próbálja meg a következőket:

- Töltse fel az akkumulátort.
- Tárhelyet szabadíthat fel a fájlok törlésével a készülékről vagy átvitelükkel számítógépre.
- Indítsa újra a készüléket.

Amennyiben ezen tanácsok kipróbálását követően is problémákba ütközik a fényképező használatával kapcsolatban, vegye fel a kapcsolatot a Samsung szervizközpontjával vagy egy hivatalos márkaszervizzel.

#### A fénykép minősége gyengébb, mint az előnézeti képen

- A fényképek minősége a környezet és a használt fényképészeti technikák függvényében eltérő lehet.
- Ha sötét környezetben, éjszaka, beltérben készít fényképet, akkor a képeken képzaj jelentkezhet és a képek életlenek lehetnek.

# A multimédiafájlok megnyitásakor hibaüzenetek jelennek meg

Ha hibaüzeneteket kap, vagy a multimédiafájl nem indul el, amikor megpróbál megnyitni egy fájlt az eszközön, próbálja a következőket:

- Tárhelyet szabadíthat fel a fájlok törlésével a készülékről vagy átvitelükkel számítógépre.
- Győződjön meg róla, hogy a zenei fájl nem áll DRM- (digitális jogkezelési) védelem alatt. Amennyiben a fájl DRM-védelem alatt áll, győződjön meg róla, hogy rendelkezik a megfelelő licenccel vagy kulccsal a fájl lejátszásához.
- Győződjön meg arról, hogy a készülék támogatja a fájlformátumot. Ha a fájlformátum nem támogatott, mint a DivX vagy AC3, akkor telepítsen egy alkalmazást, amely ezeket támogatja. A készülék által támogatott fájlformátumok ellenőrzéséhez látogasson el a Samsung weboldalára.
- A készülék csak az általa készített fényképek és videók lejátszását támogatja. A más készülékekkel készült fényképek és videók nem biztos, hogy megfelelően fognak működni.
- A készülék támogatja a szolgáltató által jóváhagyott vagy a kiegészítő szolgáltatások által biztosított multimédiás fájlokat. Az interneten keringő bizonyos tartalmak, mint csengőhangok, videók vagy háttérképek nem biztos, hogy megfelelően fognak működni.

# A Bluetooth nem működik megfelelően

Ha egy másik Bluetooth-készülék nem található meg, csatlakozási problémák vagy teljesítményhibák jelentkeznek, próbálkozzon az alábbiakkal:

- Győződjön meg róla, hogy a készülék, amelyhez csatlakozni kíván látható állapotban van-e és készen áll-e a csatlakozásra.
- Győződjön meg róla, hogy a telefonja és a másik Bluetooth-készülék a Bluetooth maximális (10 m) hatótávolságán belül vannak egymástól.
- A telefonián nyissa meg a **Beállítások** menüt, maid érintse meg a **Kapcsolatok** lehetőséget, és az újbóli bekapcsolásához érintse meg a Bluetooth kapcsolót.
- A telefonján a hálózati beállítások visszaállításához nyissa meg a Beállítások menüt, érintse meg az Általános kezelés → Visszaállítás → Wi-Fi- és Bluetooth-beállítások visszaállítása → Alapbeállítás visszaállítása lehetőséget. A visszaállítás végrehajtásakor elveszíthet regisztrált adatokat.

Ha a ezek a tippek nem oldják meg a problémát, vegye fel a kapcsolatot a Samsung szervizközponttal vagy egy hivatalos márkaszervizzel.

# A kapcsolat nem jön létre, amikor a készülék egy számítógéphez csatlakozik

- Győződjön meg róla, hogy a használt USB-kábel kompatibilis a készülékkel.
- Győződjön meg róla, hogy a számítógépen a megfelelő és legfrissebb illesztőprogramok vannak telepítve.

# A készülék nem ismeri fel a pillanatnyi helyzetét

Bizonyos helyeken, mint például beltérben a GPS-jelek nem vehetők megfelelően. Ezekben a helyzetekben állítsa be a készüléket a Wi-Fi vagy mobilhálózat használatára, hogy megtalálja az aktuális helyet.

# A készüléken tárolt adatok elvesztek

A készüléken tárolt minden fontos adatról készítsen biztonsági másolatot. Ellenkező esetben az adatok sérülése vagy elvesztése esetén nem fogja tudni visszaállítani azokat. A Samsung nem vállal felelősséget a készüléken tárolt adatok elvesztéséért.

# A készülék tokja körül vékony rés jelenik meg

- Ez a rés szükséges gyártási tulajdonság, ezért az alkatrészek bizonyos elmozdulása vagy vibrációja előfordulhat.
- Bizonyos idő elteltével az alkatrészek közötti súrlódás a rés bővülését eredményezheti.

#### A készülék tárhelyén nincs elegendő hely

Tárhely felszabadításához a készülék karbantartási funkciójának segítségével töröljön felesleges adatokat, például a gyorsítótárat, vagy kézzel töröljön nem használt alkalmazásokat, fájlokat.

#### A Kezdőlap gomb nem jelenik meg

Bizonyos alkalmazások és funkciók használata közben a Kezdőlap gombot tartalmazó navigációs sáv eltűnhet. Hogy hozzáférjen a navigációs sávhoz, a képernyő aljától húzza az ujját felfelé.

# Az akkumulátor eltávolítása

- Az akkumulátor eltávolításához forduljon hivatalos márkaszervizhez. Az akkumulátor eltávolításával kapcsolatos utasításokhoz, lásd: [www.samsung.com/global/ecodesign\\_energy.](http://www.samsung.com/global/ecodesign_energy)
- Saját biztonsága érdekében ne kísérelje meg eltávolítani az akkumulátort. Ha az akkumulátort nem megfelelően távolítják el, az kárt tehet az akkumulátorban és a készülékben, ami személyi sérüléshez vezethet, és a készüléket veszélyessé teheti.
- A Samsung semmiféle olyan kárért vagy veszteségért nem vállal felelősséget (sem szerződéses, sem felelősségjogi alapon, beleértve ebbe a gondatlanság tényállását), amely abból ered, hogy ezen figyelmeztetéseket és utasításokat nem követték pontosan.

#### Szerzői jog

Copyright © 2024 Samsung Electronics Co., Ltd.

Ezt az útmutatót nemzetközi szerzői jogi törvények védik.

Az útmutató egyetlen része sem reprodukálható, terjeszthető, fordítható le vagy küldhető el semmilyen formában és semmilyen elektronikus vagy mechanikus eszközzel, beleértve a fénymásolást, a hangfelvételt és a különféle adattárhelyeken való tárolást és az azokról történő lekérést.

#### Védjegyek

- A SAMSUNG név és a SAMSUNG embléma a Samsung Electronics Co., Ltd. bejegyzett védjegye.
- A Bluetooth® a Bluetooth SIG, Inc. világszerte bejegyzett védjegye.
- A Wi-Fi®, Wi-Fi Direct™, Wi-Fi CERTIFIED™, és a Wi-Fi logó a Wi-Fi Alliance bejegyzett védjegyei.
- A gyártás a Dolby Laboratories licencengedélyével történt. A Dolby, Dolby Atmos, és dupla D szimbólum a Dolby Laboratories védjegyei.
- Az összes többi védjegy és szerzői jog a megfelelő tulajdonosok tulajdona.

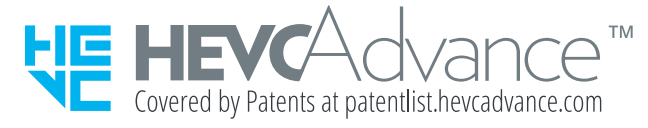